SÜRÜM 1.0 KASIM 2023 702P08997

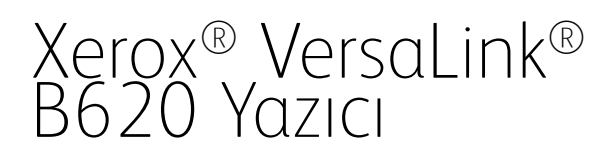

Kullanıcı Kılavuzu

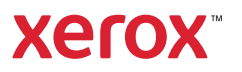

© 2023 Xerox Corporation. Tüm hakları saklıdır.

Xerox®, VersaLink®, Global Print Driver®, MeterAssistant®, PagePack®, Scan to PC Desktop®, SMARTsend®, SuppliesAssistant®, Xerox Extensible Interface Platform® ve Xerox Secure Access Unified ID System®, Xerox Corporation şirketinin Amerika Birleşik Devletleri'ndeki ve/veya diğer ülkelerdeki ticari markalarıdır.

Adobe, Adobe PDF logosu, Acrobat ve PostScript, Adobe şirketinin Amerika Birleşik Devletleri'ndeki ve/veya diğer ülkelerdeki ticari markaları veya tescilli ticari markalarıdır.

Android, Google Play, Google Drive ve Google Chrome; Google LLC. şirketinin ticari markalarıdır.

Apache®, Apache Software Foundation şirketinin Amerika Birleşik Devletleri'ndeki ve/veya diğer ülkelerdeki bir ticari markasıdır.

Apple, App Store, AirPrint, Bonjour, iBeacon, iPad, iPhone, iPod, iPod touch, Mac, Macintosh, macOS ve OS X; Apple, Inc. şirketinin Amerika Birleşik Devletleri'ndeki ve/veya diğer ülkelerdeki ve bölgelerdeki ticari markalarıdır.

Bluetooth® dünya işareti, Bluetooth SIG, Inc. şirketinin tescilli ticari markasıdır ve bu işaretlerin Xerox tarafından kullanımı lisanslıdır.

Domino, HCL Technologies Limited şirketinin bir ticari markasıdır.

DROPBOX ve Dropbox Logosu, Dropbox, Inc. şirketinin ticari markalarıdır.

Debian, Public Interest, Inc. şirketinin tescilli Yazılım ticari markasıdır.

ENERGY STAR® ve ENERGY STAR işareti, ABD Çevre Koruma Ajansının tescilli ticari markalarıdır.

HP®, HP-UX®, JetDirect ve PCL®, Hewlett-Packard Company şirketinin ticari markalarıdır.

IBM, AIX ve PowerPC, dünya genelinde birçok ülkede kayıtlı bulunan International Business Machines Corporation şirketinin ticari markaları veya tescilli ticari markalarıdır.

IOS, Cisco Systems, Inc. şirketinin ve/veya iştiraklerinin Amerika Birleşik Devletleri'ndeki ve belirli diğer ülkelerdeki ticari markası veya tescilli ticari markasıdır.

Itanium, Intel Corporation şirketinin veya iştiraklerinin bir ticari markasıdır.

Kerberos, Massachusetts Institute of Technology (MIT) şirketinin bir ticari markasıdır.

Linux®, Linus Torvalds şirketinin Amerika Birleşik Devletleri'ndeki ve diğer ülkelerdeki tescilli ticari markasıdır.

Microsoft, Active Directory, Azure, Excel, Microsoft Exchange Server, Microsoft 365, Office 365, OneDrive, Windows, Windows Server ve Windows Vista, Microsoft şirketler grubunun ticari markasıdır.

Mopria™, Mopria International, Inc. şirketinin Amerika Birleşik Devletleri'ndeki ve diğer ülkelerdeki tescilli ve/veya tescilsiz ticari markasıdır. Yetkisiz kullanım kesinlikle yasaktır.

Netscape, AOL Membership Services LLC şirketinin bir ticari markasıdır.

Novell, NetWare, Novell Directory Services ve NDS, Novell, Inc. şirketinin Amerika Birleşik Devletleri'ndeki ve diğer ülkelerdeki tescilli ticari markaları veya servis işaretleridir.

OpenLDAP, OpenLDAP Foundation şirketinin tescilli ticari markasıdır.

SPARC, SPARC International, Inc. şirketinin Amerika Birleşik Devletleri'ndeki ve diğer ülkelerdeki tescilli ticari markasıdır.

Sun ve Solaris, Oracle şirketinin ve/veya iştiraklerinin tescilli ticari markalarıdır.

ThinPrint, Cortado AG şirketinin Amerika Birleşik Devletleri'ndeki ve diğer ülkelerdeki tescilli ticari markasıdır.

Trellix, ePolicy Orchestrator ve ePO, Musarubra US LLC şirketinin ticari markalarıdır.

UNIX®, The Open Group şirketinin tescilli ticari markasıdır.

Wi-Fi® ve Wi-Fi Direct®, Wi-Fi Alliance® şirketinin tescilli ticari markalarıdır.

Wi-Fi Protected Setup™, WPA™, WPA2™ ve WPA3™, Wi-Fi Alliance® sirketinin ticari markalarıdır.

# İçindekiler

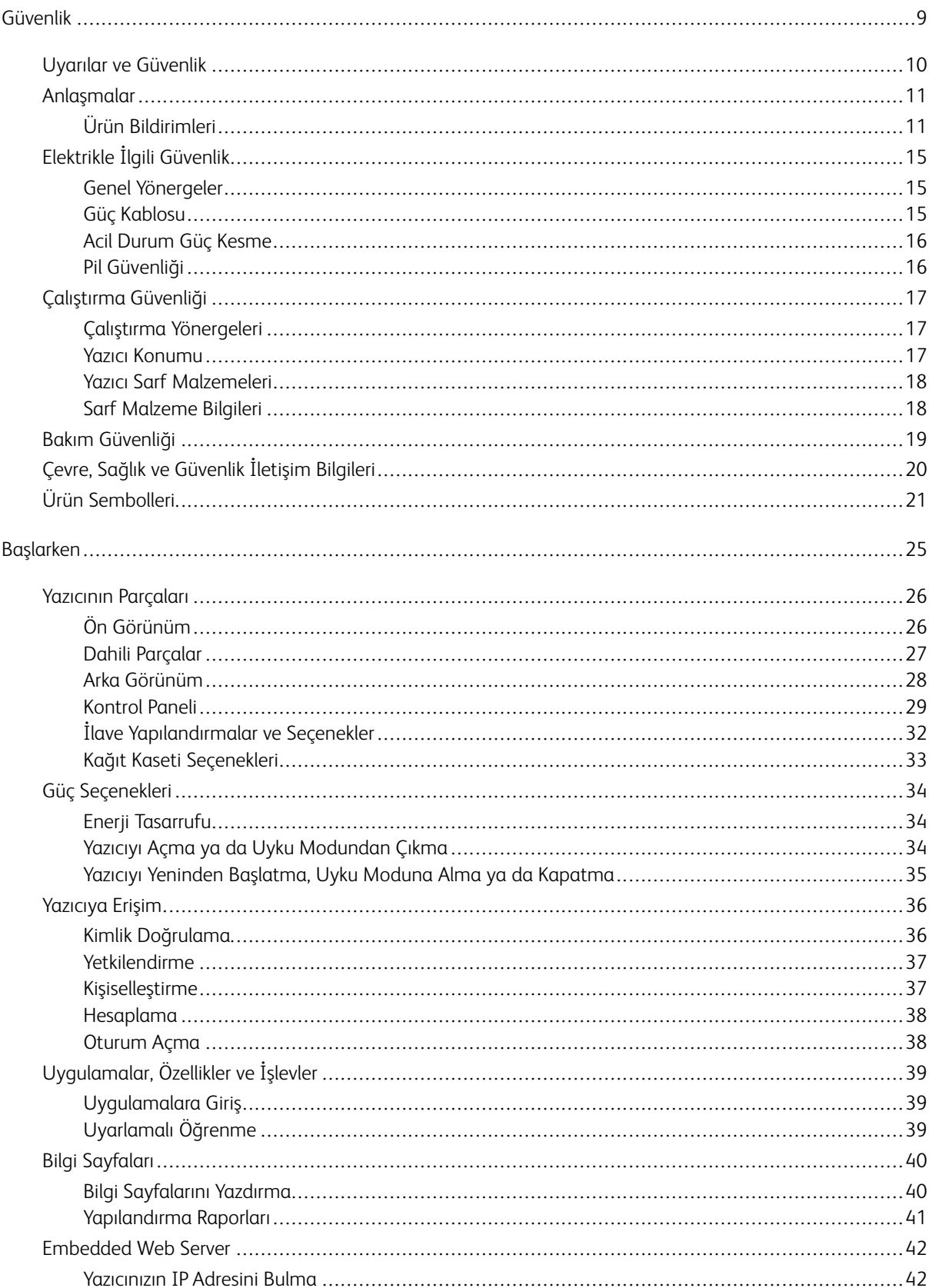

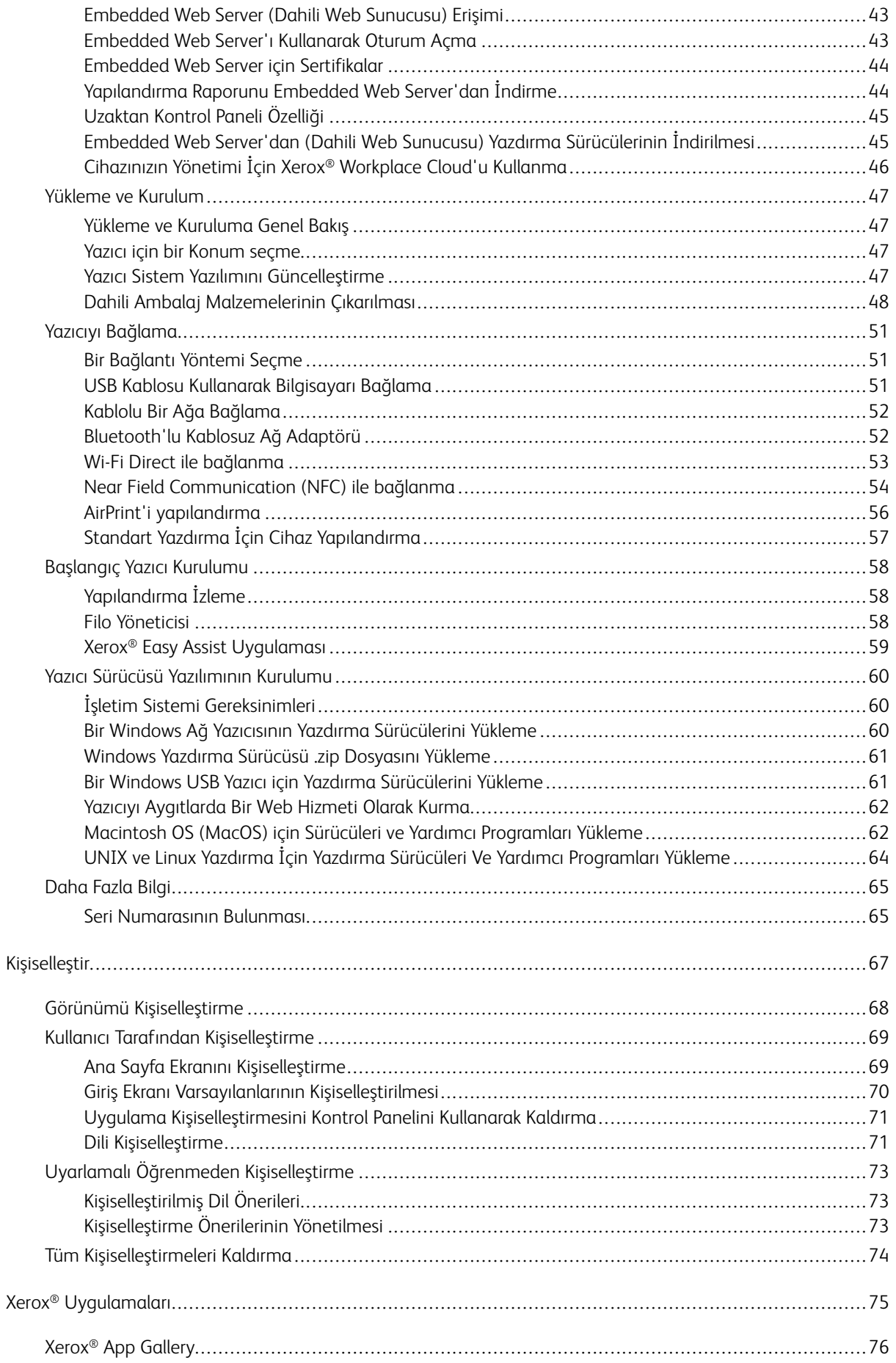

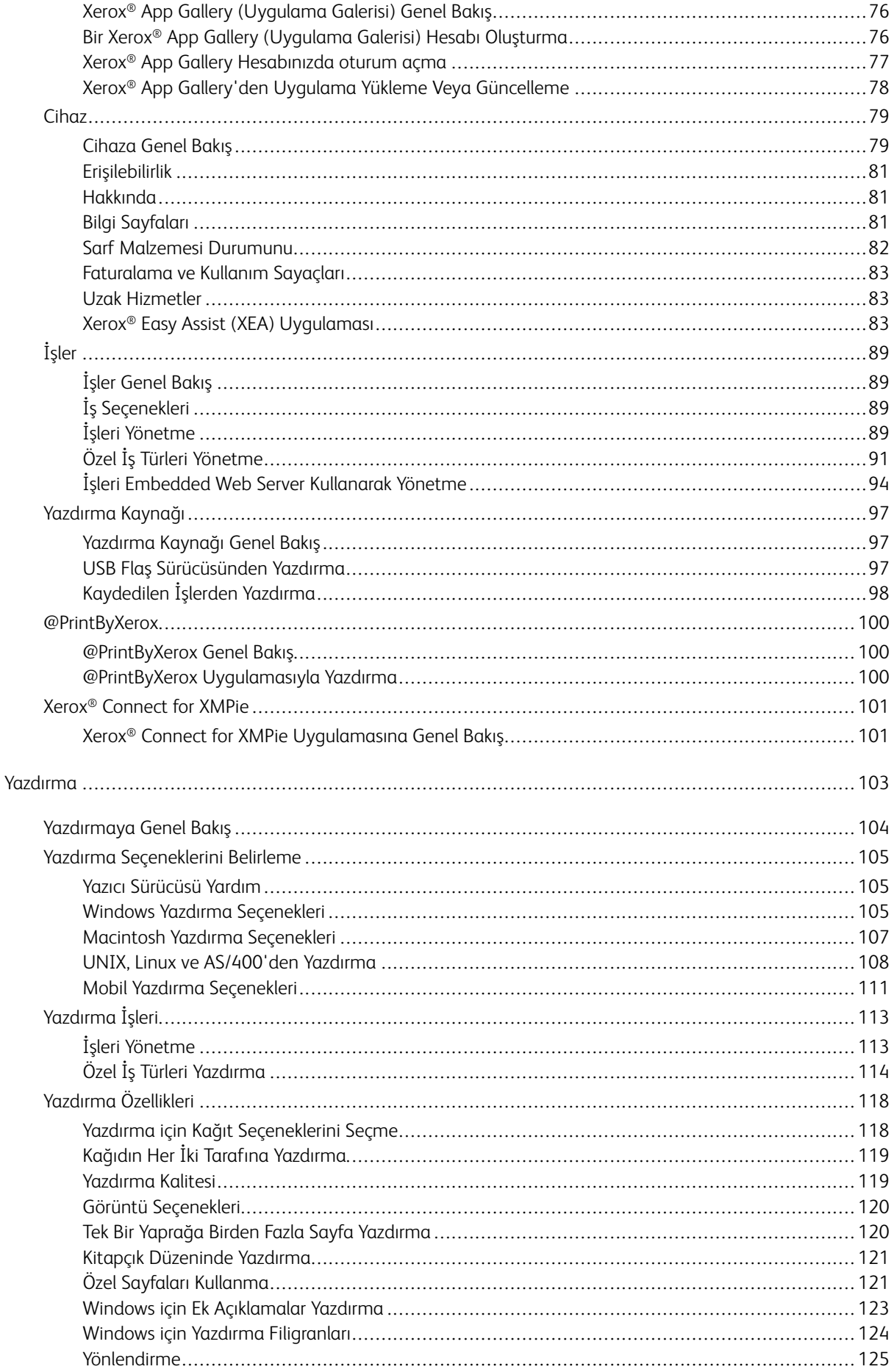

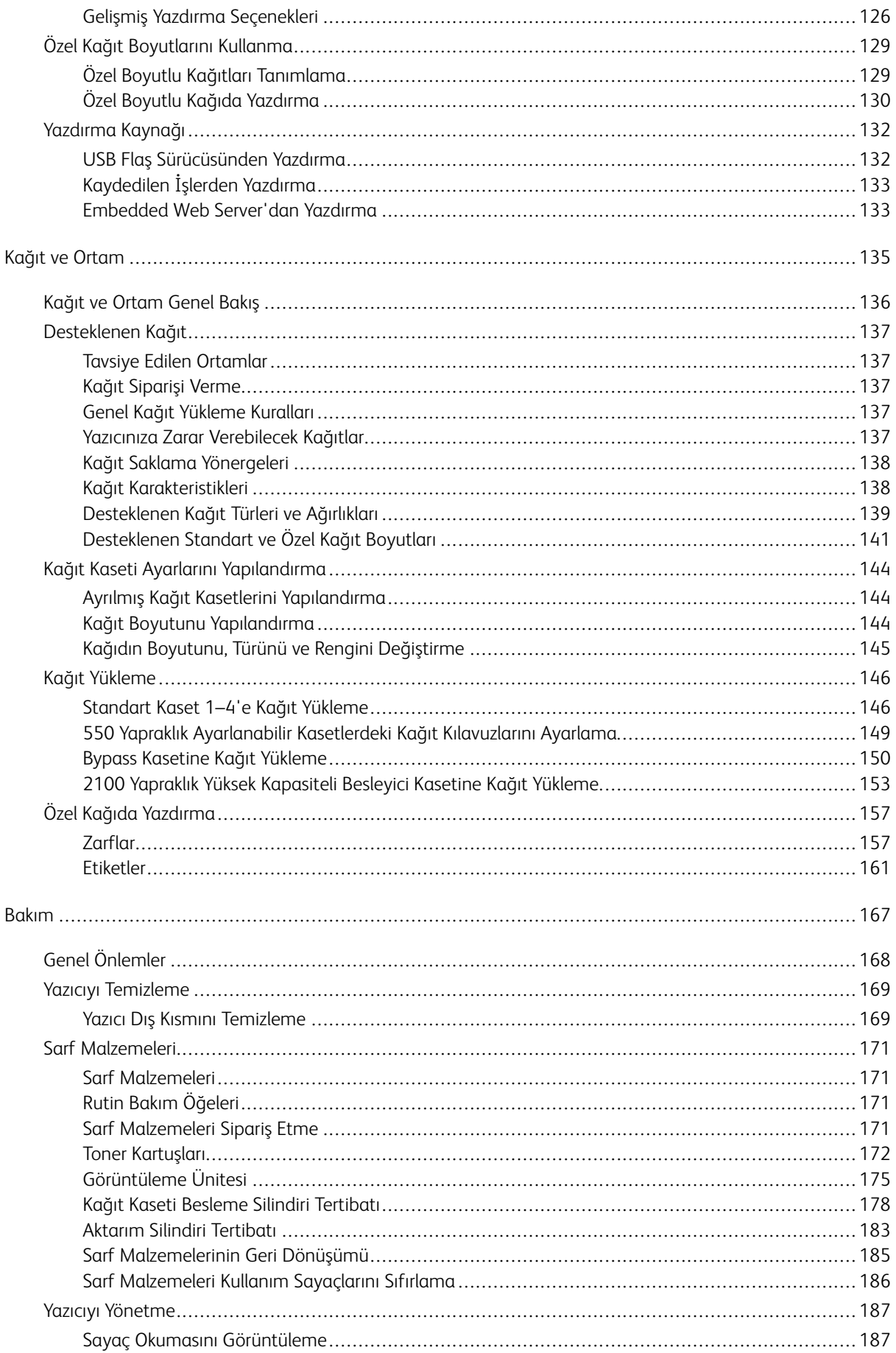

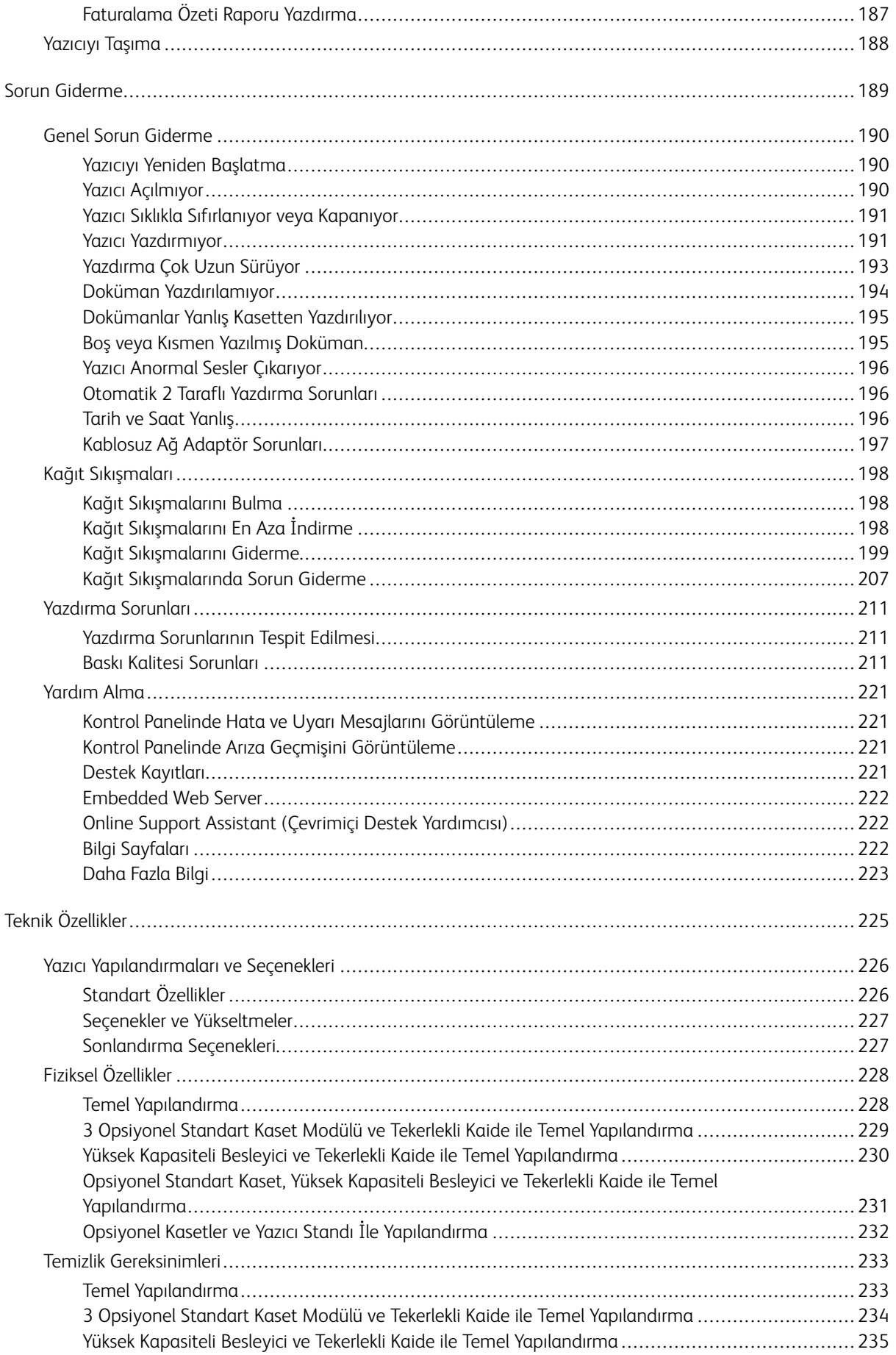

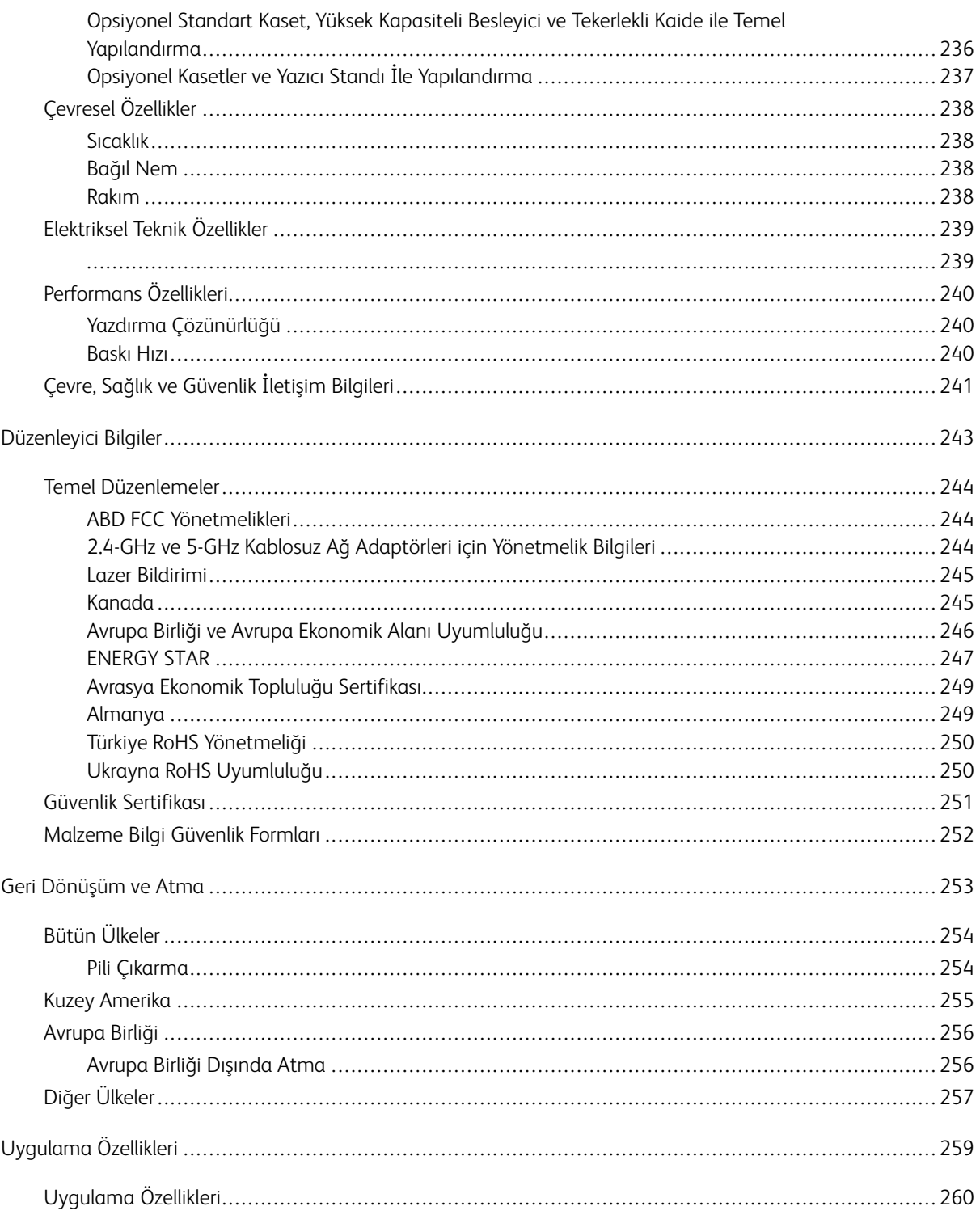

# <span id="page-8-0"></span>Güvenlik

Bu bölüm şunları içerir:

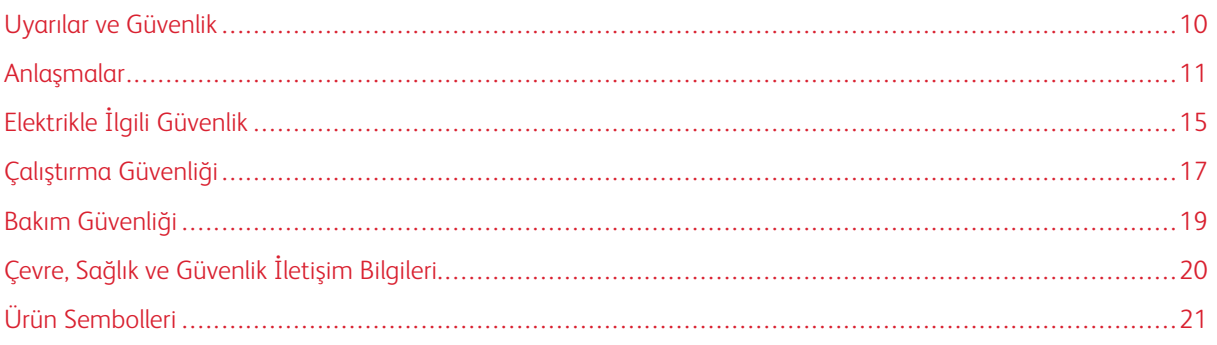

Yazıcınız ve önerilen sarf malzemeleri, en sıkı güvenlik gereksinimlerini karşılayacak şekilde tasarlanmış ve test edilmiştir. Aşağıdaki bilgiye dikkat etmek, Xerox yazıcınızın sürekli olarak güvenli bir şekilde çalışmasını sağlar.

# <span id="page-9-0"></span>Uyarılar ve Güvenlik

Yazıcınızı çalıştırmadan önce aşağıdaki talimatları dikkatlice okuyun. Yazıcınızın güvenli çalışmaya devam etmesini sağlamak için bu talimatları dikkate alın.

Xerox® yazıcınız ve sarf malzemeleri, en sıkı güvenlik gereksinimlerini karşılayacak şekilde tasarlanmış ve test edilmiştir. Bunlara güvenlik kurumu değerlendirme ve sertifikaları ve elektromanyetik yönetmelikleri ve belirlenmiş çevre standartları ile uyumluluk dahildir.

Bu ürünün güvenlik ve çevre testleri ve performansı sadece Xerox® materyalleri kullanılarak doğrulanmıştır.

 $\mathscr{O}$ Not: Yeni işlevlerin eklenmesi veya harici cihazların bağlanması dahil, izin verilmeyen değişikliklerin yapılması ürün sertifikasını etkileyebilir. Daha fazla bilgi için Xerox temsilcisine başvurun.

# <span id="page-10-0"></span>Anlaşmalar

Not: Notlar size yardımcı olabilecek bilgileri gösterir.

Uyarı: Uyarılar, ürünün donanımına veya yazılımına zarar verebilecek bir şey olduğunu gösterir.

Dikkat: Dikkat ibareleri, yaralanmanıza neden olabilecek, potansiyel olarak tehlikeli durumları gösterir.  $\sqrt{N}$ 

Farklı ifade tipleri şunları içermektedir:

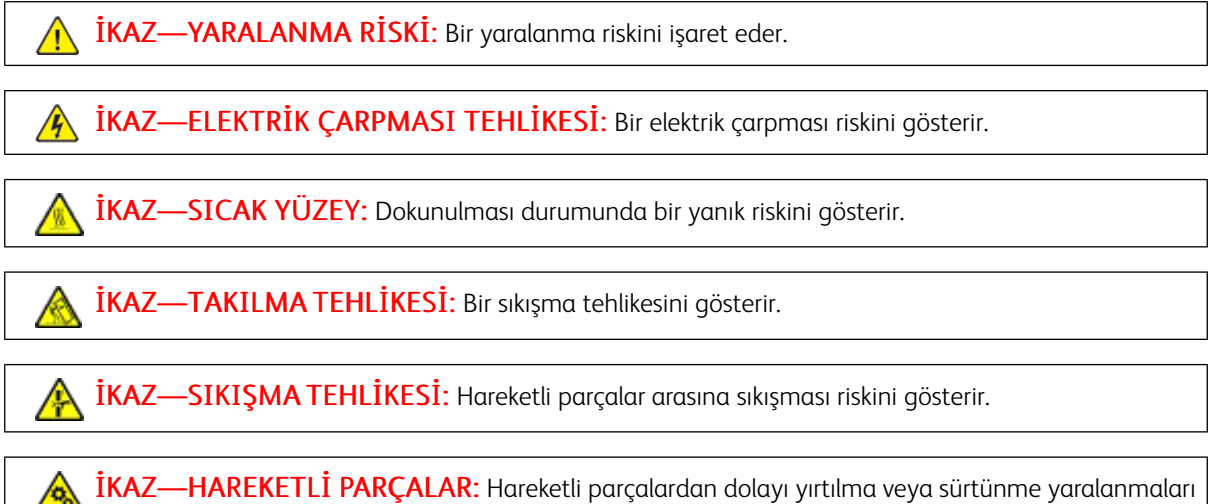

riskini gösterir.

# <span id="page-10-1"></span>**ÜRÜN BİLDİRİMLERİ**

 $\triangle$  İKAZ—YARALANMA RİSKİ: Yangın veya elektrik çarpması riskini ortadan kaldırmak için güç kablosunu uygun değerli ve doğru şekilde topraklanmış ve ürünün yakınında ve kolayca erişilebilecek bir konumdaki bir elektrik prizine takın.

İKAZ—YARALANMA RİSKİ: Yangın veya elektrik çarpması riskini ortadan kaldırmak için sadece bu ürünle birlikte verilen orijinal güç kablosunu veya üretici tarafından onaylanan yedek güç kablolarını kullanın.

A İKAZ—YARALANMA RİSKİ: Bu ürünü uzatma kabloları, çok pirizli kablolar, çok prizli fişler veya UPS cihazları ile birlikte kullanmayın. Bu tipte aksesuarların güç kapasitesi bir lazer yazıcı tarafından rahatça geçilebilir ve neticesinde yangın, maddi hasar ve kötü yazıcı performansı riski ortaya çıkabilir.

İKAZ—YARALANMA RİSKİ: Bu ürünü hat içi darbe koruyucularla birlikte kullanmayın. Bir darbe koruma cihazının kullanılması durumunda yangın, maddi hasar veya zayıf yazıcı performansı riski ortaya çıkabilir.

İKAZ—ELEKTRİK ÇARPMASI TEHLİKESİ: Elektrik çarpması riskini ortadan kaldırmak için bu ürünü su bulunan veya yaş alanlara veya bu alanların yakınına koymayın.

İKAZ—ELEKTRİK ÇARPMASI TEHLİKESİ: Elektrik çarpması riskini ortadan kaldırmak için yıldırımlı havalarda bu ürünü kurmayın ve güç kablosu, faks özelliği veya telefon gibi elektrik veya kablo bağlantıları gerçekleştirmeyin.

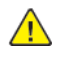

**İKAZ—YARALANMA RİSKİ:** Güç kablosunu kesmeyin, bükmeyin, bağlamayın, ezmeyin ve üzerine ağır cisimler yerleştirmeyin. Güç kablosunu aşınmaya veya gerilime maruz bırakmayın. Güç kablosunun mobilyalar ve duvar gibi nesneler arasında ezilmesine izin vermeyin. Bunlardan herhangi biri meydana gelirse yangın veya elektrik çarpması meydana gelebilir. Bu tür sorunların belirtileri olup olmadığını görmek için güç kablosunu kontrol edin. Güç kablosunu kontrol etmeden önce elektrik prizinden çekin.

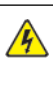

İKAZ—ELEKTRİK ÇARPMASI TEHLİKESİ: Elektrik çarpması riskini ortadan kaldırmak için Ethernet ve telefon sistemi bağlantıları gibi tüm harici bağlantıların, işaretli bağlantı noktalarına doğru şekilde takıldığından emin olun.

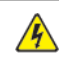

**A İKAZ—ELEKTRİK ÇARPMASI TEHLİKESİ:** Yazıcınızı kurduktan bir süre sonra kumanda kartına erişmek veya opsiyonel donanım veya bellek cihazları monte etmek isterseniz elektrik çarpması riskini azaltmak için yazıcıyı kapalı konuma getirin ve devam etmeden önce güç kablosunu elektrik prizinden çekin. Yazıcıya takılı başka bir cihaz bulunuyorsa bunların hepsini kapalı konuma getirin ve yazıcıya bağlanan kabloları çıkarın.

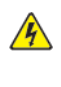

A İKAZ—ELEKTRİK ÇARPMASI TEHLİKESİ: Yazıcının dış yüzeyini temizlerken elektrik çarpması riskini ortadan kaldırmak için güç kablosunu elektrik prizinden çıkarın ve devam etmeden önce yazıcıdan gelen tüm kabloların bağlantısını kesin.

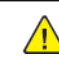

İKAZ—YARALANMA RİSKİ: Yazıcı, 20 kg. (44 lb.) veya daha ağırsa güvenli şekilde kaldırılması için iki veya daha fazla kişi gereklidir.

**İKAZ—YARALANMA RİSKİ:** Yazıcıyı taşırken yaralanmaları ve yazıcı hasarlarını önlemek için bu kılavuzu takip edin:

- Tüm kapakların ve tepsilerin kapalı olduğundan emin olun.
- Yazıcıyı kapalı konuma getirin ve güç kablosunu elektrik prizinden çıkarın.
- Yazıcıdaki tüm kabloları çıkarın.

 $\sqrt{N}$ 

- Yazıcıda ayrı olarak takılı döşeme tipi opsiyonel tepsiler veya çıktı seçenekleri varsa yazıcıyı taşımaya başlamadan önce bunların bağlantısını kesin.
- Yazıcıda bir tekerlekli altlık varsa yazıcıyı yeni konumuna taşırken dikkatli olun. Eşiklerden veya zemin kesintilerinden geçerken dikkat edin.
- Yazıcıda bir tekerlekli altlık bulunmuyorsa, ancak yazıcı opsiyonel tepsilerle veya çıktı seçenekleriyle donatılmışsa çıktı seçeneklerini çıkarın ve yazıcıdaki tüm tepsileri ayırın. Yazıcıyı ve diğer seçenekleri aynı anda kaldırmayın.
- Yazıcıyı kaldırırken daima tutacaklardan tutun.
- Yazıcının taşınması için kullanılacak arabaların yüzeyi mutlaka yazıcının tüm ayak izini destekleyecek şekilde olmalıdır.
- Donanım seçeneklerinin taşınması için kullanılacak arabaların yüzeyi mutlaka bu seçeneklerin boyutlarını destekleyecek şekilde olmalıdır.
- Yazıcıyı baş yukarı konumda tutun.
- Ani ve sert hareketlerden kaçının.
- Yazıcıyı yeni yerine yerleştirirken parmaklarınızın yazıcının altında kalmadığından emin olun.
- Yazıcı etrafında yeterli boşluğun bulunduğundan emin olun.

İKAZ—TAKILMA TEHLİKESİ: Yazıcınıza veya MFP'nize bir veya daha fazla seçenek monte ederseniz dengesizliği ve olası yaralanmaları engellemek için tekerlekli altlık, mobilya veya başka kaideler kullanmanız gerekebilir. Desteklenen konfigürasyonlar hakkında daha fazla bilgi için yazıcınızı satın aldığınız mağaza ile iletişime geçin.

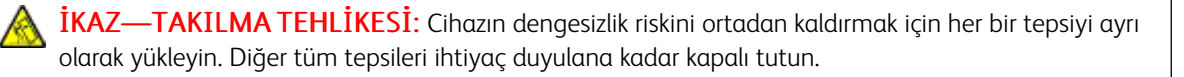

İKAZ—SICAK YÜZEY: Yazıcının içi sıcak olabilir. Sıcak parçalardan dolayı yaralanma riskini düşürmek için dokunmadan önce yüzeyin soğumasını bekleyin.

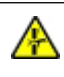

İKAZ—SIKIŞMA TEHLİKESİ: Sıkışma yaralanması riskini ortadan kaldırmak için bu etiketle işaretli alanlarda dikkatli olun. Sıkışma yaralanmaları dişliler, kapılar, tepsiler ve kapaklar gibi hareketli parçaların etrafında meydana gelebilir.

**A İKAZ—YARALANMA RİSKİ:** Bu ürün lazer kullanır. Kullanıcı Kılavuzunda açıklananlar dışındaki kontrollerin kullanılması, ayarların yapılması veya prosedürlerin uygulanması durumunda tehlikeli radyasyon maruziyeti ortaya çıkabilir.

**İKAZ—YARALANMA RİSKİ:** Bu üründeki lityum pil, değiştirilmek üzere tasarlanmamıştır. Bir lityum  $\sqrt{N}$ pil yanlış takılırsa patlama tehlikesi ortaya çıkar. Lityum pili şarj etmeyin, sökmeyin veya yakmayın. Kullanılmış lityum pilleri üreticinin talimatlarına ve ilgili yönetmeliklere uygun olarak atın.

Bu ürün özel üretici bileşenlerinin kullanımıyla ilgili katı küresel güvenlik standartlarını karşılayacak şekilde tasarlanmış, test edilmiş ve onaylanmıştır. Bazı parçaların güvenlik işlevleri her zaman açık şekilde anlaşılır olmayabilir. Üretici başka yedek parçaların kullanımından sorumlu değildir.

Kullanıcı belgelerinde açıklananlar dışındaki servis veya onarım işlemlerini servis temsilcinize yaptırın.

## Ozon ve Havalandırma Bilgileri

*Ozon hakkındaki gerçekler* ve *Havalandırma hakkındaki gerçekler* için [Health](https://www.xerox.com/en-us/about/ehs/health-and-safety) and Safety of Our Work [Environment](https://www.xerox.com/en-us/about/ehs/health-and-safety) - Xerox web sitesine başvurun.

## BU TALİMATLARI SAKLAYIN.

# <span id="page-14-0"></span>Elektrikle İlgili Güvenlik

## <span id="page-14-1"></span>**GENEL YÖNERGELER**

## **A** Dikkat:

- Yazıcının üstündeki yuva veya deliklere bir şey sokmayın. Bir gerilim noktasına dokunur veya bir parçayı sökerseniz yangın veya elektrik çarpması meydana gelebilir.
- Varsa taktığınız opsiyonel ekipmanlar için talimatlarda belirtilmediği sürece vidalarla sabitlenen kapakları veya koruyucuları çıkarmayın. Bu kurulumları gerçekleştirirken yazıcıyı kapalı konuma getirin. Opsiyonel ekipmanları monte etmek üzere kapakları ve koruyucuları sökerken güç kablosunu bağlantısını kesin. Kullanıcı tarafından monte edilebilecek seçenekler hariç, bu kapakların arkasında bakımını veya servisini yapabileceğiniz bir parça bulunmamaktadır.

Şunlar, güvenliğiniz açısından tehlikelidir:

- Güç kablosunun hasar görmesi veya tellerinin çıkması.
- Yazıcının üstüne sıvı dökülmesi.
- Yazıcının suya maruz kalması.
- Yazıcıdan duman çıkması veya yüzeyinin anormal derecede sıcak olması.
- Yazıcıdan normal olmayan ses veya koku çıkması.
- Yazıcının bir devre kesici, sigorta veya başka bir güvenlik cihazının devreye girmesine neden olması.

Bu koşullardan herhangi biri ortaya çıkarsa şunları yapın:

- 1. Yazıcının elektriğini derhal kesin.
- 2. Güç kablosunu elektrik prizinden çekin.
- 3. Bir yetkili servis teknisyenine danışın.

#### <span id="page-14-2"></span>**GÜÇ KABLOSU**

Yazıcınızla birlikte verilen güç kablosunu kullanın.

**Dikkat:** Yangın veya elektrik çarpması riskini ortadan kaldırmak için uzatma kabloları ve priz çoğaltıcılar kullanmayın.

- Güç kablosunu doğrudan, uygun şekilde topraklanmış bir elektrik prizine takın. Kablonun iki ucunun da düzgün bir şekilde bağlı olduğundan emin olun. Prizin toprak hatlı olup olmadığını bilmiyorsanız bir elektrikçiden prizin topraklı olduğunu doğrulamasını isteyin.
- Yazıcıyı, topraklaması olmayan bir elektrik prizine bağlamak için topraklı bir adaptör fişi kullanmayın.
- Yazıcının, doğru voltaj ve güç sağlayan bir prize bağlı olduğundan emin olun. Gerekirse yazıcının elektriksel özelliklerini bir elektrikçiyle gözden geçirin.
- Yazıcıyı, insanların güç kablosuna basabilecekleri bir yere yerleştirmeyin.
- Güç kablosu üzerine hiçbir şey koymayın.
- Yazıcı düğmesi Açık konumdayken güç kablosunu fişten çıkarmayın ve fişe takmayın.
- Güç kablosu yıpranmışsa veya aşınmışsa güç kablosunu değiştirin.
- Bir elektrik çarpmasını veya kablonun hasar görmesini engellemek için, güç kablosunu fişten tutarak prizden çıkarın.

Güç kablosu yazıcıya, bir eklenti cihazı olarak yazıcının arkasına eklenmiştir. Tüm elektrik gücü bağlantısını yazıcıdan kesmek gerekirse, güç kablosunu prizden çıkarın.

## <span id="page-15-0"></span>**ACİL DURUM GÜÇ KESME**

Aşağıdaki koşullardan herhangi biri meydana gelirse yazıcının elektriğini derhal kesin ve güç kablosunu elektrik prizinden çekin. Aşağıdaki koşullarda sorunu düzeltmesi için bir yetkili Xerox servis temsilcisine danışın:

- Cihazın normal olmayan bir koku veya normal olmayan sesler çıkarması.
- Güç kablosunun hasar görmesi veya tellerinin çıkması.
- Bir duvar paneli devre kesicisinin, sigortanın veya başka bir güvenlik cihazının devreye girmesi.
- Yazıcının üstüne sıvı dökülmesi.
- Yazıcının suya maruz kalması.
- Yazıcının herhangi bir parçasının hasar görmesi.

## <span id="page-15-1"></span>**PİL GÜVENLİĞİ**

Bu yazıcıdaki bir veya daha fazla devre kartı bir lityum pil içermektedir. Lityum pili onarmaya ya da değiştirmeye çalışmayın. Pil ile ilgili bir sorun varsa sorunu gidermek için yetkili bir servis temsilcisi ile görüşün.

Dikkat: Pil bir devre kartına yanlış takılırsa bir patlama riski vardır.

Bu yazıcıdaki lityum pil Perklorat Materyali içerir. Perklorat Materyali ile ilgili özel işlem prosedürleri hakkındaki bilgiler için bkz. [https://dtsc.ca.gov/perchlorate/.](www.dtsc.ca.gov/hazardouswaste/perchlorate)

# <span id="page-16-0"></span>Çalıştırma Güvenliği

Yazıcınız ve sarf malzemeleri, en sıkı güvenlik gereksinimlerini karşılayacak şekilde tasarlanmış ve test edilmiştir. Bunlara güvenlik kurumu muayenesi ve onayı ve belirlenmiş çevre standartları ile uyumluluk dahildir.

Aşağıdaki güvenlik kılavuzları, yazıcınızın devamlı, güvenli çalışmasını sağlamanıza yardımcı olacaktır.

## <span id="page-16-1"></span>**ÇALIŞTIRMA YÖNERGELERİ**

- Yazıcıda yazdırma işi sürerken hiçbir tepsiyi çıkarmayın.
- Yazıcı yazdırırken kapakları açmayın.
- Yazdırma sırasında yazıcıyı hareket ettirmeyin.
- Ellerinizi, saçınızı, kravatınızı vb. çıkıştan ve besleme silindirlerinden uzak tutun.
- Çıkarmak için araçlar gerektiren kapaklar yazıcı dahilindeki tehlikeli alanları korur. Koruyucu kapakları çıkarmayın.
- Herhangi bir elektrikli ya da mekanik kilit cihazını devreden çıkarmayın.
- Yazıcının derinlerinde sıkışmış kağıtları çıkarmaya çalışmayın. Yazıcıyı hemen kapatın, ardından yerel Xerox temsilcinizle iletişim kurun.

## **A** Dikkat:

- Isıtıcı alanındaki metal yüzeyler sıcaktır. Bu alandaki kağıt sıkışmalarını giderirken dikkatli olun ve metal yüzeylere dokunmaktan kaçının.
- Takılıp düşme tehlikesini önlemek için cihazı tüm kağıt tepsileri açık konumdayken itmeyin ve taşımayın.

## <span id="page-16-2"></span>**YAZICI KONUMU**

- Yazıcıyı, ağırlığını taşıyabilecek düz, sağlam ve titremeyen bir yüzeye yerleştirin. Yazıcı yapılandırmanızın ağırlığını öğrenmek için bkz. *Teknik Özellikler* bölümü, Kullanım Kılavuzu.
- Yazıcının üstündeki yuva veya deliklerin üstünü örtmeyin ya da bunları engellemeyin. Bu delikler havalandırma sağlar ve yazıcının fazla ısınmasını önler.
- Yazıcıyı çalışma ve servis için yeterli boşluğun olduğu bir alana yerleştirin.
- Bir ofis yazıcısı bir koridora veya benzeri dar bir alana monte edilecek ilave alan kısıtlamaları geçerli olabilir. Bulunduğunuz bölgedeki tüm iş yeri güvenlik yönetmeliklerini, bina kodlarını ve yangın kodlarını dikkate aldığınızdan emin olun.
- Yazıcıyı toz bulunmayan bir alana yerleştirin.
- Yazıcıyı aşırı sıcak, soğuk veya nemli bir ortamda tutmayın veya çalıştırmayın.
- Yazıcıyı bir ısı kaynağının yanına koymayın.
- Işığa hassas bileşenlerin güneş ışığına maruz kalmasını engellemek için yazıcıyı doğrudan güneş ışığına koymayın.
- Yazıcıyı doğrudan havalandırma sisteminden gelen soğuk havaya maruz kalan yerlere yerleştirmeyin.
- Yazıcıyı, titreşim olabilecek yerlere koymayın.
- Optimum performans için yazıcıyı Kullanım Kılavuzunun *Çevresel Özellikler* bölümünde belirtilen kotlarda kullanın.

## <span id="page-17-0"></span>**YAZICI SARF MALZEMELERİ**

- Yazıcınız için tasarlanmış sarf malzemelerini kullanın. Uygun olmayan malzeme kullanımı kötü performansa ve olası bir güvenlik tehlikesine yol açabilir.
- Ürün, seçenekler ve sarf malzemelerinin üstünde yazan ya da bunlarla birlikte verilen tüm uyarı ve talimatlara uyun.
- Tüm sarf malzemelerini ambalaj ya da kabı üzerindeki talimatlara göre saklayın.
- Tüm sarf malzemelerini çocukların ulaşamayacağı bir yerde tutun.
- Toner, toner kartuşları, tambur kartuşları ya da atık kartuşlarını kesinlikle çıplak ateşe atmayın.

Dikkat: Toner kartuşları vb. gibi parçaları kullanırken, cilt ve göz temasından kaçının. Göz teması  $\sqrt{N}$ tahrişe ve yanmaya neden olabilir. Kartuşu sökmeye çalışmayın, bu cilt ya da göz teması riskini artırır.

Uyarı: Xerox haricindeki sarf malzemelerinin kullanılması önerilmez. Xerox Garantisi, Servis Sözleşmesi ve Toplam Memnuniyet Garantisi, Xerox haricindeki sarf malzemelerinin kullanımı veya bu yazıcı için belirtilmemiş Xerox sarf malzemelerinin kullanılması nedeniyle meydana gelen hasar, arıza veya performans düşüklüğünü kapsamaz. Toplam Memnuniyet Garantisi sadece Amerika Birleşik Devletleri ve Kanada'da geçerlidir. Kapsamı bu alanların dışında değişebilir. Ayrıntılı bilgi için lütfen Xerox temsilcinizle iletişime geçin.

## <span id="page-17-1"></span>**SARF MALZEME BİLGİLERİ**

**N** Di**kkat:** Mürekkep/toner veya ısıtıcı gibi kartuşları kullanırken cilt ve göz temasından kaçının. Göz teması tahrişe ve yanmaya neden olabilir. Kartuşu sökmeye çalışmayın. Aksi takdirde, cilt ve göz teması riski artar.

- Tüm sarf malzemelerini ambalaj ya da kabı üzerindeki talimatlara göre saklayın.
- Tüm sarf malzemelerini çocukların ulaşamayacağı bir yerde tutun.
- Kuru mürekkepleri/tonerleri, yazıcı kartuşlarını veya kuru mürekkep/toner kaplarını kesinlikle açık aleve atmayın.

Xerox® sarf malzeme geri dönüşüm programları hakkında bilgi için bkz. <www.xerox.com/recycling>.

# <span id="page-18-0"></span>Bakım Güvenliği

Yazıcınızla birlikte verilen belgelerde açık şekilde açıklanmadığı sürece hiçbir bakım prosedürü uygulamaya çalışmayın.

- Sadece kuru, tüy bırakmayan bir bezle temizleyin.
- Sarf malzemeleri ve temizlik malzemelerini sadece açıklandığı şekilde kullanın.

Dikkat: Aerosol temizleyiciler kullanmayın. Aerosollü temizleyiciler, elektromekanik cihazlarda kullanıldığında patlamalara veya yangına neden olabilir.

- Vidalarla sabitlenmiş kapakları veya koruyucuları çıkarmayın. Servisi müşteri tarafından yapılabilecek parçalar bu kapakların altında bulunmaz.
- Kuru Mürekkep veya Toner Dökülmesi durumunda dökülen kuru mürekkebi/toneri temizlemek için bir fırça veya yaş bez kullanın. Temizlik sırasında toz oluşumunu en aza indirmek için yavaşça temizleyin. Elektrik süpürgesi kullanmaktan kaçının. Bir elektrik süpürgesinin kullanılması gerekiyorsa bu süpürgenin mutlaka patlama sınıfı motora ve iletken olmayan hortuma sahip olması ve tutuşabilir tozlara karşı tasarlanmış olması gerekir.

Dikkat: Isıtıcı alanındaki metal yüzeyler sıcaktır. Bu alandaki kağıt sıkışmalarını giderirken daima  $\sqrt{N}$ dikkatli olun ve metal yüzeylere dokunmaktan kaçının.

• Hiçbir sarf malzemeyi ve düzenli bakım bileşenini yakmayın. Xerox® sarf malzeme geri dönüşüm programları hakkında daha fazla bilgi için bkz. [www.xerox.com/gwa](https://www.office.xerox.com/cgi-bin/printer.pl?APP=udpdfs&Page=color&PgName=recyclingsupplies).

# <span id="page-19-0"></span>Çevre, Sağlık ve Güvenlik İletişim Bilgileri

Bu Xerox ürünü ve sarf malzemeleri ile ilgili Çevre, Sağlık ve Güvenlik konuları hakkında daha fazla bilgi için:

- Sadece Amerika Birleşik Devletleri ve Kanada: 1-800-ASK-XEROX (1-800-275-9376)
- Web adresi: Çevre Sağlığı ve [Sürdürülebilirlik](https://www.xerox.com/en-us/about/ehs) Xerox
- E-posta talebi (dünya geneli): [EHS-Europe@xerox.com](mailto:EHS-Europe@xerox.com)

Amerika Birleşik Devletleri ve Kanada'da ürün güvenlik bilgileri için bkz. [www.xerox.com/environment](https://www.office.xerox.com/cgi-bin/printer.pl?APP=udpdfs&Page=Color&PgName=environmentna).

# <span id="page-20-0"></span>Ürün Sembolleri

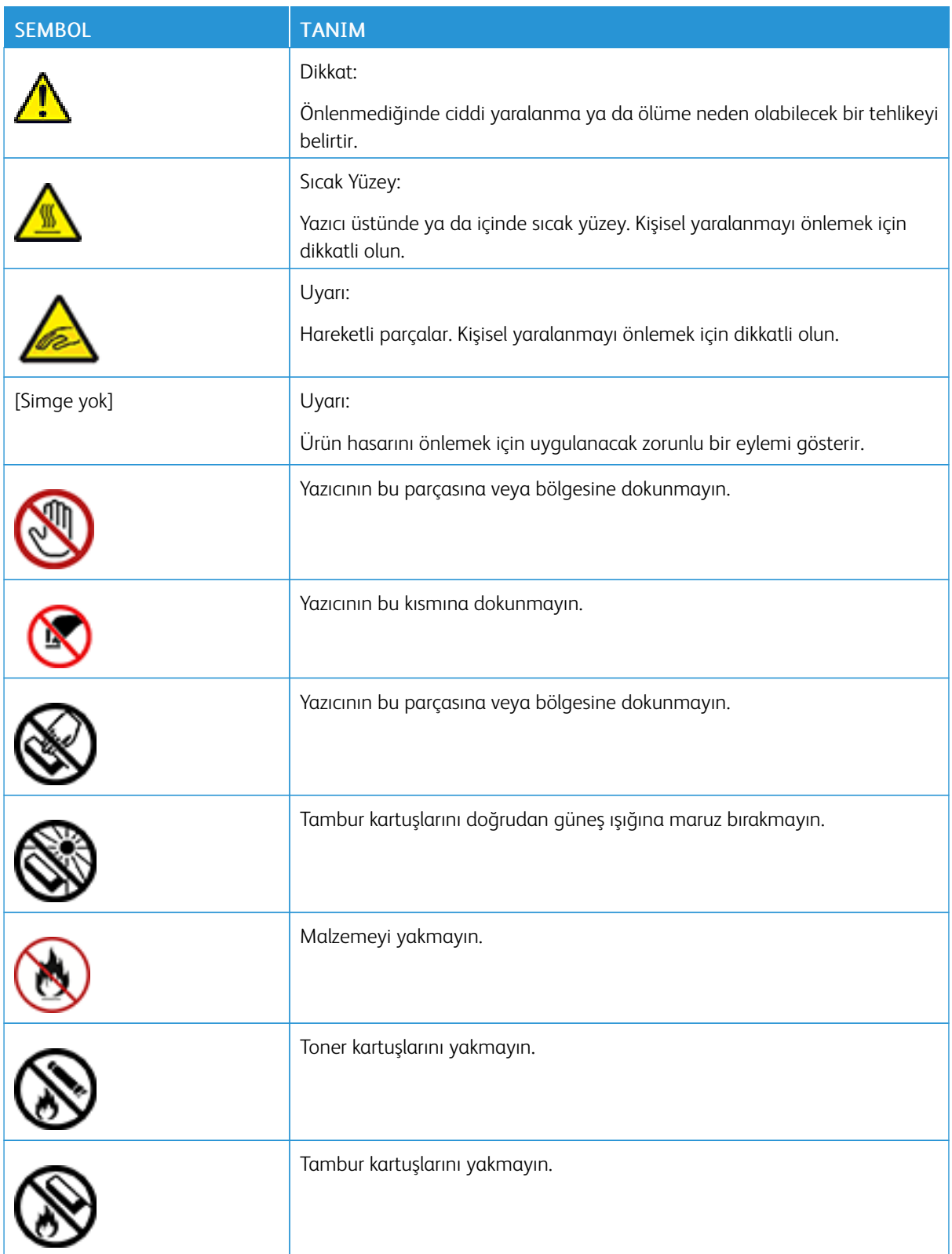

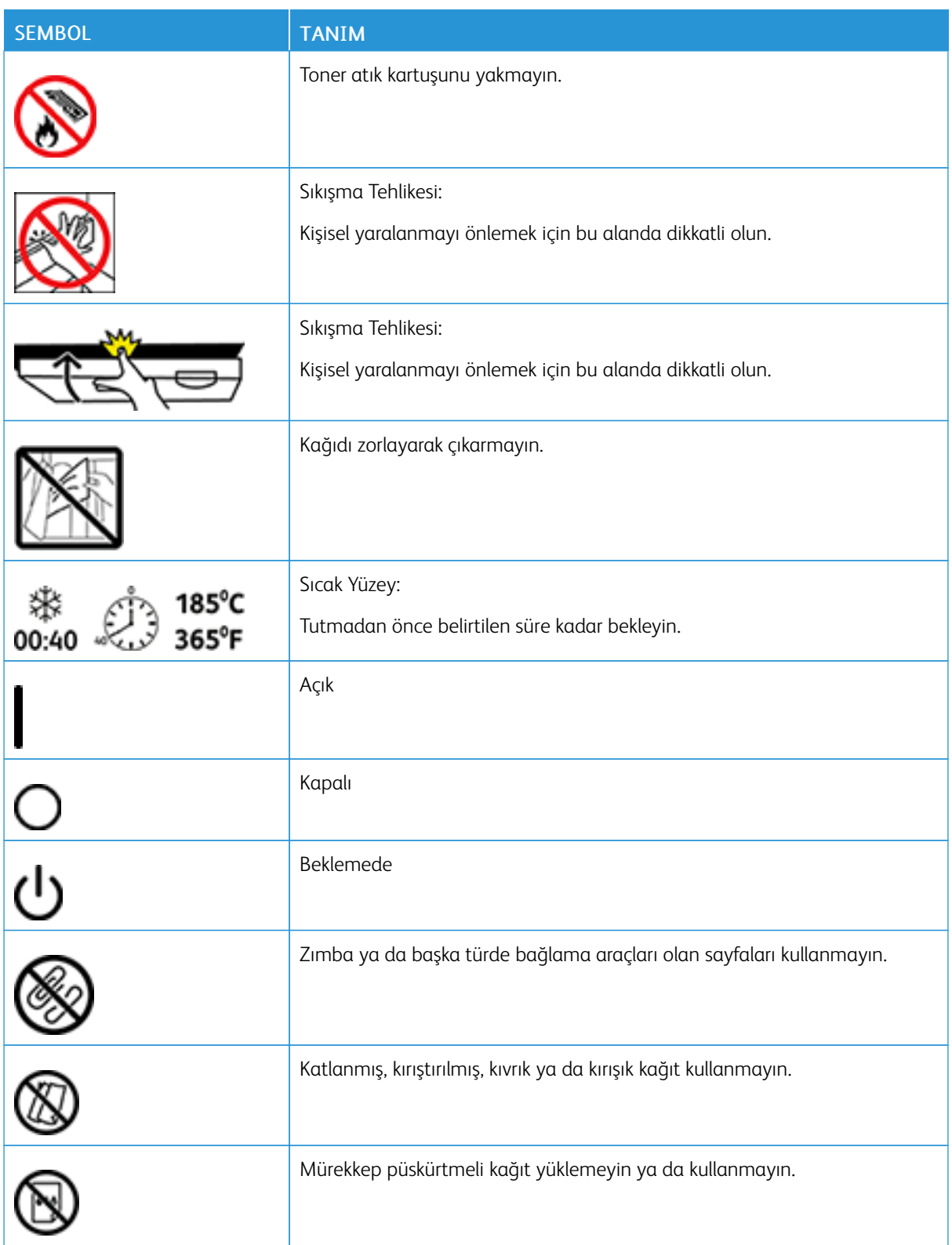

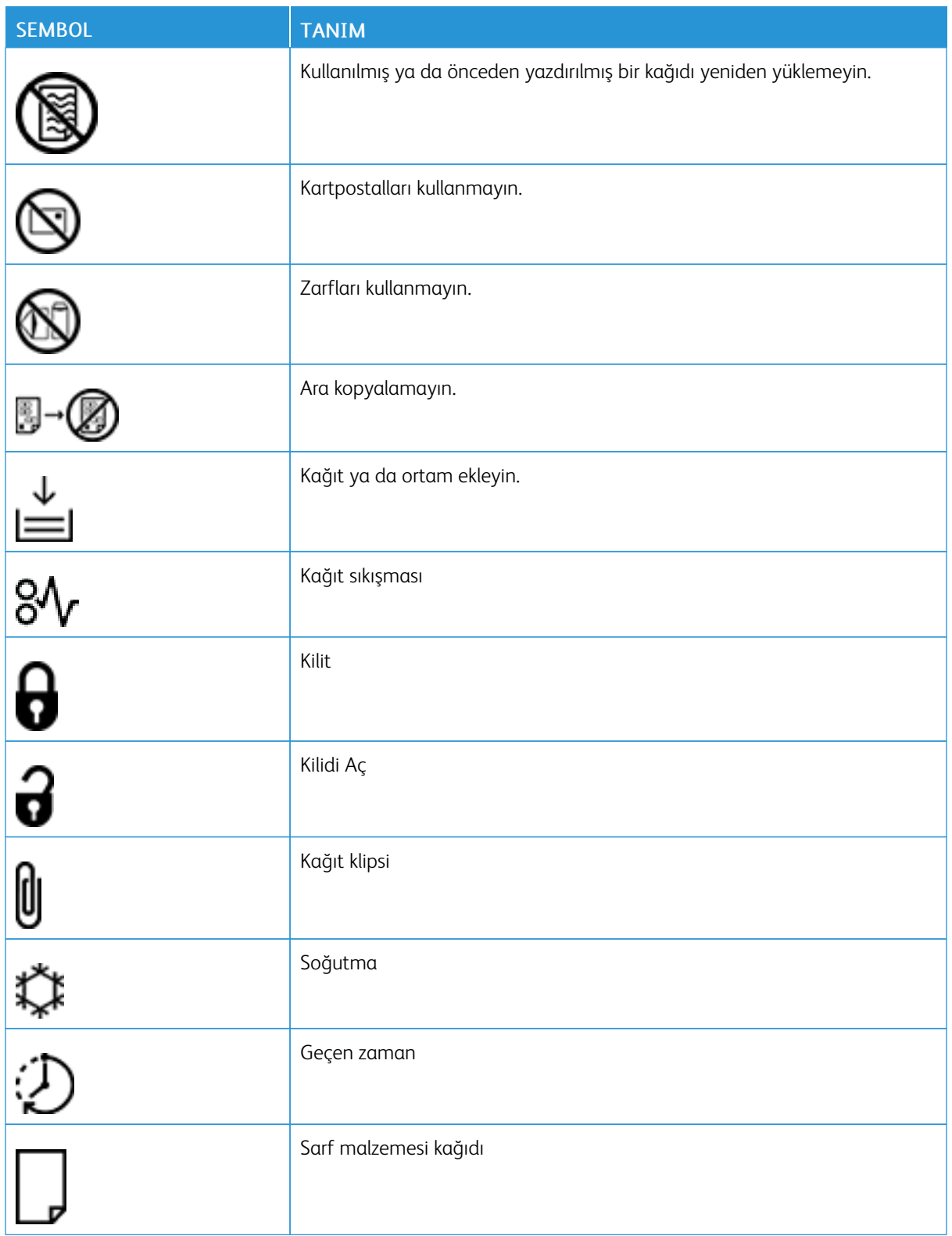

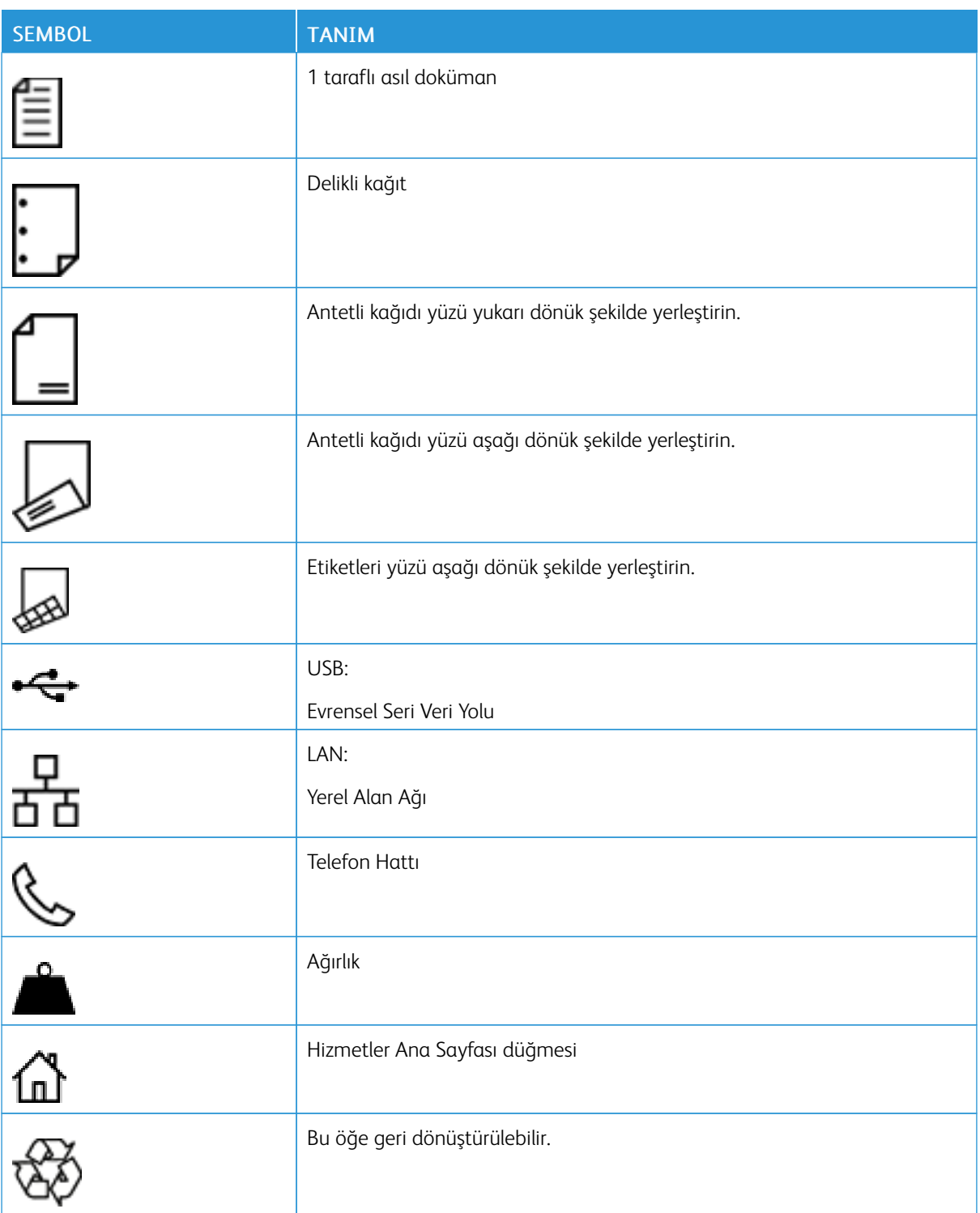

# <span id="page-24-0"></span>Başlarken

Bu bölüm şunları içerir:

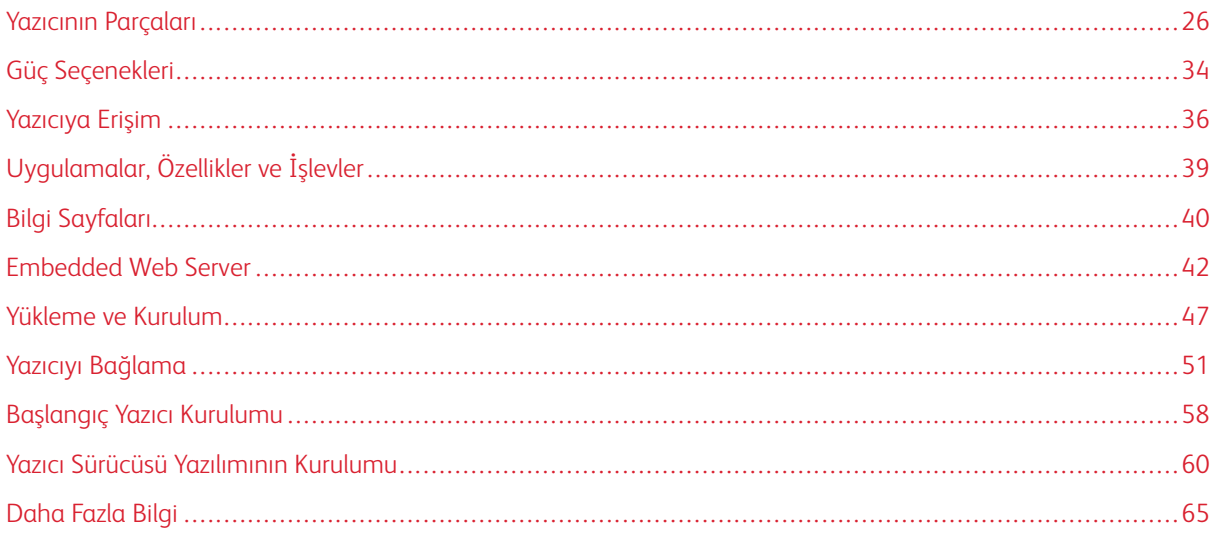

# <span id="page-25-0"></span>Yazıcının Parçaları

## <span id="page-25-1"></span>**ÖN GÖRÜNÜM**

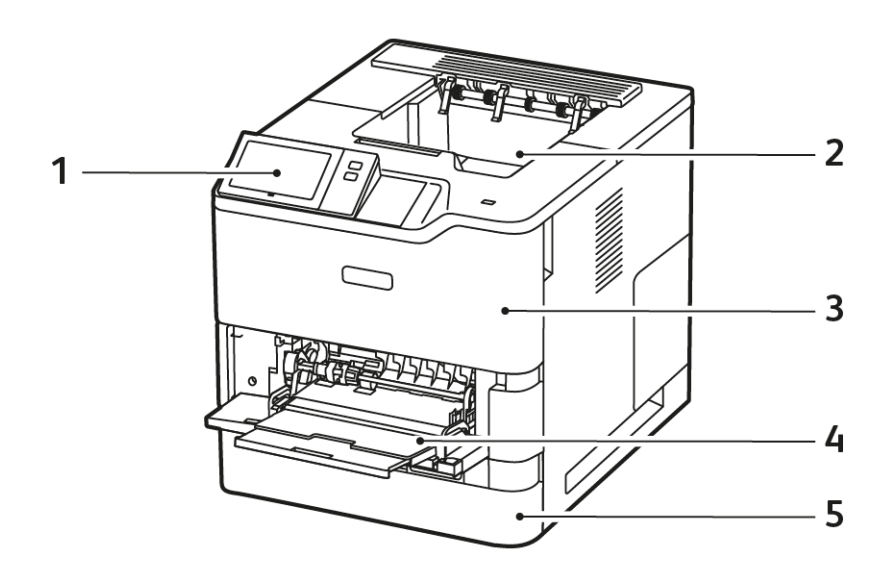

- 1. Kontrol Paneli veya Kullanıcı Arabirimi
- 2. Standart Çıktı Kaseti
- 3. A Kapağı, Ön Kapak
- 4. Bypass Kaseti, 100 yapraklı
- 5. Kaset 1, Standart 550 Yapraklık Kaset

# <span id="page-26-0"></span>**DAHİLİ PARÇALAR**

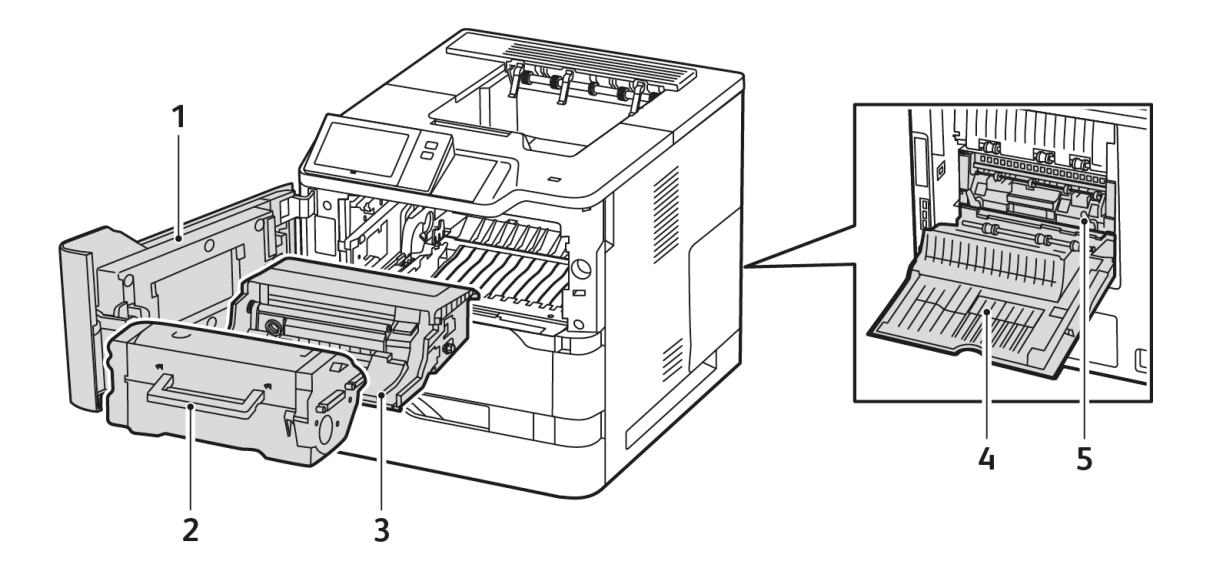

- 1. A Kapağı, Ön Kapak
- 2. Toner Kartuşu
- 3. Görüntüleme Ünitesi
- 4. Kapak C, Arka Kapak
- 5. Isıtıcı Düzeneği

# <span id="page-27-0"></span>**ARKA GÖRÜNÜM**

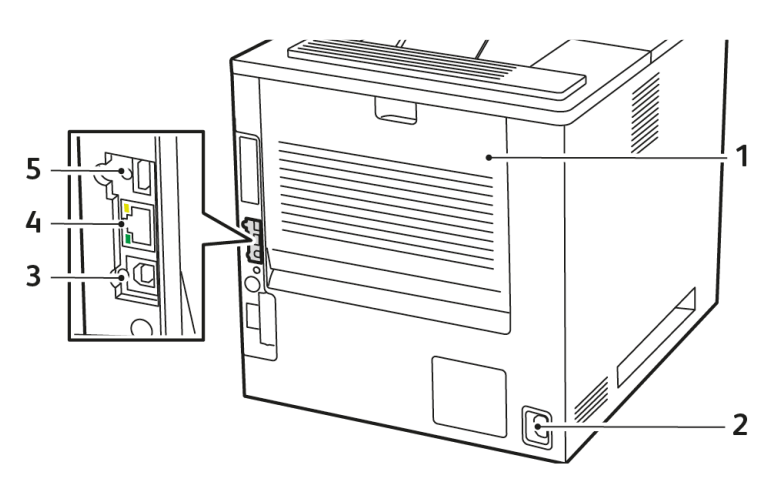

- 1. Kapak C, Arka Kapak
- 2. Ana Güç Prizi
- 3. USB Bağlantı Noktası, Tür B
- 4. Ethernet Bağlantı Noktası
- 5. USB Bağlantı Noktası, Tür A

## <span id="page-28-0"></span>**KONTROL PANELİ**

Kontrol paneli bir dokunmatik ekran ve yazıcıda mevcut işlevleri kontrol etmek için kullandığınız düğmelerden oluşur. Kontrol paneli aşağıdaki işlevlere sahiptir:

- Yazıcının mevcut çalışma durumunu gösterir.
- Yazdırma ve diğer işlevlere erişim sağlar.
- Referans materyallerine erişim sağlar.
- Araçlar ve Kurulum menülerine erişim sağlar.
- Kağıt yüklemeniz, sarf malzemelerini değiştirmeniz ve kağıt sıkışmalarını gidermeniz için sizi uyarır.
- Hataları ve uyarıları görüntüler.
- Yazıcının açılması ya da kapatılması için kullanılan Güç/Uyku Düğmesi düğmesini sunar. Bu düğme, güç tasarrufu modlarını ve ayrıca yazıcının güç durumunu göstermek için düğme göstergesinin yanıp sönmesini destekler.

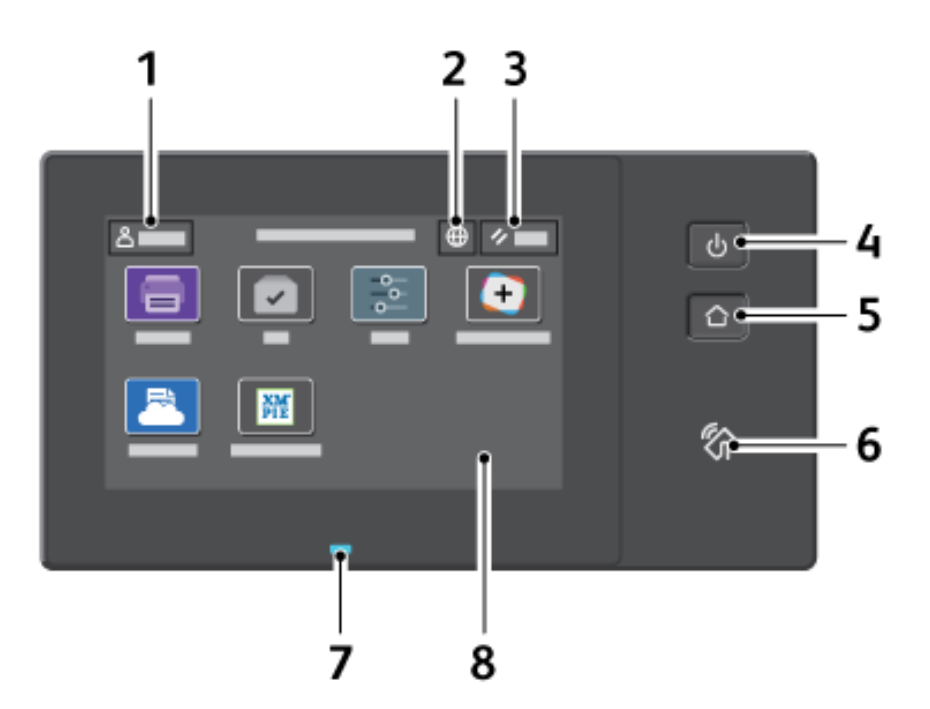

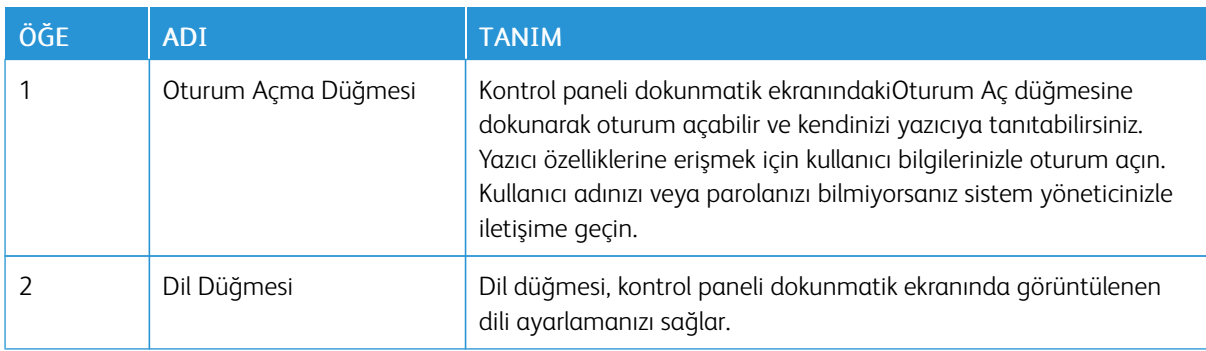

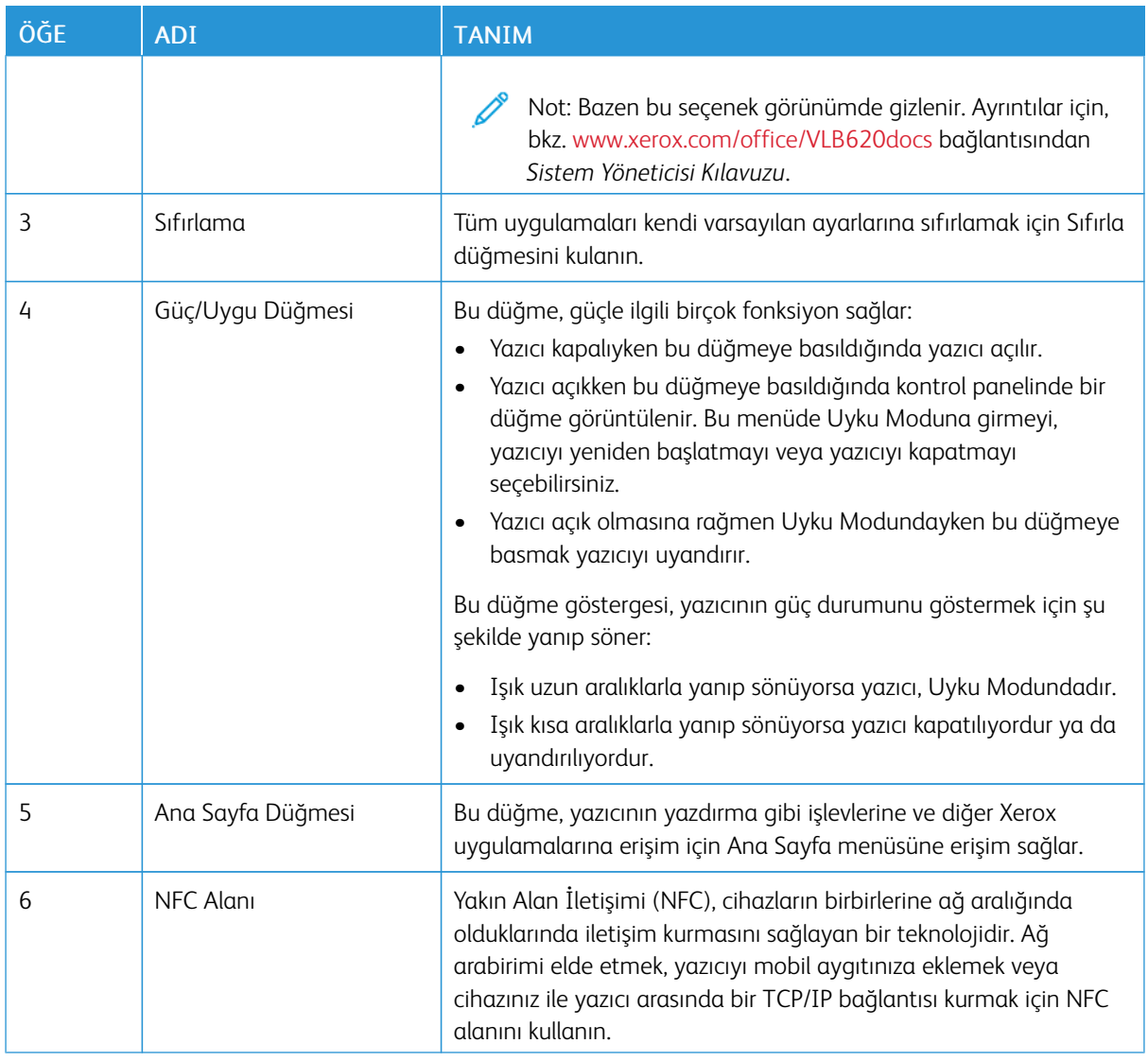

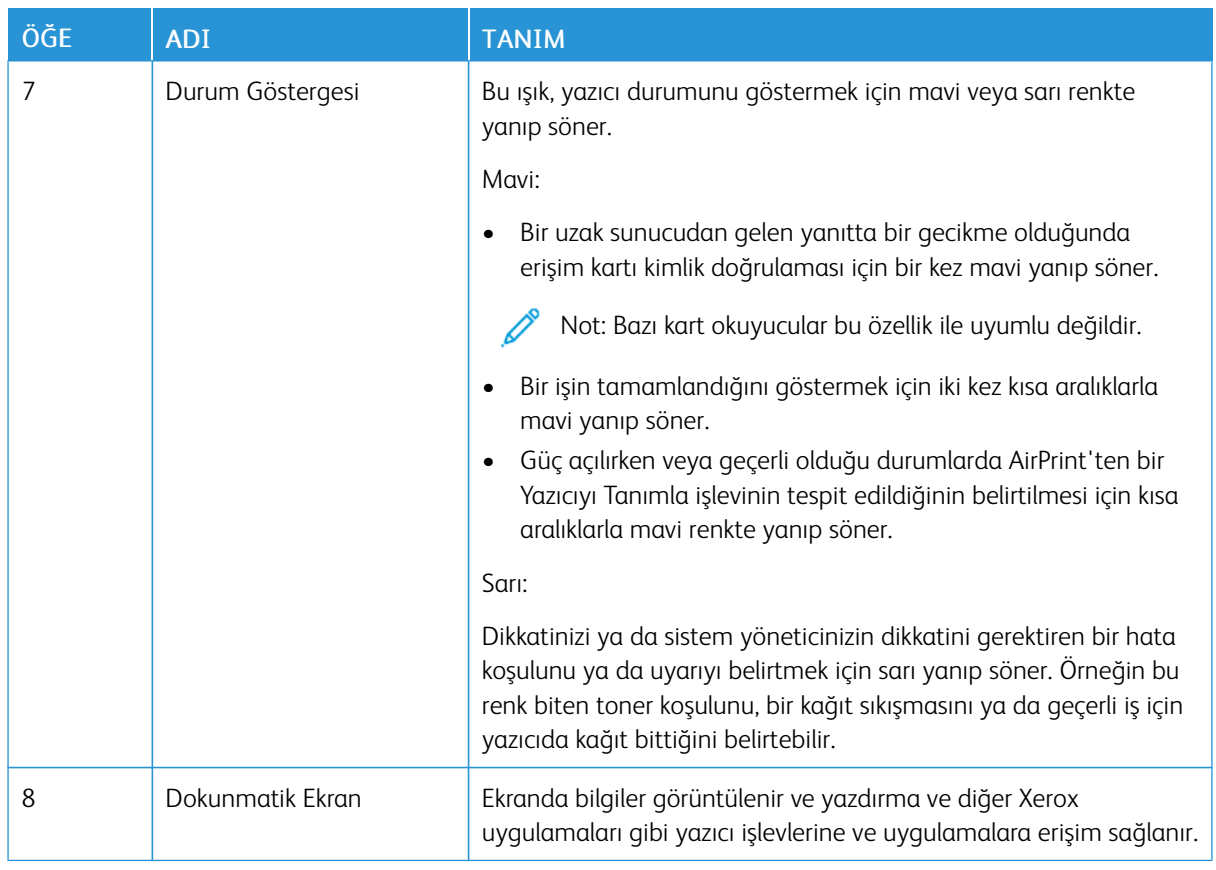

## <span id="page-31-0"></span>**İLAVE YAPILANDIRMALAR VE SEÇENEKLER**

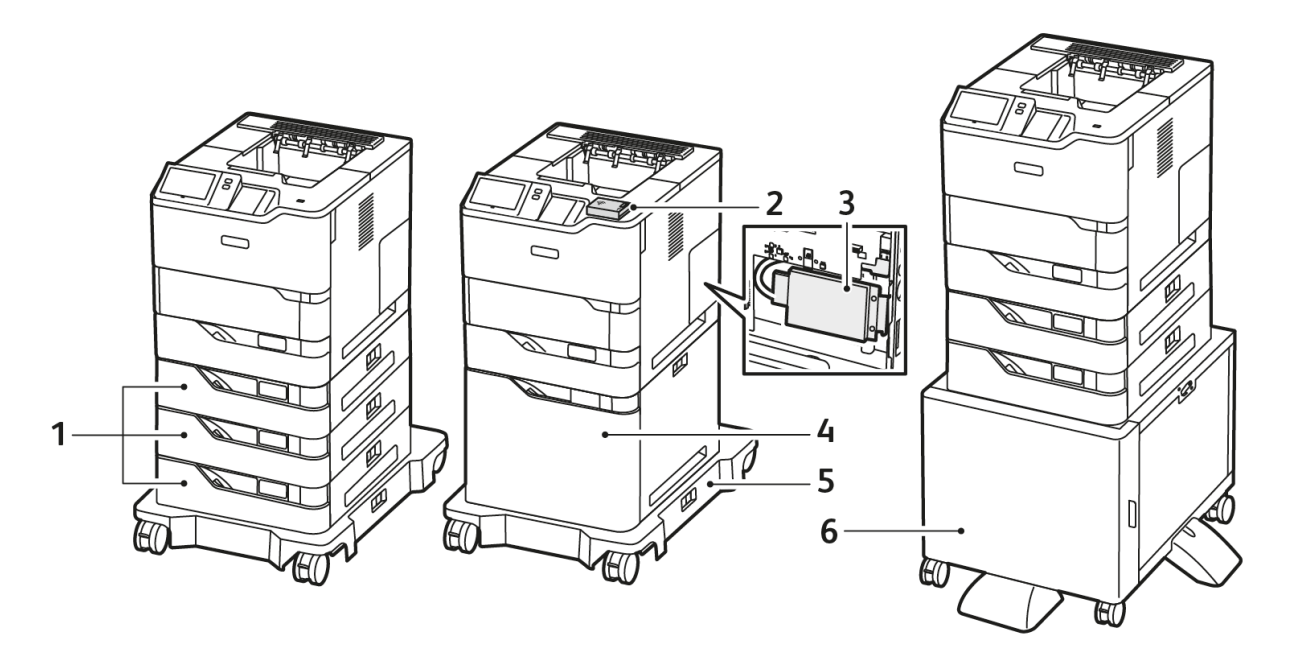

- 1. Standart Kasetler 2, 3 ve 4, Opsiyonel 550 Yapraklık Kasetler
- 2. Bluetooth'lu ve Tip A USB Bağlantı Noktalı Kablosuz Ağ Adaptörü
- 3. Üretkenlik Kiti (500+ GB Sabit Disk Sürücüsü)
- 4. Opsiyonel Yüksek Kapasiteli Besleyici, 2100 yapraklık
- 5. Tekerlekli Kaide
- 6. Yazıcı Standı
- Önemli: Yazıcınızda ön USB bağlantı noktasına takılması gereken bir Kablosuz Ağ Adaptörü bulunuyorsa ve bir USB Kart Okuyucunuz varsa Kart Okuyucuyu Kablosuz Ağ Adaptörünün USB bağlantı noktasına takmayın. Kart Okuyucu için arka USB bağlantı noktasını kullanın. Daha fazla bilgi için Kablosuz Ağ Adaptörü ve yazıcınızın Kart Okuyucu Opsiyonel Kitleri ile birlikte verilen montaj talimatlarına bakın.

## <span id="page-32-0"></span>**KAĞIT KASETİ SEÇENEKLERİ**

Yazıcıyla kullanılabilecek kağıt kasetleri şunlardır:

- Standart 550 Yapraklık Kaset
- Bypass Kaseti
- Opsiyonel 550 Yapraklı Kasetler
- Opsiyonel Yüksek Kapasiteli Besleyici

## **Ayrılmış Kağıt Kasetlerini Yapılandırma**

Sistem yöneticisi, kasetleri Tam Ayarlanabilir ya da Ayrılmış moda ayarlayabilir. Bir kağıt kaseti Tam Ayarlanabilir moda ayarlandığında, kaseti her yüklediğinizde kağıt ayarlarını değiştirebilirsiniz. Bir kağıt kaseti Ayrılmış mod olarak ayarlandığında, kontrol paneli belirli bir kağıt boyutu, türü ve rengini yüklemeniz için uyarır.

Yazıcıda, yapılandırmaya bağlı olarak üç adede kadar opsiyonel 550 yapraklı standart kağıt kaseti veya Yüksek Kapasiteli Besleyici kasetiyle birlikte iki adet opsiyonel 550 yapraklı standart kaset bulunabilir.

- Yüksek kapasiteli kaset, Tam Ayarlanabilir kaset olarak yapılandırılır.
- Yüksek kapasiteli kaset, yazdırma işlerinde daha az kesinti olması için daha yüksek miktarda kağıt tutacak şekilde tasarlanmıştır.

Not: Kaset ayarlarını yapılandırmak için, [www.xerox.com/office/VLB620docs](https://www.office.xerox.com/cgi-bin/printer.pl?APP=udpdfs&Page=Color&Model=VersaLink+VLB620&PgName=Man) bağlantısından *Sistem Yöneticisi Kılavuzu*na bakın.

#### **Kağıt Boyutunu Yapılandırma**

Sistem yöneticisi bir kasete aynı boyutta kağıt yüklendiğinde kontrol panelinin dokunmatik ekranında görüntülenecek aygıt yanıtını yapılandırabilir. Standart ayarlanabilir kağıt kasetleri için bir seçim yapın:

- Her Zaman Göster: Bu seçenek, kullanıcı kapatana kadar kağıt onaylama istemini kontrol panelinin dokunmatik ekranında gösterir.
- Gecikmeli Onay: Bu seçenek, kağıt onaylama istemini belirli bir süre gösterir. Belirtilen sürenin sonunda, kağıdın yüklendiğini onaylayan istem kapanır. İstem kontrol paneli dokunmatik ekranında göründüğünde, kağıt türü, rengi ve boyutunda herhangi bir değişikliği onaylayabilirsiniz.
- Otomatik Onaylama: Bu seçenek, kontrol panelinin dokunmatik ekranında bir onay mesajı göstermeksizin kağıt türünü, rengini ve boyutunu otomatik olarak onaylar.

Not: Xerox®, kasete her zaman aynı türde, renkte ve boyutta kağıt yüklemiyorsanız Otomatik Onaylama seçeneğini kullanmanızı önermez. Otomatik Kaset Yapılandırma Mesajını yapılandırmak için [www.xerox.](https://www.office.xerox.com/cgi-bin/printer.pl?APP=udpdfs&Page=Color&Model=VersaLink+VLB620&PgName=Man) [com/office/VLB620docs](https://www.office.xerox.com/cgi-bin/printer.pl?APP=udpdfs&Page=Color&Model=VersaLink+VLB620&PgName=Man) bağlantısından *Sistem Yöneticisi Kılavuzunun* Gerekli Kağıt Politikaları bölümüne bakın.

# <span id="page-33-0"></span>Güç Seçenekleri

## <span id="page-33-1"></span>**ENERJİ TASARRUFU**

Bekleme güç tüketimini azaltmak amacıyla Uyku Moduna geçmeden önce yazıcının Hazır modunda bekleyeceği süreyi ayarlamak için Uyku Zaman Aşımını kullanabilirsiniz.

## <span id="page-33-2"></span>**YAZICIYI AÇMA YA DA UYKU MODUNDAN ÇIKMA**

Yazıcıda bir güç düğmesi vardır. Güç düğmesi, kontrol panelindeki Güç/Uyku düğmesidir. Güç/Uyku düğmesi, yazıcı elektronik bileşenlerine gelen gücü kontrol eder ve kapatıldığında yazılım kontrollü bir kapatma işlemi başlatır. Yazıcıyı açıp kapatmak için tercih edilen yöntem Güç/Uyku düğmesini kullanmaktır.

Yazıcıyı açık konuma getirmek için, kontrol panelindeki Güç/Uyandır düğmesine basın.

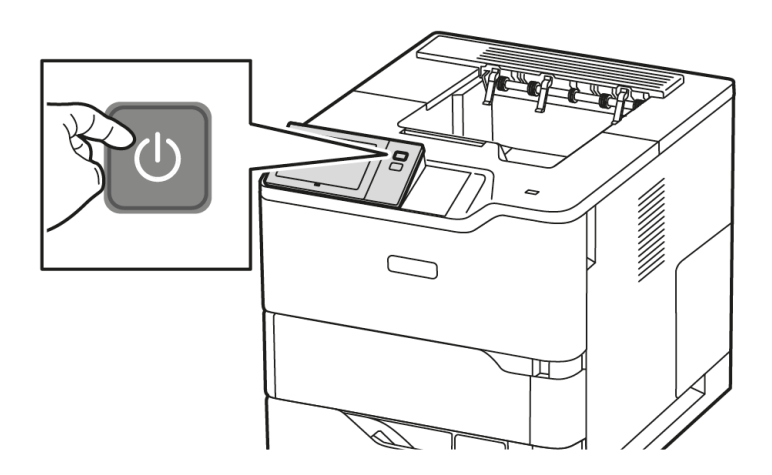

• Uyku Moduna girmek ya da çıkmak için Güç/Uyku düğmesine basın.

# Not:

- Yazıcı, ağa bağlı bir aygıttan veri aldığında yazıcı otomatik olarak Uyku Modundan çıkar.
- Yazıcı bir ağ yazdırma işinden veri aldığında, güç tüketimini düşürmek için yalnızca gerekli elektronik bileşenler otomatik olarak Uyku Modundan çıkar. Kontrol paneli, Uyku Modundan çıkmaz.
- Yazıcı Uyku Modundayken dokunmatik ekrana güç beslenmez ve dokunmatik erkan tepki vermez. Yazıcıyı manuel olarak uyku modundan çıkarmak için Güç/Uygu düğmesine basın.
- Otomatik Güç Kapatma işlevi etkinse yazıcı belirli koşullar karşılandığında otomatik olarak kapanır. Otomatik Güç Kapatma modunu etkinleştirmek için, Sistem Yöneticinize danışın. Ayrıntılar için bkz. *System Administrator Guide* (Sistem Yöneticisi Kılavuzu): [www.xerox.com/office/VLB620docs.](https://www.office.xerox.com/cgi-bin/printer.pl?APP=udpdfs&Page=Color&Model=VersaLink+VLB620&PgName=Man)

Uyarı: Ana güç prizi, yazıcının arka tarafındadır. Yazıcı açıkken güç kablosunu fişten çıkarmayın ve fişe takmayın.

## <span id="page-34-0"></span>**YAZICIYI YENİNDEN BAŞLATMA, UYKU MODUNA ALMA YA DA KAPATMA**

Yazıcıyı yeniden başlatmak için yazıcıyı Uyku Moduna alın ya da yazıcıyı kapatın:

1. Yazıcı kontrol panelinde Güç/Uyandır düğmesine basın.

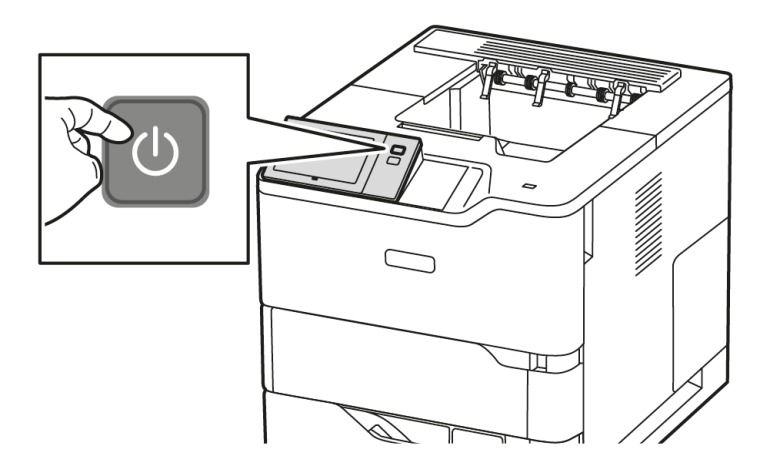

- 2. Bir seçenek belirleyin:
	- Yazıcıyı yeniden başlatmak için Yeniden Başlat'a dokunun.
	- Yazıcıyı Uyku Moduna almak için Uyku öğesine dokunun.

Uyku Modunda, dokunmatik ekran kapanır Güç/Uyku düğmesi yanıp söner.

- Yazıcıyı kapatmak için Kapat'a dokunun. Yazıcı kapanırken Lütfen Bekleyin mesajı görüntülenir.
- Not: Önerilmemektedir, ancak yazıcının derhal kapatılması gerekiyorsa Güç/Uyku düğmesini 5 saniye basılı tutun.
- 3. Yazıcıyı uzun bir süre için kapalı konuma getirmek istiyorsanız yazıcının ana elektrik priziyle bağlantısını kesin.

Uyarı: Yazıcı kapanırken güç kablosunu çıkarmayın.

# <span id="page-35-0"></span>Yazıcıya Erişim

## <span id="page-35-1"></span>**KİMLİK DOĞRULAMA**

Kimlik doğrulama, kimliğinizi onaylama işlemdir. Sistem yöneticisi kimlik doğrulamasını etkinleştirdiğinde, yazıcı, LDAP dizini gibi, başka bir bilgi kaynağına sağladığınız bilgileri karşılaştırır. Bilgiler, kullanıcı adı veya parolası olabileceği gibi manyetik, yakınlık, radyo frekansı tanımlama (RFID) veya akıllı kartta saklanan bilgiler de olabilir. Bilgiler geçerliyse, kimliği doğrulanmış kullanıcı sayılırsınız.

Bir kullanıcının kimlik doğrulaması için çeşitli yollar vardır:

- Kullanıcı Adı/Parola Cihazda Doğrula: Bu seçenek yerel kimlik doğrulamasını etkinleştirir. Kullanıcılar, kontrol paneli ya da Embedded Web Server'da bir kullanıcı adı ve parolası yazarak kimliğini kanıtlar. Yazıcı, kullanıcı bilgilerini kullanıcı veritabanında saklanan bilgiyle karşılaştırır. Sınırlı sayıda kullanıcınız varsa ya da bir kimlik doğrulama sunucusuna erişiminiz yoksa bu kimlik doğrulama yöntemini kullanın.
- Kullanıcı Adı/Parola Ağda Doğrula: Bu seçenek ağ kimlik doğrulamasını etkinleştirir. Kullanıcılar, kontrol paneli ya da Embedded Web Server'da bir kullanıcı adı ve parolası yazarak kimliğini kanıtlar. Yazıcı, kullanıcı bilgilerini bir kimlik doğrulama sunucusunda saklanan bilgiyle karşılaştırır.
- Kolay Kimlik Doğrulama: Bu seçenek etkinse manyetik şeritli ya da RFID'li bir kart kullanılır. Bir hazır kimlik doğrulama kartı bir akıllı karttan farklıdır, ve tipik olarak gömülü bir yonga kullanır ve tipik olarak bir oturum ya da parola gerektirir. İsteğe bağlı entegre RFID okuyucu takılıysa, kimlik doğrulama için kullanıcılar önceden programlanmış bir kartı kontrol panelindeki RFID okuyucu üzerine yerleştirir.
- Xerox Workplace Cloud: Bu seçenek, bulut tabanlı doğrulamayı etkinleştirir. Yazıcı doğrudan Xerox® Workplace Cloud çözümüne bağlanır. Bu yöntem, doğrulama için birden fazla seçenek sunar. Kullanıcılar, kimliklerini doğrulamak için NFC veya QR kodları gibi mobil doğrulama yöntemlerini veya bir tanımlama kartı kullanabilir yada bir kullanıcı adı ve parola girebilirler.
- Xerox Güvenli Erisim Toplu Kimlik Sistemi: Bu secenek, Xerox Secure Access Unified ID System kimlik doğrulamasını etkinleştirir. Kullanıcılar önceden programlı kimlik kartını kontrol panelindeki bir kart okuyucudan geçirir. Yazıcı, kullanıcı bilgilerini ® Secure Access sunucusunda saklanan bilgiyle karşılaştırır.
- Kimlik Sağlayıcı (IdP) Bulutta Doğrula: Bu seçenek bir kimlik sağlayıcı (ldP) üzerinden buluta dayalı doğrulamayı etkinleştirir. Cihaz, IdP ile bir güvenlik bağlantı kurar ve ardından kullanıcı bilgilerini doğrulama için IdP'ye gönderir.
- Bellek Kartları: Bu seçenek bir akıllı kart okuyucu için kimlik doğrulamasını etkinleştirir. Kullanıcılar önceden programlı bir kimlik kartını kontrol panelindeki bir kart okuyucuya sokar.
- Özel Doğrulama: Bu doğrulama yöntemini kullanmak iin bir özellik kurulum anahtarı gereklidir. Özellik kurulum anahtarı girildikten sonra Xerox tarafından sağlanan özelleştirilmiş kurulum yöntemleri, yapılandırma için hazır hale gelir.

Not: Sistem yöneticisi, Kolay Kimlik Doğrulama ya da Akıllı Kart kimlik doğrulaması birincil kimlik doğrulama yöntemiyken kullanıcı adı ve parolanızı girmenize olanak verebilir. Yönetici başka bir kimlik doğrulama yöntemi yapılandırırsa ve kartınızı kaybederseniz yazıcıya yine de erişebilirsiniz.

Kimlik doğrulama ayarlarını yapılandırma hakkındaki bilgiler için, [www.xerox.com/office/VLB620docs](https://www.office.xerox.com/cgi-bin/printer.pl?APP=udpdfs&Page=Color&Model=VersaLink+VLB620&PgName=Man) bağlantısından *Sistem Yöneticisi Kılavuzu*na bakın.
### **YETKİLENDİRME**

Yetkilendirme, kullanıcıların erişmesine izin verilen özelliklerin tanımlandığı ve erişimin onaylandığı veya reddedildiği işlevdir. Yazıcıyı kullanıcıların yazıcıya erişmesine izin verirken belirli özelliklere, araçlara ve uygulamalara erişmelerini sınırlandıracak şekilde yapılandırabilirsiniz. Örneğin, kullanıcıların yazdırma işlevine erişmesine izin verirken diğer Xerox uygulamalarına erişmesini sınırlandırabilirsiniz. Ayrıca, belirli özelliklere günün belirli saatlerinde erişilmesini de kontrol edebilirsiniz. Örneğin, bir grup kullanıcının yoğun mesai saatlerinde yazdırma işlevini kullanmalarını kısıtlayabilirsiniz.

İki tür yetkilendirme mevcuttur:

- Yerel Yetkilendirme, erişimin onaylanması için yazıcıdaki kullanıcı bilgilerini doğrular.
- Ağ Yetkilendirmesi, erişimin onaylanması için örneğin bir ağ veritabanında, bir LDAP dizininde harici olarak kayıtlı kullanıcı bilgilerini doğrular.

Yetkilendirme ayarlarının yapılandırılması hakkında bilgi için [www.xerox.com/office/VLB620docs](https://www.office.xerox.com/cgi-bin/printer.pl?APP=udpdfs&Page=Color&Model=VersaLink+VLB620&PgName=Man) adresindeki *System Administrator Guide*'a (Sistem Yöneticisi Kılavuzu) bakın.

#### **KİŞİSELLEŞTİRME**

Kişiselleştirme, oturum açan bir kullanıcı için aygıt bilgilerinin ve ayarlarının özelleştirilmesi ve yapılandırılması işlemidir.

Kişiselleştirme, oturum açan kullanıcıların yerel kullanıcı arayüzünde özel bir kullanıcı deneyimini oluşturmasını sağlar. Oturum açan kullanıcılar için kişiselleştirme varsayılan olarak etkindir.

Kişiselleştirme, oturum açan kullanıcıların şu ayarları yapılandırmasına izin verir:

- Kişiselleştirilmiş gezinme ekranı: Bir kullanıcı oturum açtığında aygıt, varsayılan gezinme ekranı yerine o kullanıcının tercih ettiği uygulamaları yükler.
- Kişiselleştirilmiş ana sayfa ekranı: Kullanıcılar tercih ettiği uygulamaların ana ekranda tercih ettiği sırada görüntülenmesini sağlayabilir.
- Kişiselleştirilmiş Uyarlamalı Öğrenme önerileri: Uyarlamalı Öğrenmeyle kişiselleştirme, oturum açan kullanıcıların iş akışlarını standart hale getirmesine yardımcı olmak için iş akışı otomasyon önerilerinde bulunur. Kişiselleştirilmiş uygulama iş akışı önerileri, tercih edilen Dil ayarlarını içerir.

Oturum açan kullanıcılar için kişiselleştirilen tüm ayarlar, aygıtın varsayılan ayarlarına göre önceliklidir.

Not: Mevcut seçenekler yönetici tarafından tanımlanır. Örneğin, yönetici bir uygulamanın kullanım yetkilerini sınırlandırmayı seçerse bireysel kullanıcı bu yetkileri aşamaz.

Tüm Kişiselleştirme seçenekleri hakkında daha fazla bilgi için bkz. [Kişiselleştir](#page-66-0).

Not: Oturum açan kullanıcının kendi yerel kullanıcı arabirimi deneyimini kişiselleştirmesine izin vermek için Sistem Yöneticisinin cihaz kişiselleştirme ilkesini yapılandırması gerekir. Cihaz ilkesini kullanıcı kişiselleştirmesini etkinleştirecek şekilde yapılandırma hakkındaki bilgiler için bkz. *Sistem Yöneticisi Kılavuzu*, [www.xerox.com/office/VLB620docs.](https://www.office.xerox.com/cgi-bin/printer.pl?APP=udpdfs&Page=Color&Model=VersaLink+VLB620&PgName=Man)

### **HESAPLAMA**

Hesaplama, aygıtın her bir kullanıcı için oluşturduğu, Yazdırma işlerinin sayısının takip edilmesi ve kaydedilmesi için kullanılır. Sistem yöneticisinin kullanıcı hesapları oluşturması ve hesaplama özelliğini etkinleştirmesi gerekir. Hesaplama özelliği etkinleştirildikten sonra sınırlandırılan uygulamalara erişmek üzere yazıcıya Hesaplama Kimliklerini sağlayın. Doğrulama etkinleştirilmişse öncelikle oturum açmanız gerekir. Belgeleri bir bilgisayardan yazdırmadan önce yazıcı sürücüsüne hesap bilgilerinizi girin.

Sistem yöneticisi, türüne göre bir kullanıcının yazıcıya gönderebileceği iş sayısını sınırlandırmak için sınırları belirleyebilir. Yönetici her bir kullanıcı ve grup için kullanım verilerini içeren raporlar oluşturabilir.

Ayrıntılı bilgi için şu adresten *System Administrator Guide*'a (Sistem Yöneticisi Kılavuzu) bakın: [www.xerox.com/](https://www.office.xerox.com/cgi-bin/printer.pl?APP=udpdfs&Page=Color&Model=VersaLink+VLB620&PgName=Man) [office/VLB620docs](https://www.office.xerox.com/cgi-bin/printer.pl?APP=udpdfs&Page=Color&Model=VersaLink+VLB620&PgName=Man).

#### **OTURUM AÇMA**

Oturum açma, doğrulama iiçn kendinizi yazıcıya tanıttığınız bir işlemdir. Doğrulama ayarlanmışsa yazıcı işlevlerine erişmek için kullanıcı bilgilerinizi kullanarak oturum açmanız gerekir.

#### **Kontrol Panelinden Oturum Açma**

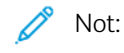

- Xerox aygıtı kontrol panelinde ilk defa oturum açmadan önce Embedded Web Server'da oturum açın ve ardından parolanızı güncelleyin. Ayrıntılı bilgi için bkz. [Embedded](#page-42-0) Web Server'ı Kullanarak Oturum [Açma](#page-42-0).
- Kullanıcı adınızı ve parolanızı bilmiyorsanız sistem yöneticiniz ile iletişime geçin.
- 1. Yazıcı kontrol panelinde Ana Sayfa düğmesine basın.
- 2. Oturum Aç'a dokunun.
- 3. Kullanıcı Adı için tuş takımını kullanın, adınızı girin ve ardından İleri öğesine dokunun.
- 4. İstendiğinde parolayı girin ve ardından Bitti öğesine dokunun.

Not: Parola korumalı diğer uygulamalara erişmek için 3 ve 4 numaralı adımları tekrarlayın.

# Uygulamalar, Özellikler ve İşlevler

# **UYGULAMALARA GİRİŞ**

Xerox Uygulamaları cihazınızın özelliklerine ve işlevlerine açılan kapılardır. Standart Uygulamalar zaten yüklüdür ve Ana Sayfa ekranında görünmektedir. Bazı uygulamalar standart olarak yüklenmiştir, ancak cihazınızı ilk kullandığınızda bunlar gizlenir.

Oturum açtığınızda, kişisel hesabınız için yapılandırılan uygulamalar kontrol panelinde görünür.

Cihazınız için Xerox® App Gallery'den (Uygulama Galerisi) başka Uygulamalar indirebilirsiniz. Daha fazla bilgi için bkz. Xerox® App [Gallery](#page-75-0).

# **UYARLAMALI ÖĞRENME**

Uyarlamalı Öğrenme, kullanıcıların iş akışlarını standart hale getirmesine yardımcı olmak için iş akışı otomasyon önerilerinde bulunur. Uyarlamalı Öğrenme etkinleştirildiğinde aygıt varsayılanlarını otomatik olarak ayarlayabilirsiniz:

Otomatik Ayarlanan Aygıt Varsayılanları: Bu özellik, yönetici tarafından etkinleştirilir ve aygıtın kullanıcılar tarafından kullanımına dayalı olarak varsayılan ayarların özelleştirilmesini sağlar. Seçeneklere varsayılan gezinme ekranı dahildir. Bu özellik etkinleştirildikten sonra aygıt, kullanım verilerini toplar ve görevleri standart hale getirmek üzere varsayılan ayarları otomatik olarak değiştirir.

Daha fazla bilgi için bkz. [Kişiselleştir.](#page-66-0)

Not: Uyarlamalı Öğrenme kişiselleştirme özelliği sadece oturum açan kullanıcılara açıktır.  $\mathscr{O}$ 

Uyarlamalı Öğrenmenin nasıl yapılandırılacağı hakkında ayrıntılı talimatlar için [www.xerox.com/office/](https://www.office.xerox.com/cgi-bin/printer.pl?APP=udpdfs&Page=Color&Model=VersaLink+VLB620&PgName=Man) [VLB620docs](https://www.office.xerox.com/cgi-bin/printer.pl?APP=udpdfs&Page=Color&Model=VersaLink+VLB620&PgName=Man) adresindeki *System Administrator Guide*'a (Sistem Yöneticisi Kılavuzu) bakın.

# Bilgi Sayfaları

Yazıcınız, yazdırabileceğiniz bir dizi bilgi sayfasına sahiptir. Bu sayfalar, yapılandırma ve yazı tipi bilgilerini, başlarken sayfalarını ve daha fazlasını içerir.

Aşağıdaki Bilgi Sayfaları mevcuttur:

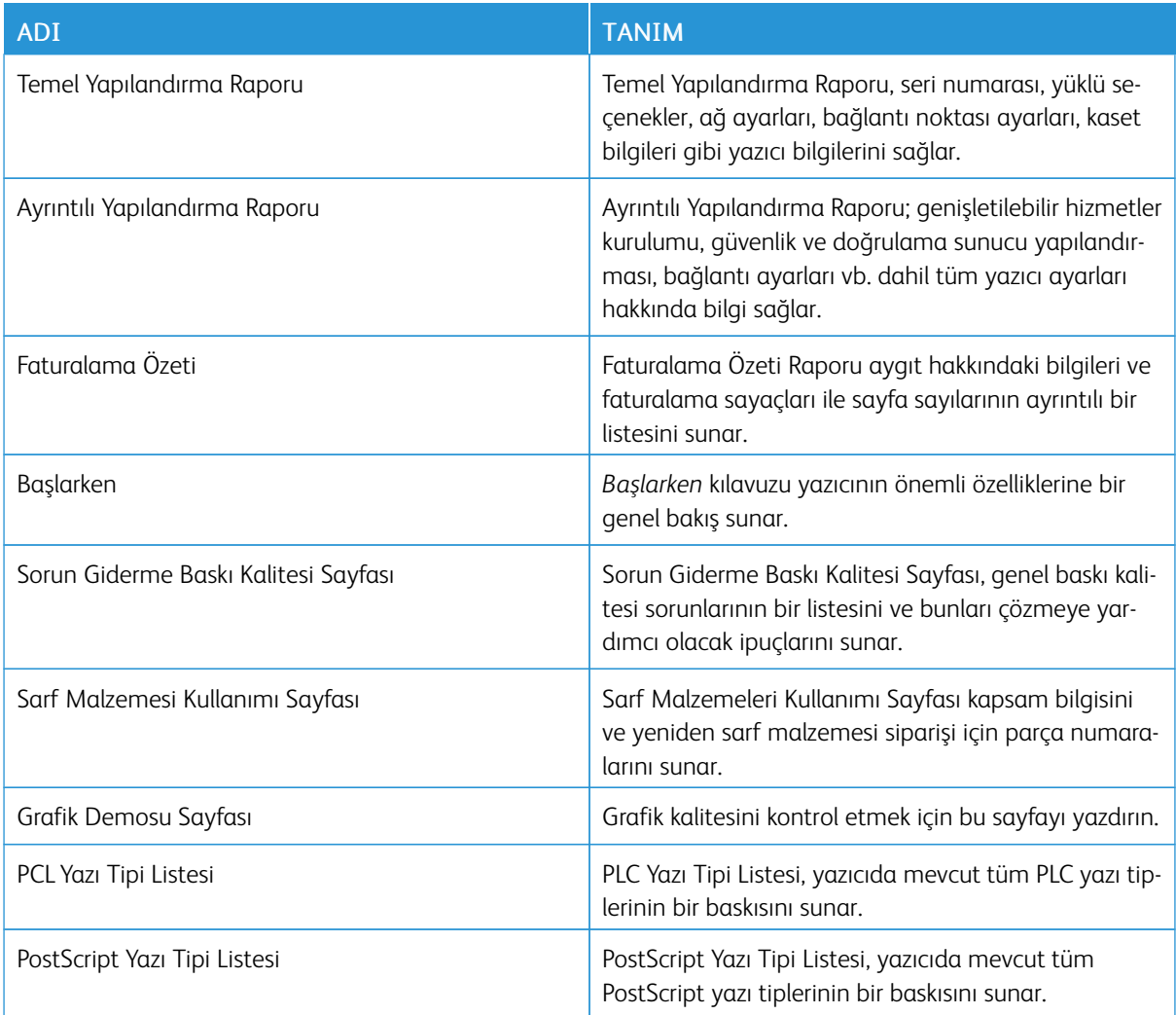

# **BİLGİ SAYFALARINI YAZDIRMA**

- 1. Yazıcı kontrol panelinde Ana Sayfa düğmesine basın.
- 2. Cihaz > Bilgi Sayfaları'na dokunun.
- 3. Bir bilgi sayfasını yazdırmak için gereken sayfaya, ardından Yazdır'a dokunun. Yazıcı, seçilen bilgi sayfasını yazdırır.
- 4. Ana Sayfa ekranına geri dönmek için Ana Sayfa düğmesine basın.

#### **YAPILANDIRMA RAPORLARI**

Bir tanesi Temel Yapılandırma Raporu ve diğeri Ayrıntılı Yapılandırma Raporu olmak üzere iki tür yapılandırma raporu mevcuttur. Yapılandırma raporları yüklü seçenekler, ağ ayarları, bağlantı noktası ayarları, kaset bilgileri gibi ürün bilgilerini sağlar.

#### <span id="page-40-0"></span>**Bir Onay Raporu Yazdırma**

- 1. Yazıcı kontrol panelinde Ana Sayfa düğmesine basın.
- 2. Cihaz > Bilgi Sayfaları'na dokunun.
- 3. Temel Yapılandırma Raporu veya Ayrıntılı Yapılandırma Raporu öğesine dokunun ve ardından Yazdır öğesine dokunun.

Yazıcı seçilen yapılandırma raporunu yazdırır.

4. Ana Sayfa ekranına geri dönmek için Ana Sayfa düğmesine basın.

# Embedded Web Server

Embedded Web Server, yazıcınıza kurulu bir yönetim ve yapılandırma yazılımıdır. Sistem Yöneticilerinin bir Web tarayıcı kullanarak yazıcının ağ ve sistem ayarlarını uzaktan değiştirmesine izin verir.

Yazıcının durumunu kontrol edebilir, kağıt ve sarf malzeme seviyelerini takip edebilir ve yazdırma işleri gönderebilir ve bunları takip edebilirsiniz. Tüm bu işlevlere bilgisayarınızdan rahatlıkla ulaşabilirsiniz.

Embedded Web Server için şunlar gereklidir:

- Yazıcı ile Windows, Macintosh, UNIX veya Linux ortamlarındaki ağ arasında bir TCP/IP bağlantısı.
- Yazıcıda TCP/IP ve HTTP'nin etkin olması.
- JavaScript'i destekleyen bir Web tarayıcısı kurulu olan, ağ bağalntılı bir bilgisayar.

# <span id="page-41-0"></span>**YAZICINIZIN IP ADRESİNİ BULMA**

Aşağıdaki işlemleri yapmak için yazıcının IP adresine ihtiyacınız olacaktır:

- Ağa bağlı bir yazıcı için yazıcı sürüsü kurmak.
- Yazıcınızın ayarlarına Embedded Web Server üzerinden erişmek.

Yazıcınızın IP adresini kontrol panelinde veya yapılandırma raporunda görebilirsiniz.

Not: TCP/IP adresini kontrol panelinde görüntülemek için yazıcının 2 dakika açık kalmasını bekleyin. TCP/ IP adresi 0.0.0.0 ise veya 169 ile başlıyorsa, bir ağ bağlantı sorunu olduğunu gösterir.

#### **IP Yazıcı Adresini Kontrol Panelinde Görüntüleme**

Yazıcının IP adresini kontrol panelinde görüntülemek için:

- 1. Yazıcı kontrol panelinde Ana Sayfa düğmesine basın.
- 2. Cihaz > Hakkında düğmesine dokunun.

Kablolu IPv4 Adresi ya da Kablolu IPv6 Adresi için IP adresi Hakkında ekranının Ağ kısmında görünür.

- 3. Ekrandaki IP adresini kaydedin.
- 4. Ana Sayfa ekranına geri dönmek için Ana Sayfa düğmesine basın.

#### **Yazıcının IP adresini Yapılandırma Raporundan Alma**

Bir yapılandırma raporundan yazıcının IP adresini almak için:

- 1. Yazıcı kontrol panelinde Ana Sayfa düğmesine basın.
- 2. Cihaz > Bilgi Sayfaları'na dokunun.
- 3. Temel Yapılandırma Raporu veya Ayrıntılı Yapılandırma Raporu öğesine dokunun ve ardından Yazdır öğesine dokunun.

Yazıcı seçilen yapılandırma raporunu yazdırır. IP adresi, yapılandırma raporunun Ortak Kullanıcı Verileri bölümünde görüntülenir.

4. Ana Sayfa ekranına geri dönmek için Ana Sayfa düğmesine basın.

#### <span id="page-42-1"></span>**EMBEDDED WEB SERVER (DAHİLİ WEB SUNUCUSU) ERİŞİMİ**

Bilgisayarınızdan bir Web tarayıcısını açın. Adres alanına yazıcının IP adresini yazın ve ardından Enter ya da Return tuşuna basın.

Embedded Web Server'ı (Dahili Web Sunucusu) kullanmak için gerekli sayfaya tıklayın:

- Ana Sayfa: Bu sayfada yazıcının tanımı, mevcut bildirimler, kağıt kasetlerinin ve sarf malzemelerin durumu ve fatura bilgileri yer alır. Sayfanın altında önemli işlevlere ve sayfalara doğrudan erişim sağlayan bir Hızlı Bağlantılar alanı bulunmaktadır.
- İşler: İşler sayfası, yazıcıdaki aktif işleri yönetmenizi, kaydedilen işleri görüntülemenizi, yazdırmanızı ve silmenizi ve kaydedilen işler klasörlerini oluşturmanızı ve yönetmenizi sağlar.
- Yazdır: Bu sayfa yazdırmaya hazır dosyaları yazdırılmak üzere yazıcıya göndermenizi sağlar. Yazdırma işleri için bu sayfayı kullanarak seçenekleri belirleyebilirsiniz. Sadece yazdırmaya hazır dosyalar, örneğin PDF, PS, PCL, JPG, TXT, PRN ve TIFF biçimindeki dosyalar gönderilebilir.
- Özellikler: Aygıtınız için ayarlara erişmek ve bunları yapılandırmak için Özellikler sekmesini kullanabilirsiniz. Birçok ayarı değiştirebilmeniz için sistem yöneticisi oturum açma bilgilerinin girilmesi gerekir.
- Destek: Bu sayfa, genel destek bilgilerine ve telefon numaralarına erişmenizi sağlar. Uzaktan Kontrol Paneline erişmek ve Xerox'a tanılama bilgilerini göndermek için Destek sayfasını kullanabilirsiniz.

Embedded Web Server (Dahili Web Sunucusu) tüm mevcut aygıt özellikleri ve işlevleri hakkında bilgiler içeren bir Yardım seçeneğine sahiptir. Yardıma erişmek için her sayfanın altında görüntülenen Yardım bağlantısını tıklayın. Gereken konuyu arayın ve belirli bir bilgiyi bulmak için Ara işlevini kullanın.

Yazıcı ayarlarını yapılandırmak üzere Embedded Web Server'ın (Dahili Web Sunucusu) nasıl kullanılacağı hakkında ayrıntılı bilgi için şu adresten *System Administrator Guide*'a (Sistem Yöneticisi Kılavuzu) bakın: [www.](https://www.office.xerox.com/cgi-bin/printer.pl?APP=udpdfs&Page=Color&Model=VersaLink+VLB620&PgName=Man) [xerox.com/office/VLB620docs.](https://www.office.xerox.com/cgi-bin/printer.pl?APP=udpdfs&Page=Color&Model=VersaLink+VLB620&PgName=Man)

#### <span id="page-42-0"></span>**EMBEDDED WEB SERVER'I KULLANARAK OTURUM AÇMA**

Belirli özelliklere, araçlara ve uygulamalara erişmek için aygıtınızın Embedded Web Server'ında oturum açın.

Not: Bazı sınırlandırılmış işlevlere erişim için yönetici yetkileri gerekir. Daha fazla bilgi için [www.xerox.](https://www.office.xerox.com/cgi-bin/printer.pl?APP=udpdfs&Page=Color&Model=VersaLink+VLB620&PgName=Man) [com/office/VLB620docs](https://www.office.xerox.com/cgi-bin/printer.pl?APP=udpdfs&Page=Color&Model=VersaLink+VLB620&PgName=Man) bağlantısından *Sistem Yöneticisi Kılavuzu*na bakın.

Embedded Web Server'da oturum açmak için:

- 1. Bilgisayarınızda bir Web tarayıcısı açın. Adres alanında yazıcının IP adresini yazın, ardından Enter ya da Return tuşuna basın.
- 2. Sayfanın sağ üstünde bulunan Oturum Aç öğesini tıklayın.
- 3. Kullanıcı Kimliğini ve parolayı girin ve ardından Oturum Aç öğesini tıklayın.
- 4. İlk defa oturum açıyorsanız bir parola belirleyin.
	- a. Eski parolayı girin.

b. Yeni parolayı girin. Doğrulamak için yeni parolayı tekrar girin.

Not: Yeni parola mutlaka tüm minimum parola gereksinimlerini karşılamalıdır. Ayrıntılar için sistem yöneticinizle görüşün ya da [www.xerox.com/office/VLB620docs](https://www.office.xerox.com/cgi-bin/printer.pl?APP=udpdfs&Page=Color&Model=VersaLink+VLB620&PgName=Man) bağlantısından *Sistem Yöneticisi Kılavuzu*na bakın.

c. Kaydet öğesini tıklayın. Yeni parola kaydedilir.

#### **EMBEDDED WEB SERVER İÇİN SERTİFİKALAR**

Cihazınız bir HTTPS sertifikası içerir. Cihaz sertifikayı, cihaz kurulumu sırasında otomatik olarak üretir. HTTPS sertifikası, bilgisayarınız ile Xerox aygıtı arasındaki iletişimin şifrelenmesi için kullanılır.

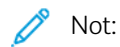

- Xerox cihazının Embedded Web Server sayfası güvenlik sertifikasının güvenilir olmadığına dair bir hata mesajı görüntüleyebilir. Bu yapılandırma bilgisayarınız ile Xerox cihazı arasındaki iletişimlerin güvenliğini azaltmaz.
- Web tarayıcınızdaki bağlantı uyarısını kaldırmak için sertifikayı bir Sertifika Kurumundan alınan imzalı bir sertifika ile değiştirebilirsiniz. Bir Sertifika Kurumundan bir sertifikayı etkinleştirme hakkındaki bilgiler için Internet Servis Sağlayıcınız ile görüşün.
- Web tarayıcınızdaki bağlantı uyarısını kaldırmak için Embedded Web Server'dan Xerox Root CA sertifikasını indirebilir, ardından sertifikayı istemcinize yükleyebilirsiniz.

Sertifika alma, yükleme ve etkinleştirme hakkındaki bilgiler için bkz. *Sistem Yöneticisi Kılavuzu*, [www.xerox.com/](https://www.office.xerox.com/cgi-bin/printer.pl?APP=udpdfs&Page=Color&Model=VersaLink+VLB620&PgName=Man) [office/VLB620docs](https://www.office.xerox.com/cgi-bin/printer.pl?APP=udpdfs&Page=Color&Model=VersaLink+VLB620&PgName=Man).

#### **YAPILANDIRMA RAPORUNU EMBEDDED WEB SERVER'DAN İNDİRME**

Embedded Web Server'dan Yapılandırma Raporunun bir kopyasını bilgisayarınızın sabit sürücüsüne indirebilir ve kaydedebilirsiniz. Yazılım sürümleri, yapılandırmalar ve uyumluluk bilgilerini karşılaştırmak için birden çok cihazda gelen yapılandırma raporlarını kullanın.

Yapılandırma Raporunun bir kopyasını Embedded Web Server'dan indirmek için:

1. Bilgisayarınızda bir Web tarayıcısı açın. Adres alanında yazıcının IP adresini yazın, ardından Enter ya da Return tuşuna basın.

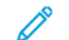

- Not: Yazıcınızın IP adresi hakkındaki ayrıntılar için bkz. [Yazıcınızın](#page-41-0) IP Adresini Bulma.
- 2. Yapılandırma Raporunu açmak için sayfanın altında kaydırın. Hızlı Bağlantılar kısmında Yapılandırma Sayfasını İndir öğesini tıklayın.

Not: Yapılandırma Raporunu İndir seçeneği görünmüyorsa, bir sistem yöneticisi olarak oturum açın.

Doküman bilgisayarınızın sabit sürücüsündeki varsayılan indirme konumunda otomatik olarak bir XML dosyası şeklinde kaydedilir. Yapılandırma Raporunu açmak için bir XML görüntüleyici kullanın.

# **UZAKTAN KONTROL PANELİ ÖZELLİĞİ**

Embedded Web Server'daki Uzaktan Kontrol Paneli özelliği yazıcı kontrol paneline uzaktan bir Web tarayıcısı ile erişmenizi sağlar.

Not: Uzaktan Kontrol Paneli'ne erişmek için önce özelliği etkinleştirin. Ayrıntılar için sistem yöneticinizle görüşün ya da [www.xerox.com/office/VLB620docs](https://www.office.xerox.com/cgi-bin/printer.pl?APP=udpdfs&Page=Color&Model=VersaLink+VLB620&PgName=Man) bağlantısından *Sistem Yöneticisi Kılavuzu*na bakın.

Uzaktan Kontrol Paneli özelliğine erişmek için:

1. Bilgisayarınızda bir Web tarayıcısı açın. Adres alanında yazıcının IP adresini yazın, ardından Enter ya da Return tuşuna basın.

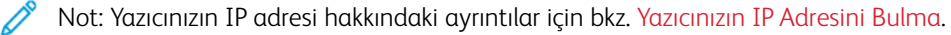

2. Hızlı Bağlantılar alanında, Uzaktan Kontrol Paneli'ni tıklatın.

Not: Uzaktan Kontrol Paneli seçeneği görünmüyorsa ya da yüklenemiyorsa sistem yöneticisi ile görüşün.

3. Cihaza uzaktan bağlandığınızda, diğer kullanıcıların cihaz kontrol paneline erişimini kısıtlamak için Cihaz kontrol panelini kilitle (yerel kullanıcı yalnızca görebilir) öğesini tıklatın.

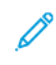

Not: Yerel kullanıcı kontrol paneline cihaz kontrol paneli kilitliyken erişmeye çalışırsa kontrol paneli yanıt vermez. Kontrol panelinde, kontrol panelinin kilitli olduğunu ve cihazın uzaktan kontrol edildiğini onaylayan bir mesaj görünür.

- 4. Cihaz kontrol paneline uzaktan erişimi etkinleştirmek için Uzak Oturumu Başlat'ı tıklatın. Uzaktan kontrol paneli yerel kontrol paneline bir istek gönderir.
	- Yerel kontrol paneli etkin değilse uzaktan kontrol paneli oturumu otomatik olarak etkinleştirilir.
	- Cihazda bir yerel kullanıcı etkinse yerel kontrol panelinde bir Uzak Oturum İsteği mesajı görünür. Yerel kullanıcı isteği kabul etmeyi ya da reddetmeyi seçer. İstek kabul edilirse uzaktan kontrol paneli oturumu etkinleşir. İstek reddedilirse Embedded Web Server'da bir İstek Reddedildi mesajı görünür.

Not: Sistem yöneticisi bir uzak oturum istiyorsa istek reddedilirse yerel oturumu devre dışı bırakmak için bir seçenek görüntülenir.

# <span id="page-44-0"></span>**EMBEDDED WEB SERVER'DAN (DAHİLİ WEB SUNUCUSU) YAZDIRMA SÜRÜCÜLERİNİN İNDİRİLMESİ**

Yazdırma sürücülerini Embedded Web Server'dan (Dahili Web Sunucusu) indirebilirsiniz.

- 1. Bilgisayarınızın Web tarayıcısında yazıcınızın IP adresini girerek Embedded Web Server'ı (Dahili Web Sunucusu) açın.
- 2. Destek > Genel öğelerini tıklayın.
- 3. Yazdırma Sürücülerini indirmek için Destek Bağlantıları altındaki Yazdırma Sürücülerini Kur öğesini tıklayın. Bilgisayarınıza Smart Start yükleyici dosyası indirilir.

# **CİHAZINIZIN YÖNETİMİ İÇİN XEROX ® WORKPLACE CLOUD'U KULLANMA**

Xerox® Workplace Cloud, cihazınızın birçok özelliğini uzaktan yönetmenize izin veren, bulut tabanlı bir yazdırma çözümüdür. Xerox® Workplace Cloud; doğrulama, yazdırma yönetimi, maliyeti kontrolü ve hareket iş akışları sağlar.

Pull Printing gibi özellikler, işleri herhangi bir bilgisayardan veya mobil aygıttan tek bir güvenli kuyruğa göndermenizi sağlar. Seçtiğiniz ağ cihazıyla doğrulama işlemini tamamladıktan sonra işinizi istediğiniz gibi görüntüleyebilir, değiştirebilir, yazdırabilir veya silebilirsiniz.

Esnek doğrulama seçenekleri, yazdırma işlerini güvenli şekilde serbest bırakmanızı ve yazıcı uygulamalarınıza erişmenizi sağlar. Tekli Oturum Açma (SSO) doğrulama işlemi sayesinde SSO etkin uygulamalarınızın tümüne herhangi bir ilave oturum açma adımı takip etmeksizin erişebilirsiniz.

Bulutta depolandığından ve bu nedenle tüm güncelleme ve yamaları Xerox tarafından yapıldığından Xerox® Workplace Cloud'un kurulumu ve kullanımı kolaydır.

Cihazınızda Xerox® Workplace Cloud'un nasıl etkinleştirilecğei hakkında daha fazla bilgi için sistem yöneticiniz ile iletişime geçin veya [www.xerox.com/office/VLB620docs](https://www.office.xerox.com/cgi-bin/printer.pl?APP=udpdfs&Page=Color&Model=VersaLink+VLB620&PgName=Man) bağlantısı üzerinden *Sistem Yöneticisi Kılavuzuna* bakın.

# Yükleme ve Kurulum

Başvuru için:

- Yazıcınızla birlikte verilen *Kurulum Kılavuzu*
- Çevrimiçi Destek Yardımcısı: [www.xerox.com/office/VLB620docs](https://www.office.xerox.com/cgi-bin/printer.pl?APP=udpdfs&Page=Color&Model=VersaLink+VLB620&PgName=Man)

# **YÜKLEME VE KURULUMA GENEL BAKIŞ**

Yazdırmadan önce, bilgisayarınızın ve yazıcınızın fişinin takılı, açık ve bağlı olduğundan emin olun. Yazızının başlangıç ayarlarını yapılandırın ve ardından bilgisayarınıza yazdırma sürücüsü yazılımını ve yardımcı programları kurun.

Yazıcıya doğrudan bilgisayarınızdan USB kullanarak bağlanabilir veya bir Ethernet kablosu veya kablosuz bağlantı kullanarak bir ağa bağlanabilirsiniz. Donanım ve kablo gereklilikleri farklı bağlantı yöntemlerine göre değişir. Yönlendiriciler, ağ hub'ları ve anahtarları, modemler, Ethernet kabloları ve USB kabloları yazıcınız ile birlikte gelmez ve ayrı olarak satın alınmalıdır. Xerox, tipik olarak bir USB bağlantısından hızlı olduğundan ve Embedded Web Server'a erişim sağladığından bir Ethernet bağlantısını önerir.

Daha fazla bilgi için [www.xerox.com/office/VLB620docs](https://www.office.xerox.com/cgi-bin/printer.pl?APP=udpdfs&Page=Color&Model=VersaLink+VLB620&PgName=Man) bağlantısından *Sistem Yöneticisi Kılavuzu*na bakın.

# **YAZICI İÇİN BİR KONUM SEÇME**

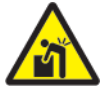

Dikkat: Kişisel yaralanma ve yazıcı hasarını önlemek için, yazıcının profesyonel kurulumu gerekir.

1. Sıcaklığı 10°–32° C (50°–90° F) arasında ve bağıl nemi yüzde 15–85 arasında olan tozsuz bir alan seçin.

Not: Ani sıcaklık değişimleri baskı kalitesini etkileyebilir. Bir odanın hızlı ısıtılması yazıcı içinde yoğuşmaya neden olabilir, bu da görüntü aktarımını doğrudan etkiler.

- 2. Yazıcıyı, yazıcının ağırlığını taşıyabilecek düz, sağlam ve titremeyen bir yüzeye yerleştirin. Yazıcının yatay olduğundan ve dört ayağın hepsinin yüzey ile sağlam şekilde temas ettiğinden emin olun. Yazıcı yapılandırmanızın ağırlığını öğrenmek için bkz. Fiziksel [Özellikler.](#page-227-0)
- 3. Sarf malzemelerine erişmek için yeterli açıklığa sahip ve düzgün havalandırmaya olanak veren bir yer seçin. Yazıcınızın açıklık gereksinimlerini bulmak için bkz. Temizlik [Gereksinimleri.](#page-232-0)
- 4. Yazıcıyı yerleştirdikten sonra, güç kaynağına ve bilgisayara ya da ağa bağlayabilirsiniz.

#### **YAZICI SİSTEM YAZILIMINI GÜNCELLEŞTİRME**

Yazdırma sürücüsü yüklemeden önce en son sistem yazılımı sürümünün yazıcıda yüklenmiş olduğunu doğrulayın. Xerox, yazıcı sistem yazılımının veya cihaz yazılımının yeni bir sürümünü çıkardığında cihazı güncelleyebilirsiniz. Başarılı bir yazılım güncellemesi sağlamak için, yazılım dosyalarında belirtilen adımları izleyin. Yazıcı sistem yazılımı [www.xerox.com/office/VLB620support](https://www.office.xerox.com/cgi-bin/printer.pl?APP=udpdfs&Page=Color&Model=VersaLink+VLB620&PgName=Tech) adresinden indirilir.

Yeni yazılımı indirip yüklemeden önce, geçerli yazılım sürümünün cihazınıza yüklü olduğunu belirleyin. Sistem yazılımı sürümünü indirime için mevcut sürümle karşılaştırmak için yapılandırma raporunu yazdırın. Yapılandırma raporunun yazdırılması hakkındaki talimatlar için bkz. Bir Onay Raporu [Yazdırma](#page-40-0).

Dosyaları indirmek ve cihazınızı yükseltmek için yazılım ile gelen talimatları izleyin. Cihaz yazılımının otomatik olarak güncellenmesi için cihazı düzenli olarak ağınızdaki bir FTP dizinine bağlanacak şekilde yapılandırabilirsiniz. Ayrıca cihaz yazılımını elle güncelleyebilirsiniz. Sistem işletim yazılımını güncelleme hakkında daha fazla bilgi için bkz. *Sistem Yöneticisi Kılavuzu*, [www.xerox.com/office/VLB620docs](https://www.office.xerox.com/cgi-bin/printer.pl?APP=udpdfs&Page=Color&Model=VersaLink+VLB620&PgName=Man).

# **DAHİLİ AMBALAJ MALZEMELERİNİN ÇIKARILMASI**

Yazıcı dahili ambalaj malzemeleriyle birlikte gelir. Ambalaj malzemelerini çıkarın ve görüntüleme ünitesini ve toner kartuşunu doğru şekilde takın.

1. Yazıcının ön tarafındaki A Kapağını açın.

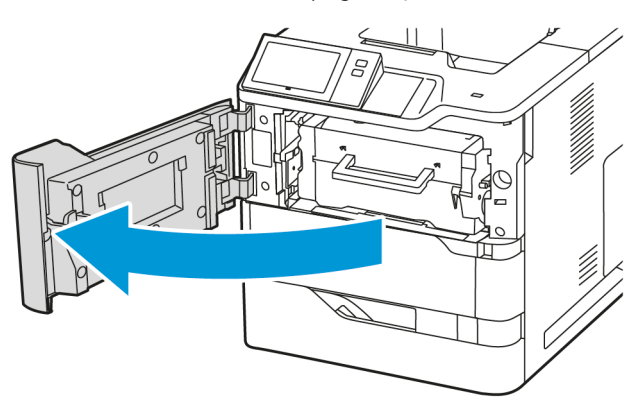

2. Toner kartuşunu görüntüleme kitinden çıkarın.

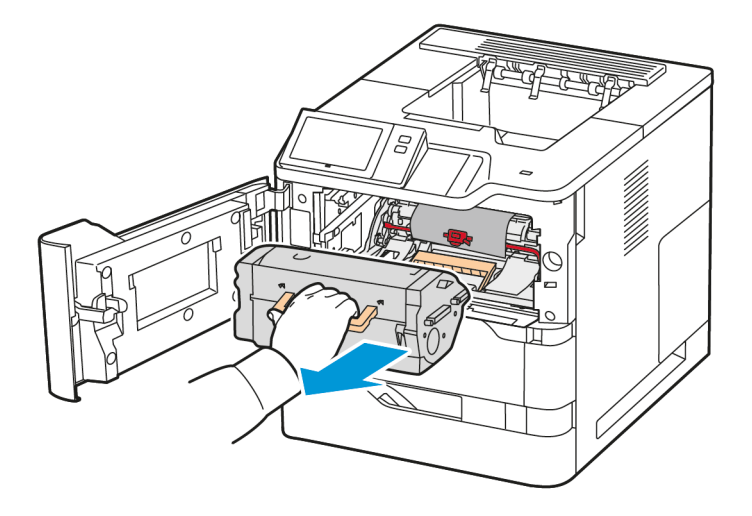

- ี่ล 4.
- 3. Plastik klipsler, bant ve köpük vb. ambalaj malzemelerini çıkarın.

4. Görüntüleme ünitesini ve toner kartuşunu başlangıçtaki konumlarına geri takın.

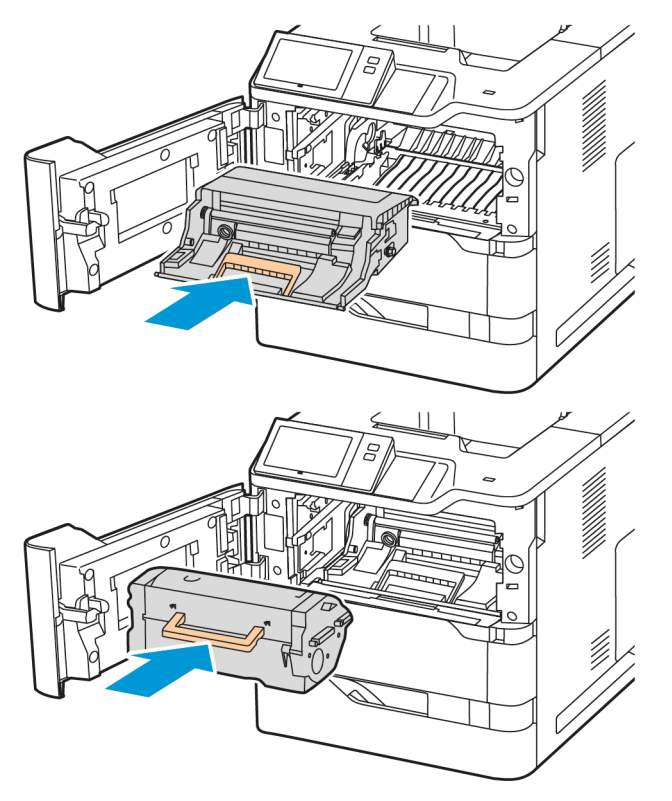

5. A Kapağını kapatın.

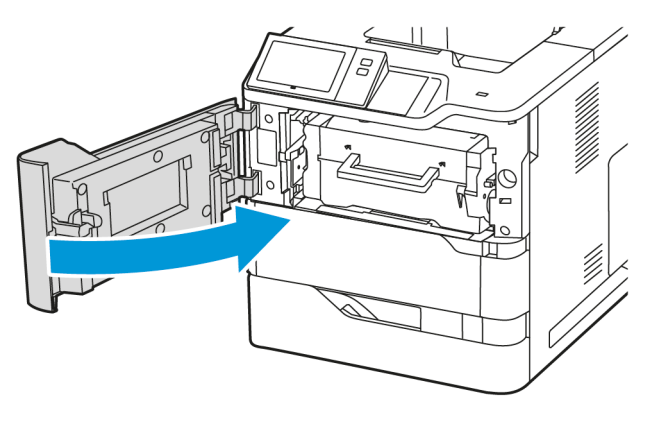

Daha fazla bilgi için yazıcının *Kurulum Kılavuzuna* bakın.

# Yazıcıyı Bağlama

# **BİR BAĞLANTI YÖNTEMİ SEÇME**

Yazıcı, bilgisayarınıza bir USB kablosu, bir Ethernet kablosu ya da kablosuz bağlantı kullanarak bağlayabilirsiniz. Seçtiğiniz yöntem bilgisayarınızın bir ağa bağlı olup olmamasına göre değişir. USB bağlantısı doğrudan bir bağlantıdır ve kurulum için en kolay yoldur. Bir Ethernet bağlantısı bir ağa bağlanmak için kullanılır. Bir ağ bağlantısı kullanıyorsanız bilgisayarınızın ağa nasıl bağlandığını anlamanız önemlidir.

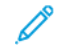

Not: Donanım ve kablo gereklilikleri farklı bağlantı yöntemlerine göre değişir. Yönlendiriciler, ağ hub'ları, ağ switch'leri, modemler, Ethernet kabloları ve USB kablolar yazıcınız ile birlikte gelmez ve ayrı olarak satın alınmalıdır.

# USB

Yazıcınızı ağa değil bir bilgisayara bağlarsanız bir USB bağlantısı kullanın. USB bağlantısı hızlı veri aktarma hızları sağlar, ancak genellikle ağ bağlantısı kadar hızlı değildir.

# Ağ

Bilgisayarınız bir ofis ağına ya da ev ağına bağlıysa yazıcınızı bir Ethernet kablosu kullanarak ağınıza bağlayın. Yazıcıyı doğrudan bilgisayara bağlayamazsınız. Bir yönlendirici ya da ağ anahtarı üzerinden bir bağlantı gereklidir. Bir Ethernet ağı bir ya da daha fazla bilgisayar için kullanılabilir ve bir çok yazıcı ve sistemi aynı anda destekler. Ethernet bağlantısı tipik olarak USB'den daha hızlıdır ve Embedded Web Server'ı kullanarak yazıcının ayarlarına doğrudan erişmenizi sağlar.

Not: Embedded Web Server'a erişmek için bir ağ bağlantısı gereklidir.

# Kablosuz Ağ

Ortamınızda bir kablosuz yönlendirici ya da kablosuz erişim noktası varsa yazıcıyı ağa bir kablosuz bağlantı ile bağlayabilirsiniz. Bir kablosuz ağ bağlantısı, kablolu bağlantı ile aynı erişimi ve hizmetleri sunar. Bir kablosuz ağ bağlantısı tipik olarak USB'den hızlıdır ve Embedded Web Server kullanarak yazıcının ayarlarına doğrudan erişim sağlar.

Not: Yazıcınızın bir Kablosuz Ağa bağlanabilmesi için bir Kablosuz Ağ Adaptörü gereklidir.

# **USB KABLOSU KULLANARAK BİLGİSAYARI BAĞLAMA**

Yazıcıyı bir USB kablo kullanarak bir bilgisayara bağlamak için şu işletim sistemlerinden birine ihtiyacınız vardır:

- Windows 10, Windows 11, Windows Server 2012, Windows Server 2016, Windows Server 2019 ve Windows Server 2022.
- Macintosh OS sürüm 11 ve üzeri.
- UNIX ve Linux: Yazıcınız, ağ arayüzü sayesinde çeşitli UNIX platformlarına bağlantıyı destekler.

Yazıcıyı bir USB kablo kullanarak bir bilgisayara bağlamak için:

1. Standart A/B USB 2.0 ya da USB 3.0 kablosunun B ucunu yazıcının arkasındaki USB Bağlantı Noktasına bağlayın.

- 2. USB kablosunun A ucunu bilgisayarın USB bağlantı noktasına bağlayın.
- 3. Windows Yeni Donanım Bulundu Sihirbazı göründüğünde İptal düğmesini tıklatın.
- 4. Yazdırma sürücüsünü yükleyin.

Daha fazla bilgi için bkz. Yazıcı Sürücüsü [Yazılımının](#page-59-0) Kurulumu.

# **KABLOLU BİR AĞA BAĞLAMA**

Yazıcıyı ağa bağlamak için Kategori 5 veya daha iyi bir Ethernet kablosu kullanın. Bir Ethernet ağı bir ya da daha fazla bilgisayar için kullanılır ve bir çok yazıcı ve sistemi aynı anda destekler. Ethernet bağlantısı, yazıcıya Embedded Web Server kullanılarak doğrudan erişilmesini sağlar.

Yazıcıyı bağlamak için:

- 1. Yazıcı kablosunu yazıcıya bağlayın ve ardından kartı bir elektrik prizine takın.
- 2. Kategori 5 veya daha iyi bir Ethernet kablosunun bir ucunu yazıcının arkasındaki Ethernet bağlantı noktasına bağlayın. Kablonun diğer ucunu doğru şekilde yapılandırılmış bir ağ bağlantı noktasına bağlayın.
- 3. Yazıcıyı açın.

Bağlantı ayarlarının yapılandırılmasıyla ilgili daha fazla bilgi için [www.xerox.com/office/VLB620docs](https://www.office.xerox.com/cgi-bin/printer.pl?APP=udpdfs&Page=Color&Model=VersaLink+VLB620&PgName=Man) bağlantısından *Sistem Yöneticisi Kılavuzu*na bakın.

#### **BLUETOOTH'LU KABLOSUZ AĞ ADAPTÖRÜ**

Xerox® Kablosuz Ağ Adaptörü bir kablosuz ağa bağlanmak için Kablosuz Sihirbazını kullanmanıza izin verir. Kablosuz Ağ Adaptörünün uyumluluğu, aygıt modeline ve yazılım sürümüne bağlıdır.

Xerox® Kablosuz Ağ Adaptörü şunları destekler:

- Wi-Fi Bantları: Çift Bant 2,4 GHz ve 5 GHz
- Ağ Standartları:
	- $-802.11ac$
	- 802.11n
	- 802.11b/a/g
- Wi-Fi Direct
- Bluetooth Low Energy kullanan iBeacon'un desteklenmesi için Bluetooth 5.0

Kablosuz Ağ Adaptörü hakkında daha fazla bilgi için şu adresten *System Administrator Guide*'a (Sistem Yöneticisi Kılavuzu) bakın: [www.xerox.com/office/VLB620docs](https://www.office.xerox.com/cgi-bin/printer.pl?APP=udpdfs&Page=Color&Model=VersaLink+VLB620&PgName=Man).

#### **Kablosuz Bir Ağa Bağlama**

Xerox® Kablosuz Ağ Adaptörü satın aldıysanız, cihazı bir kablosuz ağa bağlamak için Kablosuz Sihirbazını kullanabilirsiniz. Cihaz bir kablolu ağa bağlıysa kablosuz ağ ayarlarını Embedded Web Server'ı kullanarak yada kontrol paneli dokunmatik ekranındaki Kablosuz Kurulum Sihirbazını kullanarak yapılandırabilirsiniz.

Not:

- Her Xerox® Kablosuz Ağ Adaptörü tüm Xerox® yazıcılarla uyumlu değildir. Cihazınız için doğru Xerox® Kablosuz Ağ Adaptörü kitini satın aldığınızdan emin olun. Daha fazla bilgi için Xerox temsilcisine başvurun.
- Kablosuz ağ adaptörünün kurulumu hakkında daha fazla bilgi için kitle birlikte verilen Xerox® Kablosuz Ağ Adaptör Kiti *Donanım Yükleme ve Kurulum* talimatlarına bakın.
- Cihaz kablosuz ya da kablolu ağ bağlantısını kullanır. Bir ağ bağlantısı devre dışı bırakıldığında diğer ağ bağlantısı devreye girer.
- Kablolu bağlantıdan kablosuz bağlantıya geçiş yaptığınızda yazıcının IP adresi değişir. IP adresi veya ana bilgisayar adı hakkında daha fazla bilgi için *Sistem Yöneticisi Kılavuzuna* bakın.

Kablosuz ağ ayarlarını yapılandırmayla ilgili daha fazla bilgi için *Sistem Yöneticisi Kılavuzu*na bakın: [www.xerox.](https://www.office.xerox.com/cgi-bin/printer.pl?APP=udpdfs&Page=Color&Model=VersaLink+VLB620&PgName=Man) [com/office/VLB620docs.](https://www.office.xerox.com/cgi-bin/printer.pl?APP=udpdfs&Page=Color&Model=VersaLink+VLB620&PgName=Man)

# **Wİ-Fİ DİRECT İLE BAĞLANMA**

Tablet, bilgisayar veya akıllı telefon gibi herhangi bir Wi-Fi etkin mobil aygıttan Wi-Fi Direct veya Soft AP özelliklerini kullanarak yazıcınıza bağlanabilirsiniz. Wi-Fi Direct özelliği, Xerox aygıtında varsayılan olarak devre dışıdır.

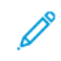

Not: Wi-Fi Direct özelliği yalnızca opsiyonel Kablosuz Ağ Adaptörünün kurulu olduğu yazıcılarda mevcuttur. Kablosuz Ağ Adaptörü kurulduktan sonra Wi-Fi Direct özelliği varsayılan olarak etkinleştirilir.

# **Wi-Fi Direct Genel Bakış**

Wi-Fi Direct özelliği aşağıdaki yöntemlerden birini kullanarak bir mobil aygıttan yazıcınıza çıktı göndermenizi sağlar.

- Mopria yazdırma eklentisinin kurulu olduğu, Wi-Fi Direct etkin Android aygıtlarda WPS düğmesi.
- Apple iPhone telefonlar ve Wi-Fi Direct işlevini desteklemeyen diğer mobil aygıtlar için Erişim Noktası (AP).

Mobil aygıtınızda Wi-Fi Direct özelliğinin kullanılması veya yazıcıya AP özelliği kullanılarak bağlanılması hakkında bilgi için üretici tarafından verilen mobil aygıt kılavuzlarına bakın.

Wi-Fi Direct özelliğinin yazıcınızda yapılandırılması hakkında bilgi için [www.xerox.com/office/VLB620docs](https://www.office.xerox.com/cgi-bin/printer.pl?APP=udpdfs&Page=Color&Model=VersaLink+VLB620&PgName=Man) bağlantısından *Sistem Yöneticisi Kılavuzuna* bakın.

#### **Mobil Cihazınızda Wi-Fi Direct Kullanma**

Wi-Fi Direct WPS Düğmesi özelliği için mobil aygıtınıza Mopria Print Service uygulamasının kurulu olması gerekir. Yazıcıda bir kablosuz bağlantı olmasına gerek yoktur.

#### **Mopria Yazdırma Hizmetini Yükleme**

- 1. Mobil aygıtınızda Google Play Store'u ziyaret edin ve Mopria Print Service'i arattırın.
- 2. Mopria Print Service uygulamasını kurun.
- 3. Ayarlar öğesine giderek Yazdırma öğesine dokunun.
- 4. Bildirim alanına giderek Mopria Print Service öğesine dokunun.
- 5. Mopria Print Service'i etkinleştirmek için Açık öğesine dokunun.
- 6. Ayarlar öğesinden çıkın.

Mobil aygıtınız, mobil aygıtın kapsama alanında bulunan Wi-Fi Direct etkin yazıcıları arar.

#### **Yazıcınızda Wi-Fi Direct Kullanma**

Wi-Fi Direct, mobil aygıtınızdan yazıcıya bir doğrudan kablosuz bağlantıdır. Wi-Fi Direct özelliği, Wi-Fi donanımı kurulduğunda varsayılan olarak etkinleştirilir.

Wi-Fi Direct özelliğinin kullanılması için yazıcıya bir kablosuz ağ bağlantısı olmasına gerek yoktur. Yazıcınızı bir kablolu veya kablosuz ağa bağlamak için Sistem Yöneticiniz ile iletişime geçin.

#### **Wi-Fi Direct Kullanarak Yazdırma**

Wi-Fi etkin bir mobil aygıttan bir doküman yazdırmak için:

- 1. Yazdırmak istediğiniz dokümanı mobil aygıtta açın.
- 2. Aygıt uygulamasından Yazdır düğmesini seçin.
- 3. Wi-Fi Direct etkin alanda birden fazla yazıcı bulunuyorsa gerekli yazııcyı listeden seçin.
- 4. İş için gerekli yazdırma ayarlarını seçin.
- 5. Yazdırılacak işi gönderin.

Mobil aygıtta bir mesaj görüntülenir.

6. Bağlan öğesini seçin.

Bağlantı kurulduğunda yazıcıda bir mesaj görüntülenir.

7. Yazıcı kontrol panelinden Tamam öğesine dokunun.

İş yazdırılır.

# **NEAR FİELD COMMUNİCATİON (NFC) İLE BAĞLANMA**

#### **NFC Genel Bakış**

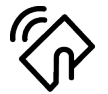

Yakın alan iletişimi (NFC), aygıtların birbirlerine yakın mesafede olduklarında iletişim kurmasını sağlayan bir teknolojidir. NFC, Android mobil aygıtınıza kolayca yazıcı eklemenize izin verir. Yazıcı ekledikten sonra NFC'yi bu yazıcıda kullanmanız gerekmez. NFC özelliği için mobil aygıtınızda Xerox Print Service uygulamasının yüklü olması gereklidir.

Yazıcılar, mobil aygıt aralığındayken NFC kullanarak iletişim kurabilirler.

Not: Aralığı, aygıt üreticisine bağlı olarak değişebilir. Her bir mobil aygıt için gerekli ayarlar hakkında bilgi için mobil aygıtınızın üreticisi tarafından verilen dokümanlara bakın.

NFC'nin yazıcınızda yapılandırılması için [www.xerox.com/office/VLB620docs](https://www.office.xerox.com/cgi-bin/printer.pl?APP=udpdfs&Page=Color&Model=VersaLink+VLB620&PgName=Man) bağlantısından *Sistem Yöneticisi Kılavuzuna* bakın.

#### **Mobil Cihazda NFC Kullanma**

NFC özelliği için mobil aygıtınızda Xerox Print Service uygulamasının yüklü olması gereklidir.

Mobil aygıtınız mutlaka yazıcı ile aynı Wi-Fi ağ ortamını kullanmalıdır. Yazıcıda bir kablosuz bağlantı olmasına gerek yoktur.

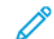

Not: NFC, Android 4.4 ve üzeri aygıtları destekler.

#### **Xerox Yazdırma Hizmeti Eklentisini Yükleme**

- 1. Mobil aygıtınızda Google Play Store'u ziyaret edin ve Xerox Print Service Plugin uygulamasını aratın.
- 2. Xerox Print Service Plugin uygulamasını kurun.
- 3. Ayarlar öğesine giderek Yazdırma öğesine dokunun.
- 4. Bildirim çubuğuna gidin ve ardından Xerox Print Service öğesine dokunun.
- 5. Xerox Print Service öğesini etkinleştirmek için Açık öğesine dokunun.
- 6. Ayarlar öğesinden çıkın.

#### **Mobil Cihazda NFC Etkinleştirme**

Birçok mobil aygıtta NFC özelliği varsayılan olarak etkin değildir.

NFC'yi etkinleştirmek için:

- 1. Ayarlar öğesine gidin.
- 2. NFC ayarına giderek Açık öğesine dokunun.
- 3. Ayarlar öğesinden çıkın.

#### **Yazıcınızda NFC Kullanma**

NFC çipi, kontrol panelinin sağ alt tarafındadır. NFC etkinleştirildiğinde NFC işlevini kullanabilirsiniz.

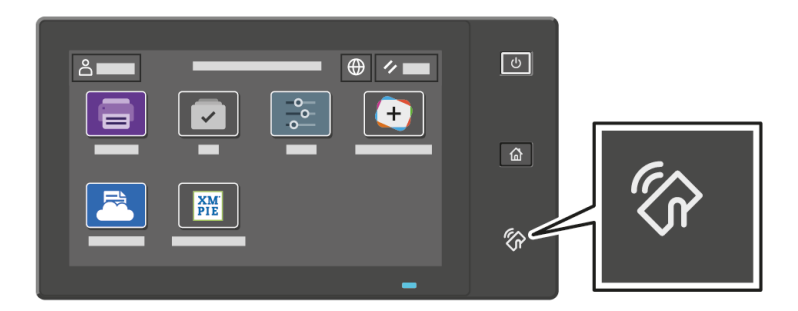

Mobil aygıt NFC çipinin konumu için mobil aygıtınızın kullanıcı belgelerine bakın.

Not: Kullanımdan önce mutlaka NFC işlevi etkinleştirilmelidir. NFC etkinleştirme talimatları için [www.](https://www.office.xerox.com/cgi-bin/printer.pl?APP=udpdfs&Page=Color&Model=VersaLink+VLB620&PgName=Man) [xerox.com/office/VLB620docs](https://www.office.xerox.com/cgi-bin/printer.pl?APP=udpdfs&Page=Color&Model=VersaLink+VLB620&PgName=Man) bağlantısından *Sistem Yöneticisi Kılavuzu*na bakın.

#### **Yazıcıyı Mobil Cihazınız ile Eşleştirme**

- 1. Xerox Print Service Plugin öğesini açın.
- 2. Ekranın sağ tarafındaki seçim düğmesine dokunun ve ardından Yazıcı Ekle öğesini seçin.
- 3. NFC seçeneğine dokunun.
- 4. Mobil aygıtı kontrol panelindeki NFC simgesinin üzerinde tutun.

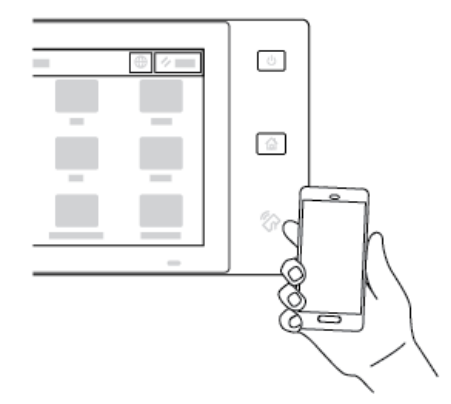

Mobil aygıt ve yazıcı birbiriyle iletişim kurur. Mobil aygıt, yazıcı ağı arar. Yazıcı bulunduğunda listeye bir haritalanmış yazıcı olarak eklenir.

İşleri yazıcıya mobil aygıtınızdan gönderebilirsiniz.

#### **Xerox® Yazdırma Hizmetlerini Kullanarak Yazdırma**

- 1. Yazdırmak istediğiniz dokümanı açın. Örneğin bir PDF veya Word dokümanı olabilir.
- 2. Ekranın üstünden Yazdır düğmesine dokunun.
- 3. NFC ile kullanım için haritalanmış birden fazla yazıcı varsa gerekli yazıcıyı seçin.
- 4. İş için gerekli yazdırma ayarlarını seçin.
- 5. Yazdırılacak işi gönderin.

# **AİRPRİNT'İ YAPILANDIRMA**

AirPrint, Apple iOS-tabanlı mobil aygıtlardan ve MacOS-tabanlı aygıtlardan bir yazıcı sürücüsü olmadan belge yazdırmanızı sağlayan bir yazılım özelliğidir. Kablolu ve kablosuz bir bağlantı kullanan AirPrint özelliği etkin yazıcılar, doğrudan bir Mac, iPhone, iPad ya da iPod touch'dan yazdırmanıza ya da faks göndermenize izin verir. Ek olarak AirPrint'i kablolu ya da kablosuz bir yazıcıdan desteklenen Apple cihazlarına taramak için kullanabilirsiniz.

AirPrint yapılandırma ayarları hakkındaki bilgiler için, [www.xerox.com/office/VLB620docs](https://www.office.xerox.com/cgi-bin/printer.pl?APP=udpdfs&Page=Color&Model=VersaLink+VLB620&PgName=Man) adresindeki *System Administrator Guide*'a (Sistem Yöneticisi Kılavuzu) bakın. Alternatif olarak cihazınızın Embedded Web Server'ına (Dahili Web Sunucusu) erişmek için bir masaüstü bilgisayarı kullanın, ardından her sayfanın altında görünen Yardım bağlantısını tıklatın. Ayrıntılı bilgi için bkz. [Embedded](#page-42-1) Web Server (Dahili Web Sunucusu) Erişimi.

# **STANDART YAZDIRMA İÇİN CİHAZ YAPILANDIRMA**

Standart Yazdırma, Microsoft® 365 kullanıcıları için basit ve güvenli bir yazdırma çözümü sağlayan, bulut tabanlı bir yazdırma protokolüdür. Standart Yazdırma, yöneticilerin tesiste yazıcı sunucularına ihtiyaç duyulmaksızın yazıcılarını yönetmesine izin verir. Standart Yazdırma, kullanıcıların yazıcı sürücülerine ihtiyaç duymadan bulut yazıcılarına erişimesini sağlar.

- Standart Yazdırma etkinleştirildiğinde yapılandırma ayarları görüntülenir. Standart Yazdırma alanında cihazınıızn kayıt durumu görüntülenir.
- Standart Yazdırma devre dışı bırakıldığında yapılandırma ayarları gizlenir. Standart Yazdırma alanında durum Kapalı olarak görüntülenir. Bu durum varsayılandır.

Standart Yazdırma için cihaz yapılandırılması hakkında bilgi için [www.xerox.com/office/VLB620docs](https://www.office.xerox.com/cgi-bin/printer.pl?APP=udpdfs&Page=Color&Model=VersaLink+VLB620&PgName=Man) bağlantısından *Sistem Yöneticisi Kılavuzuna* bakın.

# Başlangıç Yazıcı Kurulumu

Yazıcı yazılımını kurmadan önce yazıcının kurulumunun doğru yapıldığını kontrol edin. Kurulum opsiyonel özelliklerin etkinleştirilmesini ve Ethernet ağ bağlantısı için bir IP adresi atanmasını içermektedir. Yazıcı ayarları, yazıcı kontrol panelinden ya da Embedded Web Server'dan yapılandırılabilir. Ayarları yazıcı kontrol panelinden yapılandırmanız için yazıcınızı ilk defa açık konuma getirdiğinizde Kurulum sihirbazı başlatılır. Bu sihirbaz temel yazıcı ayarlarını yapılandırmanıza yardımcı olmak için size bazı sorular soracaktır.

Sistem Yöneticisi şu ayarları yapılandırabilir:

- Dil
- Yedekleme ve Geri Yükleme Ayarları
- Ağ Bağlantısı
- Tarih ve Saat
- Ölçü Birimleri
- Güvenlik Ayarları

Yazıcı ayarlarının kontrol panelinden veya Embedded Web Server'dan yapılandırılması hakkında daha fazla bilgi için *System Administrator Guide*'a (Sistem Yöneticisi Kılavuzu) bakın. Bkz. [www.xerox.com/office/VLB620docs.](https://www.office.xerox.com/cgi-bin/printer.pl?APP=udpdfs&Page=Color&Model=VersaLink+VLB620&PgName=Man)

# **YAPILANDIRMA İZLEME**

Yapılandırma İzleme, cihazın günlük operasyonlar sırasında uygun yapılandırmada kalmasını sağlamak için özellik ayarlarını takip eden bir güvenlik özelliğidir. Bu özellik, değerlerin harici cihaz takibi olmaksızın uyumlu kalmasını sağlar. İzlenen bir ayar değiştirildiğinde Yapılandırma İzleme özelliği, değişikliği bir sonraki manuel veya programlı kontrolde tespti eder. Bri değişiklik tespit edildikten sonra Yapılandırma İzleme, özelliği gerekli ayarlara göre düzeltir.

Düzeltme işleminden sonra yöneticiler, düzeltilen öğelerin bir listesini Yapılandırma İzleme sayfasında görüntüleyebilirler.

Yapılandırma İzleme özelliği hakkında daha fazla bilgi için sistem yöneticiniz ile iletişime geçin veya [www.xerox.](https://www.office.xerox.com/cgi-bin/printer.pl?APP=udpdfs&Page=Color&Model=VersaLink+VLB620&PgName=Man) [com/office/VLB620docs](https://www.office.xerox.com/cgi-bin/printer.pl?APP=udpdfs&Page=Color&Model=VersaLink+VLB620&PgName=Man) bağlantısı üzerinden *Sistem Yöneticisi Kılavuzuna* bakın.

# **FİLO YÖNETİCİSİ**

Filo Yöneticisi özelliği, birden fazla aygıtı benzer şekilde otomatik olarak yapılandırmanıza izin verir. Bir aygıtı yapılandırdıktan sonra yapılandırma ayarlarını gerektiği şekilde diğer aygıtlara da dağıtabilirsiniz. Yapılandırma ayarlarını düzenli ve otomatik olarak paylaşmak için programlar oluşturabilirsiniz.

Filo Yöneticisi özelliği, aşağıdaki yapılandırma dosyası türlerini paylaşmanızı sağlar:

- Klonlama dosyaları
- Yazılım yükseltme dosyaları

Filo Yöneticisi hakkında daha fazla bilgi için sistem yöneticinizle görüşün veya [www.xerox.com/office/](https://www.office.xerox.com/cgi-bin/printer.pl?APP=udpdfs&Page=Color&Model=VersaLink+VLB620&PgName=Man) [VLB620docs](https://www.office.xerox.com/cgi-bin/printer.pl?APP=udpdfs&Page=Color&Model=VersaLink+VLB620&PgName=Man) adresinden *System Administrator Guide*'a (Sistem Yöneticisi Kılavuzu) bakın.

# **XEROX ® EASY ASSİST UYGULAMASI**

Xerox Easy Assist uygulaması yeni bir yazıcı için ilk kurulum prosedüründe size yardımcı olabilir. Akıllı telefonunuzdaki Xerox Easy Assist (XEA) uygulaması üzerinden yazıcıya erişebilir ve yazıcıyı yapılandırabilirsiniz. Yazıcınıza akıllı telefonunuzdan erişmek için Xerox Easy Assist uygulamasını mobil cihazınıza indirin ve kurun. Xerox Easy Assist uygulamasını akıllı telefonunuza kurarak yeni yazıcınızı kolayca kurabilir, yapılandırmasını yönetebilir, sarf malzeme gereksinimlerini gösteren uyarıları görüntüleyebilir ve sarf malzeme siparişi verebilir ve yazıcınızla ilgili sorun giderme desteği alabilirsiniz.

Xerox Easy Assist uygulaması, yazıcınızı kutusundan çıkarmanıza yardımcı olacak talimatlar ve video bağlantıları içermektedir. Xerox Easy Assist uygulamasını akıllı telefonunuza kurmak için bir QR Kodunu taratmanız gerekir. Bu QR Kodunu yazıcının kutusunda veya yazıcınızla birlikte verilen *Kurulum Kılavuzunda* bulabilirsiniz. Xerox Easy Assist uygulamasını ilk defa kurmak için akıllı telefonunuzun kamerasıyla bu QR Kodunu taratın.

Daha fazla bilgi için bkz. Xerox® Easy Assist (XEA) [Uygulaması.](#page-82-0)

# <span id="page-59-0"></span>Yazıcı Sürücüsü Yazılımının Kurulumu

Yazdırma sürücüsü yazılımını yüklemeden önce, yazıcının fişinin takılı, doğru şekilde bağlı olduğundan ve geçerli bir IP adresine sahip olduğundan emin olun. IP adresi genelde kontrol panelinin varsayılan Ana Sayfa ekranında görüntülenir. Yazıcınızın IP adresini bulamıyorsanız bkz. [Yazıcınızın](#page-41-0) IP Adresini Bulma.

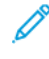

Not: *Software and Documentation* (Yazılım ve Dokümantasyon) diski yoksa en son sürücüleri [www.xerox.](https://www.office.xerox.com/cgi-bin/printer.pl?APP=udpdfs&Page=Color&Model=VersaLink+VLB620&PgName=driver) [com/office/VLB620drivers](https://www.office.xerox.com/cgi-bin/printer.pl?APP=udpdfs&Page=Color&Model=VersaLink+VLB620&PgName=driver) adresinden indirebilirsiniz.

Yazıcı sürücüs yazılımını kurduktan sonra yazıcı sürücüsü için yazdırma tercihlerini ve varsayılan ayarları yapılandırabilirsiniz. Daha fazla bilgi için bkz. [Yazdırma.](#page-102-0)

Sayfa Tanımlama Dili seçenekleri vb. gibi cihazın yazıcı ayarları Embedded Web Server'ı kullanılarak yapılandırılır. Yazıcı ayarlarını yapılandırmak için Sistem Yöneticiniz ile iletişime geçin veya [www.xerox.com/office/VLB620docs](https://www.office.xerox.com/cgi-bin/printer.pl?APP=udpdfs&Page=Color&Model=VersaLink+VLB620&PgName=Man) bağlantısından *Sistem Yöneticisi Kılavuzuna* bakın.

# **İŞLETİM SİSTEMİ GEREKSİNİMLERİ**

- Windows 10, Windows 11, Windows Server 2012, Windows Server 2016, Windows Server 2019 ve Windows Server 2022.
- Macintosh OS sürüm 11 ve üzeri.
- UNIX ve Linux: Yazıcınız, ağ arayüzü sayesinde çeşitli UNIX platformlarına bağlantıyı destekler.

# **BİR WİNDOWS AĞ YAZICISININ YAZDIRMA SÜRÜCÜLERİNİ YÜKLEME**

1. *Yazılım ve Doküman diskini* bilgisayarınızın uygun sürücüsüne yerleştirin. Kurulum aracı otomatik olarak başlamazsa sürücüyü açın ve Setup.exe kurulum dosyasını çift tıklayın.

Not: *Yazılım ve Doküman diski* bulunmuyorsa Smart Start yükleyici dosyasını [www.xerox.com](https://www.xerox.com) adresinden veya yazıcınızın Embedded Web Server'ından (Dahili Web Sunucusu) indirebilirsiniz. Daha fazla bilgi için bkz. Embedded Web Server'dan (Dahili Web Sunucusu) Yazdırma [Sürücülerinin](#page-44-0) İndirilmesi.

- 2. Xerox Smart Start Sürücü Yükleyici (Önerilir) öğesini tıklayın.
- 3. Lisans Sözlesmesi görüntülendiğinde Kabul ediyorum düğmesini tıklayın.
- 4. Bulunan yazıcılar listesinden yazıcınızı seçin.

Not: Yazdırma sürücülerini bir ağ yazıcısı için yüklediğinizde, yazıcınız listede görünmüyorsa Yazıcınızı Görmüyor musunuz? öğesini tıklayın ve ardından yazıcınızın IP adresini girin. Önerilen yazdırma sürücüsünü yüklemek için Devam'ı tıklatın, ardından Yükle'yi seçin.

5. Hızlı Kurulum düğmesini tıklayın.

Kurulumun başarılı olduğunu doğrulayan bir mesaj görüntülenir.

6. Kurulumu tamamlamak ve Yükleyici penceresini kapatmak için Bitti düğmesini tıklayın.

# <span id="page-60-0"></span>**WİNDOWS YAZDIRMA SÜRÜCÜSÜ .ZİP DOSYASINI YÜKLEME**

Yazdırma sürücülerini Xerox.com'dan bir .zip dosyası olarak indirebilir, ardından Windows Yazıcı Ekle Sihirbazı'nı kullanarak yazdırma sürücülerini bilgisayarınıza yükleyebilirsiniz.

Yazdırma sürücüsünü .zip dosyasından yüklemek için:

- 1. Gerekli .zip dosyasını indirin ve bilgisayarınızdaki yerel bir dizinde ayıklayın.
- 2. Bilgisayarınızda, Kontrol Paneli'ni açın, ardından Aygıtlar ve Yazıcılar > Bir Yazıcı Ekle'yi seçin.
- 3. İstediğim yazıcı listede değil'i tıklatın, ardından Manuel ayarlarla yerel bir yazıcı ya da ağ yazıcısı ekle'yi tıklatın.
- 4. Daha önceden belirlenmiş bir bağlantı noktasını kullanmak için Var olan bir bağlantı noktasını kullan'ı seçin, ardından listeden bir Standart TCP/IP Bağlantı noktası seçin.
- 5. Bir Standart TCP/IP bağlantı noktası oluşturmak için:
	- a. Yeni Bağlantı Noktası Oluştur'u seçin.
	- b. Bağlantı noktası türü için Standart TCP/IP Bağlantı noktası'nı seçin ardından İleri'yi tıklatın.
	- c. Ana Bilgisayar Adı ya da IP adresi alanında, yazıcı IP adresini ya da ana bilgisayar adını yazın.
	- d. Özelliği devre dışı bırakmak için Yazıcıyı sorgula ve kullanılacak sürücüyü otomatik seç onay kutusunun işaretini kaldırın, ardından İleri'yi tıklatın.
- 6. Diski Var'ı tıklatın.
- 7. Gözat'ı tıklatın. Çıkartılan dosyaları yerel dizinde bulun ve ardından yazıcınızdan driver.inf dosyasını seçin. Aç öğesini tıklatın.
- 8. Yazıcınızın modelini seçin, ardından İleri'yi tıklatın.
- 9. Yazdırma sürücüsünün daha önce yüklenmesinden dolayı bir sitem görünürse Zaten yüklenmiş sürücüyü kullan (önerilen) öğesini tıklatın.
- 10. Yazıcı adı alanında yazıcı için bir ad yazın.
- 11. Yazdırma sürücüsünü yüklemek için İleri'yi tıklatın.
- 12. Gerekiyorsa, yazıcıyı varsayılan yazıcı olarak ayarlayın.

Not: Yazıcı Paylaş seçeneğini belirlemeden önce sistem yöneticiniz ile görüşün.

- 13. Yazıcıya bir test sayfası göndermek için Bir test sayfası yazdır'ı tıklatın.
- 14. Son'u tıklatın.

#### **BİR WİNDOWS USB YAZICI İÇİN YAZDIRMA SÜRÜCÜLERİNİ YÜKLEME**

- 1. Standart A/B USB 2.0 ya da USB 3.0 kablosunun B ucunu yazıcının arkasındaki USB Bağlantı Noktasına bağlayın.
- 2. USB kablosunun A ucunu bilgisayarın USB bağlantı noktasına bağlayın.
- 3. Windows Yeni Donanım Bulundu Sihirbazı göründüğünde İptal düğmesini tıklatın.
- 4. *Yazılım ve Doküman diskini* bilgisayarınızın uygun sürücüsüne yerleştirin. Kurulum aracı otomatik olarak başlamazsa sürücüyü açın ve Setup.exe kurulum dosyasını çift tıklayın.
	- Not: *Yazılım ve Doküman diski* bulunmuyorsa Smart Start yükleyici dosyasını [www.xerox.com](https://www.xerox.com) adresinden veya yazıcınızın Embedded Web Server'ından (Dahili Web Sunucusu) indirebilirsiniz. Daha fazla bilgi için bkz. Embedded Web Server'dan (Dahili Web Sunucusu) Yazdırma [Sürücülerinin](#page-44-0) İndirilmesi.
- 5. Xerox Smart Start Sürücü Yükleyici (Önerilir) öğesini tıklayın.
- 6. Lisans Sözleşmesi görüntülendiğinde Kabul ediyorum düğmesini tıklayın.
- 7. Bulunan yazıcılar listesinden yazıcınızı seçin ve Hızlı Yükleme düğmesini tıklayın.

Kurulumun başarılı olduğunu doğrulayan bir mesaj görüntülenir.

8. Kurulumu tamamlamak ve Yükleyici penceresini kapatmak için Bitti düğmesini tıklayın.

# **YAZICIYI AYGITLARDA BİR WEB HİZMETİ OLARAK KURMA**

Web Services on Devices (WSD) özelliği, bir istemcinin bir uzak aygıtı keşfetmesine ve söz konusu aygıta ve ağdaki ilişkili servislere erişmesine olanak tanır. WSD özelliği aygıt bulma, kontrol etme ve kullanmayı destekler.

#### **Aygıt Ekle Sihirbazını Kullanarak WSD Yazıcı Kurma**

- 1. Bilgisayarınızda, Başlat'ı tıklatın, ardından Yazıcılar ve Tarayıcılar'ı seçin.
- 2. Gerekli yazıcıyı eklemek için Bir Yazıcı ya da Tarayıcı Ekle'yi tıklatın.
- 3. Kullanılabilir aygıtlar listesinde, kullanmak istediğinizi seçin, ardından İleri'yi tıklatın.

Not: Kullanmak istediğiniz yazıcı listede görünmüyorsa İptal'i tıklatın. Yazıcıyı manuel olarak eklemek için yazıcının IP adresini kullanın. Ayrıntılı bilgi için bkz. Windows Yazdırma Sürücüsü .zip [Dosyasını](#page-60-0) [Yükleme.](#page-60-0)

4. Kapat'ı tıklatın.

# **MACİNTOSH OS (MACOS) İÇİN SÜRÜCÜLERİ VE YARDIMCI PROGRAMLARI YÜKLEME**

- 1. En son yazdırma sürücüsünü [www.xerox.com/office/VLB620support](https://www.office.xerox.com/cgi-bin/printer.pl?APP=udpdfs&Page=Color&Model=VersaLink+VLB620&PgName=Tech) adresinden indirin.
- 2. Yazıcınız için gerekli Xerox® Yazdırma Sürücüleri 5.xx.x.dmg ya da .pkg dosyasını açın.
- 3. Xerox® Print Drivers 5.xx.x.dmg veya .pkg dosyasını çalıştırmak için uygun dosyanın adını çift tıklatın.
- 4. İstendiğinde, Devam'ı tıklatın.
- 5. Lisans sözleşmesini kabul etmek için, Kabul ediyorum'u tıklatın.
- 6. Geçerli kurulum konumunu kabul etmek için, Yükle düğmesini tıklatın veya kurulum dosyaları için başka bir konum seçin ve ardından Yükle düğmesini tıklatın.
- 7. İstenirse parolanızı girin, ardından Tamam düğmesini tıklatın.
- 8. Algılanan yazıcılar listesinden yazıcınızı seçin ve ardından **İleri**'yi tıklatın.
- 9. Yazıcınız, algılanan yazıcılar listesinde görünmüyorsa:

#### a. Ağ Yazıcı Simgesini tıklatın.

- b. Yazıcınızın IP adresini yazın, ardından Devam düğmesini tıklatın.
- c. Algılanan yazıcılar listesinde yazıcınızı seçin ve ardından Devam düğmesini tıklatın.
- 10. Yazıcınız algılanmadıysa yazıcınızın açık olduğundan ve Ethernet ya da USB kablosunun doğru şekilde bağlandığından emin olun.
- 11. Yazıcı kuyruk mesajını kabul etmek için, Tamam'a tıklatın.
- 12. Yazıcıyı Varsayılan olarak Ayarla ve Test Sayfası Yazdır onay kutularını işaretleyin veya temizleyin.
- 13. Devam düğmesini ve ardından Kapat düğmesini tıklatın.

#### **MacOS için Yazıcı Ekleme**

Ağ bağlantısı için yazıcınızı Bonjour® (mDNS) ile ayarlayın ya da bir LPD, LPR bağlantısı için yazıcınızın IP adresini kullanarak bağlanın. Ağa bağlı olmayan bir yazıcı için bir masaüstü USB bağlantısı oluşturun.

Daha fazla bilgi için Çevrimiçi Destek Yardımcısı adımına gidin: [www.xerox.com/office/VLB620support.](https://www.office.xerox.com/cgi-bin/printer.pl?APP=udpdfs&Page=Color&Model=VersaLink+VLB620&PgName=Tech)

#### **Bonjour Kullanarak Yazıcı Ekleme**

Bonjour® kullanarak yazıcı eklemek için:

- 1. Bilgisayarın Uygulamalar klasöründen ya da ekrandan Sistem Tercihleri'ni açın.
- 2. Yazıcılar ve Tarayıcılar'ı tıklatın.

Yazıcılar listesi pencerenin solunda görünür.

- 3. Yazıcılar listesi için Artı simgesini (+) tıklatın.
- 4. Pencerenin üstünde, Varsayılan simgesini tıklatın.
- 5. Listeden yazıcınızı seçin, ardından Ekle'yi tıklatın.

Not: Yazıcınız algılanmazsa yazıcının açık olduğundan ve Ethernet kablosunun düzgün bağlandığından emin olun.

#### **Yazıcıyı IP Adresini Belirterek Ekleme**

Yazıcıyı IP adresini belirterek eklemek için:

- 1. Bilgisayarın Uygulamalar klasöründen ya da ekrandan Sistem Tercihleri'ni açın.
- 2. Yazıcılar ve Tarayıcılar'ı tıklatın.

Yazıcılar listesi pencerenin solunda görünür.

- 3. Yazıcılar listesinde Artı (+) simgesini tıklatın.
- 4. IP'yi tıklatın.
- 5. Protokol açılır listesinden protokolü seçin.
- 6. Adres alanında, yazıcının IP adresini girin.
- 7. Ad alanında yazıcı için bir ad girin.
- 8. Kullan listesinden, Kullanmak için bir sürücü seç'i seçin.
- 9. Yazıcı yazılım listesinden yazıcı modeliniz için yazdırma sürücüsünü seçin.
- 10. Ekle'yi tıklatın.

# **UNIX VE LİNUX YAZDIRMA İÇİN YAZDIRMA SÜRÜCÜLERİ VE YARDIMCI PROGRAMLARI**

# **YÜKLEME**

UNIX-tabanlı yazdırma, yazıcı kuyruğu oluşturma ve ağ üzerinden yazdırma sunucusu işlevleri için LPD/LPR bağlantı noktası 515'i veya bağlantı noktası 9100'den yazdırmak için LP'yi kullanır. UNIX tabanlı yazdırma hakkında daha fazla bilgi için bkz. UNIX, Linux ve [AS/400'den](#page-107-0) Yazdırma.

UNIX ve Linux için yazdırma sürücülerini ve yardımcı programlarını yükleme hakkındaki bilgiler için bkz. [www.](https://www.office.xerox.com/cgi-bin/printer.pl?APP=udpdfs&Page=Color&Model=VersaLink+VLB620&PgName=driver) [xerox.com/office/VLB620drivers](https://www.office.xerox.com/cgi-bin/printer.pl?APP=udpdfs&Page=Color&Model=VersaLink+VLB620&PgName=driver).

# Daha Fazla Bilgi

Şu kaynaklarda yazıcınız hakkında daha fazla bilgi bulabilirsiniz:

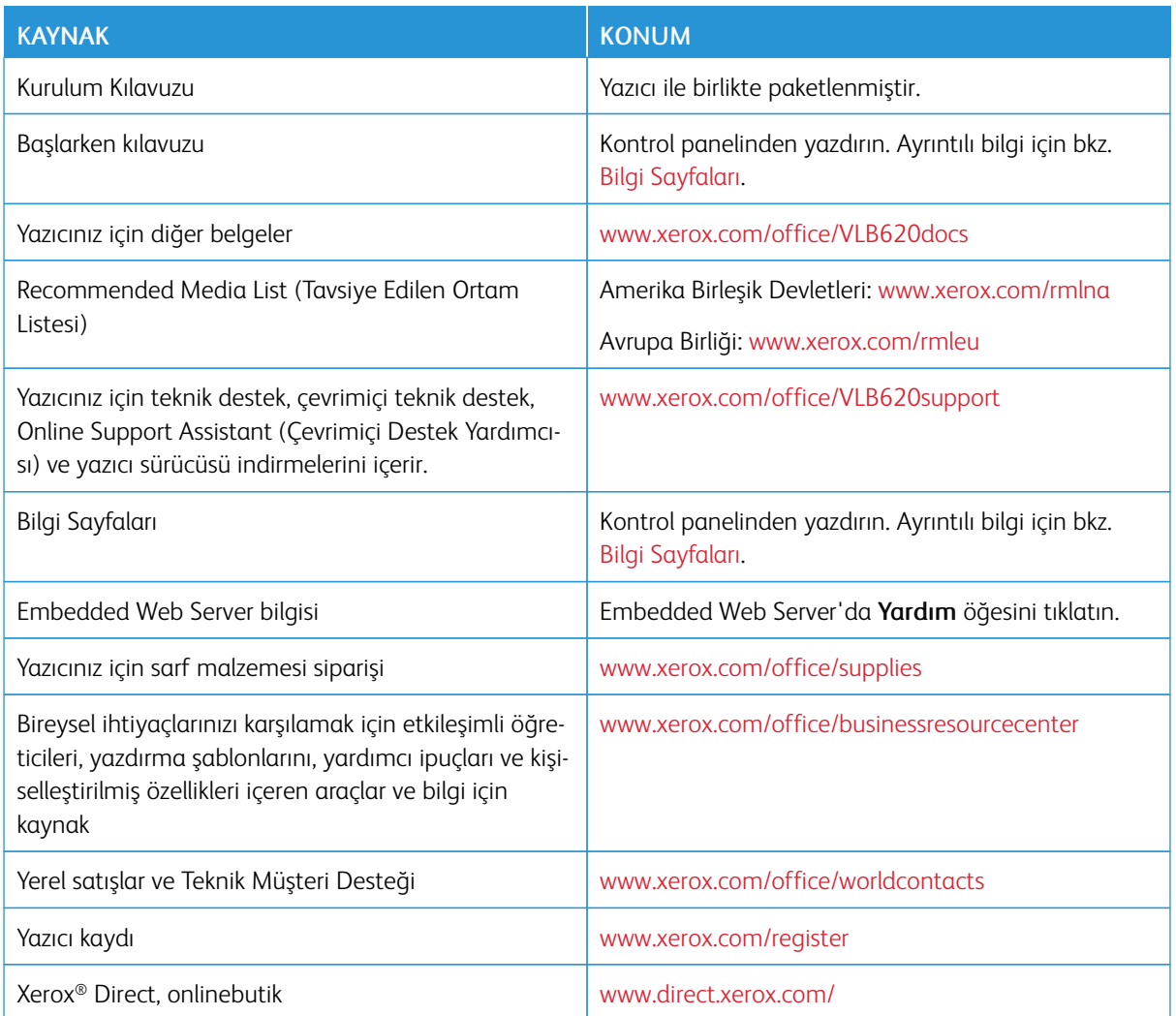

# **SERİ NUMARASININ BULUNMASI**

Sarf malzemesi sipariş etmeden ya da yardım için Xerox ile görüşmeden önce yazıcının seri numarasını bulmalısınız. Seri numarasını çeşitli şekillerde elde edebilirsiniz. Seri numarasını bulmak için bir yapılandırma raporu yazdırın veya seri numarasını kontrol panelinden veya Embedded Web Server ana sayfasından okuyun. Seri numarası yazıcı üzerine takılan bir etikete yazdırılır. Etiketi görüntülemek için A Kapısını açın.

Bir yapılandırma raporunun yazdırılması hakkındaki ayrıntılar için bkz. Bilgi [Sayfaları.](#page-80-0)

Seri numarasını kontrol panelinde görmek için:

1. Yazıcı kontrol panelinde Ana Sayfa düğmesine basın.

2. Cihaz > Hakkında düğmesine dokunun.

Model, seri numarası ve yazılım sürümü görüntülenir.

3. Ana Sayfa ekranına geri dönmek için Ana Sayfa düğmesine basın.

# <span id="page-66-0"></span>Kişiselleştir

Bu bölüm şunları içerir:

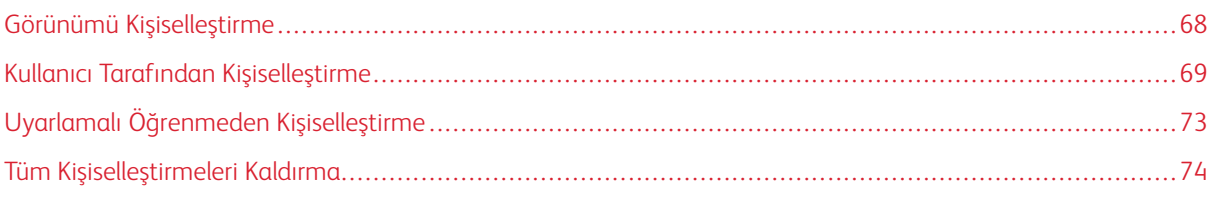

# <span id="page-67-0"></span>Görünümü Kişiselleştirme

Bu bölümde iş akışlarının özel ihtiyaçlarının karşılanması için aygıtınızın kullanıcı arayüzünün nasıl kişiselleştirilebileceği hakkında bilgiler verilmiştir.

Kişiselleştirme, oturum açan her bir kullanıcının daha üretken şekilde çalışmasını ve görüntülenen özelliklerin ve işlevlerin kullanıcının ihtiyaçlarına uygun olmasını sağlar. Kişiselleştirme, Ana Sayfa ekranındaki uygulamaları iş önceliklerine uygun şekilde gizlemenize, açmanıza ve düzenlemenize izin verir.

Aygıt, aygıtta oturum açtıktan sonra kullandığınız uygulamaları ve özellikleri analiz etmek için Uyarlamalı Öğrenme işlevini kullanır. Aygıt, işlemlerinize dayalı olarak size özel iş akışı önerilerinde bulunur. Her bir kullanıcı almak istediği Uyarlamalı Öğrenme önerilerinin türünü seçebilir. Öneri seçeneklerini aygıtın kontrol panelinden etkinleştirebilir veya devre dışı bırakabilirsiniz.

Sistem yöneticileri, ayarları tüm kullanıcılar için yapılandırmak üzere Özelleştirme işlevini kullanabilirler. Özelleştirme, sistem yöneticisinin şunları yapmasına izin verir:

- Ana Sayfa ekranda görüntülenen uygulamaları gizlemek, açmak ve düzenlemek
- Varsayılan ayarları yapılandırmak ve kaydetmek

Ayrıntılı bilgi için sistem yöneticinizle görüşün veya [www.xerox.com/office/VLB620docs](https://www.office.xerox.com/cgi-bin/printer.pl?APP=udpdfs&Page=Color&Model=VersaLink+VLB620&PgName=Man) adresinden *System Administrator Guide*'a (Sistem Yöneticisi Kılavuzu) bakın.

Not: Ayrı kullanıcılar tarafından yapılandırılan kişiselleştirme ayarları, sistem yöneticisi tarafından yapılandırılan eşdeğer Özelleştirme ayarlarını geçersiz kılar.

# <span id="page-68-0"></span>Kullanıcı Tarafından Kişiselleştirme

#### **ANA SAYFA EKRANINI KİŞİSELLEŞTİRME**

Kişiselleştirme seçeneklerini kullanarak Ana Sayfa ekranı için uygulamaları gösterebilir, gizleyebilir ya da görüntü sırasını değiştirebilirsiniz.

#### **Bir Uygulamayı Ana Sayfa ekranında Görüntüleme ya da Gizleme**

Oturum açan kullanıcının Ana Sayfa ekranında bir uygulamayı görüntülemek ya da gizlemek için:

- 1. Yazıcı kontrol panelinde Ana Sayfa düğmesine basın.
- 2. Oturum Aç'a dokunun. Tuş takımını kullanarak Kullanıcı Adını yazın ve İleri öğesine dokunun. Tuş takımını kullanarak Parolayı yazın ve Bitti öğesine dokunun.
- 3. Alta kaydırın ardından Kişiselleştir'e dokunun.
- 4. Ana Sayfayı Kişiselleştir'e dokunun.
- 5. Yüklenmiş ama gizlenen bir Uygulamayı görüntülemek için:
	- a. Artı (+) simgesine dokunun.
	- b. Kontrol panelinde görünmesini istediğiniz uygulamaya dokunun.
- 6. Yüklenen bir Uygulamayı gizlemek için:
	- a. Gerekli uygulama için X'e dokunun.
	- b. Gizle'ye dokunun.
- 7. Bitti öğesine dokunun.
- 8. Gerekli uygulamaların Ana Sayfa ekranında görüntülendiğini doğrulayın.

#### **Ana ekranda Uygulamaları yeniden düzenleme**

Oturum açan kullanıcının Ana Sayfa ekranında uygulamaları yeniden düzenlemek için:

- 1. Yazıcı kontrol panelinde Ana Sayfa düğmesine basın.
- 2. Oturum Aç'a dokunun. Tuş takımını kullanarak Kullanıcı Adını yazın ve İleri öğesine dokunun. Tuş takımını kullanarak Parolayı yazın ve Bitti öğesine dokunun.
- 3. Alta kaydırın ardından Kişiselleştir'e dokunun.
- 4. Ana Sayfayı Kişiselleştir'e dokunun.
- 5. Gerekli uygulamaya dokunun ve basılı tutun, arından uygulamayı yeni konuma sürükleyin. Uygulamayı bırakın.
- 6. Bitti öğesine dokunun.
- 7. Uygulamaların Ana Sayfa ekranında doğru konumda göründüğünü doğrulayın.

### **Bir Uygulamayı Ana Sayfa Ekranından Silme**

Oturum açan kullanıcının Ana Sayfa ekranından bir uygulamayı silmek için:

- 1. Yazıcı kontrol panelinde Ana Sayfa düğmesine basın.
- 2. Oturum Aç'a dokunun. Tuş takımını kullanarak Kullanıcı Adını yazın ve İleri öğesine dokunun. Tuş takımını kullanarak Parolayı yazın ve Bitti öğesine dokunun.
- 3. Alta kaydırın ardından Kişiselleştir'e dokunun.
- 4. Ana Sayfayı Kişiselleştir'e dokunun.
- 5. Yüklenen bir uygulamayı silmek için:
	- a. Gerekli uygulama için X'e dokunun.
	- b. Komut isteminde Sil'e dokunun.
- 6. Bitti öğesine dokunun.
- 7. Gerekli uygulamaların Ana Sayfa ekranında görüntülendiğini doğrulayın.

#### **Kişiselleştirmeyi Ana Sayfa Ekranından Kaldırma**

Oturum açan kullanıcının Ana Sayfa ekranındaki kişiselleştirmeleri kaldırmak için:

- 1. Yazıcı kontrol panelinde Ana Sayfa düğmesine basın.
- 2. Oturum Aç'a dokunun. Tuş takımını kullanarak Kullanıcı Adını yazın ve İleri öğesine dokunun. Tuş takımını kullanarak Parolayı yazın ve Bitti öğesine dokunun.
- 3. Alta kaydırın ardından Kişiselleştir'e dokunun.
- 4. Bir seçenek belirleyin:
	- Ana Sayfa Kişiselleştirmesini Kaldır: Bu seçenek tüm kişiselleştirmeleri Ana Sayfa ekranından kaldırır.

Uyarı: Ana Sayfa Kişiselleştirmesini Kaldır seçeneği Ana Sayfa ekranından kişiselleştirmeyi ve diğer özelleştirilmiş cihaz ayarlarını kaldırır.

• Tüm Kişiselleştirmeleri Kaldır: Bu seçenek, kişiselleştirilmiş 1–Dokunuşlu uygulamalar da dahil oturum açan kullanıcının tüm kişiselleştirmesini kaldırır.

 $\mathscr{O}$ Not: Sistem yöneticisi tarafından yapılandırılan, 1-Dokunuşlu, EIP, Tek Dokunuşlu ve Weblet uygulamaları da dahil hiçbir özelleştirme etkilenmez.

5. Komut isteminde, Kaldır'a dokunun.

Uygulamalar Ana Sayfa ekranında varsayılan konumda görünür.

6. Bitti öğesine dokunun.

# **GİRİŞ EKRANI VARSAYILANLARININ KİŞİSELLEŞTİRİLMESİ**

Bir kullanıcı aygıtta ilk defa oturum açtığında geçerli olacak ekran varsayılanlarını veya işlemlerini ayarlamak için Giriş Ekranı Varsayılanları seçeneğini kullanın. Aygıt Varsayılan Uygulaması seçeneğini kişiselleştirebilirsiniz.

Aygıt Varsayılan Uygulaması bir kullanıcı oturum açtığında veya aygıt, varsayılan ayarlarına sıfırlandığında görüntülenecek ilk uygulamadır.

Seçilen bir uygulama artık mevcut değilse bir bildirim görüntülenir ve giriş ekranı varsayılanları varsayılan fabrika ayarlarına döner.

#### **Aygıt Varsayılan Uygulamasının Ayarlanması**

Oturum açan kullanıcı için aygıt varsayılan uygulamasını ayarlamak için:

- 1. Yazıcı kontrol panelinde Ana Sayfa düğmesine basın.
- 2. Oturum Aç öğesine dokunun. Klavyeyi kullanarak kullanıcı adınızı girin ve ardından İleri öğesine dokunun. Klavyeyi kullanarak parolanızı girin ve ardından Bitti öğesine dokunun.
- 3. Kişiselleştir öğesine dokunun.
- 4. Giriş Ekranı Varsayılanları öğesine dokunun.
- 5. Aygıt Varsayılan Uygulaması öğesine dokunun.
- 6. Gereken uygulamaya dokunun.
- 7. Tamam öğesine dokunun.

#### **UYGULAMA KİŞİSELLEŞTİRMESİNİ KONTROL PANELİNİ KULLANARAK KALDIRMA**

Geçerli uygulama kişiselleştirme ayarlarını kaldırmak için:

- 1. Yazıcı kontrol panelinde Ana Sayfa düğmesine basın.
- 2. Oturum Ac'a dokunun. Tuş takımını kullanarak kullanıcı adını yazın ve İleri öğesine dokunun. Tuş takımını kullanarak parolayı yazın ve Bitti öğesine dokunun.
- 3. Gerekli uygulamaya dokunun.
- 4. Özellik listesinin altına kaydırın ve ardından Kişiselleştir öğesine dokunun.
- 5. Uygulama Kişiselleştirmesini Kaldır öğesine dokunun.
- 6. Komut isteminde, Kaldır'a dokunun.

#### **DİLİ KİŞİSELLEŞTİRME**

Giriş yapan kullanıcı, varsayılan dil ayarlarını ve varsayılan tuş takımı düzenini kişiselleştirebilir.

Kullanıcı cihazda her oturum açtığında seçilen dil ve tuş takımı ayarları etkinleştirilir.

Varsayılan dili ve tuş takımı düzenini kişiselleştirmek için:

- 1. Yazıcı kontrol panelinde Ana Sayfa düğmesine basın.
- 2. Oturum Aç'a dokunun. Tuş takımını kullanarak kullanıcı adını yazın ve İleri öğesine dokunun. Tuş takımını kullanarak parolayı yazın ve Bitti öğesine dokunun.
- 3. Oturum Aç öğesine ve ardından Dili Kişiselleştir öğesine dokunun.
- 4. Dili değiştirmek için istediğiniz dile dokunun.
- 5. Tuş takımı düzenini değiştirmek için Tuş Takımı Düzeni öğesine ve ardından istediğiniz seçeneğe dokunun.
- 6. Bitti öğesine dokunun.
# Uyarlamalı Öğrenmeden Kişiselleştirme

Uyarlamalı Öğrenme, kullanıcılar ve yöneticiler için görevleri standart hale getirmek üzere aygıtın günlük kullanımına yanıt verir. Uyarlamalı Öğrenme, oturum açan kullanıcılara belirli uygulamaları kullanmalarına dayalı olarak kişiselleştirilmiş iş akışı önerilerinde bulunur. Her bir kullanıcı almak istediği önerilerin türünü seçebilir. Kullanıcılar, öneri seçeneklerini aygıtın kontrol panelinden etkinleştirebilir veya devre dışı bırakabilirler.

Uyarlamalı Öğrenmeyle kişiselleştirme, oturum açan kullanıcıların iş akışlarını standart hale getirmesine yardımcı olmak için iş akışı otomasyon önerilerinde bulunur. Kişiselleştirilmiş uygulama iş akışı önerileri, tercih edilen dil ayarlarını içerir.

Uyarlamalı Öğrenmeyle kişiselleştirme varsayılan olarak etkindir. Uyarlamalı Öğrenmeyle kişiselleştirme etkinleştirildiğinde oturum açan kullanıcılar için tüm kişiselleştirme önerisi seçenekleri varsayılan olarak etkinleştirilir. Uyarlamalı Öğrenmeyle kişiselleştirme etkinleştirildiğinde oturum açan kullanıcılar, kontrol panelinden kendi kişiselleştirme önerilerini yönetebilirler.

# **KİŞİSELLEŞTİRİLMİŞ DİL ÖNERİLERİ**

Uyarlamalı Öğrenme ve Kişiselleştirme etkin konumdayken, oturum açan bir kullanıcı farklı bir dil seçerse cihaz, kullanıcı mevcut dili değiştirdikten hemen sonra dilin değiştirilmesini önerir.

Bir öneri ekranından dili kişiselleştirmek için:

- 1. Yazıcı kontrol panelinde Ana Sayfa düğmesine basın.
- 2. Oturum Aç'a dokunun. Tuş takımını kullanarak kullanıcı adını yazın ve İleri öğesine dokunun. Tuş takımını kullanarak parolayı yazın ve Bitti öğesine dokunun.
- 3. Oturum açan kullanıcı bir önceki oturumda dili değiştirmişse bir öneri ekranı görüntülenir. Varsayılan dilinizi değiştirme önerisini kabul etmek için Varsayılıan Olarak Ayarla öğesine dokunun.

Oturum açan kullanıcının varsayılan dili değiştirilir.

#### **KİŞİSELLEŞTİRME ÖNERİLERİNİN YÖNETİLMESİ**

Uyarlamalı Öğrenme ve Uyarlamalı Öğrenme öğesi etkinleştirildiğinde aygıt, gelişmiş bir kullanıcı deneyimi elde etmeniz için önerilerde bulunur.

Kişiselleştirme önerilerini yönetmek için:

- 1. Yazıcı kontrol panelinde Ana Sayfa düğmesine basın.
- 2. Oturum Aç öğesine dokunun. Klavyeyi kullanarak kullanıcı adınızı girin ve ardından İleri öğesine dokunun. Klavyeyi kullanarak parolanızı girin ve ardından Bitti öğesine dokunun.
- 3. Oturum Aç öğesine dokunun ve ardından Önerileri Yönet öğesine dokunun. Alternatif olarak, Önerileri Yönet seçeneğine her bir öneri ekranından da ulaşabilirsiniz.
- 4. Farklı bir dil seçildiğinde dili değiştirmek üzere bir öneri almak için Dil öğesine dokunun.
- 5. Tamam öğesine dokunun.

# Tüm Kişiselleştirmeleri Kaldırma

Cihazdaki tüm kişiselleştirmeleri kaldırmak için:

- 1. Yazıcı kontrol panelinde Ana Sayfa düğmesine basın.
- 2. Oturum Aç'a dokunun. Tuş takımını kullanarak Kullanıcı Adını yazın ve İleri öğesine dokunun. Tuş takımını kullanarak Parolayı yazın ve Bitti öğesine dokunun.
- 3. Alta kaydırın ardından Kişiselleştir'e dokunun.
- 4. Tüm Kişiselleştirmeleri Kaldır'a dokunun.

Uyarı: Ana Sayfa Kişiselleştirmesini Kaldır seçeneği Ana Sayfa ekranından kişiselleştirmeyi ve diğer özelleştirilmiş cihaz ayarlarını kaldırır.

5. Komut isteminde, Tümünü Kaldır'a dokunun.

# <span id="page-74-0"></span>Xerox® Uygulamaları

Bu bölüm şunları içerir:

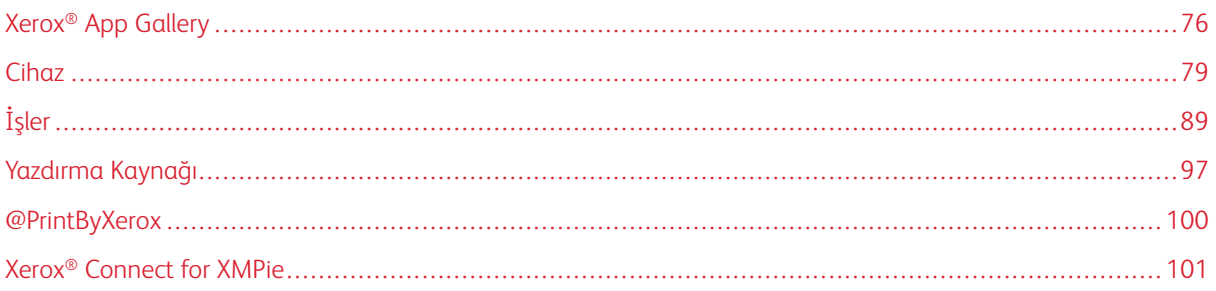

Xerox® Uygulamaları cihazınızın özelliklerine ve işlevlerine açılan kapılardır. Hâlihazırda kurulu olan ve Ana Sayfa ekranında görüntülenen standart Uygulamalar bulunmaktadır. Bazı Uygulamalar standart olarak kurulur, ancak aygıtı ilk defa kullanmaya başladığınızda gizlidir. Embedded Web Server'daki ayarları kullanarak Uygulamaları Ana Sayfa ekranında gösterebilir, gizleyebilir veya düzenleyebilirsiniz.

Uygulamaları görüntüleme, yapılandırma ve özelleştirme hakkında ayrıntılı bilgi için [www.xerox.com/office/](https://www.office.xerox.com/cgi-bin/printer.pl?APP=udpdfs&Page=Color&Model=VersaLink+VLB620&PgName=Man) [VLB620docs](https://www.office.xerox.com/cgi-bin/printer.pl?APP=udpdfs&Page=Color&Model=VersaLink+VLB620&PgName=Man) bağlantısından *Sistem Yöneticisi Kılavuzu*na bakın.

Xerox® App Gallery'dan indirilebilecek ve kurulacak çok sayıda Uygulama mevcuttur. Bu uygulamalara Xerox® Extensible Interface Platform (EIP) Uygulamaları dahildir. EIP Uygulamaları, uyumlu yazıcılara güvenli, doğrulanmuş uygulamaları kurmanızı sağlar.

Xerox® App Gallery'nin kullanımı ve Uygulamaların indirilmesi hakkında daha fazla bilgi için bkz. [Xerox®](#page-75-0) App [Gallery.](#page-75-0)

# <span id="page-75-0"></span>Xerox® App Gallery

## **XEROX ® APP GALLERY (UYGULAMA GALERİSİ) GENEL BAKIŞ**

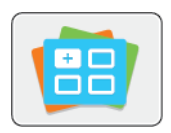

Cihazınız için yeni özellikler ya da yetenekler sunan Uygulamaları bulmak için Xerox® App Gallery'yi (Uygulama Galerisi) kullanın. Xerox® App Gallery (Uygulama Galerisi), üretkenliğinizi artıracak, iş akışlarınızı basitleştirecek ve kullanıcı deneyiminizi geliştirecek Uygulamalara doğrudan erişim sunar.

Xerox® App Gallery (Uygulama Galerisi) uygulamalara kolayca göz atmanızı ve güncelleme yapmanızı sağlar. App Gallery'ye (Uygulama Galerisi), oturum açmadan göz atabilirsiniz. Hareketli afiş uygulamaların aktif bir görünümünü sunar ya da uygulamaların tüm listesinde kaydırma yapabilirsiniz. Bir uygulama hakkında daha fazla ayrıntı almak için listedeki bir uygulamanın adına dokunun.

® Uygulama Galerisi Uygulamasını kullanmak için, cihazınızın kablosuz ya da kablolu ağ bağlantısı kullandığından emin olun.

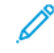

Not: Cihazınız Internet'e bir proxy üzerinde erişmek üzere yapılandırılmışsa Xerox® App Gallery Uygulamasının Internet'e erişmesini sağlamak için proxy'nin doğru şekilde yapılandırıldığından emin olun.

Daha fazla bilgi ve Xerox® App Gallery (Uygulama Galerisi) kullanım talimatları için, bkz. *Xerox® App Gallery (Uygulama Galerisi)* Kulanım Kılavuzu, [www.xerox.com/XeroxAppGallery.](http://www.xerox.com/XeroxAppGallery)

Cihazınızda kimlik doğrulama ya da hesap oluşturma etkinse bu özelliklere erişmek için oturum bilgilerinizi girin. Giriş yapan kullanıcılar için Kişiselleştirme hakkında daha ayrıntılı bilgiyi [Kişiselleştir](#page-66-0) altında bulabilirsiniz.

# **BİR XEROX ® APP GALLERY (UYGULAMA GALERİSİ) HESABI OLUŞTURMA**

Bir Uygulama Galerisi hesabıyla, cihazınız için kullanılabilir tim Uygulamalar doğrudan erişiminiz vardır. Bir Uygulama Galerisi hesabı, Uygulamaları görüntülemenizi ve edinmenizi, Uygulamaları cihazınıza yüklemenizi ve Uygulamaları ve lisansları yönetmenizi sağlar.

Kontrol paneli ya da Xerox® App Gallery web portalını kullanarak bir App Gallery hesabı kurabilirsiniz. Xerox® App Gallery Web portalı hakkında daha fazla bilgi için bkz. [www.xerox.com/XeroxAppGallery.](http://www.xerox.com/XeroxAppGallery)

Not: Varolan bir Xerox Uygulama Galerisi Hesabınız varsa, bkz. Xerox® App Gallery [Hesabınızda](#page-76-0) oturum [açma](#page-76-0).

Kontrol Panelini kullanarak bir Uygulama Galerisi hesabı oluşturmak için:

- 1. Yazıcı kontrol panelinde Ana Sayfa düğmesine basın.
- 2. Xerox Uygulama Galerisi'ne dokunun.
- 3. Oturum Aç'a dokunun.
- 4. Hesap Oluştur'a dokunun.
- 5. Uygun alanlara gerekli bilgileri girin:
	- E-posta Adresi
	- E-posta Adresini Yapılandırma
	- Şifre
	- Şifreyi Onayla
	- Adı ve Soyadı
	- Şirket Adı
	- Ülke
	- Ödeme Para Birimi
- 6. Kullanım Şartlarını ve Veri Yönetimi Kullanım Şartlarını inceleyin ve kabul edin, ardından OK'u tıklatın.
- 7. Hesap oluşturulduktan sonra, tamamlama talimatlarının adım 5'te girilen e-posta adresine gönderileceğini onaylayan bir mesaj görünür.
- 8. Hesap oluşturma işlemini tamamlamak için hesabınızı doğrulayın:
	- a. Adım 5'te sunulan e-posta adresi için gelen kutusuna erişin, ardından *Xerox'a Hoş Geldiniz® App Gallery* e-postasını açın.
	- b. Hesabı Doğrula'yı tıklatın.

Bir web sayfası açılır.

c. Doğrulama işlemini tamamlamak için adım 5'te girilen e-posta adresini ve parolayı girin, ardından Oturum Aç'ı tıklatın.

Hesap doğrulama işleminin tamamlandığını onaylayan bir Hoş geldiniz mesajı görünür.

#### <span id="page-76-0"></span>**XEROX ® APP GALLERY HESABINIZDA OTURUM AÇMA**

Uygulama Galerisinde oturum açtığınızda, kullanılabilir Uygulamalara göz atabilir, bunları yükleyebilir ve güncelleyebilirsiniz.

Uygulama Galerisi Hesabınızda oturum açmak için:

- 1. Yazıcı kontrol panelinde Ana Sayfa düğmesine basın.
- 2. Xerox App Gallery'ye dokunun, ardından Oturum Aç'ı seçin.
- 3. E-posta adresinizi girmek için dokunmatik ekran tuş takımını kullanın.
- 4. Parolanızı girmek için dokunmatik ekran tuş takımını kullanın.
- 5. Oturum acmak için Tamam ya da Enter'a dokunun.

# **XEROX ® APP GALLERY'DEN UYGULAMA YÜKLEME VEYA GÜNCELLEME**

Xerox® Uygulamaları cihazınıza işlevsellik ekler, bunları genişletir ya da özelleştirir. ® Uygulama Galerisi Uygulamasını, cihazınızın kontrol panelinde Uygulamalara göz atmak ve yüklemek için kullanabilirsiniz.

Uygulamayı Uygulama Galerisinden yüklemek için:

- 1. Yazıcı kontrol panelinde Ana Sayfa düğmesine basın.
- 2. Xerox App Gallery'ye dokunun, ardından Oturum Aç'ı seçin.
- 3. E-posta adresinizi girmek için dokunmatik ekran tuş takımını kullanın.
- 4. Parolanızı girmek için dokunmatik ekran tuş takımını kullanın.
- 5. Tamam ya da Enter'a dokunun.
- 6. Gerekli Uygulamaya, ardından Yükle'ye dokunun. Lisans Sözleşmesi ekranı görünür.

Not: Uygulama daha önce yüklenmişse ve yeni bir sürüm varsa Yükle seçeneği Güncelle seçeneği olarak değişir.

7. Kabul'e dokunun. Yükleme işlemi başlar.

Uygulama başarıya yüklenmemişse, yükleme işlemini yeniden denemek için Yükle'yi tıklatın.

8. Xerox<sup>®</sup> App Gallery Uygulamasından çıkmak için **Ana Sayfa** düğmesine basın.

#### **App Gallery'den (Uygulama Galerisi) Bir Uygulamayı Güncelleme**

- 1. Yazıcı kontrol panelinde Ana Sayfa düğmesine basın.
- 2. Xerox App Gallery'ye dokunun, ardından Oturum Aç'ı seçin.
- 3. E-posta adresinizi girmek için dokunmatik ekran tuş takımını kullanın.
- 4. Parolanızı girmek için dokunmatik ekran tuş takımını kullanın.
- 5. Tamam ya da Enter'a dokunun.
- 6. Gerekli Uygulamaya, ardından Güncelle'ye dokunun. Lisans Sözleşmesi ekranı görünür.
- 7. Kabul'e dokunun.
- 8. Güncelleme tamamlandığında, Güncelle seçeneği bir Yüklendi durumu ile değişir.
- 9. Xerox<sup>®</sup> App Gallery Uygulamasından çıkmak için **Ana Sayfa** düğmesine basın.

# <span id="page-78-0"></span>Cihaz

# **CİHAZA GENEL BAKIŞ**

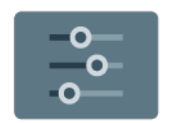

Aygıt Uygulaması, seri numası ve model de dahil, yazıcınız hakkındaki bilgilere erişmenizi sağlar. Kağıt kasetlerinin durumunu, faturalama ve sarf malzeme bilgilerini ve baskı bilgisi sayfalarını görüntüleyebilirsiniz.

Birçok Aygıt seçeneği, özel ihtiyaçlarınızı karşılayacak şekilde yapılandırılabilir. Tüm Aygıt ayarlarının yapılandırılması hakkında ayrıntılı bilgi için [www.xerox.com/office/VLB620docs](https://www.office.xerox.com/cgi-bin/printer.pl?APP=udpdfs&Page=Color&Model=VersaLink+VLB620&PgName=Man) bağlantısından *Sistem Yöneticisi Kılavuzuna* bakın.

#### **Cihaz Seçenekleri**

Aşağıdaki Cihaz seçenekleri mevcuttur:

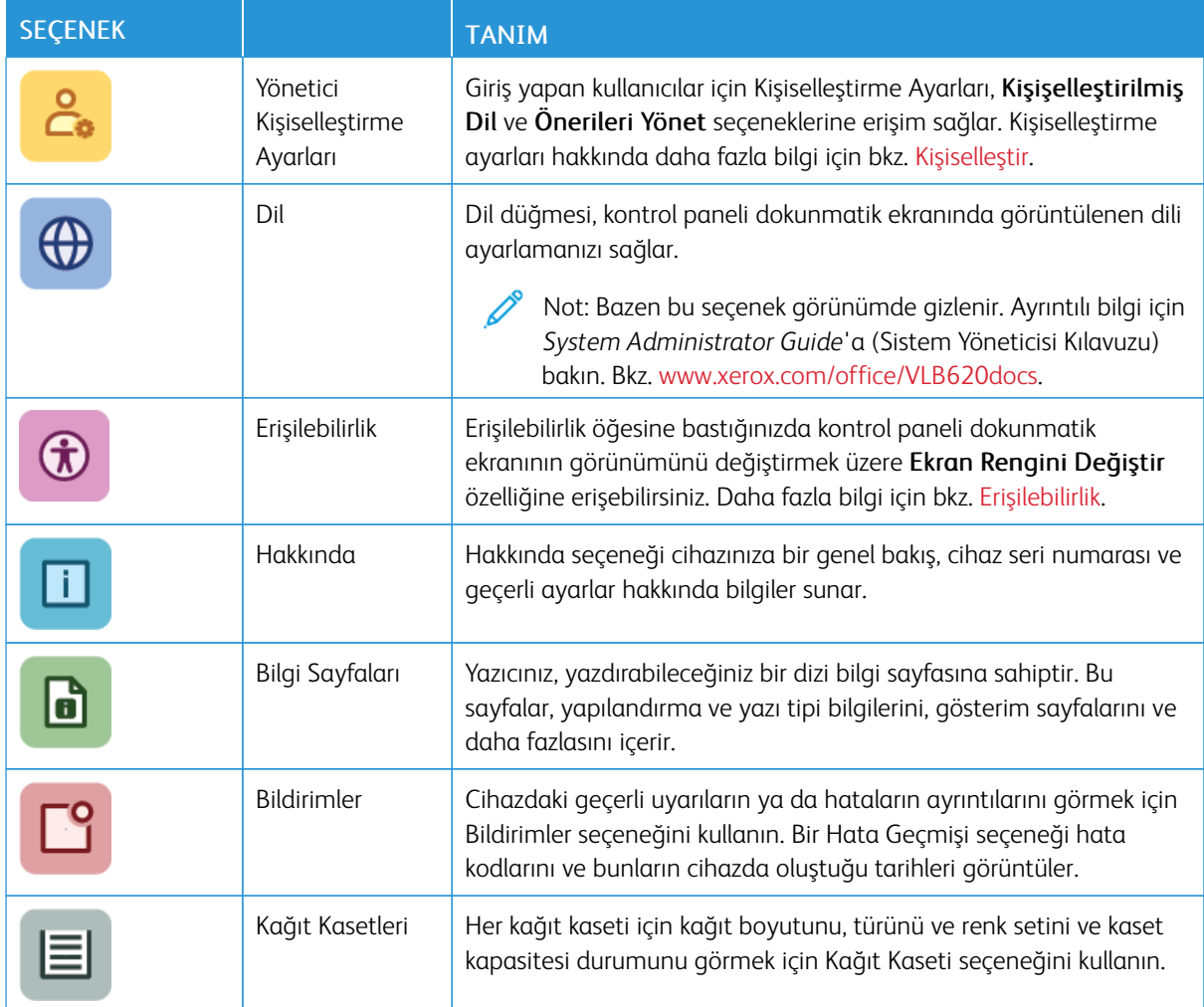

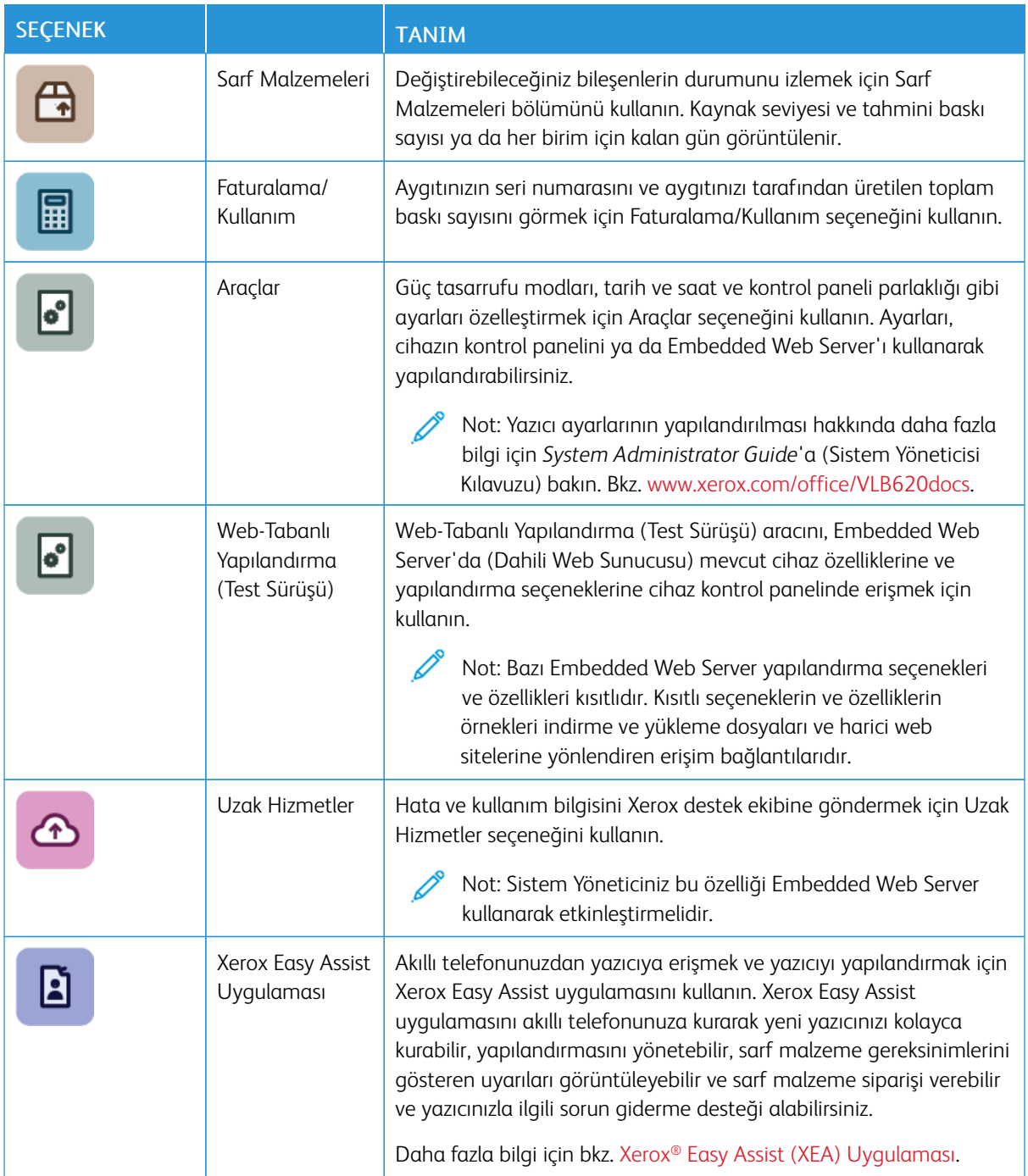

Yapılandırma ve yazıcı ayarları hakkında daha fazla bilgi için, [www.xerox.com/office/VLB620docs](https://www.office.xerox.com/cgi-bin/printer.pl?APP=udpdfs&Page=Color&Model=VersaLink+VLB620&PgName=Man) adresindeki *System Administrator Guide*'a (Sistem Yöneticisi Kılavuzu) bakın.

# <span id="page-80-0"></span>**ERİŞİLEBİLİRLİK**

#### **Ekran Rengini Değiştir**

Ekran Rengini Değiştir seçeneği kontrol paneli ekranındaki renkleri değiştirmenizi sağlar.

- 1. Yazıcı kontrol panelinde Ana Sayfa düğmesine basın.
- 2. Cihaz > Erişilebilirlik öğelerine dokunun.

Erişilebilirlik için yeni bir pencere açılır.

- 3. Kontrol paneli ekranının ekran rengini değiştirmek için Ekran Rengini Değiştir düğmesine dokunun.
- 4. Tamam öğesine dokunun.

Ekran rengi değişikliği sadece oturum sırasında bireysel kullanıcılar için geçerlidir. Ekran rengi değişikliği şu durumlarda iptal edilir:

- Kullanıcı tekrar değişiklik yaptığında
- Mevcut oturum sona erdiğinde
- Kullanıcı Tümünü Sıfırla işlemini uyguladığında.

Varsayılan ayarları değiştirmek için *System Administrator Guide*'a (Sistem Yöneticisi Kılavuzu) bakın. Bkz. [www.](https://www.office.xerox.com/cgi-bin/printer.pl?APP=udpdfs&Page=Color&Model=VersaLink+VLB620&PgName=Man) [xerox.com/office/VLB620docs.](https://www.office.xerox.com/cgi-bin/printer.pl?APP=udpdfs&Page=Color&Model=VersaLink+VLB620&PgName=Man)

#### **HAKKINDA**

Hakkında seçeneği, aygıtınız ve mevut ayarları ve durumu hakkında genel bilgiler verir. Seri numarasını, model numarasını ve yazılım sürümünü görebilirsiniz.

#### **BİLGİ SAYFALARI**

Yazıcınız, yazdırabileceğiniz bir dizi bilgi sayfasına sahiptir. Bu sayfalar, yapılandırma ve yazı tipi bilgilerini, başlarken sayfalarını ve daha fazlasını içerir.

Aşağıdaki Bilgi Sayfaları mevcuttur:

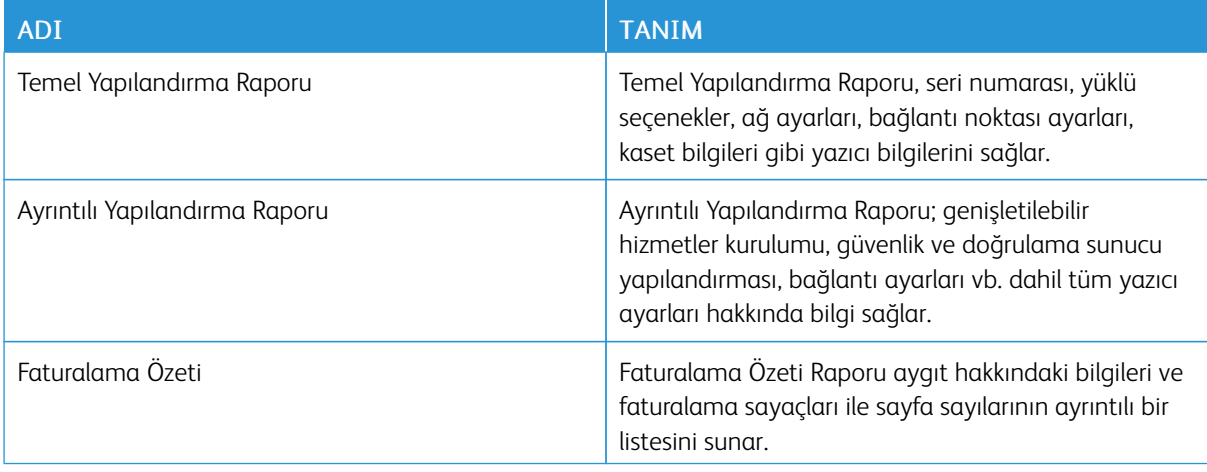

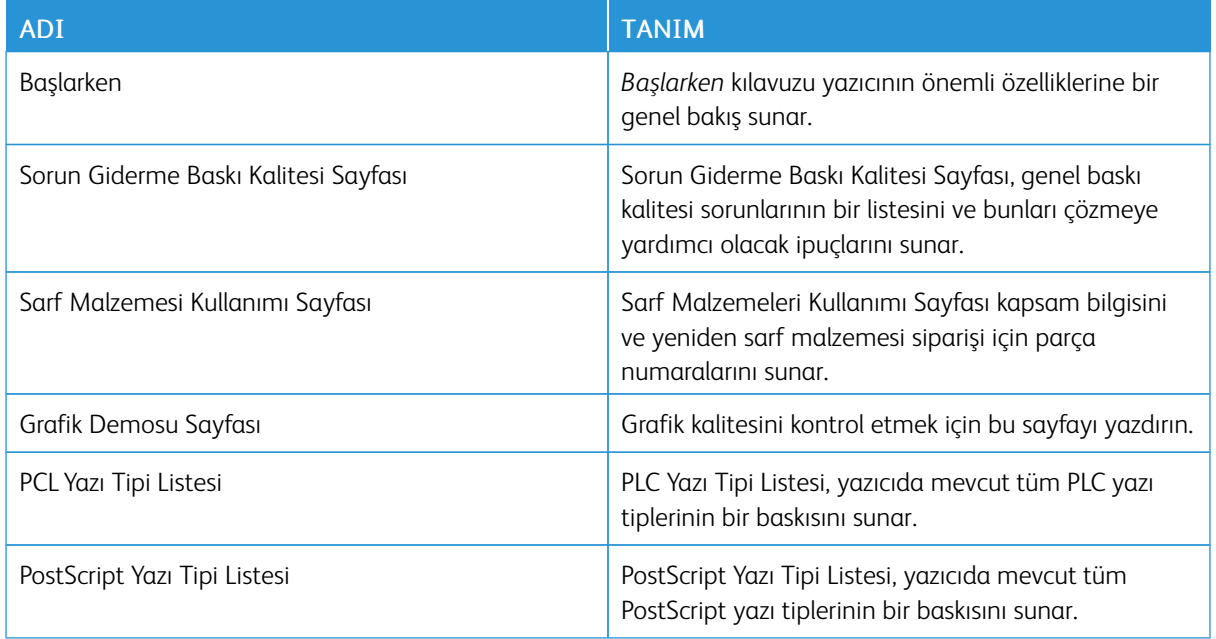

# **Bilgi Sayfalarını Yazdırma**

- 1. Yazıcı kontrol panelinde Ana Sayfa düğmesine basın.
- 2. Cihaz > Bilgi Sayfaları'na dokunun.
- 3. Bir bilgi sayfasını yazdırmak için gereken sayfaya, ardından Yazdır'a dokunun.

Yazıcı, seçilen bilgi sayfasını yazdırır.

4. Ana Sayfa ekranına geri dönmek için Ana Sayfa düğmesine basın.

# **SARF MALZEMESİ DURUMUNU**

Yazıcınızın sarf malzemelerinin durumunu ve kalan kullanım yüzdesini kontrol panelinden veya Embedded Web Server'dan kontrol edebilirsiniz. Yazıcı sarf malzemelerinin değiştirme zamanı geldiğinde kontrol panelinde bir uyarı görüntülenir. Kontrol panelinde görüntülenen uyarıları özelleştirebilir ve e-posta uyarı bildirimleri oluşturabilirsiniz.

Sarf malzemesi durumunu kontrol panelinden kontrol etmek için:

- 1. Yazıcı sarf malzemeleri için durum bilgilerini görüntülemek için Cihaz > Sarf Malzemeleri öğelerine dokunun.
- 2. Yeniden sıralama bölüm numarası dahil belirli bir öğe hakkındaki bilgileri görüntülemek için gerekli öğeye dokunun.
- 3. Sarf Malzemeleri ekranına geri dönmek için X öğesine dokunun.
- 4. Aygıt ekranına geri dönmek için X öğesine dokunun.

Sarf malzeme durumunu kontrol etmek ve uyarılar oluşturmak için Embedded Web Server'ı kullanın. Tüm Aygıt ayarlarının yapılandırılması hakkında ayrıntılı bilgi için [www.xerox.com/office/VLB620docs](https://www.office.xerox.com/cgi-bin/printer.pl?APP=udpdfs&Page=Color&Model=VersaLink+VLB620&PgName=Man) bağlantısından *Sistem Yöneticisi Kılavuzuna* bakın.

#### **FATURALAMA VE KULLANIM SAYAÇLARI**

Faturalama/Kullanım menüsü, yazıcının kullanım ömrü boyunca ürettiği ve yazdırdığı toplam baskı sayısını gösterir. Sayıcıları sıfırlayamazsınız. Bir yaprak sayfanın bir tarafı bir sayfa olarak kabul edilir. Örneğin, iki tarafa yazdırılan bir yaprak kağıt iki baskı olarak kabul edilir.

Faturalama ve Kullanım Sayaçlarını görüntülemek için:

- 1. Yazıcı kontrol panelinde Ana Sayfa düğmesine basın.
- 2. Cihaz > Faturalama/Kullanım öğesine dokunun.

Baskı sayısı görüntülenir:

- Siyah Beyaz Baskılar: Renk belirtilmeden yazdırılan toplam sayfa sayısı.
- Toplam Baskılar: Renkli baskıların ve siyah beyaz baskıların toplam sayısı.
- 3. Daha fazla bilgi görüntülemek için Kullanım Sayaçları öğesine dokun ve bir seçenek belirleyin.
	- Baskı Sayaçları: Bu seçenek, yazıcı tarafından yazdırılan baskı sayısını gösterir. Baskı sayısı, yazıcı kurulumuna dayalı olarak, sayılan yaprak sayısına eşit olamaz. Yazıcı, büyük yaprakları büyük baskılar olarak veya çoklu küçük baskılar olarak algılayacak şekilde kurulmamışsa baskı sayısı farklılık gösterebilir.
	- Yaprak Sayaçları: Bu seçenek, yazıcı tarafından yazdırılan baskı sayısını gösterir. 2 taraflı yapraklar için baskılar, 1 taraflı yapraklardan ayrı bir satır olarak tanımlanır.
	- Tüm Kullanım Sayaçları: Bu seçenek tüm yazıcı kullanım bilgilerini gösterir.
- 4. Kullanım değerlerini görüntüledikten sonra Ana sayfaya dönmek için Ana Sayfa düğmesine basın.

#### **UZAK HİZMETLER**

Karşılaştığınız sorunları hızlı şekilde çözmelerine yardımcı olmak üzere hata ve kullanım bilgilerini Xerox destek ekibine göndermek için Uzak Hizmetler seçeneğini kullanabilirsiniz.

Uzak Hizmetlerin etkinleştirilmesi ve Xerox'a bilgi yüklenmesi hakkında bilgi için [www.xerox.com/office/](https://www.office.xerox.com/cgi-bin/printer.pl?APP=udpdfs&Page=Color&Model=VersaLink+VLB620&PgName=Man) [VLB620docs](https://www.office.xerox.com/cgi-bin/printer.pl?APP=udpdfs&Page=Color&Model=VersaLink+VLB620&PgName=Man) bağlantısından *Sistem Yöneticisi Kılavuzu*na bakın.

#### <span id="page-82-0"></span>**XEROX ® EASY ASSİST (XEA) UYGULAMASI**

Xerox Easy Assist uygulaması, akıllı telefonunuzdan yazıcınıza erişmenize ve yazıcınızı yapılandırmanıza izin verir. Yazıcınıza akıllı telefonunuzdan erişmek için Xerox Easy Assist uygulamasını mobil cihazınıza indirin ve kurun. Xerox Easy Assist uygulamasını akıllı telefonunuza kurarak yeni yazıcınızı kolayca kurabilir, yapılandırmasını yönetebilir, sarf malzeme gereksinimlerini gösteren uyarıları görüntüleyebilir ve sarf malzeme siparişi verebilir ve yazıcınızla ilgili sorun giderme desteği alabilirsiniz.

Xerox Easy Assist uygulamasını akıllı telefonunuza kurmak için bir QR Kodunu taratmanız veya Apple App Store veya Google Play Store'dan uygulamayı aratmanız gerekir. İki tipte XEA QR Kodu mevcuttur:

- XEA uygulamasını edinmek için QR Kodu: Bu QR Kodu, uygulamanın ilk kurulumu için geçerlidir. Xerox Easy Assist uygulamasını ilk defa kurmak için akıllı telefonunuzun kamerasını kullanarak bu QR Kodunu taratmanız gerekir. Bu QR Kodunu yazıcının kutusunda veya yazıcınızla birlikte verilen *Kurulum Kılavuzunda* bulabilirsiniz. XEA QR Kodu için şu konumlara bakın:
	- Yazıcının kutusu
	- Kurulum Kılavuzu
	- Cihaz Kurulum Sihirbazı
	- Yardım materyalleri

Daha fazla bilgi için bkz. Yazıcıyı Kurmadan Önce: Xerox® Easy Assist (XEA) [Uygulamasıyla](#page-84-0) İlk Kurulum.

• Mobil cihazın yazıcıya bağlanması için QR Kodu: Bu QR Kodu, akıllı telefonunuz ile yazıcınız arasında bir kablosuz ağ bağlantısı kurmak içindir. Örneğin, Wi-Fi Direct'e bağlantı yapabilirsiniz. Bu QR Kodunu yazıcının kontrol panelinde veya cihaz Kurulum Sihirbazında bulabilirsiniz. QR Kodu, akıllı telefonunuzu ve yazıcınızı teknik bilgileri manuel olarak girmenize gerek kalmaksızın bağlamanız için gerekli tüm kilit bilgileri içermektedir. Yazıcınızı bağlamak için Xerox Easy Assist uygulamasında bu QR Kodunu taratmanız yeterlidir. Daha fazla bilgi için bkz. İlk Kurulum sonrasında: Xerox® Easy Assist [Uygulamasına](#page-85-0) Kontrol Panelinden [Bağlanma](#page-85-0).

Xerox Easy Assist uygulamasının temel özellikleri şunlardır:

#### Yeni Bir Yazıcı Kurma

Mevcut QR Kodunu veya IP Adresini biliyorsanız Xerox Easy Assist uygulamasının yardımıyla yeni bir Xerox yazıcıyı kurabilirsiniz. Uygulamanın Yazıcılarım ekranındaki + simgesine ve ardından Yeni Bir Yazıcı Kur öğesine dokunun. Uygulamadaki talimatları takip edin.

Daha fazla bilgi için bkz. Xerox Easy Assist [Uygulamasına](#page-86-0) Birden Fazla Yazıcı Ekleme.

# Yazıcı Durumu

Durum örneğin yazıcının hazır olup olmadığı, toner seviyesi ve her bir kaset için kağıt kaseti durumu gibi yazıcı bilgilerini gösterir. Xerox Easy Assist uygulaması üzerinden parça ve sarf malzeme siparişi verebilirsiniz. Toner seviyesi düşük görünüyorsa yeni bir toner sipariş etmek için Toner simgesine ve ardından Sipariş Ver öğesine dokun.

# Uyarılar

Xerox Easy Assist uygulaması, yazıcınızla ilgili hatalarda veya sorunlarda sizi bilgilendirir. Hata bildirimini görüntülemek için Zil simgesine dokunun.

#### Yazdırma

Xerox Easy Assist uygulamasını kullanarak bir yazdırma işi yürütebilirsiniz. Uygulamadan yazıcınızı seçin ve ardından Yazdır öğesine dokunun. Mobil cihazınızdan yazdırmak istediğiniz belgeyi seçin, yazdırma ayarlarını yapılandırın ve Yazdır öğesine dokunun.

# Cihaz Ayarları

Yazıcı ayarlarınızı Cihaz Ayarları sekmesinden görüntülenebilir ve düzenleyebilirsiniz. İlk kurulum sırasında bir parola belirlemediyseniz mevcut yazıcı ayarlarını görüntülemek veya düzenlemek için parolanızı kurmanız gerekir.

## Destek

Yazıcıyla ilgili sorunlar için Xerox Easy Assist uygulaması üzerinden destek talep edebilir ve çözüm bulabilirsiniz. Uygulamadan yazıcınızı seçin ve ardından Destek öğesine dokunun. Sizi Xerox Destek Temsilcisi Canlı Sohbet Botuna bağlar.

#### Bilgisayar Kurulumu

Yazıcınızın Yazdırma ve Tarama Sürücülerini Xerox Easy Assist uygulaması üzerinden indirebilirsiniz. Uygulamadan yazıcınızı seçin ve ardından Bilgisayar Kurulumu öğesine dokunun. E-posta alanına kayıtlı eposta adresinizi yazın ve e-postanızı eklemek için + simgesine dokunun. Yazdırma ve Tarama Sürücülerini indirmeniz ve kurmanız için uygulama, e-posta adresine bir Hızlı Bağlantı gönderir.

#### Deneme Sayfası Yazdırma

Tüm ayarların doğru olduğunu kontrol etmek için bir deneme sayfası yazdırabilirsiniz. Uygulamadan yazıcınızı seçin ve ardından Deneme Sayfası Yazdır öğesine dokunun.

#### Yazıcıyı Kaldırma

Bir yazıcıyı Xerox Easy Assist uygulamasından kaldırabilirsiniz. Uygulamada Yazıcılarım sayfasından bir yazıcı seçin ve sola kaydırarak Kaldır öğesine dokunun.

#### <span id="page-84-0"></span>**Yazıcıyı Kurmadan Önce: Xerox® Easy Assist (XEA) Uygulamasıyla İlk Kurulum**

İlk kurulumu tamamlamak ve Xerox Easy Assist uygulamasını ilk defa kurmak için şunları yapın:

- 1. Yazıcı ilk defa prize takıldığında ilk kurulum için ilk kurulum sihirbazı görüntülenir. Yazıcı kontrol panelinden şunları yapın:
	- a. Dil seçimini yaptıktan sonra İleri öğesine dokunun.

Xerox Easy Assist Mobil Uygulaması ekranı görüntülenir.

b. Mobil aygıtınızı kulalnarak yazıcınızı kurmak ve yönetmek için Evet öğesine dokunun.

Açılan Uygulamayı Edinin ekranından mobil aygıtınızın türünü onaylayın. Şu seçeneklerden birini seçin:

- iOS: Xerox Easy Assist uygulamasını iPhone'ununuza kurmak için bu seçeneği seçin.
- Android: Xerox Easy Assist uygulamasını Android mobil aygıtınıza kurmak için bu seçeneği seçin.
- Uygulamaya Sahibim: Xerox Easy Assist uygulamasını daha önce mobil aygıtınıza kurduysanız bu seçeneği seçin.
- 2. iOS veya Android seçeneğini seçerseniz uygulamayı indirmenize yardımcı olacak bir ekran görüntülenir. Kontrol panelinden QR Kodunu Göster seçeneğine dokunun.

QR Kodunun bulunduğu bir ekran görüntülenir. Uygulamayı kurmak için akıllı telefonunuzla QR Kodunu taratın.

- 3. Xerox Easy Assist uygulamasını telefonunuza indirin ve kurun:
	- Android telefonlar için: Google Play Store'u ziyaret edin ve Xerox Easy Assist uygulamasını aratın.
	- iOS veya iPhone'lar için: Apple App Store'u ziyaret edin ve Xerox Easy Assist uygulamasını aratın.

4. Uygulamayı akıllı telefonunuza ilk defa kuruyorsanız Son Kullanıcı Lisans Sözleşmesini (EULA) kabul etmek için Kabul ediyorum öğesine dokunun.

Not: Xerox Easy Assist Uygulaması, yazıcınızın nakliye kutusundan çıkarılmasına yardımcı olacak talimatlar içerir. Yazıcınızın ambalajından nasıl çıkarılacağı hakkında yararlı bir video izlemek için ambalaj kutusu üzerindeki veya yazıcınızla verilen *Kurulum Kılavuzundaki* QR Kodunu akıllı telefonunuzun kamerasıyla taratın. Son Kullanıcı Lisans Sözleşmesini (EULA) okuyun ve ardından uygulamada görüntülenen talimatları takip edin.

- 5. Uygulamada görüntülenen talimatları takip edin. Akıllı telefonunuzu yazıcıya bağlamak için Yazıcıma Bağlan öğesine dokunun.
- 6. Yazıcı kontrol panelinden uygulamaya bağlanmak için QR Kodunu Göster seçeneğine dokunun. İkinci veya bağlanan QR Kodu görüntülenir.
- 7. QR Kodunu Xerox Easy Assist uygulamasından taratın. Uygulamada görüntülenen talimatları takip edin.

Bağlantı yapılandırıldığında akıllı telefonunuz ve yazıcınız geçici olarak aynı kablosuz ağı paylaşır.

8. Xerox Easy Assist uygulamasının desteğiyle, genel ayarları tamamlayın ve yazıcınızı ağa kaydettirin. Genel ayarlara Yönetici Parolası, Bağlantı, Ölçümler, Ses, Güç Tasarrufu ayarları ve daha birçok ayar dahildir.

Not: Akıllı telefonunuzun, yazıcı ile aynı Kablosuz veya kablolu ağına bağlı olduğundan ve kurulum tamamlandıktan sonra iletişim kurabildiklerinden emin olun.

9. Uygulamadan ilk kurulumu tamamlamak için yazıcınızın gerekli bilgilerini girin ve ardından Kurulumu Tamamla öğesine dokunun.

Hoş geldiniz ekranı görüntülenir.

İlk kurulum tamamlandığında Xerox Easy Assist uygulamasını kullanarak şunları yapabilirsiniz:

- Yeni bir yazıcı kurma
- Yazıcı durumunu kontrol etme ve sarf malzemesi sipariş etme
- Yazdırma ve Tarama Sürücülerini indirme
- Yazdırma
- Sorun giderme desteğine erişme
- Yazıcıyı XEA uygulaması Yazıcılarım listesinden kaldırma

Xerox Easy Assist uygulamasının özellikleri için bkz. Xerox® Easy Assist (XEA) [Uygulaması](#page-82-0).

#### <span id="page-85-0"></span>**İlk Kurulum sonrasında: Xerox® Easy Assist Uygulamasına Kontrol Panelinden Bağlanma**

Daha önce kurulmuş ve ilk kurulum gerektirmeyen yazıcılarda XEA uygulamasının özelliklerini kullanmak için yazıcıyı Xerox Easy Assist uygulamasına bağlayın. Xerox Easy Assist (XEA) uygulamasına akıllı telefonunuzdan erişerek ilave yazıcılar kurabilir, bunların yapılandırmalarını yönetebilir, sarf malzeme gereksinimlerini gösteren uyarıları görüntüleyebilir ve sarf malzeme siparişi verebilir ve yazıcınızla ilgili sorun giderme desteği alabilirsiniz. QR Kodunu yazıcınızın kontrol panelinde bulabilir ve XEA uygulamasına bağlanabilirsiniz:

1. Kontrol panelinin Ana ekranında Aygıt öğesine dokunun.

2. Aygıt seçeneklerinden Xerox Easy Assist Uygulaması simgesine dokunun.

Xerox Easy Assist Uygulaması ekranı Kurulum, Yönet ve Yazdır ana özellikleriyle görüntülenir.

- 3. Şu seçeneklerden birini seçin:
	- Başlarken: Yazıcıyı XEA uygulamasına bağlamak ve eklemek için bu seçeneği seçin.
	- Kapat: Aygıt ekranına dönmek için bu seçeneği seçin.
- 4. Yazıcıyı uygulamaya eklemek için Başlarken öğesine dokunun.

Başlarken ekranı, yazıcının kontrol panelinde görüntülenir.

- 5. Herhangi bir seçeneğe dokunun:
	- Geri: İlk XEA uygulama ekranına dönmek için bu seçeneği seçin.
	- Uygulamaya Sahibim: Akıllı telefonunuzda XEA uygulaması kuruluysa bu seçeneği seçin.
	- Android: XEA uygulamasını Google Play Store'dan kurmak için bu seçeneği seçin.
	- iOS: XEA uygulamasını Apple App Store'dan kurmak için bu seçeneği seçin.
- 6. Akıllı telefonunuza zaten XEA uygulaması kuruluysa Uygulamaya Sahibim öğesine dokunun.

Xerox Easy Assist Mobil Uygulamasına Bağlan ekranı bir QR Koduyla görüntülenir.

- 7. Yazıcıyı uygulamaya bağlamak için QR Kodunu XEA uygulaması üzerinden taratın ve ardından akıllı telefonunuzda ve kontrol panelinde görüntülenen talimatları takip edin.
- 8. Kablosuz ağ bilgilerini görüntülemek için Manuel Giriş öğesine dokunun. Kontrol paneli dokunmatik ekranında Wi-Fi Direct bilgileri görüntülenir. Yazıcıyı uygulamaya bağlamak için Wi-Fi Direct bilgilerini manuel olarak XEA uygulamasına girin.

Not: Yazıcı ve mobil aygıt iletişim kuramıyorsa bunların aynı ağda olduğundan emin olun.

- 9. Xerox Easy Assist Mobil Uygulamasına Bağlan ekranına dönmek için Kapat öğesine dokunun.
- 10. Xerox Easy Assist Uygulaması ana ekranına dönmek için Geri öğesine dokunun.

# <span id="page-86-0"></span>**Xerox Easy Assist Uygulamasına Birden Fazla Yazıcı Ekleme**

Yazıcınız zaten ağınızda kuruluysa ve İlk Kurulum Sihirbazı tamamlandıysa XEA uygulamasını kullanarak Yazıcılarım listesine doğrudan ilave yazıcılar ekleyebilirsiniz. Ağda olan yazıcıları eklemek için XEA uygulamasının Ana sayfasını açın. Yazıcılarım ekranından + simgesine dokunun ve ardından aşağıdaki seçenekleri kontrol edin:

- Yeni Bir Yazıcı Kurma: Yeni bir yazıcıyı akıllı telefonunuzdaki XEA uygulaması üzerinden kurmak istiyorsanız Yazıcı Ekle ekranından Yeni Bir Yazıcı Kur öğesini seçin. Yazıcı kontrol panelinde ve mobil cihazınızda görüntülenen talimatları takip edin.
- Mevcut Bir Yazıcıyı Ekleme: Ağdan mevcut bir yazıcıyı eklemek için şu seçeneklerden birini seçin:
- QR Kodu: Yazcıının QR Kodunu XEA uygulaması tarayıcısıyla taratmak için QR Kodu öğesine dokunun. Yazıcının QR Kodunu bulmak için bkz. İlk Kurulum sonrasında: Xerox® Easy Assist [Uygulamasına](#page-85-0) Kontrol [Panelinden](#page-85-0) Bağlanma.
- IP Adresi: Yazıcıyı IP Adresini manuel olarak yazarak eklemek için IP Adresi öğesine dokunun. Yazıcınızın IP Adresini girin ve ardından Tamam öğesine dokunun. Yazıcının IP Adresini bulmak için bkz. [Yazıcınızın](#page-41-0) IP [Adresini](#page-41-0) Bulma.
- Yakındaki Ağ Yazıcılarını Bulma: Akıllı telefonunuz bir yazıcıyla aynı kablosuz veya kablolu ağa bağlıysa yakındaki yazıcıları bulmak için Etrafımdaki Yazıcılar öğesini seçin. Uygulama, ağdaki yakın yazıcıları arar:
	- Uygulama bir yazıcı bulursa yazıcıyı seçebilir ve doğrudan ekleyebilirsiniz.
	- Uygulama, aradığınız yazıcıyı bulamazsa yazıcıyı IP adresini yazarak ekleyebilirsiniz.

Not: Yazıcı ve mobil aygıt iletişim kuramıyorsa bunların aynı ağda olduğundan emin olun.

<span id="page-88-0"></span>İşler

# **İŞLER GENEL BAKIŞ**

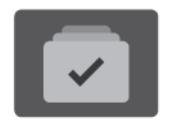

Mevcut işleri görüntülemek, kayıtlı ve güvenli işleri yazdırmak ve tamamlanan işler hakkında ayrıntılı bilgileri görüntülemek için İşler uygulamasını kullanabilirsiniz. Bir işi duraklatabilir, silebilir veya yazdırabilir, iş ilerlemesini görüntüleyebilir veya seçilen bir iş hakkında ayrıntılı bilgileri görüntüleyebilirsiniz.

# **İŞ SEÇENEKLERİ**

Aşağıdaki iş seçenekleri mevcuttur:

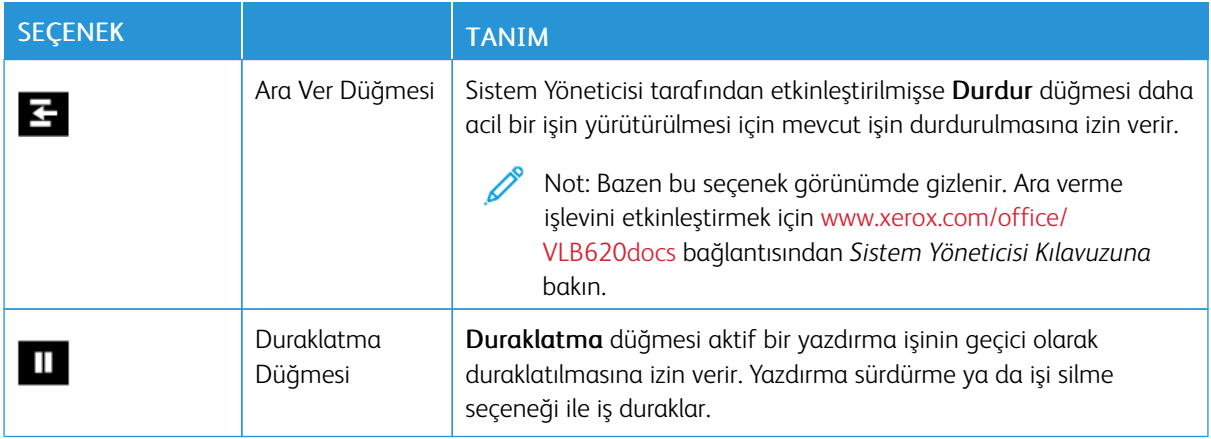

# <span id="page-88-1"></span>**İŞLERİ YÖNETME**

Kontrol panelindeki İşler menüsünden aktif işlerin, güvenli işlerin veya tamamlanmış işlerin listelerini görüntüleyebilirsiniz. Yazdırılmakta olan işleri iptal edebilir, duraklatabilir veya silebilirsiniz. Ayrıca, iş ilerlemesini veya seçilen bir iş hakkında ayrıntılı bilgileri görüntüleyebilirsiniz.

İşin tamamlanması mümkün değilse yazdırma işi, yazıcı tarafından tutulabilir. Örneğin, yazıcıya müdahale edilmesi gerekiyorsa veya kağıt veya bir sarf malzeme bitmişse. İlgili durum çözüldükten sonra yazıcı otomatik olarak yazdırmaya devam eder. Bir Güvenli Yazdırma işi gönderdiğinizde iş, kontrol paneline bir parola girilerek serbest bırakılana kadar tutulur. Daha fazla bilgi için bkz. Özel İş Türleri [Yönetme](#page-90-0).

Embedded Web Server'daki İşler penceresinden aktif ve kayıtlı yazdırma işlerinin bir listesini görüntüleyebilirsiniz. Daha fazla bilgi için bkz. İşleri [Embedded](#page-93-0) Web Server Kullanarak Yönetme.

# **Yazdırmayı Durdurma**

Sistem Yöneticileri, kullanıcıların aktif yazdırma işlerini durdurmasına izin verebilir. Yazdırma Etkinleştirmeyi Kes hakkında ayrıntılı bilgi için [www.xerox.com/office/VLB620docs](https://www.office.xerox.com/cgi-bin/printer.pl?APP=udpdfs&Page=Color&Model=VersaLink+VLB620&PgName=Man) bağlantısından *Sistem Yöneticisi Kılavuzuna* bakın.

- 1. Yazıcı kontrol panelinde Ana Sayfa düğmesine basın.
- 2. İşler'e dokunun.

Yazıcı sırasına alınmış aktif işlerin bir listesi görüntülenir.

- 3. Kontrol panelindeki Durdur düğmesine dokunun. Yazıcı mevcut yazdırma işinin duraklatılması için en iyi yeri belirlerken yazdırmaya devam eder.
- 4. Yazıcının başka bir işi tamamlaması için yazdırma durdurulur.
- 5. Yazdırmaya devam etmek için Durdur düğmesine tekrar dokunun.

#### **Bir Yazdırma İşini Duraklatma ya da Silme**

- 1. Yazıcı kontrol panelinde Ana Sayfa düğmesine basın.
- 2. İşler'e dokunun.

Yazıcı sırasına alınmış aktif işlerin bir listesi görüntülenir.

- 3. Yazdırılan bir işi duraklatmak için kontrol panelindeki Duraklat düğmesine dokunun.
- 4. Bir görev seçin.
	- Yazdırma işini devam ettirmek için Devam Et öğesine dokunun.
	- Yazdırma işini silmek için Sil öğesine dokunun. Komut isteminde Sil öğesine dokunun.
- 5. Ana Sayfa ekranına geri dönmek için Ana Sayfa düğmesine basın.

# **Kaynaklar için Tutulan Bir İşi Yazdırma**

Bir iş, kaynaklar için tutulduğunda varsayılan olarak, kontrol panelinde bir durum mesajı ve açılır uyarı görüntülenir. Embedded Web Server'dan sistem yöneticisi, kontrol panelinde sadece bir durum mesajının mı görüntüleneceğini, yoksa hem durum mesajı hem de açılır uyarının mı görüntüleneceğini yapılandırabilir.

- 1. Açılır uyarı, sistem yöneticisi tarafından devre dışı bırakılırsa tutulan işleri görüntülemek için şunları yapın:
	- a. Yazıcı kontrol panelinde Ana Sayfa düğmesine basın.
	- b. İşler'e dokunun.

Yazıcı sırasına alınmış aktif işlerin bir listesi görüntülenir.

2. Açılır uyarı etkinleştirildiğinde bir iş, kaynaklar için tutuluyorsa kontrol panelinde bir açılır uyarı görüntülenir. Açılır uyarıda Aktif İşleri Göster öğesine dokunun.

Yazıcı sırasına alınmış aktif işlerin bir listesi görüntülenir.

- 3. İşler listesinden bekletilen iş adına dokunun. Şu seçenekler görüntülenir:
	- Alternatif Kağıda Yazdır: Yazdırılacak işi etkinleştirmek için alternatif bir kağıt kaynağı seçmek amacıyla Alternatif Kağıda Yazdır'a dokunun. Bir kağıt kaseti seçin, ardından Tamam'a dokunun.
	- Sil: Yazdırma işini silmek için Sil'e dokunun. Komut isteminde Sil öğesine dokunun.
	- İş İlerleme Durumu: İlerlemeyi görüntülemek için İş İlerleme Durumu öğesine dokunun.
	- İş Ayrıntıları: Ayrıntıları görüntülemek için İş Ayrıntıları öğesine dokunun. Komut isteminde, İş Ayarları ve Gerekli Kaynaklar öğelerini görüntüleyebilirsiniz.
- 4. İşi yazdırmak için gerekli kaynakları yenileyin. Gerekli veya alternatif kaynaklar kullanılabilir olduğunda iş otomatik olarak sürdürülür.

Not: Alternatif Kağıda Yazdır seçeneği, Embedded Web Server kullanılarak etkinleştirilir. Alternatif Kağıda Yazdır seçeneği hakkında ayrıntılı bilgi için [www.xerox.com/office/VLB620docs](https://www.office.xerox.com/cgi-bin/printer.pl?APP=udpdfs&Page=Color&Model=VersaLink+VLB620&PgName=Man) bağlantısından *Sistem Yöneticisi Kılavuzuna* bakın.

5. Ana Sayfa ekranına geri dönmek için Ana Sayfa düğmesine basın.

# <span id="page-90-0"></span>**ÖZEL İŞ TÜRLERİ YÖNETME**

Özel iş türleri, bilgisayarınızdan bir yazdırma işi göndermenize ve bunu daha sonra yazıcının kontrol panelinden yazdırmanıza izin verir. Yazıcı sürücüsünde, İş Türü altındaki Yazdırma Seçenekleri sekmesinden özel iş türlerini seçin.

# **Kayıtlı İş**

Kaydedilen İşler yazıcıya gönderilen ve daha sonra kullanılmak üzere depolanan dokümanlardır. Tüm kullanıcılar Kaydedilen İşi yazdırabilir veya silebilir.

Kontrol panelinde Yazdırma Kaynağı menüsünden kayıtlı işleri görüntüleyebilir ve yazdırabilirsiniz. Embedded Web Server'da İşler penceresinde, işleri görüntüleyebilir, yazdırabilir ve silebilirsiniz ve işlerin nereye kaydedileceğini yönetebilirsiniz.

#### **Kaydedilmiş İş kullanarak yazdırma**

- 1. Yazılım uygulamanızdan yazdırma ayarlarına erişin. Birçok yazılım uygulamasında Windows için CTRL+P tuşlarına ve Macintosh için CMD+P tuşlarına basılır.
- 2. Yazıcınızı seçin ve ardından yazdırma sürücüsünü açın.
	- Windows için Yazıcı Özellikleri öğesini tıklayın. Uygulamanıza bağlı olarak bu düğmenin adı değişebilir.
	- Macintosh'ta Yazdırma penceresindeki yazdırma seçenekleri listesindeki Xerox Özellikleri öğesini tıklayın.
- 3. İş Türü için Kayıtlı İş öğesini seçin.
	- a. Bir iş adı girin veya listeden bir ad seçin.
	- b. Bir klasör adı girin veya listeden bir ad seçin.
	- c. Bir parola eklemek için Özel öğesini tıklayın, parolayı girin ve doğrulamak için parolayı tekrar girin.
	- d. Tamam'ı tıklatın.
- 4. Gerekli diğer yazdırma seçeneklerini belirleyin.
	- Windows için Tamam ve ardından Yazdırma öğesini tıklayın.
	- Macintosh için Yazdırma öğesini tıklayın.

#### **Embedded Web Server'da Kayıtlı Bir İşi Yazdırma, Silme, Taşıma veya Kopyalama**

- 1. Bilgisayarınızda bir Web tarayıcısı açın. Adres alanında yazıcının IP adresini yazın, ardından Enter ya da Return tuşuna basın.
- 2. Embedded Web Server'da Ana Sayfa öğesini tıklayın.
- 3. İşler öğesini tıklayın.
- 4. Kaydedilen İşler sekmesini tıklayın.
- 5. İşlem yapmak istediğiniz işin seçim kutusunu işaretleyin.
- 6. Menüden bir seçenek belirleyin.
	- İşi Yazdır: Bu seçenek, işi hemen yazdırır.
	- İşi Sil Bu seçenek, kaydedilen işi siler.
	- İşi Taşı: İşi başka bir klasöre taşımak için bu seçeneği kullanın.
	- İşi Kopyala: İşi kopylamak için bu seçeneği kullanın.
- 7. Devam öğesini tıklayın.

#### **Güvenli Yazdır**

Hassas veya gizli bilgileri yazdırmak için Güvenli Yazdırma özelliğini kullanın. İş gönderildikten sonra yazıcı kontrol paneline parolayı girene kadar iş yazıcıda tutulur.

Bir Güvenli Yazdırma işi yazdırıldıktan sonra otomatik olarak silinir.

#### **Güvenli Yazdırmayı Kullanarak Yazdırma**

- 1. Yazılım uygulamanızdan yazdırma ayarlarına erişin. Birçok yazılım uygulamasında Windows için CTRL+P tuşlarına ve Macintosh için CMD+P tuşlarına basılır.
- 2. Yazıcınızı seçin ve ardından yazdırma sürücüsünü açın.
	- Windows için Yazıcı Özellikleri öğesini tıklayın. Uygulamanıza bağlı olarak bu düğmenin adı değişir.
	- Macintosh'ta Yazdırma penceresinden Önizleme ve ardından Xerox Özellikleri öğelerini tıklayın.
- 3. İş Türü için Güvenli Yazdırma öğesini seçin.
- 4. Parolayı iki defa yazın ve Tamam öğesini tıklayın.
- 5. Gerekli diğer yazdırma seçeneklerini belirleyin.
	- Windows için Tamam ve ardından Yazdırma öğesini tıklayın.
	- Macintosh için Yazdırma öğesini tıklayın.

#### **Güvenli Yazdırma İşini Serbest Bırakma**

- 1. Yazıcı kontrol panelinde Ana Sayfa düğmesine basın.
- 2. **İşler**'e dokunun.
- 3. Güvenli Yazdırma işlerini görüntülemek için Güvenli İşler'e dokunun.
- 4. Aşağıdakilerden birisini yapın:
	- Tek bir Güvenli Yazdırma işi gönderdiyseniz klasöre, ardından işe dokunun. Parola numarasını girin ve Tamam'a dokunun. İş, otomatik olarak yazdırır.
	- Birden çok Güvenli Yazdırma işi gönderdiyseniz klasöre dokunun, giriş kodunu girin, ardından OK'e dokunun. Bir seçenek belirleyin:
		- Tek bir Güvenli Yazdırma işi yazdırmak için gereken işe dokunun.
		- Klasördeki tüm işleri yazdırmak için Tümünü Yazdır'a dokunun.
		- Tek bir Güvenli Yazdırma işini silmek için Çöp Kutusu simgesine dokunun. Komut isteminde Sil'e dokunun.
		- Klasördeki tüm işleri silmek için, Tümünü Sil'e dokunun.

Not: Bir Güvenli Yazdırma işi yazdırıldıktan sonra, yazıcı bunu otomatik olarak siler.

5. Ana Sayfa ekranına geri dönmek için Ana Sayfa düğmesine basın.

#### **Örnek Takım**

Örnek Takım iş türü birden fazla kopya içeren yazdırma işlerinden birer kopya yazdırır ve ardından kalan kopyaları yazdırır. Örnek takımı gözden geçirdikten sonra kalan kopyaları yazdırabilir veya bunları yazıcı kontrol panelinden silebilirsiniz.

Örnek Takım aşağıdaki özelliklerle kaydeilen bir iş türüdür:

- Örnek Takım işi, yazdırma işiyle bağlantılı kullanıcı kimliğiyle adlandırılan bir klasörde görüntülenir.
- Örnek Takım işi bir parola kullanmaz.
- Tüm kullanıcılar bir Örnek Takım işini yazdırabilir veya silebilir.
- Örnek Takım, kalan kopyaları yazdırmadan önce işi kontrol edebilmeniz için işten bir kopya yazdırır.

Bir Örnek Takım işi yazdırıldıktan sonra otomatik olarak silinir.

Bir Örnek Takım yazdırmak için bkz. Örnek Takım [Kullanarak](#page-92-0) Yazdırma.

#### <span id="page-92-0"></span>**Örnek Takım Kullanarak Yazdırma**

- 1. Yazılım uygulamanızdan yazdırma ayarlarına erişin. Birçok yazılım uygulamasında Windows için CTRL+P tuşlarına ve Macintosh için CMD+P tuşlarına basılır.
- 2. Yazıcınızı seçin ve ardından yazdırma sürücüsünü açın.
	- Windows için Yazıcı Özellikleri öğesini tıklayın. Uygulamanıza bağlı olarak bu düğmenin adı değişir.
	- Macintosh'ta Yazdırma penceresinden Önizleme ve ardından Xerox Özellikleri öğelerini tıklayın.
- 3. İş Türü için Örnek Takım öğesini seçin.
- 4. Gerekli diğer yazdırma seçeneklerini belirleyin.
	- Windows için Tamam ve ardından Yazdırma öğesini tıklayın.
	- Macintosh için Yazdırma öğesini tıklayın.

# **Örnek Takımı Serbest Bırakma**

- 1. Yazıcı kontrol panelinde Ana Sayfa düğmesine basın.
- 2. Mevcut işleri görüntülemek için **İşler** öğesine dokunun.
- 3. Örnek Takım işine dokunun.

Not: Örnek Takım dosya tanımında iş, Daha Sonra Yazdırılmak Üzere Tutuluyor olarak gösterilir ve işin kalan kopya sayısı görüntülenir.

- 4. Bir seçenek belirleyin.
	- İşin kalan kopyalarını yazdırmak için Serbest Bırak öğesine dokunun.
	- İşin kalan kopyalarını silmek için Sil öğesine dokunun.
- 5. Ana Sayfa ekranına geri dönmek için Ana Sayfa düğmesine basın.

# <span id="page-93-0"></span>**İŞLERİ EMBEDDED WEB SERVER KULLANARAK YÖNETME**

Embedded Web Server Aktif İşler listesinden aktif işlerin listesini görüntüleyebilir ve yazdırma işlerini silebilirsiniz. Cihazda yazdırma için işler göndermek üzere Embedded Web Server'ı kullanabilirsiniz. Bir yazıcı sürücüsü kurmanıza gerek kalmadan .ps, .pdf, .pcl ve .xps dosyalarını yazdırmak için İş Gönderme özelliğini kullanabilirsiniz. Yerel bir bilgisayarın sabit sürücüsünden, yığın depolama aygıtlarından veya bir ağ sürücüsünden yazdırma işlerini seçebilirsiniz.

Kaydedilen işler yazıcıya gönderilen ve daha sonra kullanılmak üzere depolanan dokümanlardır. Kaydedilen işler, Kaydedilen İşler sayfasında görüntülenir. Kaydedilen işleri görüntülemek, yazdırmak ve silmek ve bunların kaydedileceği klasörleri oluşturmak ve kaydedildiği klasörleri yönetmek için Kaydedilen İşler sayfasını kullanın.

İşleri Embedded Web Server kullanarak yönetmek için

- 1. Bilgisayarınızda bir Web tarayıcısı açın. Adres alanında yazıcının IP adresini yazın, ardından Enter ya da Return tuşuna basın.
- 2. Embedded Web Server'da **İsler** öğesini tıklayın.
- 3. İş adını tıklayın.
- 4. Menüden bir seçenek belirleyin.
	- Yazdırma işini duraklatmak için Duraklat ve ardından Devam öğelerini tıklayın.
	- Yazdırma işini silmek için Sil ve Devam öğelerini tıklayın. Pencere görüntülendiğinde Tamam öğesini tıklayın.
- 5. Ana Sayfa ekranına geri dönmek için Ana Sayfa öğesini tıklayın.

#### **İşleri Embedded Web Server Kullanarak Yazdırmaya Gönderme**

- 1. Bilgisayarınızda bir Web tarayıcısı açın. Adres alanında yazıcının IP adresini yazın, ardından Enter ya da Return tuşuna basın.
- 2. Embedded Web Server'da Ana Sayfa öğesini tıklayın.
- 3. Yazdır öğesini tıklatın.
- 4. Dosya Adı için Gözat veya Dosya Seç öğesini tıklayın ve ardından aşağıdaki adımlardan birini takip edin.
	- Dosyayı bulun ve seçin.
	- Seçmek istediğiniz dosyanın yolunu girin.
- 5. Yazdırma alanında, Kopyalar için Otomatik öğesini seçin veya yazdırılacak kopya sayısını girin.
- 6. İş Türü için bir seçenek belirleyin:
	- Normal Yazdırma: Bu seçenek, işi hemen yazdırır.
	- Güvenli Yazdırma: Bu seçenek, işi yazıcı kontrol panelinde parolanızı girdikten sonra yazdırır.
	- Örnek Takım veya Prova Yazdırma: Bu seçenekler birden fazla kopya içeren yazdırma işinden bir kopya yazdırır. Kontrol panelinden yazdırma için serbest bırakana kadar cihaz, bellekte kalan kopyaları tutar.
	- İşi Yeniden Yazdırma için Kaydet Bu seçenek bir yazdırma işini gelecekte kullanmak üzere yazdırma sunucusundaki bir klasöre kaydeder. Bir iş adı ve klasörü belirtebilirsiniz.
	- Gecikmeli Yazdırma: Bu seçenek bir işi, orijinal iş gönderiminden itibaren 24 saate kadar herhangi bir zamanda yazdırır.
- 7. Gerektiğinde Kağıt Seçimi için kağıt boyutunu, rengini, türünü ve kasetini seçin.
- 8. Gerektiğinde iş seçeneklerini belirleyin.
	- 2 Taraflı Yazdırma
	- Harmanlama
	- Yönlendirme
	- Çıktı Hedefi

 $\mathscr{O}$ Not: Kullanılabilecek seçenekler aygıta göre değişir.

- 9. Hesap Oluşturma etkinse Kullanıcı Kimliğinizi ve Hesap Kimliğinizi girin.
- 10. İşi Gönder öğesini tıklatın.

#### **Kayıtlı işleri Embedded Web Server kullanarak yeniden yazdırma**

- 1. Bilgisayarınızda bir Web tarayıcısı açın. Adres alanında yazıcının IP adresini yazın, ardından Enter ya da Return tuşuna basın.
- 2. Embedded Web Server'da Ana Sayfa öğesini tıklayın.
- 3. İşler öğesini tıklayın.
- 4. Kaydedilen İşler sekmesini tıklayın.
- 5. İşlem yapmak istediğiniz işin seçim kutusunu işaretleyin.
- 6. Menüden bir seçenek belirleyin.
	- İşi Yazdır: Bu seçenek, işi hemen yazdırır.
	- İşi Sil Bu seçenek, kaydedilen işi siler.
	- İşi Taşı: İşi başka bir klasöre taşımak için bu seçeneği kullanın.
	- İşi Kopyala: İşi kopylamak için bu seçeneği kullanın.
- 7. Devam öğesini tıklayın.

# <span id="page-96-0"></span>Yazdırma Kaynağı

## **YAZDIRMA KAYNAĞI GENEL BAKIŞ**

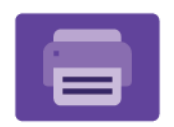

Uygulamadan Yazdır özelliğini, işleri farklı kaynaklardan yazdırmak için kullanabilirsiniz. Yazdırmaya hazır bir biçimde kaydedilen işleri bir USB bellekten yazdırabilirsiniz. Kayıtlı işleri ve bir posta kutusunda kaydedilen işleri yazdırabilirsiniz.

Yazdırmaya hazır bir dosya oluşturmak için belgelerinizi Microsoft Word gibi bir programdan yazdırırken dosyaya yazdır seçeneğini belirtin. Yazdırmaya hazır dosyalar oluşturmak için seçenekleri özel yayımlama uygulamaları ile kontrol edin.

Uygulamaları yapılandırma ve özelleştirme hakkında ayrıntılı bilgi için [www.xerox.com/office/VLB620docs](https://www.office.xerox.com/cgi-bin/printer.pl?APP=udpdfs&Page=Color&Model=VersaLink+VLB620&PgName=Man) bağlantısından *Sistem Yöneticisi Kılavuzu*na bakın.

Cihazınızda kimlik doğrulama ya da hesap oluşturma etkinse bu özelliklere erişmek için oturum bilgilerinizi girin.

# **USB FLAŞ SÜRÜCÜSÜNDEN YAZDIRMA**

Bir USB Flaş sürücüsünde kayıtlı bir veya daha fazla sayıda dosyayı yazdırabilirsiniz. USB bağlantı noktası, yazıcının ön tarafındadır.

Not: Sadece tipik FAT32 dosya sistemine göre biçimlendirilen USB Flash sürücüleri desteklenir.

USB Flaş sürücüsünden yazdırmak için:

1. USB Flaş sürücüsünü yazıcının USB bağlantı noktasına takın.

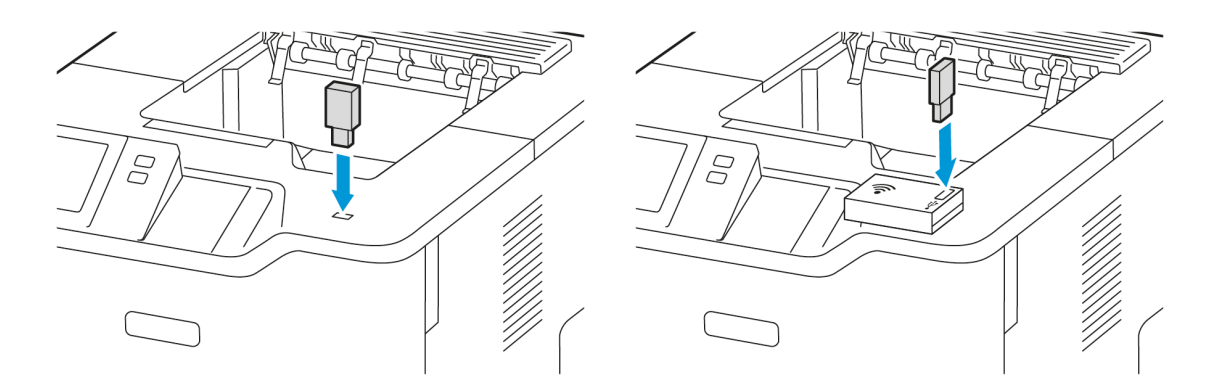

## 2. USB Sürücüsü Algılandı ekranından USB'den Yazdır öğesine dokunun.

Uyarı: Veri kaybı veya yazıcı arızası yaşamamak için bellek aygıtıyla aktif şekilde yazdırma, okuma veya yazma işlemi gerçekleştirilirken Flash sürücüye veya belirtilen alandan yazıcıya dokunmayın.

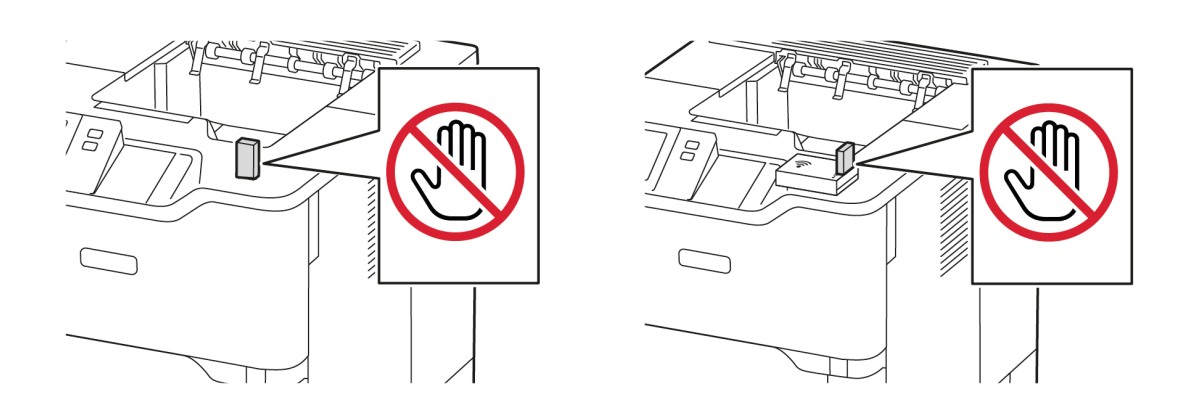

Not: USB'den Yazdır özelliği görünmüyorsa bu özelliği etkinleştirin veya sistem yöneticinizle iletişime geçin. Ayrıntılı bilgi için [www.xerox.com/office/VLB620docs](https://www.office.xerox.com/cgi-bin/printer.pl?APP=udpdfs&Page=Color&Model=VersaLink+VLB620&PgName=Man) bağlantısından *System Administrator Guide*'a (Sistem Yöneticisi Kılavuzu) bakın.

- 3. Yazdırılacak dosyayı seçmek için dosyayı bulun ve ardından seçim kutusunu işaretleyin. Birden fazla dosyanın yazdırılması gerekiyorsa her bir dosyayı bulun ve ardından her biri için seçim kutusunu işaretleyin.
- 4. Tamam öğesine dokunun.

Yazdırılmak üzere seçilen dosyaların bir listesi görüntülenir.

- 5. Dosyaları yazdırma listesinden kaldırmak için:
	- Tek bir dosyayı kaldırmak için ilgili dosyaya dokunun ve ardından Kaldır öğesini seçin. Kaldırma işlemini onaylamak için Kaldır öğesine dokunun.
	- Tüm dosyaları kaldırmak için bir dosyaya dokunun ve ardından Tümünü Kaldır öğesini seçin. Kaldırma işlemini onaylamak için Tümünü Kaldır öğesine dokunun.
- 6. Özellik ayarlarını gereken şekilde yapın.
- 7. Yazdır'a dokunun.
- 8. İşlemi tamamladığınızda USB Flaş sürücüsünü çıkarın.
- 9. Ana Sayfa ekranına geri dönmek için Ana Sayfa düğmesine basın.

# **KAYDEDİLEN İŞLERDEN YAZDIRMA**

Kaydedilen işlerden yazdırmak için:

- 1. Kontrol panelinde Servisler düğmesine basın ve Yazdırma Kaynağı'na dokunun.
- 2. Kayıtlı İşler'e dokunun, ardından kayıtlı işin bulunduğu klasörün adına dokunun.
- 3. Yazdırmak istediğiniz kayıtlı işin adına dokunun.
- 4. Kağıt kaynağı, miktar, 2 taraflı yazdırma ve son işlem seçeneklerini belirleyin.
- 5. Yazdır'a dokunun.

Not: Özel bir kayıtlı işi yazdırmak için, Giriş Kodu Gerekli ekranında, parolayı girin, ardından OK'a dokunun.

- 6. Başka bir kayıtlı işi yazdırmak için geçerli iş adına dokunun, ardından Kaldır'a dokunun. Doküman Ekle'ye dokunun, Kayıtlı İşler'e dokunun, ardından gerekli işe gidin.
- 7. Ana Sayfa ekranına geri dönmek için Ana Sayfa düğmesine basın.

# <span id="page-99-0"></span>@PrintByXerox

#### **@PRİNTBYXEROX GENEL BAKIŞ**

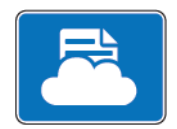

Xerox® @PrintByXerox Uygulamasını, yazıcınıza mobil cihazlardan gönderilen e-posta eklentilerini ve dokümanları yazdırmak için kullanabilirsiniz.

Xerox cihazınız Internet'e bağlıyken, @PrintByXerox Uygulaması, basit e-posta tabanlı yazdırma için Xerox® Workplace Cloud ile birlikte çalışır.

Not: @PrintByXerox Uygulaması ücretsizdir. Daha gelişmiş iş akışları için Xerox® Workplace Cloud'u kullanın. Xerox® Workplace Cloud yazılım özel bir lisans gerektirir. Ayrıntılar için bkz. *Xerox® @PrintByXerox Uygulaması Hızlı Başlangıç Kılavuzu*, [www.xerox.com/XeroxAppGallery.](http://www.xerox.com/XeroxAppGallery)

Uygulamaları yapılandırma ve özelleştirme hakkında ayrıntılı bilgi için [www.xerox.com/office/VLB620docs](https://www.office.xerox.com/cgi-bin/printer.pl?APP=udpdfs&Page=Color&Model=VersaLink+VLB620&PgName=Man) bağlantısından *Sistem Yöneticisi Kılavuzu*na bakın.

Cihazınızda kimlik doğrulama ya da hesap oluşturma etkinse bu özelliklere erişmek için oturum bilgilerinizi girin.

#### **@PRİNTBYXEROX UYGULAMASIYLA YAZDIRMA**

1. [Print@printbyxerox.com](mailto:Print@printbyxerox.com) adresine desteklenen bir dosya türü içeren bir ek ile e-posta gönderin.

İlk kez kullanan kullanıcılar, kullanıcı kimliği ve parolayı içeren bir yanıt e-postası alır.

- 2. Xerox cihaz kontrol panelinde Ana Sayfa düğmesine basın.
- 3. @PrintByXerox düğmesine dokunun.
- 4. E-posta adresinizi girin, ardından OK'e dokunun.
- 5. Parola girme ekranında, dokunmatik ekran tuş takımını kullanarak parolanızı girin, ardından OK'e dokunun.
- 6. Yazdırmak istediğiniz dokümanları seçin.
- 7. Yazdırma ayarlarını modifiye etmek için Yazdırma Ayarları'na dokunun, ardından Tamam'a dokunun.
- 8. Yazdırma işlerinizi serbest bırakmak için Yazdır'a dokunun.
	- İşler Yazdırmaya Gönderiliyor mesajı ve dönüştürme durumu görünür.
	- Dokümanlar yazdırılmaya başlandığında yeşil bir onay işareti belirir.

# <span id="page-100-0"></span>Xerox® Connect for XMPie

## **XEROX ® CONNECT FOR XMPİE UYGULAMASINA GENEL BAKIŞ**

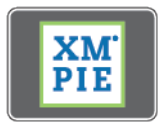

Xerox® Connect for XMPie Uygulaması 50 veya daha fazla şablona anında erişim sağlar. Tek dokunuşla yazıcınız için kişiselleştirilmiş içerikler oluşturabilirsiniz.

Şablonlara ücretsiz erişim ve anında baskı için bunları kişiselleştirme kabiliyeti elde etmek için Xerox® Connect for XMPie Uygulamasını kullanın.

Connect for XMPie Uygulamasını yazıcınızda kullanmak için sistem yöneticiniz ile iletişime geçin veya [www.](https://www.office.xerox.com/cgi-bin/printer.pl?APP=udpdfs&Page=Color&Model=VersaLink+VLB620&PgName=Man) [xerox.com/office/VLB620docs](https://www.office.xerox.com/cgi-bin/printer.pl?APP=udpdfs&Page=Color&Model=VersaLink+VLB620&PgName=Man) bağlantısından *Sistem Yöneticisi Kılavuzuna* bakın.

Connect for XMPie Uygulamasını Ana ekrandan kullanmak için Connect for XMPie öğesine dokunun. Ana ekranda Seçilen Ürünler ve Ürün Kategorileri öğeleri görüntülenir. Oluşturmak istediğiniz ürünler için kategorilerde arama yapabilirsiniz. Özelleştirilen alanlarla bir iş oluşturmak için ekrandaki talimatları takip edin. Önizleyebilir ve gerektiği şekilde çıktı alabilirsiniz. XMPie hakkında daha fazla bilgi için [www.support.xerox.com](https://www.support.xerox.com/) adresini ziyaret edin veya Arama kutusuna XMPie yazın.

Cihazınızda kimlik doğrulama ya da hesap oluşturma etkinse bu özelliklere erişmek için oturum bilgilerinizi girin. Giriş yapan kullanıcılar için Kişiselleştirme hakkında daha ayrıntılı bilgiyi [Kişiselleştir](#page-66-0) altında bulabilirsiniz.

Xerox® [Uygulamaları](#page-74-0)

# <span id="page-102-0"></span>Yazdırma

Bu bölüm şunları içerir:

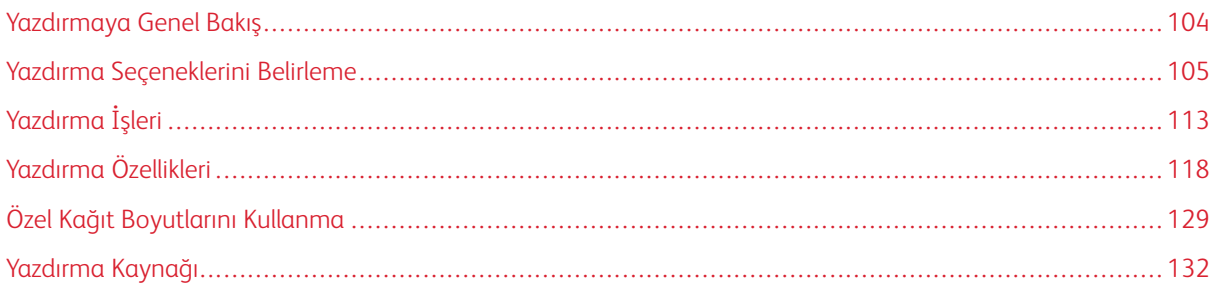

# <span id="page-103-0"></span>Yazdırmaya Genel Bakış

Yazdırmadan önce, bilgisayarınızın ve yazıcınızın fişinin takılı, açık ve etkin bir ağa bağlı olduğundan emin olun. Bilgisayarınızda doğru sürücü yazılımının yüklü olduğundan emin olun. Ayrıntılı bilgi için bkz. Yazıcı [Sürücüsü](#page-59-0) [Yazılımının](#page-59-0) Kurulumu.

- 1. Uygun kağıdı seçin.
- 2. Kağıdı ilgili kasete yükleyin. Yazıcı kontrol panelinde, kağıt boyutu, rengi ve türü belirtin.
- 3. Yazılım uygulamanızdan yazıcı ayarlarına erişin. Çoğu yazılım uygulaması için Windows'ta CTRL+P ya da Macintosh'ta CMD+P tuşlarına basın.
- 4. Yazıcınızı seçin.
- 5. Windows'ta yazdırma sürücüsü ayarlarına erişmek için, Yazıcı Özellikleri, Yazdırma Seçenekleri ya da Tercihler'i seçin. Macintosh için Xerox Features'ı seçin. Seçeneği adı, uygulamanıza bağlı olarak değişebilir.
- 6. Yazıcı sürücüsü ayarlarını gerektiği gibi değiştirin ve ardından Tamam düğmesini tıklatın.
- 7. İşi yazıcıya göndermek için, Yazdır'ı tıklatın.
- 8. Güvenli Yazdırma ya da Örnek Yazdırma gibi özel bir iş türü seçtiyseniz işiniz yazıcıda tutulur ve yazdırmak için başka eylemler gerektirir. Yazıcıdaki işleri yönetmek için İşler uygulamasını kullanın.

Yazdırma işlerinin yönetimi hakkında daha fazla bilgi için, bkz. İşleri [Yönetme](#page-88-1).

# <span id="page-104-0"></span>Yazdırma Seçeneklerini Belirleme

Yazdırma seçenekleri, ayrıca yazdırma sürücüsü yazılım seçenekleri olarak da adlandırılır ve Windows'ta Yazdırma tercihleri ve Macintosh'ta Xerox® Features olarak belirtilir. Yazdırma seçenekleri 2 taraflı yazdırmayı, sayfa düzenini ve yazdırma kalitesi ayarlarını içermektedir. Aygıtlar ve Yazıcılar penceresindeki Yazdırma tercihleri adımından ayarladığınız yazdırma seçenekleri varsayılan ayar haline gelir. Yazılım uygulamasında ayarladığınız yazdırma seçenekleri geçicidir. Uygulama ve bilgisayar uygulama kapatıldıktan sonra ayarları kaydetmez.

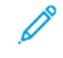

Not: Windows 10 ve üzeri için Yazdırma seçenekleri, Yazıcılar ve tarayıcılar ayarı altındaki Yazdırma tercihlerinden ayarlanabilir.

# **YAZICI SÜRÜCÜSÜ YARDIM**

Xerox® yazdırma sürücüsü yazılımı Yardım bilgileri çoğunlukla Yazdırma Tercihleri penceresinde mevcuttur. Yardım bölümünü görmek için, Yazdırma Tercihleri penceresinin sol alt köşesindeki Yardım düğmesini (?) düğmesini tıklatın.

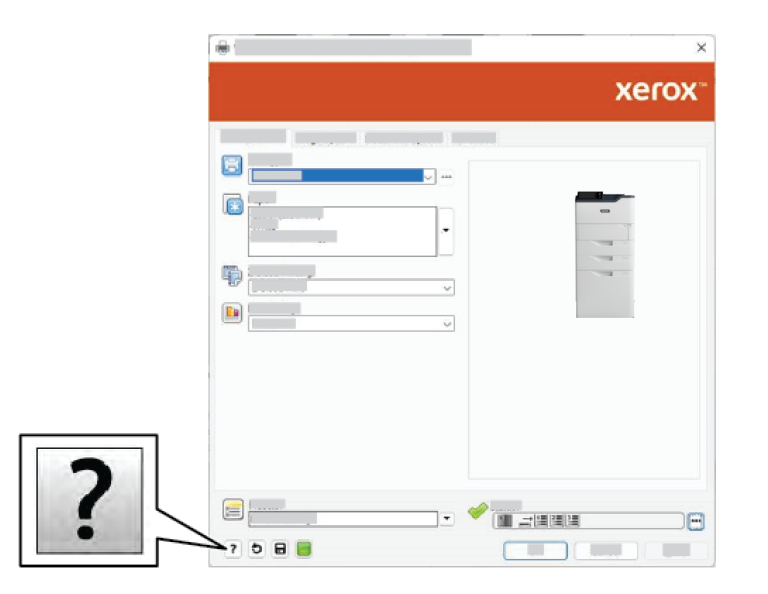

Yazdırma Tercihleri hakkındaki bilgiler Yardım penceresinde görünür. Bu pencereden konuya göre seçebilir ya da arama alanını kullanabilirsiniz. Arama alanında gerekli konuyu ya da işlevi girin.

# **WİNDOWS YAZDIRMA SEÇENEKLERİ**

#### **Windows için Varsayılan Yazdırma Seçeneklerini Ayarlama**

Herhangi bir yazılım uygulamasından yazdırdığınızda yazıcı, Yazdırma Tercihleri penceresinde belirlediğiniz yazdırma işi ayarlarını kullanır. En yaygın yazdırma seçeneklerini belirleyebilir ve seçenekleri yeniden kullanmak üzere yazdırabilirsiniz, bu sayede her yazdırma işleminde ayarları değiştirmeniz gerekmez.

Örneğin, pek çok iş için genel olarak bir kağıdın her iki tarafına yazdırmak istiyorsanız Yazdırma Tercihleri'nde 2 taraflı yazdırmayı seçin.

- 1. Bilgisayarınızda, yazıcılar listesine gidin:
	- Windows Server 2012 ve sonrası için Başlat > Ayarlar > Yazıcılar'ı tıklatın.
	- Windows 10'da, Başlat > Ayarlar > Cihazlar > Yazıcılar ve Tarayıcılar'ı tıklatın.
	- Windows 11 ve üzeri için Başlat > Ayarlar > Bluetooth ve aygıtlar > Yazıcılar ve tarayıcılar öğelerini tıklayın.

Not: Özel bir Başlat menüsü uygulaması kullanıyorsanız bu uygulama yazıcı listenizin gezinme yolunu değiştirebilir.

- 2. Yazıcınız için Yazdırma tercihleri'ni seçin:
	- Windows Server 2012 ve üzeri için yazıcınızın simgesini sağ tıklatın ve ardından Yazdırma tercihleri öğesini tıklatın.
	- Windows 10'da, yazıcı simgesini tıklatın, ardından Yönet > Yazdırma tercihleri'ni tıklatın.
	- Windows 11 ve üzeri için yazıcınızın simgesini ve ardından Yazdırma tercihleri öğesini tıklayın.
- 3. Yazdırma Tercihleri penceresinde, bir sekmeyi tıklatın, ardından seçenekleri belirleyin. Ayarları kaydetmek için, Tamam'a öğesine dokunun.

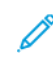

Not: Windows yazdırma sürücüsü seçenekleri hakkında daha fazla bilgi için, Yazdırma Tercihleri penceresindeki Yardım düğmesini (?) tıklatın.

#### **Windows'ta Tek İş için Yazdırma Seçeneklerini Seçme**

Belirli bir iş için özel yazdırma seçeneklerini kullanmak için işi yazıcıya göndermeden önce Yazdırma Tercihlerini değiştirebilirsiniz.

- 1. Doküman, yazılım uygulamanızda açıkken yazdırma ayarlarına erişin. Birçok yazılım uygulaması için Windows'ta Dosya > Yazdır öğelerini tıklayın veya CTRL+P tuşlarına basın.
- 2. Yazdırma Tercihleri penceresini açmak için yazıcınızı seçin ve ardından Yazıcı Özellikleri, Yazıcı Seçenekleri veya Tercihler düğmesini tıklayın. Düğmenin başlığı, uygulamanıza bağlı olarak değişebilir.
- 3. Yazdırma Tercihleri penceresindeki bir sekmeye tıklayın ve ardından seçimlerinizi yapın.
- 4. Seçimlerinizi kaydetmek ve Yazdırma Tercihleri penceresini kapatmak için Tamam öğesini tıklayın.
- 5. İşi yazıcıya göndermek için, Yazdır'ı tıklatın.

#### **Bir Paylaşılan Ağ Yazıcısı için Windows'ta Yazdırma Varsayılanlarını Seçme**

- 1. Bilgisayarınızda, yazıcılar listesine gidin:
	- Windows Server 2012 ve sonrası için Başlat > Ayarlar > Yazıcılar'ı tıklatın.
	- Windows 10'da, Başlat > Ayarlar > Cihazlar > Yazıcılar ve Tarayıcılar'ı tıklatın.
	- Windows 11 ve üzeri için Başlat > Ayarlar > Bluetooth ve aygıtlar > Yazıcılar ve tarayıcılar öğelerini tıklayın.

Not: Masaüstünde Denetim Masası simgesi görünmüyorsa masaüstünü sağ tıklayın ve ardından Kişiselleştir öğesini seçin. Kontrol Paneli Ana Sayfa > Aygıtlar ve Yazıcılar öğelerini seçin.

- 2. Yazıcınız için Yazıcı Özellikleri'ni seçin:
	- Windows Server 2012 ve üzeri için yazıcınızın simgesini sağ tıklatın ve ardından Yazdırma özellikleri öğesini tıklatın.
	- Windows 10'da, yazıcı simgesini tıklatın, ardından Yönet > Yazıcı özellikleri'ni tıklatın.
	- Windows 11 ve üzeri için yazıcınızın simgesini ve ardından Yazdırma tercihleri öğesini tıklayın.
- 3. Yazıcının Özellikler iletişim kutusunda Gelişmiş sekmesini tıklatın.
- 4. Gelişmiş sekmesinde Yazdırma Varsayılanları düğmesini tıklatın.
- 5. Yazdırma sürücüsü sekmelerinde gerekli seçimleri yapın, ardından Uygula'yı tıklatın.
- 6. Ayarları kaydetmek için, Tamam'a öğesine dokunun.

#### **Windows'ta Bir Sık Kullanılan Yazdırma Seçenekleri Grubu Kaydetme**

İlerideki yazdırma işlerinizde uygulayabilmek için, bir tercihler grubu kaydedebilir ve bu grubu tanımlayabilirsiniz. Bir yazdırma seçenekleri setini kaydettikten sonra, bunlar Kayıtlı Ayarlar ya da Önayarlar listesinden veya varsa 1 - Dokunuşlu alanından kullanılabilir.

Bir yazdırma seçenekleri grubunu kaydetmek için:

- 1. Uygulamanız içinde doküman açıkken, Dosya > Yazdır düğmesini tıklayın.
- 2. Yazdırma Özellikleri penceresini açmak için, yazıcınızı seçin ve ardından Özellikler'i veya Tercihler'i tıklatın.
- 3. Yazdırma Özellikleri penceresinde, sekmeleri tıklatın ve ardından gereken ayarları seçin.
- 4. Yazdırma Özellikleri penceresinde, Kayıtlı Ayarlar ya da Önayarlar'ı, ardından Farklı Kaydet'i tıklatın.
- 5. Kayıtlı ayar ya da önayar için bir ad yazın, ardından varsa önayar seçeneklerini belirleyin:
	- Önayar için bir simge seçin.
	- 1–Dokunuşlu özelliğini bir önayar olarak etkinleştirmek için 1–Dokunuşlu Önayar'ı seçin.
	- Ön ayarı tüm yazdırma sürücülerinde paylaşmak için Bu Önayarı Tüm Sürücülerde Göster'i seçin.
- 6. Tamam'ı tıklatın.
- 7. Bu ayarlarla yazdırmak için:
	- Kayıtlı Ayarlar ya da Önayarlar listesinden önayarın adını seçin.
	- 1–Dokunuşlu önayar için, 1–Dokunuşlu'yu tıklatın, ardından gerekli 1–Dokunuşlu önayarını tıklatın.

# **MACİNTOSH YAZDIRMA SEÇENEKLERİ**

#### **Macintosh için Yazdırma Seçeneklerini Seçme**

Özel yazdırma seçeneklerini kullanmak için işi yazıcıya göndermeden önce ayarları değiştirin.

- 1. Uygulamanız içinde doküman açıkken, Dosya > Yazdır düğmesini tıklayın.
- 2. Yazıcınızı seçin.

3. Yazdır penceresinde, yazdırma seçenekleri listesinde Xerox Özellikleri'ni tıklatın.

Not: Tüm yazdırma seçeneklerini görmek için Ayrıntıları Göster öğesini tıklayın.

- 4. Gerekli diğer yazdırma seçeneklerini listeden seçin.
- 5. İşi yazıcıya göndermek için, **Yazdır**'ı tıklatın.

#### **Macintosh için Bir Sık Kullanılan Yazdırma Seçenekleri Grubu Kaydetme**

İlerideki yazdırma işlerinizde uygulayabilmek için, bir tercihler grubu kaydedebilir ve bu grubu tanımlayabilirsiniz.

Bir yazdırma seçenekleri grubunu kaydetmek için:

- 1. Uygulamanız içinde doküman açıkken, Dosya > Yazdır düğmesini tıklayın.
- 2. Yazıcınızı Yazıcılar listesinden seçin.
- 3. Gerekli yazdırma seçeneklerini Yazdırma iletişim kutusundaki listelerden seçin.

Not: Tüm yazdırma seçeneklerini görmek için Ayrıntıları Göster öğesini tıklayın.

- 4. Önayarlar > Mevcut Ayarları Önayar Olarak Kaydet öğelerini tıklayın.
- 5. Yazdırma seçenekleri için bir ad girin. Seçenek setini Önayarlar listesine kaydetmek için Tamam öğesini tıklayın.
- 6. Bu seçenekleri kullanarak yazdırmak için istediğiniz adı Önayarlar listesinden seçin.

#### **UNIX, LİNUX VE AS/400'DEN YAZDIRMA**

UNIX-tabanlı yazdırma, yazıcı kuyruğu oluşturma ve ağ üzerinden yazdırma sunucusu işlevleri için LPD/LPR bağlantı noktası 515'i veya bağlantı noktası 9100'den yazdırmak için LP'yi kullanır. Xerox yazıcıları iki protokolden birini kullanarak iletişim kurabilir.

#### **Xerox® Yazıcı Yöneticisi**

® Yazıcı Yöneticisi, UNIX ve Linux ortamlarındaki birden çok yazıcıyı yönetmenizi ve bunlardan yazdırmanızı sağlayan bir uygulamadır.

Xerox® Yazıcı Yöneticisi'ni kullanarak şunları yapabilirsiniz:

- Ağa bağlı yazıcıları yapılandırabilir ve durumunu denetleyebilirsiniz.
- Ağınızda bir yazıcı ayarlayın ve kurulumdan sonra yazıcının çalışmasını izleyin.
- İstediğiniz zaman bakım kontrolleri yapabilir ve sarf malzemesi durumlarını görüntüleyebilirsiniz.
- Birçok farklı UNIX ve Linux işletim sistemi tedarikçisi için genel bir görünüm ve kullanım biçimi sağlar.

#### **Xerox® Yazıcı Yöneticisi'ni Yükleme**

Başlamadan önce, Xerox® Yazıcı Yöneticisi'ni yüklemek için kök yönetici veya süper kullanıcı ayrıcalıklarına sahip olmanız gerekir.

Xerox® Yazıcı Yöneticisi'ni yüklemek için:
- 1. İşletim sisteminize uygun paketi indirin. Yazıcınızın yazdırma sürücülerini bulmak için [www.xerox.com/office/](https://www.office.xerox.com/cgi-bin/printer.pl?APP=udpdfs&Page=Color&Model=VersaLink+VLB620&PgName=driver) [VLB620drivers](https://www.office.xerox.com/cgi-bin/printer.pl?APP=udpdfs&Page=Color&Model=VersaLink+VLB620&PgName=driver) adresini ziyaret edin. Dosyalar şunlardır:
	- IBM PowerPC ailesi için XeroxOSDPkg-AIXpowerpc-x.xx.xxx.xxx.rpm.
	- HP Itanium is istasyonlarını desteklemek için XeroxOSDPkg-HPUXia64-x.xx.xxx.xxx.xdepot.gz.
	- RPM tabanlı 32 bit Linux ortamlarını desteklemek için XeroxOfficev5Pkg-Linuxi686-x.xx.xxx.xxxx.rpm.
	- Debian tabanlı 32 bit Linux ortamlarını desteklemek için XeroxOfficev5Pkg-Linuxi686-x.xx.xxx.xxxx.deb.
	- RPM tabanlı 64 bit Linux ortamlarını desteklemek için XeroxOfficev5Pkg-Linuxx86\_64-x.xx.xxx.xxxx.rpm.
	- Debian tabanlı 64 bit Linux ortamlarını desteklemek için XeroxOfficev5Pkg-Linuxx86 64-x.xx.xxx.xxxx. deb.
	- Sun Solaris x86 sistemleri için XeroxOSDPkg-SunOSi386-x.xx.xxx.xxxx.pkg.gz.
	- Sun Solaris SPARC sistemleri için XeroxOSDPkg-SunOSsparc-x.xx.xxx.xxx.pkg.gz.
- 2. Özek yazdırma sürücüsünü yüklemek için root olarak oturum açın, ardından sisteminize uygun komutu yazın:
	- AIX: rpm U XeroxOSDPkg-AIXpowerpc-x.xx.xxx.xxxx.rpm
	- HPUX: swinstall -s XeroxOSDPkg-HPUXia64-x.xx.xxx.xxxx.depot.gz \\*
	- Solaris, x86 tabanlı: pkgadd -d XeroxOSDPkg-SunOSi386-x.xx.xxx.xxx.pkg
	- Solaris, SPARC tabanlı: pkgadd -d XeroxOSDPkg-SunOSsparc-x.xx.xxx.xxxx.pkg

Yükleme işlemi /opt/Xerox/prtsys altında bir Xerox dizini oluşturur.

- 3. Xerox® Office Standart Sürücüsünü Linux platformuna yüklemek için root olarak oturum açın, ardından sisteminize uygun komutu yazın:
	- Linux, RPM tabanlı: rpm -U XeroxOfficev5Pkq-Linuxi686-x.xx.xxx.xxxx.rpm
	- Linux, Debian tabanlı: dpkg -i XeroxOfficev5Pkg-Linuxi686-x.xx.xxx.xxx.deb

Yükleme işlemi, /opt/XeroxOffice/prtsys konumunda bir XeroxOffice dizini oluşturur.

#### **Xerox® Yazıcı Yöneticisini Başlatma**

Xerox® Yazıcı Yöneticisini başlatmak için:

- 1. Bilgisayarınızdan bir komut penceresine erişin. Komut isteminde, "root" olarak oturum açın, ardından xeroxofficeprtmgr yazın.
- 2. Enter ya da Return tuşuna basın.

#### **Linux İş İstasyonundan Yazdırma**

Bir Linux iş istasyonundan yazdırmak için Xerox® print driver for Linux veya bir CUPS (Common UNIX Printing System) yazıcı sürücüsü yükleyin. Her iki sürücüyü de yüklemeniz gerekmez.

, Linux için tam özellikli özel yazıcı sürücülerinden birini yüklemenizi önerir. Yazıcınızın sürücülerini bulmak için [www.xerox.com/support/drivers](https://www.office.xerox.com/cgi-bin/printer.pl?APP=udpdfs&Page=Color&PgName=driver) adresini ziyaret edin.

CUPS kullanıyorsanız iş istasyonunuzda CUPS'un yüklü ve çalışıyor olduğundan emin olun. CUPS yükleme ve

oluşturma yönergeleri Easy Software Products tarafından yazılan ve telif haklarına tabi olan *CUPS Software Administrators Manual*'da yer almaktadır. CUPS yazdırma yetenekleriyle ilgili kapsamlı bilgi için [www.cups.org/](http://www.cups.org/documentation.php) [documentation.phps](http://www.cups.org/documentation.php)itesinde yer alan *CUPS Software Users Manual* belgesine bakın.

## **İş İstasyonuna PPD Yükleme**

- 1. Xerox Destek web sitesinde, Sürücüler ve İndirmeler sayfasından Xerox® PPD for CUPS (Common UNIX Printing System) dosyasını indirin.
- 2. PPD dosyasını iş istasyonunuzdaki CUPS ppd/Xerox klasörüne kopyalayın. Klasörün konumundan emin değilseniz PPD dosyalarını bulmak için Bul komutunu kullanın.
- 3. PPD dosyasındaki yönergeleri izleyin.

#### **Yazıcı Ekleme**

- 1. CUPS (Common UNIX Printing System) sihirbazının çalıştığını doğrulayın.
- 2. Bir Web tarayıcı açın, http://localhost:631/admin yazın, ardından Enter'a ya da Return'e basın.
- 3. Kullanıcı Kimliği için root yazın. Parola için root parolasını yazın.
- 4. Yazıcı Ekle'yi tıklatın ve CUPS yazıcı listesine yazıcı eklemek üzere ekrandaki yönergeleri izleyin.

## **CUPS (Genel Unix Yazdırma Sistem) ile Yazdırma**

CUPS, System V (lp) ve Berkeley (lpr) yazdırma komutlarının ikisini de destekler.

- 1. System V'de belirli bir yazıcıya yazdırmak için şunu yazın: 1p -dprinter dosyaadi, sonra da Enter tuşuna basın.
- 2. Berkeley'de belirli bir yazıcıya yazdırmak için şunu yazın: 1pr -Pprinter dosyaadi, sonra da Enter tuşuna basın.

## **AS/400**

Xerox, IBM i V6R1 ve üzeri sürümlerini desteklemek için İş İstasyonu Özelleştirme Nesnesi (WSCO) dosyaları sunar. İş İstasyonu Özelleştirme Nesnesi, ana yazdırma transformunun (HPT) AS/400 yorumlarını belirli bir yazıcıya özel, eşdeğer PCL koduna çevirmek için kullandığı bir başvuru tablosudur. WSCO dosyası birçok yazdırma özeliğini değiştirebilir ve bu özelliklere şunlar dahildir: kağıt giriş kaseti, 2 taraflı yazdırma, inç başına karakter, inç başına satır, yön, yazı tipleri ve kenar boşlukları.

XTOOLS kitaplığı, her bir desteklenen Xerox® yazıcısı veya cihazı için bir kaynak WSCO dosyası sağlar. Kitaplığa ve kurulum talimatlarına [www.support.xerox.com](https://www.support.xerox.com/) sitesinden erişebilirsiniz.

XTOOLS kitaplığını kurmak için IBM AS/400 işletim sistemine yönelik indirilebilir dosyaları seçin, indirilen XTOOLSxxxx.zip dosyasını açın ve ardından kitaplığı kurmak için verilen talimatları takip edin. Kitaplığı sadece bir defa indirin ve kurun.

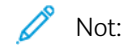

- Ana bilgisayar yazdırma dönüştürme sadece AFPDS ve SCS Dosyalarında çalışır. Yazdırma için WSCO, IPDS biçimli yazıcı dosyalarını AFPDS dosyalarına dönüştürür.
- Bir cihaz tanımının veya uzak kuyruğun oluşturulması için IOSYSCFG yetkilerine sahip yönetici oturum açma bilgileri gereklidir.

• AS/400 hakkında ayrıntılı bilgi için IBM web sitesinden erişebileceğiniz *IBM AS/400 Yazdırma V, (Kırmızı Kitap)* dokümanına başvurun.

#### **WSCO Kitaplığının Kurulumu ve Yazdırma Kuyruklarının Ayarlanması**

WSCO kitaplığının kurulumu ve yazdırma kuyruklarının ayarlanması hakkında ayrıntılı talimatlar için kitaplıkta verilen kurulum talimatlarını takip edin.

## **MOBİL YAZDIRMA SEÇENEKLERİ**

Bu yazıcı, iOS ve Android mobil aygıtlarından yazdırabilir.

## **Wi-Fi Direct Kullanarak Yazdırma**

Wi-Fi etkin bir mobil aygıttan bir doküman yazdırmak için:

- 1. Yazdırmak istediğiniz dokümanı mobil aygıtta açın.
- 2. Aygıt uygulamasından Yazdır düğmesini seçin.
- 3. Wi-Fi Direct etkin alanda birden fazla yazıcı bulunuyorsa gerekli yazııcyı listeden seçin.
- 4. İş için gerekli yazdırma ayarlarını seçin.
- 5. Yazdırılacak işi gönderin.

Mobil aygıtta bir mesaj görüntülenir.

6. Bağlan öğesini seçin.

Bağlantı kurulduğunda yazıcıda bir mesaj görüntülenir.

7. Yazıcı kontrol panelinden Tamam öğesine dokunun.

İş yazdırılır.

#### **AirPrint ile yazdırma**

Doğrudan iPhone, iPad, iPod touch ya da Mac'ten AirPrint® ile yazdırabilirsiniz. AirPrint®'i yazıcınız için etkinleştirmek için bkz. AirPrint'i [yapılandırma](#page-55-0).

AirPrint® ile yazdırmak için:

- 1. Yazdırmak istediğiniz e-posta, fotoğraf, web sayfası ya da dokümanı açın.
- 2. İşlem simgesine dokunun.
- 3. Yazdır'a dokunun.
- 4. Yazıcınızı seçin, ardından yazıcı seçeneklerini ayarlayın.
- 5. Yazdır'a dokunun.

AirPrint®'in yapılandırılması ve kullanımı hakkında daha fazla bilgi için *System Administrator Guide*'a (Sistem Yöneticisi Kılavuzu) bakın. Bkz. [www.xerox.com/office/VLB620docs](https://www.office.xerox.com/cgi-bin/printer.pl?APP=udpdfs&Page=Color&Model=VersaLink+VLB620&PgName=Man).

## **Standart Yazıcıyla Yazdırma**

Kullanıcıların cihaza erişmesine izin vermek için Azure® yöneticisinin yazıcıyı Azure® portalında paylaşması gerekir. Yazıcı paylaşıldıktan sonra Yazıcı Ekle özelliği, cihazı Windows 10 veya üzerinde keşfetmek için bir yetkili kullanıcıyı etkinleştirir. Cihaz, keşfedilen yazıcılar listesinde bulut yazıcısı olarak görüntülenir. Yazıcı için Standart Yazdırmayı etkinleştirmek için bkz. Standart Yazdırma İçin Cihaz [Yapılandırma](#page-56-0).

- 1. Windows® İşletim Sisteminde bir yazıcı eklemek için şunları yapın:
	- Windows 10 için Ayarlar > Yazıcılar ve tarayıcılar > Yazıcı veya tarayıcı ekle öğelerini tıklayın.
	- Windows 11 ve üzeri için Ayarlar > Bluetooth ve aygıtlar > Yazıcılar ve tarayıcılar > Bir yazıcı veya tarayıcı ekle öğelerini tıklayın.
- 2. Keşfedilen yazıcılar listesinden bulut yazıcısını seçin ve ardından Cihaz ekle öğesini tıklayın.

Not: Standart Yazdırma için bir yazdırma işi gönderildiğinde yazıcıi işi yükleyene kadar bulutta kuyrukta bekler. Yazıcı, aralık çakışmalarını ayarladıktan sonra veya Yeni İşleri Şimdi Kontrol Et işlevini başlattığınızda işleri kontrol eder.

## **Mopria Uyumlu bir Mobil Aygıttan Yazdırma**

Mopria, kullanıcıların bir yazdırma sürücüsü gerekmeksizin mobil aygıtlardan yazdırmasını sağlayan bir yazılım özelliğidir. Mopria'yı mobil aygıtınızdan Mopria uyumlu yazıcılara yazdırmak için kullanabilirsiniz.

Not:

- Mopria ve gerekli tüm protokolleri varsayılan olarak etkindir.
- Mobil aygıtınızda Mopria Print Service yazılımının en son sürümünün yüklü olduğundan emin olun. Yazılımı Google Play Store'dan ücretsiz şekilde indirebilirsiniz.
- Yazıcıyı Wi-Fi veya Wi-Fi Direct ağına bağlamak için Xerox Kablosuz Ağ Adaptörünü satın alarak kurun. Daha fazla bilgi için kitle birlikte verilen Xerox® Çift Bantlı Kablosuz Ağ Kiti *Donanım Kurulum ve Yapılandırma* talimatlarına bakın.
- Wi-Fi Direct kullanmak için Embedded Web Server'da Wi-Fi Direct özelliğini etkinleştirin. Wi-Fi Direct yapılandırması hakkındaki ayrıntılar için bkz. *Sistem Yöneticisi Kılavuzu*, [www.xerox.com/office/](https://www.office.xerox.com/cgi-bin/printer.pl?APP=udpdfs&Page=Color&Model=VersaLink+VLB620&PgName=Man) [VLB620docs.](https://www.office.xerox.com/cgi-bin/printer.pl?APP=udpdfs&Page=Color&Model=VersaLink+VLB620&PgName=Man)
- Kablosuz ağ ayarlarını yapılandırmak için cihazların, yazıcı ile aynı kablosuz ağa bağlandığından emin olun.
- Yazıcınızın adı ve konumu bağlanan aygıtlardaki Mopria uyumlu yazıcılar listesinde görünür.

Mopria'yı kullanarak yazdırmak için mobil aygıtınız ile gelen yönergeleri izleyin.

# Yazdırma İşleri

## **İŞLERİ YÖNETME**

Kontrol panelindeki İşler menüsünden aktif işlerin, güvenli işlerin veya tamamlanmış işlerin listelerini görüntüleyebilirsiniz. Bir işi duraklatabilir, silebilir veya yazdırabilir, iş ilerlemesini görüntüleyebilir veya seçilen bir iş hakkında ayrıntılı bilgileri görüntüleyebilirsiniz. Bir güvenli yazdırma işi gönderdiğinizde iş, kontrol paneline bir parola girilerek serbest bırakılana kadar tutulur. Ayrıntılı bilgi için bkz. Özel İş Türleri [Yazdırma](#page-113-0)

Embedded Web Server'daki İşler penceresinden aktif ve kayıtlı yazdırma işlerinin bir listesini görüntüleyebilirsiniz.

## **Yazdırma için Bekleyen Bir İşi Duraklatma, İlerletme ya da Silme**

- 1. Yazıcı kontrol panelinde Ana Sayfa düğmesine basın.
- 2. İşler'e dokunun, ardından gerekli yazdırma işinin adına dokunun.
- 3. Bir görev seçin.

Not: Bir seçim yapmazsanız, ayarlanan zaman aşımından sonra iş otomatik olarak sürdürülür.

- Yazdırma işini duraklatmak için Beklet düğmesine dokunun. Yazdırma işini devam ettirmek için Serbest Bırak'a dokunun.
- Yazdırma işini silmek için Sil'e dokunun. Komut isteminde Sil'e dokunun.
- İşi listenin en üstüne taşımak için **İlerlet**'e dokunun.
- İşin durumunu görüntülemek için İş İlerleme Durumu'na dokunun.
- İş hakkındaki bilgileri görüntülemek için İş Ayrıntıları'na, ardından İş Ayarları ya da Gerekli Kaynaklar'a dokunun.
- 4. Ana Sayfa ekranına geri dönmek için Ana Sayfa düğmesine basın.

Not:

- Sistem yöneticisi kullanıcıların işleri silmesini kısıtlayabilir. Sistem yöneticisi iş silmeyi kısıtladıysa işleri görüntüleyebilirsiniz ancak silemezsiniz.
- Güvenli Yazdırma işini yalnızca işi gönderen kullanıcı veya sistem yöneticisi silebilir.

#### **Kaynaklar için Tutulan Bir İşi Yazdırma**

Bir iş, kaynaklar için tutulduğunda varsayılan olarak, kontrol panelinde bir durum mesajı ve açılır uyarı görüntülenir. Embedded Web Server'dan sistem yöneticisi, kontrol panelinde sadece bir durum mesajının mı görüntüleneceğini, yoksa hem durum mesajı hem de açılır uyarının mı görüntüleneceğini yapılandırabilir.

- 1. Açılır uyarı, sistem yöneticisi tarafından devre dışı bırakılırsa tutulan işleri görüntülemek için şunları yapın:
	- a. Yazıcı kontrol panelinde Ana Sayfa düğmesine basın.

b. İşler'e dokunun.

Yazıcı sırasına alınmış aktif işlerin bir listesi görüntülenir.

2. Açılır uyarı etkinleştirildiğinde bir iş, kaynaklar için tutuluyorsa kontrol panelinde bir açılır uyarı görüntülenir. Açılır uyarıda Aktif İşleri Göster öğesine dokunun.

Yazıcı sırasına alınmış aktif işlerin bir listesi görüntülenir.

- 3. İşler listesinden bekletilen iş adına dokunun. Şu seçenekler görüntülenir:
	- Alternatif Kağıda Yazdır: Yazdırılacak işi etkinleştirmek için alternatif bir kağıt kaynağı seçmek amacıyla Alternatif Kağıda Yazdır'a dokunun. Bir kağıt kaseti seçin, ardından Tamam'a dokunun.
	- Sil: Yazdırma işini silmek için Sil'e dokunun. Komut isteminde Sil öğesine dokunun.
	- İş İlerleme Durumu: İlerlemeyi görüntülemek için İş İlerleme Durumu öğesine dokunun.
	- İş Ayrıntıları: Ayrıntıları görüntülemek için İş Ayrıntıları öğesine dokunun. Komut isteminde, İş Ayarları ve Gerekli Kaynaklar öğelerini görüntüleyebilirsiniz.
- 4. İşi yazdırmak için gerekli kaynakları yenileyin. Gerekli veya alternatif kaynaklar kullanılabilir olduğunda iş otomatik olarak sürdürülür.

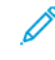

Not: Alternatif Kağıda Yazdır seçeneği, Embedded Web Server kullanılarak etkinleştirilir. Alternatif Kağıda Yazdır seçeneği hakkında ayrıntılı bilgi için [www.xerox.com/office/VLB620docs](https://www.office.xerox.com/cgi-bin/printer.pl?APP=udpdfs&Page=Color&Model=VersaLink+VLB620&PgName=Man) bağlantısından *Sistem Yöneticisi Kılavuzuna* bakın.

5. Ana Sayfa ekranına geri dönmek için Ana Sayfa düğmesine basın.

## <span id="page-113-0"></span>**ÖZEL İŞ TÜRLERİ YAZDIRMA**

Özel iş türleri, bilgisayarınızdan bir yazdırma işi göndermenize ve bunu daha sonra yazıcının kontrol panelinden yazdırmanıza izin verir. Yazıcı sürücüsünde, İş Türü altındaki Yazdırma Seçenekleri sekmesinden özel iş türlerini seçin.

## **Kayıtlı İş**

Kaydedilen İşler yazıcıya gönderilen ve daha sonra kullanılmak üzere depolanan dokümanlardır. Tüm kullanıcılar Kaydedilen İşi yazdırabilir veya silebilir.

Kontrol panelinde Yazdırma Kaynağı menüsünden kayıtlı işleri görüntüleyebilir ve yazdırabilirsiniz. Embedded Web Server'da İşler penceresinde, işleri görüntüleyebilir, yazdırabilir ve silebilirsiniz ve işlerin nereye kaydedileceğini yönetebilirsiniz.

#### **Kaydedilmiş İş kullanarak yazdırma**

- 1. Yazılım uygulamanızdan yazdırma ayarlarına erişin. Birçok yazılım uygulamasında Windows için CTRL+P tuşlarına ve Macintosh için CMD+P tuşlarına basılır.
- 2. Yazıcınızı seçin ve ardından yazdırma sürücüsünü açın.
	- Windows için Yazıcı Özellikleri öğesini tıklayın. Uygulamanıza bağlı olarak bu düğmenin adı değişebilir.
	- Macintosh'ta Yazdırma penceresindeki yazdırma seçenekleri listesindeki Xerox Özellikleri öğesini tıklayın.
- 3. İş Türü için Kayıtlı İş öğesini seçin.
	- a. Bir iş adı girin veya listeden bir ad seçin.
	- b. Bir klasör adı girin veya listeden bir ad seçin.
	- c. Bir parola eklemek için Özel öğesini tıklayın, parolayı girin ve doğrulamak için parolayı tekrar girin.
	- d. Tamam'ı tıklatın.
- 4. Gerekli diğer yazdırma seçeneklerini belirleyin.
	- Windows için Tamam ve ardından Yazdırma öğesini tıklayın.
	- Macintosh için Yazdırma öğesini tıklayın.

#### **Embedded Web Server'da Kayıtlı Bir İşi Yazdırma, Silme, Taşıma veya Kopyalama**

- 1. Bilgisayarınızda bir Web tarayıcısı açın. Adres alanında yazıcının IP adresini yazın, ardından Enter ya da Return tuşuna basın.
- 2. Embedded Web Server'da Ana Sayfa öğesini tıklayın.
- 3. İşler öğesini tıklayın.
- 4. Kaydedilen İşler sekmesini tıklayın.
- 5. İşlem yapmak istediğiniz işin seçim kutusunu işaretleyin.
- 6. Menüden bir seçenek belirleyin.
	- İşi Yazdır: Bu seçenek, işi hemen yazdırır.
	- İşi Sil Bu seçenek, kaydedilen işi siler.
	- İşi Taşı: İşi başka bir klasöre taşımak için bu seçeneği kullanın.
	- İşi Kopyala: İşi kopylamak için bu seçeneği kullanın.
- 7. Devam öğesini tıklayın.

## **Güvenli Yazdır**

Hassas veya gizli bilgileri yazdırmak için Güvenli Yazdırma özelliğini kullanın. İş gönderildikten sonra yazıcı kontrol paneline parolayı girene kadar iş yazıcıda tutulur.

Bir Güvenli Yazdırma işi yazdırıldıktan sonra otomatik olarak silinir.

#### **Güvenli Yazdırmayı Kullanarak Yazdırma**

- 1. Yazılım uygulamanızdan yazdırma ayarlarına erişin. Birçok yazılım uygulamasında Windows için CTRL+P tuşlarına ve Macintosh için CMD+P tuşlarına basılır.
- 2. Yazıcınızı seçin ve ardından yazdırma sürücüsünü açın.
	- Windows için Yazıcı Özellikleri öğesini tıklayın. Uygulamanıza bağlı olarak bu düğmenin adı değişir.
	- Macintosh'ta Yazdırma penceresinden Önizleme ve ardından Xerox Özellikleri öğelerini tıklayın.
- 3. İş Türü için Güvenli Yazdırma öğesini seçin.
- 4. Parolayı iki defa yazın ve Tamam öğesini tıklayın.
- 5. Gerekli diğer yazdırma seçeneklerini belirleyin.
	- Windows için Tamam ve ardından Yazdırma öğesini tıklayın.
	- Macintosh için Yazdırma öğesini tıklayın.

#### **Güvenli Yazdırma İşini Serbest Bırakma**

- 1. Yazıcı kontrol panelinde Ana Sayfa düğmesine basın.
- 2. İşler'e dokunun.
- 3. Güvenli Yazdırma işlerini görüntülemek için Güvenli İşler'e dokunun.
- 4. Aşağıdakilerden birisini yapın:
	- Tek bir Güvenli Yazdırma işi gönderdiyseniz klasöre, ardından işe dokunun. Parola numarasını girin ve Tamam'a dokunun. İş, otomatik olarak yazdırır.
	- Birden çok Güvenli Yazdırma işi gönderdiyseniz klasöre dokunun, giriş kodunu girin, ardından OK'e dokunun. Bir seçenek belirleyin:
		- Tek bir Güvenli Yazdırma işi yazdırmak için gereken işe dokunun.
		- Klasördeki tüm işleri yazdırmak için Tümünü Yazdır'a dokunun.
		- Tek bir Güvenli Yazdırma işini silmek için Çöp Kutusu simgesine dokunun. Komut isteminde Sil'e dokunun.
		- Klasördeki tüm işleri silmek için, Tümünü Sil'e dokunun.

Not: Bir Güvenli Yazdırma işi yazdırıldıktan sonra, yazıcı bunu otomatik olarak siler.

5. Ana Sayfa ekranına geri dönmek için Ana Sayfa düğmesine basın.

## **Örnek Takım**

Örnek Takım iş türü birden fazla kopya içeren yazdırma işlerinden birer kopya yazdırır ve ardından kalan kopyaları yazdırır. Örnek takımı gözden geçirdikten sonra kalan kopyaları yazdırabilir veya bunları yazıcı kontrol panelinden silebilirsiniz.

Örnek Takım aşağıdaki özelliklerle kaydeilen bir iş türüdür:

- Örnek Takım işi, yazdırma işiyle bağlantılı kullanıcı kimliğiyle adlandırılan bir klasörde görüntülenir.
- Örnek Takım işi bir parola kullanmaz.
- Tüm kullanıcılar bir Örnek Takım işini yazdırabilir veya silebilir.
- Örnek Takım, kalan kopyaları yazdırmadan önce işi kontrol edebilmeniz için işten bir kopya yazdırır.

Bir Örnek Takım işi yazdırıldıktan sonra otomatik olarak silinir.

Bir Örnek Takım yazdırmak için bkz. Örnek Takım [Kullanarak](#page-116-0) Yazdırma.

#### <span id="page-116-0"></span>**Örnek Takım Kullanarak Yazdırma**

- 1. Yazılım uygulamanızdan yazdırma ayarlarına erişin. Birçok yazılım uygulamasında Windows için CTRL+P tuşlarına ve Macintosh için CMD+P tuşlarına basılır.
- 2. Yazıcınızı seçin ve ardından yazdırma sürücüsünü açın.
	- Windows için Yazıcı Özellikleri öğesini tıklayın. Uygulamanıza bağlı olarak bu düğmenin adı değişir.
	- Macintosh'ta Yazdırma penceresinden Önizleme ve ardından Xerox Özellikleri öğelerini tıklayın.
- 3. İş Türü için Örnek Takım öğesini seçin.
- 4. Gerekli diğer yazdırma seçeneklerini belirleyin.
	- Windows için Tamam ve ardından Yazdırma öğesini tıklayın.
	- Macintosh için Yazdırma öğesini tıklayın.

## **Örnek Takımı Serbest Bırakma**

- 1. Yazıcı kontrol panelinde Ana Sayfa düğmesine basın.
- 2. Mevcut işleri görüntülemek için **İşler** öğesine dokunun.
- 3. Örnek Takım işine dokunun.

Not: Örnek Takım dosya tanımında iş, Daha Sonra Yazdırılmak Üzere Tutuluyor olarak gösterilir ve işin kalan kopya sayısı görüntülenir.

- 4. Bir seçenek belirleyin.
	- İşin kalan kopyalarını yazdırmak için Serbest Bırak öğesine dokunun.
	- İşin kalan kopyalarını silmek için Sil öğesine dokunun.
- 5. Ana Sayfa ekranına geri dönmek için Ana Sayfa düğmesine basın.

# Yazdırma Özellikleri

## **YAZDIRMA İÇİN KAĞIT SEÇENEKLERİNİ SEÇME**

Yazdırma işiniz için kağıt seçimi iki yöntemle gerçekleştirilir. Yazcıcının hangi kağıdın kullanılacağını belirlediğiniz doküman boyutuna, kağıt türüne ve kağıt rengine göre belirlemesini sağlayabilirsiniz. Ayrıca, istenen kağıdın yüklü olduğu bir kaseti seçebilirsiniz.

- Windows'ta kağıt seçeneklerini görmek için, yazıcı sürücüsünde Yazdırma Seçenekleri sekmesini tıklayın.
- Macintosh'ta kağıt seçeneklerini görmek için, Yazdırma penceresinde, yazdırma seçenekleri listesindeki Xerox Özellikleri öğesini tıklayın. Xerox Özellikleri altında, seçenekler listesindeki Kağıt/Çıktı öğesini tıklayın.

## **Kasete Göre Seç**

Yazıcı sürücüsünden veya yazıcının kontrol panelinden kağıt özellikleri belirlemeden belirli bir kasetten yazdırmak için Kasete Göre Seç öğesini kullanın. Bu seçenek, iş için doğru kağıdı içeren birden fazla kaset olsa dahi, işi seçilen kasetten yazdırır.

Şu seçenekler mevcuttur:

- Otomatik Seçim: Bu seçenek, yazdırma işini bu iş için gerekli boyutta ve tipte kağıt içeren herhangi bir kasetten yazdırır.
- Kaset X: Bu seçenek, seçilen kasetten yazdırır.
- Baypas Kaseti: Bu seçenek, işi manuel olarak beslenen kasetten yazdırır. Yazıcı, kasette bulunan kağıtları çıkarmanız ve iş için gereken kağıdı yüklemeniz konusunda sizi uyarır.

Not: Kağıt sıkışmasını önlemek için kasetlere yazdırma işi için doğru boyutta ve türde kağıt yükleyin.

## **Ölçeklendirme**

Ölçeklendirme, orijinali dokümanı seçilen çıktı kağıt boyutuna sığdırmak amacıyla küçültür ya da büyütür.

- Windows'ta, ölçek seçenekleri, Yazdırma Seçenekleri sekmesindeki Kağıt alanındadır.
- Macintosh için ölçek seçenekleri Print (Yazdır) penceresindedir. Diğer yazdırma seçeneklerini görmek için Ayrıntıları Göster'i tıklatın.
	- Not: Belirtilen tüm seçenekler tüm yazıcılarda desteklenmez. Bazı seçenekler yalnızca belirli bir yazıcı modeli, yapılandırma, işletim sistemi ya da yazdırma sürücüsü türü için geçerlidir.

Aşağıdaki ölçeklendirme seçenekleri mevcuttur:

- Yeni Kağıt Boyutuna Sığdır: Bu seçenek, dokümanı yeni kağıt boyutuna sığdıracak şekilde ölçeklendirir.
- Doküman Boyutunu Değiştir: Bu ayarı uygulamanızda seçilen kağıt boyutunu eşleştirmek için kullanın. Bu seçenek, çıktı kağıdına yazdırılan sayfa görselinin boyutunu değiştirmez.
- Otomatik Olarak Ölçeklendir: Bu seçenek, dokümanı seçilen Çıktı Kağıt Boyutuna sığdıracak şekilde ölçeklendirir. Ölçeklendirme miktarı örnek görüntünün altındaki yüzde kutusunda görünür.
- Ölçeklendirme Yok: Bu seçenek, çıktı kağıdına yazdırılan sayfa görüntüsünün boyutunu değiştirmez ve yüzde kutusunda %100 değeri görünür. Asıl doküman boyutu çıktı boyutundan büyükse sayfa görüntüsü kırpılır. Asıl doküman boyutu çıktı boyutundan küçükse sayfa görüntüsünün çevresinde fazladan alan görünür.
- Elle Ölçeklendirme: Bu seçenek, dokümanı, önizleme görüntüsünün altındaki yüzde kutusuna girilen değer kadar ölçeklendirir.

## **KAĞIDIN HER İKİ TARAFINA YAZDIRMA**

#### **2 Taraflı Bir Doküman Yazdırma**

Yazıcınız Otomatik 2 Taraflı Yazdırma özelliğini destekliyorsa, seçenekler yazıcı sürücüsünde belirtilir. Yazıcı sürücüsü dokümanı yazdırmak için uygulamadaki dikey veya yatay yönü ayarlarını kullanır.

Not: Kağıt boyutu ve ağırlığının desteklendiğinden emin olun. Daha fazla bilgi için bkz. [Desteklenen](#page-136-0) [Kağıt.](#page-136-0)

#### **2 Taraflı Sayfa Düzeni Seçenekleri**

Sayfa düzenini 2-taraflı yazdırma olarak belirtebilirsiniz, bu yazdırılan kenarın nasıl döneceğini belirler. Bu ayarlar uygulama sayfası yön ayarlarını geçersiz kılar.

- 1 Taraflı Yazdırma: Bu seçenek ortamın sadece bir tarafına yazdırır. Bu seçeneği zarflara, etiketlere ya da her iki tarafına da yazdırılamayacak ortamlara yazdırırken kullanın.
- 2 Taraflı Yazdırma: Bu seçenek işi, kağıdın her iki tarafına, uzun kenardan ciltlenmeye olanak tanıyacak şekilde yazdırır. Aşağıdaki çizimde sırasıyla dokümanların dikey ve yatay yönlerle sonuçları gösterilmektedir:

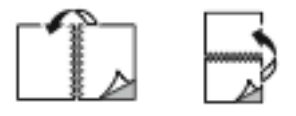

• 2 Taraflı Yazdırma, Kısa Kenardan Çevir: Bu seçenek kağıdın her iki tarafına yazdırır. Görüntüler kağıdın kısa kenarından ciltleme yapılacak şekilde yazdırılır. Aşağıdaki çizimde sırasıyla dokümanların dikey ve yatay yönlerle sonuçları gösterilmektedir:

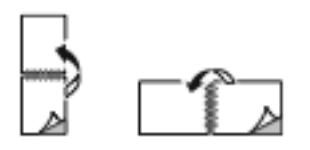

Not: 2 Taraflı Yazdırma, Earth Smart ayarlarının bir parçasıdır.

Varsayılan yazdırma sürücüsü ayarlarınızı değiştirmek için bkz. Yazdırma [Seçeneklerini](#page-104-0) Belirleme.

## **YAZDIRMA KALİTESİ**

Windows PostScript (PS) yazdırma sürücüsü, PCL ve Macintosh yazdırma sürücüleri, en yüksek baskı kalitesi modlarını sunar:

- Yüksek Çözünürlük: Bu baskı kalitesi modu, yarım tonları 1200 x 1200 dpi, 1 bit derinlikte yazdırır.
- Gelişmiş: Bu baskı kalitesi modu, yarım tonları 600 x 600 dpi, 8 bit derinlikte yazdırır.

## **GÖRÜNTÜ SEÇENEKLERİ**

Görüntü seçenekleri, yazıcının dokümanınızı üretmek üzere parlaklığı ve kontrastı nasıl kullanacağını kontrol eder. Windows PostScript yazıcı sürücüsü ve Macintosh yazıcı sürücüleri, Görüntü Seçenekleri sekmesinde en geniş kontrol aralığını sunar.

- Windows'ta Görüntü Seçeneklerini görmek için, yazıcı sürücüsünde Görüntü Seçenekleri sekmesini tıklayın.
- Macintosh'ta Görüntü Seçeneklerini görmek için, Yazdırma penceresinde, yazdırma seçenekleri listesindeki Xerox Özellikleri öğesini tıklayın. Xerox Özellikleri altında, seçenekler listesindeki Görüntü Seçenekleri öğesini tıklayın.

## **Açıklık**

Açıklık özelliği, yazdırma işinizdeki metin ve resimlerin genel olarak açıklığını veya koyuluğunu ayarlamanıza olanak verir.

## **Karşıtlık**

Yazdırma işinizdeki açık ve koyu alanlar arasındaki varyasyonu ayarlamak için Karşıtlık özelliğini kullanabilirsiniz.

## **TEK BİR YAPRAĞA BİRDEN FAZLA SAYFA YAZDIRMA**

Çok sayfalı bir doküman yazdırılırken bir sayfayı tek bir yaprak kağıda yazdırabilirsiniz.

Yaprağın bir tarafına 1, 2, 4, 6, 9 veya 16 sayfa yazdırmak için Sayfa Düzeni sekmesinden Yaprak Başına Sayfa Sayısı öğesini seçin.

- Windows'ta Yaprak Başına Sayfa Sayısı seçeneğini görmek için Doküman Seçenekleri sekmesindeki Sayfa Düzeni öğesini tıklayın.
- Macintosh'ta Yaprak Başına Sayfa Sayısı seçeneğini görmek için Yazdırma penceresinde, yazdırma seçenekleri listesindeki Düzen öğesini tıklayın.

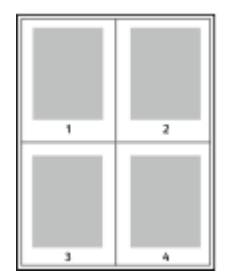

Her bir sayfanın kenarına bir kenarlık yazdırmak için Sayfa Kenarlıkları öğesini seçin.

## **KİTAPÇIK DÜZENİNDE YAZDIRMA**

2 taraflı yazdırmayla, bir dokümanı küçük bir kitapçık şeklinde yazdırabilirsiniz. 2 taraflı yazdırma için desteklenen herhangi bir kağıt boyutundan kitapçıklar oluşturabilirsiniz.

Yazıcı sürücüsü her bir sayfa görüntüsünü otomatik olarak küçültür ve bir yaprak kağıt başına, her bir tarafa iki sayfalık görüntü denk gelecek şekilde dört sayfalık görüntü yazdırır. Sayfalar doğru sırada yazdırılır, böylece sayfaları katlayarak ve zımbalayarak bir kitapçık oluşturabilirsiniz.

- Windows'ta kitapçık oluşturma seçeneğini görmek için Doküman Seçenekleri sekmesindeki Sayfa Düzeni öğesini tıklayın.
- Macintosh'ta kitapçık oluşturma seçeneğini bulmak için Yazdırma penceresinde, yazdırma seçenekleri listesindeki Xerox Özellikleri öğesini tıklayın. Xerox Özellikleri altındaki secenekler listesindeki Kitapçık Düzeni öğesini tıklayın.

Kitapçıkları Windows PostScript veya Macintosh sürücüsünü kullanarak yazdırıyorsanız cilt payını ve kesim boşluğunu belirleyebilirsiniz.

- Cilt Payı: Sayfa görüntüleri arasındaki yatay mesafeyi nokta cinsinden gösterir. Bir nokta 0,35 mm'dir (1/72 inç).
- Kayma Miktarı: Bir sayfa görüntüsünün dışarı doğru ne kadar kaydığını bir noktanın onda biri cinsinden gösterir. Bu kayma miktarı, katlandığında sayfa görüntülerinin bir miktar dışarı doğru kaymasına neden olabilecek, katlanmış kağıt kalınlığını telafi eder. 0 ile 1 nokta arasında bir değer seçebilirsiniz.

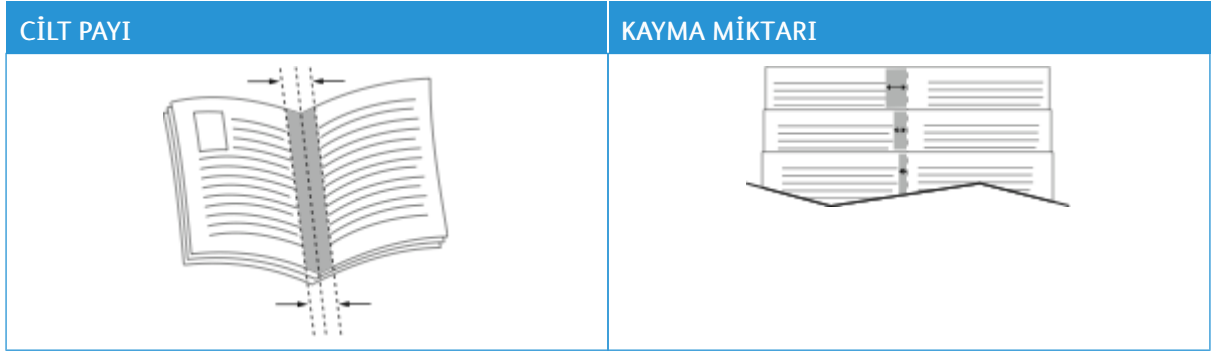

Not: Her bir sayfanın kenarına bir kenarlık yazdırmak için Sayfa Kenarlıkları öğesini seçin.

#### **ÖZEL SAYFALARI KULLANMA**

Özel Sayfalar seçenekleri kapakların, ek kağıtların ve özel durum sayfalarının yazdırılan dokümana nasıl ekleneceğini kontrol eder.

- Windows'ta Özel Sayfaları görmek için Doküman Seçenekleri sekmesindeki Özel Sayfalar öğesini tıklayın.
- Macintosh'ta Özel Sayfaları görmek için, Yazdırma penceresinde, yazdırma seçenekleri listesindeki Xerox Özellikleri öğesini tıklayın. Xerox Özellikleri altında, seçenekler listesindeki Özel Sayfalar öğesini tıklayın.

## **Kapak Sayfaları Yazdırma**

Kapak sayfası, bir belgenin ilk veya son sayfasıdır. Dokümanın tümü için kullanılan kaynaktan farklı kapak sayfaları için kağıt kaynakları seçebilirsiniz. Örneğin, bir dokümanın ilk sayfası için şirket antetli kağıdı kullanabilirsiniz. Bir raporun ilk ve son sayfaları için ağır kağıt da kullanabilirsiniz. Kapak sayfaları yazdırma kaynağı olarak herhangi bir kaset kullanabilirsiniz.

Kapaklar penceresinde aşağıdaki seçenekler kullanılabilir:

- Kapak Yok ya da Devre Dışı: Bu seçenek kapak sayfalarını yazdırmaz. Dokümana hiçbir kapak sayfası eklenmez.
- Yalnızca Ön: Bu seçenek, işinize boş ya da yazdırılmış bir ön kapak eklemenizi sağlar.
- Yalnızca Arka: Bu seçenek, işinize boş ya da yazdırılmış bir arka kapak eklemenizi sağlar.
- Ön ve Arka: Aynı: Bu seçenek, işiniz için bir ön ve arka kapak ekler ve her iki kapak için aynı yazdırma ve kağıt ayarlarını seçmenizi sağlar.
- Ön ve Arka: Farklı: Bu seçenek, işiniz için bir ön ve arka kapak ekler ve her kapak için farklı yazdırma ve kağıt ayarları seçmenizi sağlar.

Kapak sayfalarını yazdırmak için bir seçim yaptıktan sonra, ön ve arka kapaklar için boyut, renk veya türe göre kağıt seçebilirsiniz. Boş veya önceden yazdırılmış bir kağıt kullanabilirsiniz ve kapak sayfalarının birinci tarafını, ikinci tarafını veya her iki tarafını yazdırabilirsiniz.

## **Ek Sayfaları Yazdırma**

Her bir sayfanın birinci sayfasından önce veya bir doküman dahilinde belirtilen sayfalardan sonra boş veya önceden yazdırılmış bir ek sayfa ekleyebilirsiniz. Bir doküman içinde belirtilen sayfalardan sonra bir ek sayfa eklemek bölümleri birbirinden ayırır veya bir işaretleyici veya yer tutucu olarak işlevi görür. Ek kağıt olarak kullanılacak kağıdı belirttiğinizden emin olun.

Ek Kağıtlar penceresinde ek sayfalar için konum, karakteristikler ve kağıt ayarlarını yapabilirsiniz:

- Ek Kağıtlar: Bu seçenek, ekin nereye yerleştirileceğini seçmenizi sağlar.
- Miktar: Bu seçeneği, her bir konuma eklenecek sayfaların sayısını belirtmek için kullanın.
- Sayfa: Bu seçeneği, ekin nereye yerleştirileceğini belirlemek için kullanın. Sayfayı teker teker veya sayfa aralıkları olarak virgülle ayırın. Bir aralık dahilindeki sayfaları kısa çizgi ile belirtin. Örneğin, 1, 6, 9, 10 ve 11. sayfaları belirtmek için 1, 6, 9-11 yazın.
- Kağıt Ayarları: Bu seçenek, ek sayfalar için kullanılacak kağıt boyutu, rengi ve türünü seçmenizi sağlar. İşin ana gövdesi ile aynı kağıt boyutunu, rengini ya da türünü kullanmak için İş Ayarını Kullan'ı seçin.

## **Özel Durum Sayfalarını Yazdırma**

Özel durum sayfaları işteki diğer sayfalardan farklı ayarlara sahiptir. Kağıt boyutu, sayfa türü ve sayfa rengi gibi farklılıklar belirtebilirsiniz. Ayrıca işinizin gerektirdiği şekilde, sayfanın yazdırılacağı tarafı da değiştirebilirsiniz. Bir yazdırma işi birden fazla özel durum sayfası içerebilir.

Örneğin, yazdırma işiniz 30 sayfa içeriyor. Beş sayfasının özel bir kağıdın yalnızca bir tarafına yazdırılmasını ve geriye kalan sayfaların standart bir kağıda 2 taraflı olarak yazdırılmasını istiyorsunuz. İşi yazdırmak için özel

durum sayfalarını kullanabilirsiniz.

Özel Durumlar penceresinde özel durum sayfaları için konum, karakteristikler ve kağıt ayarlarını yapabilirsiniz:

- Sayfa: Özel durum sayfası karakteristiklerini kullanan sayfayı ya da sayfa aralığını belirtir. Sayfayı teker teker veya sayfa aralıkları olarak virgülle ayırın. Bir aralık dahilindeki sayfaları kısa çizgi ile belirtin. Örneğin, 1, 6, 9, 10 ve 11. sayfaları belirtmek için 1, 6, 9-11 yazın.
- Kağıt Ayarları: Özel durum sayfaları için kullanılacak kağıt boyutu, rengi ve türünü seçmenizi sağlar. Özel durum sayfalarını, işin ana gövdesi ile aynı kağıt boyutuna, rengine ya da türüne yazdırmak için İş Ayarını Kullan'ı seçin.
- 2 Taraflı Yazdırma: Özel durum sayfaları için 2 taraflı yazdırma seçeneklerini belirlemenizi sağlar. Kullanılabilir seçenekler şunlardır:
	- 1 Taraflı Yazdırma: Özel durum sayfalarını yalnızca tek bir tarafa yazdırır.
	- 2 Taraflı Yazdırma: Özel durum sayfalarını, kağıdın her iki tarafına yazdırır ve sayfaları uzun kenar üzerinde döndürür. Daha sonra, iş, sayfaların uzun kenarından ciltleyebilirsiniz.
	- 2 Taraflı Yazdırma, Kısa Kenardan Çevir: Özel durum sayfalarını, kağıdın her iki tarafına yazdırır ve sayfaları kısa kenar üzerinde döndürür. Daha sonra, iş, sayfaların kısa kenarından ciltleyebilirsiniz.
	- İş Ayarını Kullan: İşi, işin ana gövdesi için seçilen ile aynı 2 Taraflı Yazdırma ayarını kullanarak yazdırır.
	- Not: Belirli kağıt türleri ve boyutlarında bazı 2 taraflı yazdırma kombinasyonları beklenmeyen sonuçlar üretebilir.

## **WİNDOWS İÇİN EK AÇIKLAMALAR YAZDIRMA**

Bir ek açıklama, bir ya da daha fazla sayfada yazdırabileceğiniz özel amaçlı bir metin ya da bir görseldir. Ek açıklamaları Ek Açıklamalar Ön İzleme bölmesinden izleyebilirsiniz.

Yazdırma işiniz için ek açıklamalar ayarı,

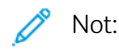

- Bu özellik yalnızca bir ağ yazıcısına yazdırma yapan bir Windows bilgisayarında kullanılabilir.
- Listelenen tüm seçenekler tüm yazıcılarda desteklenmez. Bazı seçenekler yalnızca belirli bir yazıcı modeli, yapılandırma, işletim sistemi ya da yazdırma sürücüsü türü için geçerlidir.

ek açıklamalar özel listesinde görünür. Bu listeden düzenlemek ya da silmek için bir ek açıklama seçebilirsiniz.

Bir ek açıklama yazdırmak için:

- 1. Yazdırma sürücüsünde Doküman Seçenekleri sekmesini tıklayın.
- 2. Ek Açıklamalar sekmesini tıklatın.
- 3. Bir metin ek açıklaması eklemek için Yorum Ekle'yi tıklatın. Metni alana girin, gerekli ayarları seçin, ardından Tamam'ı tıklatın.
- 4. Tarih ya da saat damgası için Zaman Damgası Ekle'yi tıklatın. Tarih ve saat seçeneğini belirtin, gerekli ayarları seçin, ardından Tamam'ı tıklatın.
- 5. Bir resim ek açıklaması eklemek için Resim Ekle'yi tıklatın. Resmi bulmak üzere Gözat simgesini tıklatın. Gerekli ayarları seçin, ardından Tamam'ı tıklatın.
- 6. Her ek açıklama için aşağıdaki seçenekler kullanılabilir:
	- Yazı tipini belirtmek için Yazı tipi düğmesine dokunun.
	- Bir resim ek açıklaması için, resmin asıl görüntüye göre boyutunu belirten ölçeklendirme seçeneğini belirtin. Görüntüyü %1'lik artışlarla ölçeklendirmek için ok tuşlarını kullanın.
	- Ek açıklamanın sayfadaki açısını tanımlamak için konum seçeneğini belirtin. Ya da ek açıklamayı sola ya da sağa 1 basamaklık artımlarla döndürmek için okları kullanın.
	- Ek açıklamanın sayfadaki konumunu tanımlamak için konum seçeneğini belirtin. Ya da ek açıklamayı her yönde 1 basamaklık artımlarla hareket ettirmek için okları kullanın.
	- Ek açıklama saydamlığını ayarlamak için kaydırıcıyı kullanın. Şeffaflığı artırmak için kaydırıcıyı sağa kaydırın ya da şeffaflığı azaltmak için kaydırıcıyı sola kaydırın.
	- Katmanlar için bir seçenek belirtin:
		- Arka Planda Yazdır: Bu seçenek dokümandaki metin ve grafiklerin altına ek açıklama yazdırır.
		- Ön Planda Yazdır: Bu seçenek dokümandaki metin ve grafiklerin üzerine ek açıklama yazdırır.
	- Sayfalar için ek açıklamanın yazdırılacağı sayfaları seçin:
		- Tüm Sayfalara Yazdır: Bu seçenek, ek açıklamayı dokümanınızın tüm sayfalarına yazdırır.
		- Sadece Sayfa 1'e Yazdır: Bu seçenek, ek açıklamayı dokümanınızın yalnızca ilk sayfasına yazdırır.
- 7. Ek açıklamaları kaydetmek için Ek Açıklamayı Kaydet simgesini tıklatın.
- 8. Önceden kaydedilmiş bir ek açıklamayı yüklemek için Ek Açıklama Yükle simgesini tıklatın.
- 9. Tamam'ı tıklatın.

## **WİNDOWS İÇİN YAZDIRMA FİLİGRANLARI**

Filigran bir veya daha fazla sayfaya yazdırılabilen özel amaçlı bir metindir. Örneğin, dağıtım öncesi her bir dokümana damgalamak yerine Kopya, Taslak veya Gizli gibi kelimleleri filigran olarak ekleyebilirsiniz.

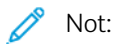

- Bu özellik yalnızca bir ağ yazıcısına yazdırma yapan bir Windows bilgisayarında kullanılabilir.
- Listelenen tüm seçenekler tüm yazıcılarda desteklenmez. Bazı seçenekler yalnızca belirli bir yazıcı modeli, yapılandırma, işletim sistemi ya da yazdırma sürücüsü türü için geçerlidir.
- Filigranlar, kitapçık seçildiğinde veya bir yaprak kağıda birden fazla sayfa yazdırıldığında bazı yazıcı sürücülerinde desteklenmemektedir.

Bir filigranı yazdırmak için:

- 1. Yazdırma sürücüsünde Doküman Seçenekleri sekmesini tıklayın.
- 2. Filigran sekmesini tıklayın.
- 3. Filigran menüsünden filigranı seçin. Önceden ayarlanmış filigranlar arasından seçim yapabilir veya özel bir filigran oluşturabilirsiniz. Ayrıca, bu menüden filigranları da yönetebilirsiniz.
- 4. Metin altından bir seçenek belirleyin:
	- Metin: Metni alana girin ve ardından yazı tipini seçin.
	- Zaman Damgası: Tarih ve saat seçeneklerini belirleyin ve ardından yazı tipini seçin.
	- Resim: Resmi bulmak üzere Gözat simgesini tıklayın.
- 5. Filigranın ölçekleme açısını ve konumunu belirleyin.
	- Resmin asıl görüntüye göre boyutunu belirten ölçeklendirme seçeneğini belirtin. Görüntüyü %1'lik artışlarla ölçeklendirmek için ok tuşlarını kullanın.
	- Görüntünün sayfa üzerindeki açısını belirlemek için konum seçeneğini belirleyin veya görüntüyü 1 ve katları şeklinde sola veya sağa döndürmek için okları kullanın.
	- Görüntünün sayfa üzerindeki konumunu belirlemek için konum seçeneğini belirleyin veya görüntüyü herhangi bir yönde 1 ve katları şeklinde döndürmek için okları kullanın.
- 6. Katmanlar altından filigranın nasıl yazdırılacağını belirleyin.
	- Arka Planda Yazdır seçeneği, filigranı dokümandaki metin ve grafiklerin arkasına yazdırır.
	- Karıştır: Bu seçenek, filigranı dokümandaki metin ve grafikler ile birleştirir. Karıştırılmış bir filigram şeffaftır, böylece hem filigranı hem de doküman içeriğini görebilirsiniz.
	- Ön Planda Yazdır seçeneği, filigranı dokümandaki metin ve grafiklerin üzerine yazdırır.
- 7. Sayfalar öğesini tıklayın ve ardından filigranın yazdırılacağı sayfaları seçin:
	- Tüm Sayfalara Yazdır seçeneği, filigranı dokümanınızın tüm sayfalarına yazdırır.
	- Sadece Sayfa 1'e Yazdır seçeneği, filigranı sadece dokümanınıızn birinci sayfasına yazdırır.
- 8. Filigran olarak bir resim seçerseniz görüntü için açıklık ayarlarını belirleyin.
- 9. Tamam'ı tıklatın.

#### **YÖNLENDİRME**

Yönlendirme, sayfanın yazdırma yönünü seçmenizi sağlar.

• Windows'ta yönlendirme seçeneklerini görmek için Doküman Seçenekleri sekmesindeki Yönlendirme öğesini tıklayın.

Not: Uygulamanızın yazdırma iletişim kutusundaki yön ayarı, yazdırma sürücüsündeki yön seçeneklerine göre önceliklidir.

• Macintosh'ta yönlendirme seçeneklerini görmek için Yazdırma penceresindeki Ayrıntıları Göster öğesini tıklayın.

Şu seçenekler mevcuttur:

• Dikey: Kağıdı, metinler ve görüntüler kağıdın kısa boyutuna yazdırılacak şekilde çevirir.

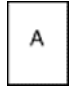

• Yatay: Kağıdı, metinler ve görüntüler kağıdın uzun boyutuna yazdırılacak şekilde çevirir.

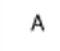

• Döndürülmüş Yatay: Kağıdı, içerik 180 derece ve uzun alt tarafı yukarı gelecek şekilde çevirir.

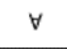

Not: Macintosh'ta düz metin ve görüntüleri yatay olarak yazdırmak için Otomatik Döndür seçim kutusundaki seçimi kaldırın.

## **GELİŞMİŞ YAZDIRMA SEÇENEKLERİ**

Gelişmiş seçeneğini ya da sekmesini yazdırma seçeneklerini ayarlamak için kullanabilirsiniz. Gelişmiş yazdırma seçimleri yazdırma sürücüsü ile yazdırdığınız tüm işler için geçerlidir.

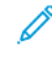

Not: Listelenen tüm seçenekler tüm yazıcılarda desteklenmez. Bazı seçenekler yalnızca belirli bir yazıcı modeli, yapılandırma, işletim sistemi ya da yazdırma sürücüsü türü için geçerlidir.

## **İş Tanımı**

İş Kimliği özelliğini, iş tanımlama ayarlarını yazdırma işiniz için değiştirmek amacıyla kullanabilirsiniz. İş tanımını ayrı bir afiş sayfasına ya da belgelerinizin sayfalarına yazdırabilirsiniz.

Su secenekler mevcuttur:

- İş Kimliğini Devre Dışı Bırak: Bu seçenek yazıcıya afiş sayfalarını yazdırmama direktifi verir.
- Başlık Sayfasına Kimlik Yazdır: Bu seçenek iş kimliğini başlık sayfasına yazdırır.
- Kenar Boşluklarına Kimlik Yazdır Yalnızca İlk Sayfa: Bu seçenek iş kimliğini, dokümanın ilk sayfasına sol üst kenar boşluğuna yazdırır.
- Kenar Boşluklarına Kimlik Yazdır Tüm Sayfalar: Bu seçenek, iş kimliğini, dokümanın her sayfasına sol üst kenar boşluğuna yazdırır.

## **Ayna Görüntüler Yazdırma**

PostScript sürücüsü yüklüyse sayfaları ayna görüntü olarak yazdırabilirsiniz. Görüntüler yazdırıldığında solu sağa yansıtır.

## **Windows için İş Bildirimi**

İşinizin yazdırılması bittiğinde bildirimde bulunulmasını seçebilirsiniz. Monitörünüzde işin adının ve yazdırıldığı yazıcının adının belirtildiği bir mesaj görüntülenir.

Not: Bu özellik yalnızca bir ağ yazıcısına yazdırma yapan bir Windows bilgisayarında kullanılabilir.

Şu seçenekler mevcuttur:

- Tamamlanan İşleri Bildir: Bu seçenek iş tamamlandığında bir bildirim sunar.
- Tamamlanan ancak Değiştirilen İşleri Bildir: Bu seçenek kısıtlamalarla tamamlanan tüm işlerde bir bildirim sunar.
- Başarısız veya İptal Edilen İşleri Bildir: Bu seçenek, yazdırılamayan ya da iptal edilen tüm işlerde bir bildirim sunar.
- Uyarı Sesi Çal: Bu seçenek bir bildirim göründüğünde bir uyarı tonu çalar.

#### **Windows Yazdırma İşleri için Doküman Şifreleme**

Yazdırma işiniz için şifrelemeyi seçebilirsiniz. Yazıcıya gönderilmeden önce yazdırma dosyasının şifresi çözülür. Yazdırılmadan önce yazdırma dosyasının şifresi çözülür.

Bu özellik yalnızca yazıcının yazıcı özelliklerinde Doküman Şifreleme, Dokümanları Elle Şifrele olarak ayarlandığında kullanılabilir. Ayrıntılı bilgi için bkz. Windows'ta Şifreleme [Varsayılanlarını](#page-126-0) Ayarlama.

Not: Bu özellik bir ağ yazıcısına yazdırma yapan bir Windows bilgisayarında kullanılabilir. PostScript ve PCL yazdırma sürücüleri için geçerlidir.

#### <span id="page-126-0"></span>**Windows'ta Şifreleme Varsayılanlarını Ayarlama**

- 1. Bilgisayarınızdaki yazıcılar listesine gidin:
	- Windows Server 2012 ve sonrası için Başlat > Ayarlar > Yazıcılar'ı tıklatın.
	- Windows 10 için, Windows Başlat > Ayarlar > Cihazlar > Yazıcılar ve Tarayıcılar'ı tıklatın.
	- Windows 11 ve üzeri için Başlat > Ayarlar > Bluetooth ve aygıtlar > Yazıcılar ve tarayıcılar öğelerini tıklayın.

Not: Masaüstünde Denetim Masası simgesi görünmüyorsa masaüstünü sağ tıklayın ve ardından Kişiselleştir öğesini seçin. Kontrol Paneli Ana Sayfa > Aygıtlar ve Yazıcılar öğelerini seçin.

- 2. Yazıcınız için Yazdırma özellikleri'ni seçin:
	- Windows Server 2012 ve üzeri için yazıcınızın simgesini sağ tıklatın ve ardından Yazıcı özellikleri öğesini tıklatın.
	- Windows 10'da, yazıcı simgesini tıklatın, ardından Yönet > Yazıcı özellikleri'ni tıklatın.
	- Windows 11 ve üzeri için yazıcınızın simgesini ve ardından Yazdırma tercihleri öğesini tıklayın.
- 3. Yazıcı Özellikleri iletisim kutusunda, Yönetim sekmesini tıklatın.
- 4. Yapılandırmalar için Doküman Şifreleme'yi tıklatın, ardından bir seçenek belirleyin:
	- Devre Dışı: Bu seçenek yazıcıya gönderdiğiniz tüm dokümanlar için şifrelemeyi devre dışı bırakır.
	- Tüm Belgeleri Şifrele: Bu seçenek yazıcıya gönderdiğiniz tüm dokümanları şifreler.
	- Dokümanları Elle Şifrele: Bu seçenek, yazıcıya gönderdiğiniz belirli işleri şifrelemenizi sağlar.
	- $\mathscr{O}$ Not: Dokümanları Elle Şifrele varsayılan yazıcı ayarıdır.
- 5. Uygula öğesine dokunun.
- 6. Ayarları kaydetmek için, Tamam'a öğesine dokunun.

# Özel Kağıt Boyutlarını Kullanma

Yazıcı tarafından desteklenen minimum ve maksimum boyut aralığındaki özel kağıt boyutlarına yazdırabilirsiniz. Ayrıntılı bilgi için bkz. [Desteklenen](#page-136-0) Kağıt.

## <span id="page-128-0"></span>**ÖZEL BOYUTLU KAĞITLARI TANIMLAMA**

Özel kağıt boyutlarına yazdırmak için kağıdın özel genişliğini ve uzunluğunu yazdırma sürücüsü yazılımında ve yazıcı kontrol panelinde tanımlayın. Kağıt boyutunu ayarlarken, kasetteki kağıt ile aynı boyutu belirttiğinizden emin olun. Boyutu yanlış ayarlamak, yazıcıda hataya neden olabilir. Yazdırma sürücüsü ayarları, bilgisayarınızdaki yazdırma sürücüsü yazılımından yazdırdığınızda kontrol paneli ayarlarını geçersiz kılar.

## **Yazdırma Sürücüsünde Özel Kağıt Boyutları Oluşturma ve Kaydetme**

Özel boyutlu kağıt ayarları yazıcı sürücüsünde kaydedilir ve tüm uygulamalarınızda seçmeniz için mevcuttur.

Her bir kasette desteklenen kağıt boyutları hakkında ayrıntılı bilgi için, bkz. [Desteklenen](#page-136-0) Kağıt.

Yazıcı sürücüsünde özel kağıt boyutlarının oluşturulması ve kaydedilmesi hakkında daha fazla bilgi için yazıcı ayarları penceresinin sol alt köşesinde bulunan Yardım (?) düğmesini tıklayın.

## <span id="page-128-1"></span>**Windows V3 Yazdırma Sürücüsü için Özel Boyutlar Oluşturma ve Kaydetme**

- 1. Yazdırma sürücüsünde Yazdırma Seçenekleri sekmesini tıklayın.
- 2. Kağıt için ok düğmesini tıklayın ve ardından sırasıyla Diğer Boyut > Gelişmiş Kağıt Boyutu > Çıktı Kağıt Boyutu > Yeni öğelerini seçin.
- 3. Yeni Özel Kağıt Boyutu penceresinde yeni boyutun yüksekliğini ve genişliğini girin.
- 4. Ölçü birimlerini belirlemek için pencerenin altındaki Ölçüler düğmesini tıklayın ve ardından İnç veya Milimetre öğesini seçin.
- 5. Kaydetmek için Ad alanında yeni boyut için bir başlık girin ve ardından Tamam düğmesini tıklatın.

#### <span id="page-128-2"></span>**Windows V4 Yazdırma Sürücüsü için Özel Boyutlar Oluşturma ve Kaydetme**

- 1. Windows Kontrol Paneli altından Cihazlar ve Yazıcılar öğesini seçin.
- 2. Kağıdı seçin ve ardından Yazdırma sunucusu özellikleri öğesini tıklayın.
- 3. Formlar sekmesindeki Yeni bir form oluştur seçim kutusunu işaretleyin.
- 4. Form adı kısmına yeni kağıt boyutu için bir ad girin.
- 5. Form açıklaması (ebatlar) alanına şu ayarları girin:
	- Birimler için Metrik veya İngiliz öğesini seçin.
	- Kağıt boyutu için Genişlik ve Yükseklik ebatlarını girin.
	- Yazıcı alanı kenar boşlukları alanına Sol, Sağ, Üst ve Alt ebatlarını girin.

Not: Belirlediğiniz ebatların cihazın desteklenen aralıkları dahilinde olduğundan emin olun.

6. Tamam'ı tıklatın.

Yeni kağıt boyutu, kağıt boyutu listesine eklenir.

## **Macintosh'ta Özel Boyutlar Oluşturma Ve Kaydetme**

- 1. Uygulamada, Dosya > Yazdır düğmesini tıklatın.
- 2. Kağıt Boyutu öğesini tıklayın ve ardından Özel Boyutları Yönet öğesini seçin.
- 3. Yeni boyut eklemek için Kağıt Boyutlarını Yönet penceresindeki artı işaretini ( +) tıklayın.
- 4. Başlıksız öğesini çift tıklayın ve ardından yeni özel boyut için bir ad girin.
- 5. Yeni özel boyutun yüksekliğini ve genişliğini girin.
- 6. Yazdırılmayan Alan alanı için oku tıklayın ve ardından listeden yazıcıyı seçin. Alternatif olarak, Kullanıcı tanımlı kenar boşlukları için üst, alt, sağ ve sol kenar boşluklarını ayarlayın.
- 7. Ayarları kaydetmek için, Tamam'a öğesine dokunun.

## **Kontrol Panelinde Özel Kağıt Boyutu Tanımlama**

Tam Ayarlanabilir Kasetlerden ve Bypass Kasetinden özel boyutlu kağıt yazdırabilirsiniz. Yüksek Kapasiteli Besleyici (HCF) sadece beş kağıt boyutunu destekler, özel boyutlu kağıtları desteklemez. 550 yapraklı standart kasetler Tam Ayarlanabilir moda ayarlanmamışsa Kaset 4'ün bir HCF olmaması şartıyla Kaset 1–4'ten özel boyutlu kağıt yazdırabilirsiniz. Bypass kaseti daima Ayarlanabilir moddadır. Özel boyutlu kağıt ayarları yazıcı sürücüsünde kaydedilir ve tüm uygulamalarınızda seçmeniz için mevcuttur.

Not: Kaset ayarlarını Tam Ayarlanabilir ve Ayrılmış moda göre yapılandırmak için bkz. Kağıt [Kaseti](#page-143-0) Ayarlarını [Yapılandırma.](#page-143-0)

- 1. Kağıt kasetini açın, ardından özel boyutlu kağıdı yükleyin.
- 2. Kaseti kapatın.
- 3. Kontrol panelinde, yeni kağıt boyutunu tanımlamak için, Boyut, ardından Özel'e dokunun.
- 4. Özel Kağıt Boyutu penceresinde, yeni kağıt boyutunun yüksekliğini ve genişliğini girin, ardından Tamam'a dokunun.
- 5. Ayarları onaylamak için Onayla'ya dokunun.

## **ÖZEL BOYUTLU KAĞIDA YAZDIRMA**

Not: Özel kağıt boyutuna yazdırmadan önce yazdırma sürücüsü yazılımında ve yazıcı kontrol panelinde kağıdın özel genişliğini ve uzunluğunu tanımlayın. Daha fazla bilgi için bkz. Özel Boyutlu [Kağıtları](#page-128-0) [Tanımlama](#page-128-0).

#### **Windows V3 Yazdırma Sürücüsünden Özel Boyutlu Kağıda Yazdırma**

Not: Özel boyutlu kağıda yazdırmadan önce, Yazıcı Özellikleri altından özel boyutu tanımlayın. Ayrıntılı bilgi için bkz. Windows V3 Yazdırma Sürücüsü için Özel Boyutlar [Oluşturma](#page-128-1) ve Kaydetme.

1. Özel boyutlu kağıdı kasete yerleştirin.

- 2. Uygulamada Dosya > Yazdır'ı tıklatın ve yazıcınızı seçin.
- 3. Yazdır iletişim kutusunda, Yazıcı Özellikleri'ni tıklatın.
- 4. Yazdırma Seçenekleri sekmesinde, Kağıt listesinden gereken özel kağıt boyutunu ve türünü seçin.
- 5. Gerekli diğer seçenekleri belirtin, ardından Tamam düğmesini tıklatın.
- 6. Yazdır iletişim kutusunda, Yazdır'ı tıklatın.

## **Windows V4 Yazdırma Sürücüsünden Özel Boyutlu Kağıda Yazdırma**

 $\mathscr{O}$ Not: Özel boyutlu kağıda yazdırmadan önce özel kağıt boyutunu bir Form olarak tanımlayın ve kaydedin. Ayrıntılı bilgi için bkz. Windows V4 Yazdırma Sürücüsü için Özel Boyutlar [Oluşturma](#page-128-2) ve Kaydetme.

- 1. Özel boyutlu kağıdı kasete yerleştirin.
- 2. Uygulamada Dosya > Yazdır'ı tıklatın ve yazıcınızı seçin.
- 3. Yazdır iletişim kutusunda, Yazıcı Özellikleri'ni tıklatın.
- 4. Yazdırma Seçenekleri sekmesindeki Kağıt listesinden Diğer Boyut öğesini seçin.
- 5. Özel bir kağıt boyutu seçmek için Yeni Kağıt Boyutuna Sığdır öğesini ve ardından özel kağıt boyutunu seçin.
- 6. Gerekli diğer seçenekleri belirtin, ardından Tamam düğmesini tıklatın.
- 7. Yazdır iletişim kutusunda, Yazdır'ı tıklatın.

#### **Macintosh'tan Özel Boyutlu Kağıda Yazdırma**

- 1. Doğru boyutta kağıt yükleyin. Ayrıntılı bilgi için bkz. Kağıt [Yükleme.](#page-145-0)
- 2. Uygulamada, Dosya > Yazdır düğmesini tıklatın.
- 3. Kağıt Boyutu listesinden özel kağıt boyutunu seçin.
- 4. Yazdır öğesini tıklatın.

# Yazdırma Kaynağı

## **USB FLAŞ SÜRÜCÜSÜNDEN YAZDIRMA**

Bir USB Flaş sürücüsünde kayıtlı bir veya daha fazla sayıda dosyayı yazdırabilirsiniz. USB bağlantı noktası, yazıcının ön tarafındadır.

Not: Sadece tipik FAT32 dosya sistemine göre biçimlendirilen USB Flash sürücüleri desteklenir.

USB Flaş sürücüsünden yazdırmak için:

1. USB Flaş sürücüsünü yazıcının USB bağlantı noktasına takın.

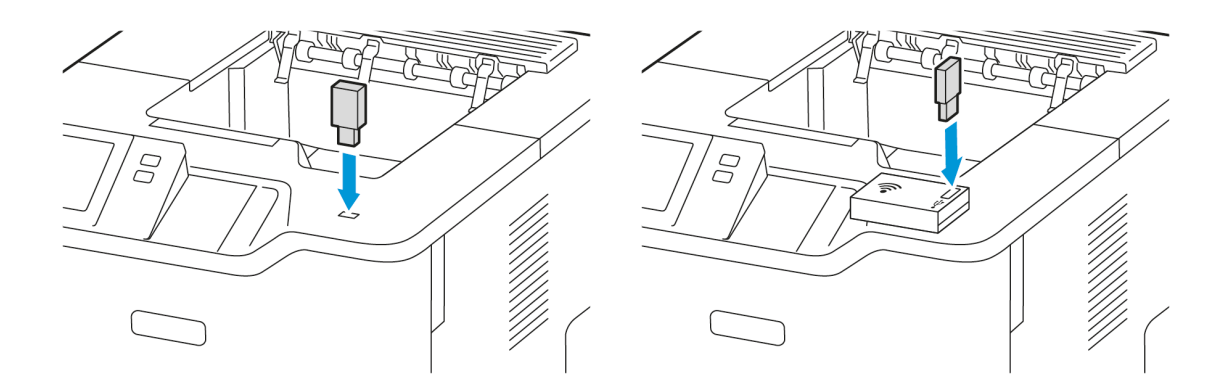

2. USB Sürücüsü Algılandı ekranından USB'den Yazdır öğesine dokunun.

Uyarı: Veri kaybı veya yazıcı arızası yaşamamak için bellek aygıtıyla aktif şekilde yazdırma, okuma veya yazma işlemi gerçekleştirilirken Flash sürücüye veya belirtilen alandan yazıcıya dokunmayın.

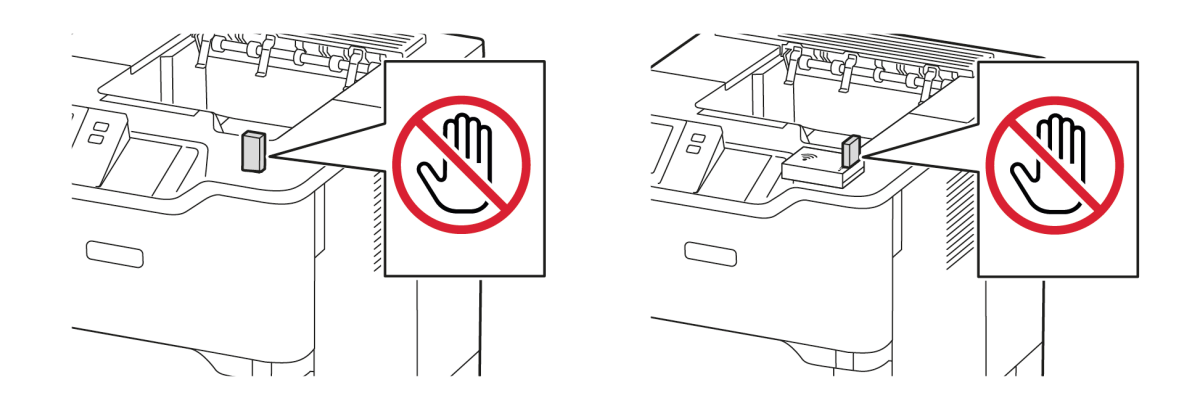

Not: USB'den Yazdır özelliği görünmüyorsa bu özelliği etkinleştirin veya sistem yöneticinizle iletişime geçin. Ayrıntılı bilgi için [www.xerox.com/office/VLB620docs](https://www.office.xerox.com/cgi-bin/printer.pl?APP=udpdfs&Page=Color&Model=VersaLink+VLB620&PgName=Man) bağlantısından *System Administrator Guide*'a (Sistem Yöneticisi Kılavuzu) bakın.

3. Yazdırılacak dosyayı seçmek için dosyayı bulun ve ardından seçim kutusunu işaretleyin. Birden fazla dosyanın yazdırılması gerekiyorsa her bir dosyayı bulun ve ardından her biri için seçim kutusunu işaretleyin. 4. Tamam öğesine dokunun.

Yazdırılmak üzere seçilen dosyaların bir listesi görüntülenir.

- 5. Dosyaları yazdırma listesinden kaldırmak için:
	- Tek bir dosyayı kaldırmak için ilgili dosyaya dokunun ve ardından Kaldır öğesini seçin. Kaldırma işlemini onaylamak için Kaldır öğesine dokunun.
	- Tüm dosyaları kaldırmak için bir dosyaya dokunun ve ardından Tümünü Kaldır öğesini seçin. Kaldırma işlemini onaylamak için Tümünü Kaldır öğesine dokunun.
- 6. Özellik ayarlarını gereken şekilde yapın.
- 7. Yazdır'a dokunun.
- 8. İşlemi tamamladığınızda USB Flaş sürücüsünü çıkarın.
- 9. Ana Sayfa ekranına geri dönmek için Ana Sayfa düğmesine basın.

## **KAYDEDİLEN İŞLERDEN YAZDIRMA**

Kaydedilen işlerden yazdırmak için:

- 1. Kontrol panelinde Servisler düğmesine basın ve Yazdırma Kaynağı'na dokunun.
- 2. Kayıtlı İşler'e dokunun, ardından kayıtlı işin bulunduğu klasörün adına dokunun.
- 3. Yazdırmak istediğiniz kayıtlı işin adına dokunun.
- 4. Kağıt kaynağı, miktar, 2 taraflı yazdırma ve son işlem seçeneklerini belirleyin.
- 5. Yazdır'a dokunun.

Not: Özel bir kayıtlı isi yazdırmak için, Giriş Kodu Gerekli ekranında, parolayı girin, ardından OK'a dokunun.

- 6. Başka bir kayıtlı işi yazdırmak için geçerli iş adına dokunun, ardından Kaldır'a dokunun. Doküman Ekle'ye dokunun, Kayıtlı İşler'e dokunun, ardından gerekli işe gidin.
- 7. Ana Sayfa ekranına geri dönmek için Ana Sayfa düğmesine basın.

## **EMBEDDED WEB SERVER'DAN YAZDIRMA**

.txt, .pdf, .ps ve .pcl dosyalarını doğrudan Embedded Web Server'dan, başka bir uygulama ya da yazdırma sürücüsü gerekmeden yazdırabilirsiniz. Dosyaları yerel bir bilgisayarın sabit sürücüsüne, yığın depolama aygıtına ya da ağ sürücüsüne saklayabilirsiniz.

Embedded Web Server'dan yazdırmak için:

1. Bilgisayarınızda bir Web tarayıcısı açın. Adres alanında yazıcının IP adresini yazın, ardından Enter ya da Return tuşuna basın.

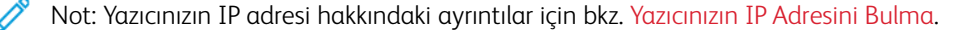

2. Embedded Web Sunucu'da Yazdır sekmesini tıklatın.

- 3. Dosya Adı için yerel ağdan veya uzak konumdan bir dosya seçmek için Gözat'ı tıklatın. Dosyayı seçin, ardından Aç'ı tıklatın.
- 4. Yazdırma altında, iş için gerekli seçenekleri seçin.
	- Normal Yazdırma işi hemen yazdırır.
	- Güvenli Yazdırma, işi yazıcı kontrol panelinde parolanızı girdikten sonra yazdırır.
	- Örnek Takım ya da Prova Baskı, çok kopyalı bir yazdırma işinin bir kopyasını yazdırır ve kalan kopyaları yazıcıda tutar.
	- İşi Yeniden Yazdırma için Kaydet, bir yazdırma işini gelecekte kullanmak üzere yazdırma sunucusundaki bir klasörde kaydeder. Bir iş adı ve klasörü belirtebilirsiniz.
	- Delay Print bir işi, orijinal iş gönderiminden itibaren 24 saate kadar herhangi bir zamanda yazdırır.
- 5. Hesap Oluşturma etkinse Kullanıcı Adınızı ve hesap bilgilerinizi girin.
- 6. İşi Gönder öğesini tıklatın.

Not: İşin sıraya alındığından emin olmak için bu sayfayı kapatmadan önce iş gönderme doğrulama mesajının görüntülenmesini bekleyin.

# <span id="page-134-0"></span>Kağıt ve Ortam

Bu bölüm şunları içerir:

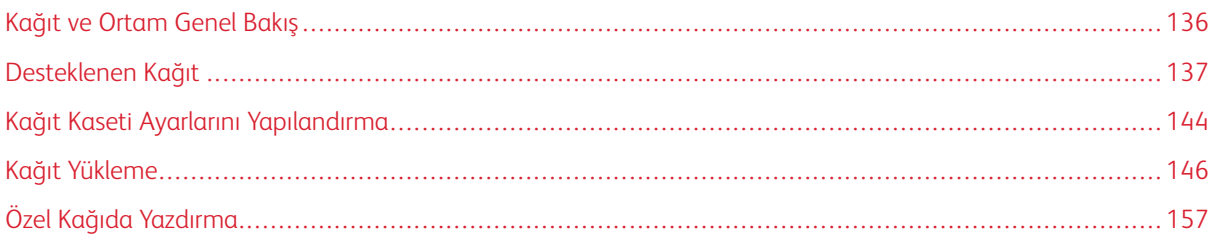

# <span id="page-135-0"></span>Kağıt ve Ortam Genel Bakış

Xerox® VersaLink® B620 Tek İşlevli Yazıcının en yüksek konfigürasyonunda beş adede kadar kağıt kaseti bulunabilir:

- Kaset 1: Ayarlanabilir Standart 550 Yapraklık kağıt kaseti. Kaset 1, bir dizi kağıt boyutunu yüklemek için özel veya ayarlanabilir bir kağıt kaseti olarak yapılandırılabilir.
- Kaset 2, 3 ve 4: Opsiyonel 550 yapraklı kağıt kasetleri. Çoklu 550 yapraklı kaset konfigürasyonu için Kaset 2, 3 ve 4, Kaset 1'e benzer şekilde özel veya ayarlanabilir kağıt kasetleri olarak yapılandırılabilir.
- Bypass Kaseti: 100 Yapraklık Bypass Kaseti, Kaset 1'in üstünde bulunur. Bypass Kaseti ayarlanabilir bir kağıt kasetidir ve Özel moda ayarlanamaz. Her türde ortamı Bypass Kasetine yükleyebilirsiniz, ancak küçük miktarlarda yüklemeniz gerekir.
- Yüksek Kapasiteli Kaset: Yazıcı bir tekli 2100 yapraklık yüksek kapasiteli kağıt kasetidir. Kaset 2, 3 veya 4 olabilir, ancak mutlaka yığının alt kaseti olmalıdır. Yüksek Kapasiteli Kaset, özel veya ayarlanabilir kağıt kaseti olarak yapılandırılabilir. A4 (210 x 297 mm, 8,3 x 11,7 inç), Letter (216 x 279 mm, 8,5 x 11 inç), 8,5 x 13 inç (216 x 330 mm), 8,5 x 13,4 inç (216 x 340 mm) ve Legal (216 x 356 mm, 8,5 x 14 inç) kağıt boyutuna uygundur.

Yazıcı, düz, geri dönüşümlü ya da renkli kağıt, antetli, önceden yazdırılmış kağıt, kart stoğu, etiketler ve zarflar gibi çeşitli ortam türlerini kullanabilir. Yüklediğiniz kaset için doğru ortamı kullandığınızdan emin olun. Bypass Kaseti sadece az miktarda standart ve özel kağıdın yüklenmesi içindir. Desteklenen kağıt türleri ve ağırlıkları hakkındaki ayrıntılar için bkz. [Desteklenen](#page-138-0) Kağıt Türleri ve Ağırlıkları.

Dikkat: Zarflar ve Etiketler gibi kağıt türleri için 2 Taraflı Yazdırmaya izin verilmez. Aksi takdirde, yanlış beslemeye ve diğer yazdırma sorunlarına neden olabilir.

Her kasetin içindeki etiketler belirli ortam türlerinin doğru yüklenme türlerini gösterir. MAX etiketi kasetin maksimum dolum çizgisini gösterir.

## <span id="page-136-0"></span>Desteklenen Kağıt

Yazıcınız farklı kağıtları ve ortam türlerini kullanacak şekilde tasarlanmıştır. En iyi baskı kalitesini elde etmek ve sıkışmaları önlemek için bu bölümdeki talimatları takip edin.

En iyi sonuçlar için yazıcınız için önerilen Xerox kağıtları ve ortamları kullanın.

## **TAVSİYE EDİLEN ORTAMLAR**

Yazıcınız için önerilen kağıtların ve ortamların bir listesini şurada bulabilirsiniz:

- [www.xerox.com/rmlna](https://www.office.xerox.com/cgi-bin/printer.pl?APP=udpdfs&Page=color&PgName=rmlna) Önerilen Ortam Listesi (Amerika Birleşik Devletleri)
- [www.xerox.com/rmleu](https://www.office.xerox.com/cgi-bin/printer.pl?APP=udpdfs&Page=color&PgName=rmleu) Önerilen Ortam Listesi (Avrupa)

## **KAĞIT SİPARİŞİ VERME**

Kağıt ve diğer ortamları sipariş etmek için satıcınıza başvurun veya [www.xerox.com/office/supplies](https://www.office.xerox.com/cgi-bin/printer.pl?APP=udpdfs&Page=Color&PgName=Order&Language=English) adresini ziyaret edin.

#### **GENEL KAĞIT YÜKLEME KURALLARI**

- Kağıt kasetlerini aşırı doldurmayın. Kağıtları kasetteki azami dolum çizgisinin üzerinde doldurmayın.
- Kağıt kılavuzlarını kağıt boyutuna uyacak şekilde ayarlayın.
- Kağıt kasetine yüklemeden önce kağıtları havalandırın.
- Aşırı miktarda sıkışma meydana geliyorsa yeni bir paket kağıt veya diğer onaylı medya kullanın.
- Etiket yaprağından bir etiket çıkarılmışsa o etiket ortamına bir daha yazdırmayın.
- Sadece kağıt zarflar kullanın. Zarfları sadece 1 taraflı yazdırın.

## **YAZICINIZA ZARAR VEREBİLECEK KAĞITLAR**

Bazı kağıtlar ve diğer ortam türleri zayıf çıktı kalitesine, artan kağıt sıkışmalarına ya da yazıcınızın hasar görmesine neden olabilir. Aşağıdakileri kullanmayın:

- Pürüzlü ya da gözenekli kağıt
- Mürekkep püskürtmeli kağıt
- Parlak veya kaplamalı kağıt
- Fotokopiyle çoğaltılmış kağıt
- Katlanmış ya da kıvrılmış kağıt
- Kesilmiş veya delikli kağıt
- Zımbalanmış kağıt
- Pencereli, metal kopçalı, yandan yapışkanlı ya da bantlı yapışkanı olan zarflar
- Dolgulu zarflar
- Plastik ortam

Uyarı: Xerox Garantisi ya da Hizmet Sözleşmesi, desteklenmeyen kağıt veya özel ortam kullanılması sonucunda meydana gelen hasarları kapsamaz. Daha fazla bilgi için yerel Xerox temsilciniz ile iletişim kurun.

## **KAĞIT SAKLAMA YÖNERGELERİ**

Kağıtlarınızı ve diğer ortamları doğru şekilde saklamanız optimum baskı kalitesini elde etmenize yardımcı olacaktır.

- Kağıtları karanlık, serin ve görece kuru yerlerde saklayın. Birçok kağıt, ultraviyole ve görünür ışıklardan hasar görebilir. Özellikle güneşten ve floresan lambalardan gelen ultraviyole ışıklar kağıda zarar verir.
- Kağıdın uzun bir süre güçlü ışıklara maruz kalmasını önleyin.
- Sıcaklığı ve bağıl nemi sabit tutun.
- Kağıtları tavan arasında, mutfakta, garajda veya bodrum katta saklamaktan kaçının. Bu alanlar genelde daha çok neme maruz kalır.
- Kağıtları paletlerde, kutularda, raflarda veya dolaplarda düz bir şekilde saklayın.
- Kağıtların saklandığı veya kullanıldığı alanlarda bir şeyler yeyip içmekten kaçının.
- Kapalı kağıt paketlerini yazıcıya yüklemeye hazır olana kadar açmayın. Kağıtları orijinal ambalajlarında saklayın. Kağıt astar, kağıtları nem kaybına veya nem artışına karşı korur.
- Bazı özel ortamlar yeniden kapatılabilir plastik torbalarda paketlenir. Bu ortamları kullanıma hazır olana kadar torbalarında saklayın. Kullanılmayan ortamları torbada tutun ve korumak için torbayı kapatın.

## **KAĞIT KARAKTERİSTİKLERİ**

Aşağıdaki kağıt karakteristikleri baskı kalitesini ve güvenirliği etkiler. Bu kağıtları yazdırmadan önce bu faktörleri dikkate alın.

#### **Ağırlık**

Kasetler farklı ağırlıklardaki kağıtları besleyebilir. 60 g/m2'den (16 lb.) hafif kağıtlar doğru şekilde beslenebilecek kadar sert olmayabilir ve kağıt sıkışmalarına neden olabilir.

#### **Kıvrılma**

Kıvrılma, kağıtların kenarlarından kıvrılma eğilimini ifade eder. Aşırı kıvrılma, kağıt besleme sorunlarına neden olabilir. Kağıt, yazıcıdan geçtikten sonra yüksek sıcaklığa maruz kaldığında kıvrılma meydana gelebilir. Kağıtların sıcak, nemli, soğuk veya kuru ortam koşullarında ambalajı dışında saklanması, kağıtların yazdırma öncesi kıvrılmasını artırabilir ve besleme sorunlarına neden olabilir.

## **Pürüzsüzlük**

Kağıt pürüzsüzlüğü baskı kalitesini doğrudan etkiler. Kağıt çok pürüzlüyse toner bunu doğru şekilde ısıtamaz. Kağıt aşırı pürüzsüzse kağıt besleme veya baskı kalitesi sorunları ortaya çıkabilir. 50 Sheffield noktasına sahip kağıtları kullanmanızı öneririz.

## **Nem İçeriği**

Kağıttaki nem miktarı hem baskı kalitesini hem de yazıcının kağıtları doğru besleme kabiliyetini etkiler. Kağıtları kullanmaya hazır olana kadar orijinal ambalajında tutun. Kağıtların neme maruz kalması, performansını düşürebilir.

Yazdırmadan önce kağıtları orijinal ambalajında, yazıcıyla aynı ortam koşullarında 24-48 saat tutun. Kağıtların saklandığı ortam koşulları mutlaka yazıcının ortam koşullarıyla aynı olmalıdır. Saklama veya taşıma koşulları yazıcının ortam koşullarından çok farklıysa bu süreyi birkaç güne kadar uzatın. Ayrıca, kalın kağıtların bu şekilde daha uzun sür bekletilmesi gerekebilir.

## **Gren Yönü**

Gren bir yaprak kağıttaki kağıt fiberlerinin dizilimidir. Gren, kağıda uzunlamasına gelen uzun grenler veya kağıda yanlamasına gelen kısa grenler şeklinde olur.

## **Lif İçeriği**

En yüksek kaliteli baskı kağıtları %100 kimyasal arıtmalı pülp ahşaptan imal edilmektedir. Bu içerik, kağıda yüksek bir dayanıklılık seviyesi sağlar ve böylece kağıt besleme sorunları azalırken baskı kalitesi artar. Pamuk vb. gibi lifler içeren kağıtlar, kağıt kullanımını olumsuz şekilde etkileyebilir.

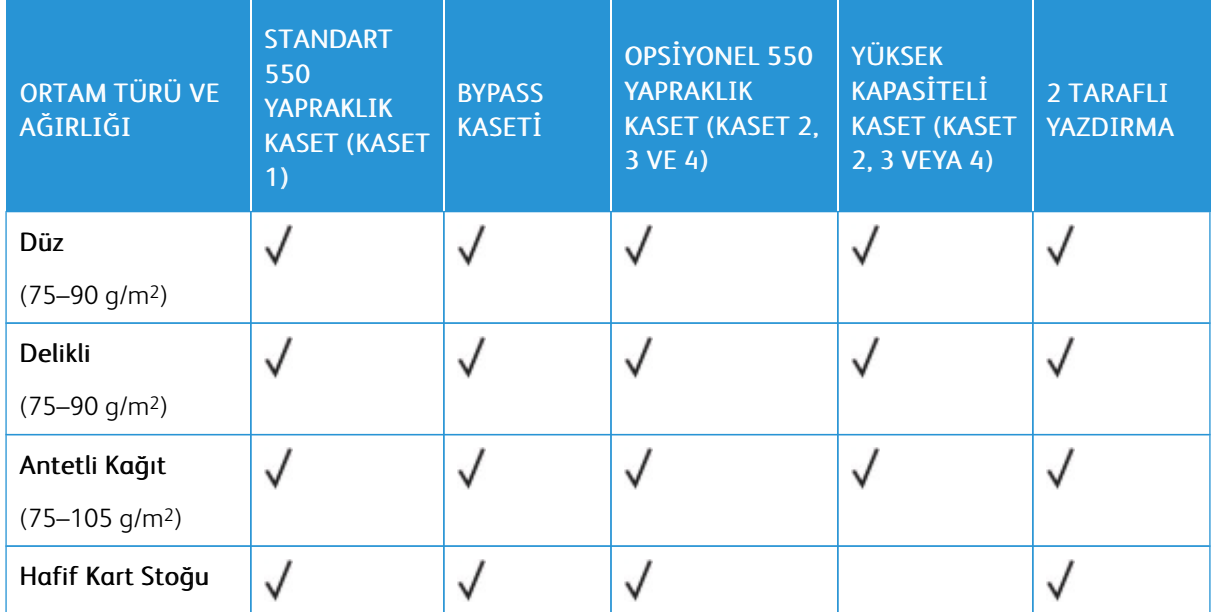

## <span id="page-138-0"></span>**DESTEKLENEN KAĞIT TÜRLERİ VE AĞIRLIKLARI**

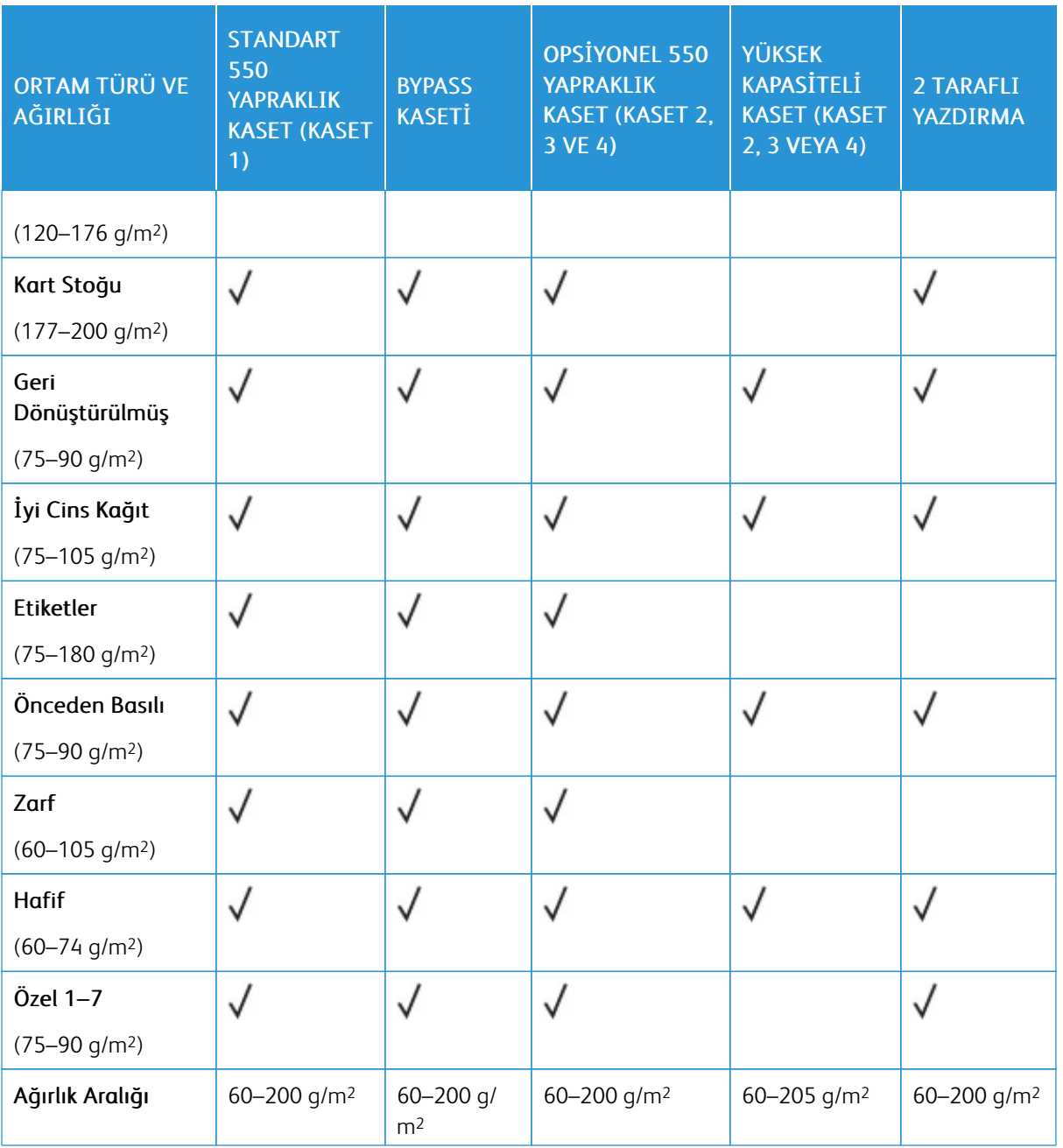

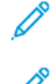

Not: 2 taraflı yazdırma için zarf, etiket, parlak ve kaplı ortam kullanmayın.

Not: Ön kesimli sekmeler desteklenmez.

# **DESTEKLENEN STANDART VE ÖZEL KAĞIT BOYUTLARI**

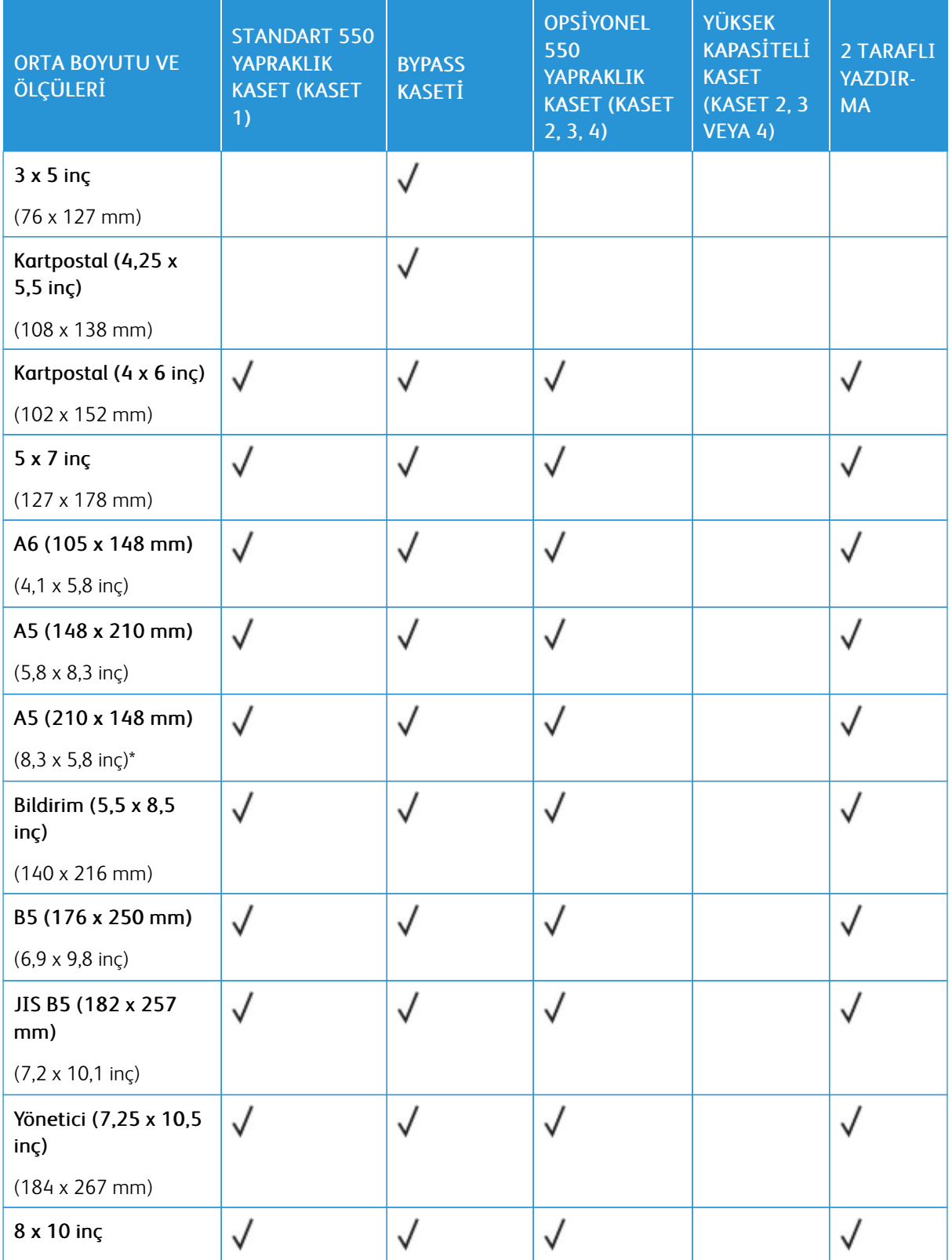

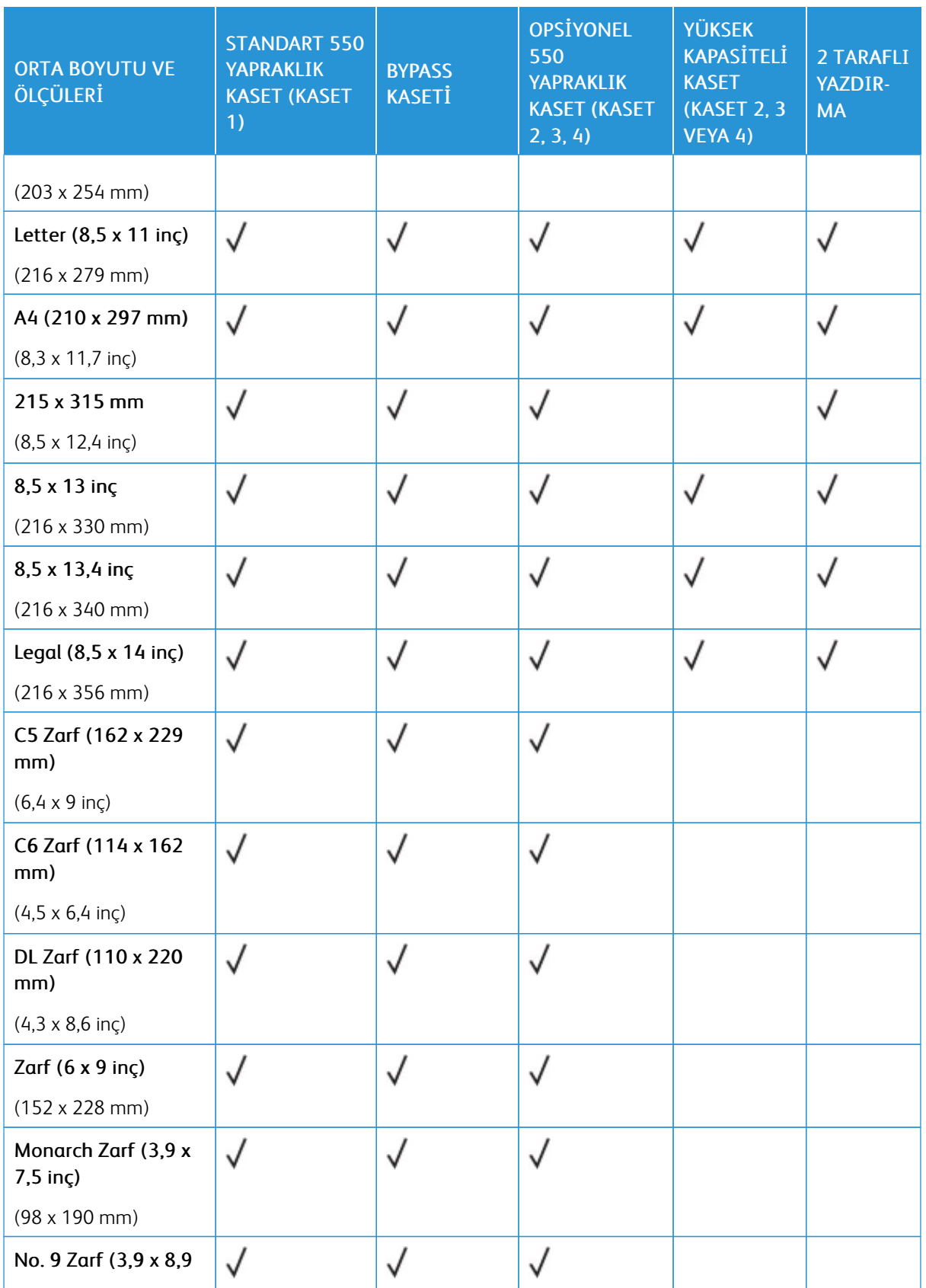

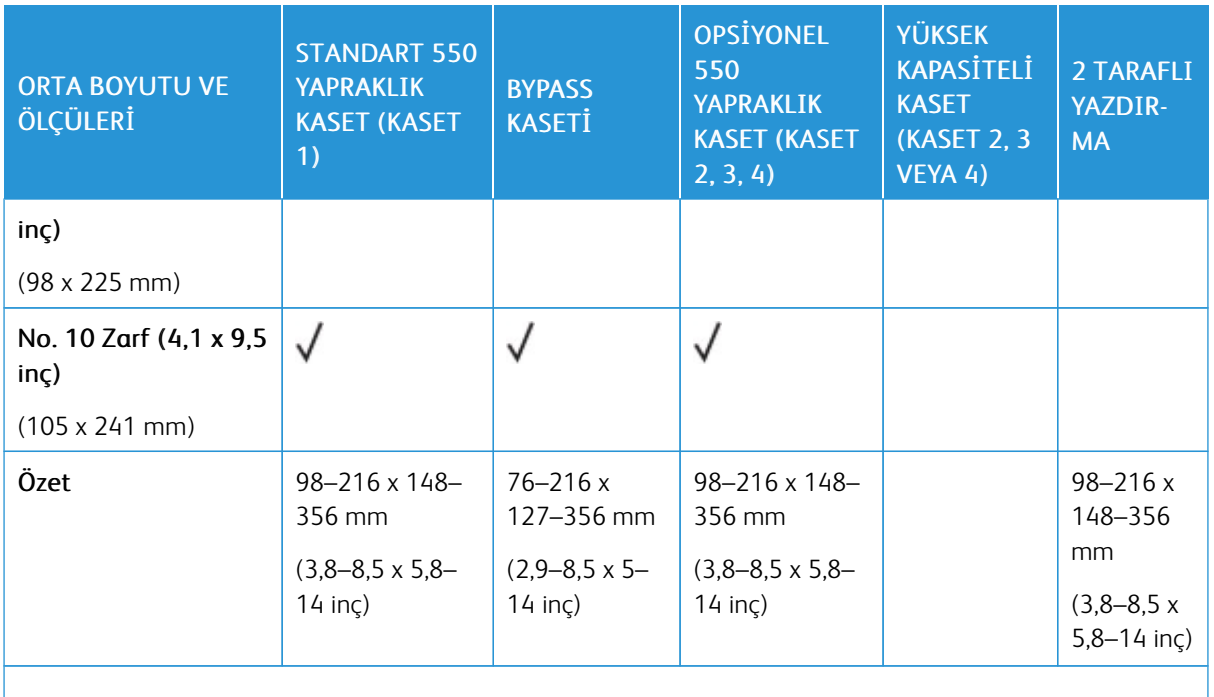

P Not: Bir değerin yanındaki yıldız işareti (\*) Uzun Kenardan Beslemeyi ifade eder. A5 için önerilen kağıt yükleme yönü Uzun Kenardan Beslemedir (LEF).

## <span id="page-143-0"></span>Kağıt Kaseti Ayarlarını Yapılandırma

## **AYRILMIŞ KAĞIT KASETLERİNİ YAPILANDIRMA**

Sistem yöneticisi, kasetleri Tam Ayarlanabilir ya da Ayrılmış moda ayarlayabilir. Bir kağıt kaseti Tam Ayarlanabilir moda ayarlandığında, kaseti her yüklediğinizde kağıt ayarlarını değiştirebilirsiniz. Bir kağıt kaseti Ayrılmış mod olarak ayarlandığında, kontrol paneli belirli bir kağıt boyutu, türü ve rengini yüklemeniz için uyarır.

Yazıcıda, yapılandırmaya bağlı olarak üç adede kadar opsiyonel 550 yapraklı standart kağıt kaseti veya Yüksek Kapasiteli Besleyici kasetiyle birlikte iki adet opsiyonel 550 yapraklı standart kaset bulunabilir.

- Yüksek kapasiteli kaset, Tam Ayarlanabilir kaset olarak yapılandırılır.
- Yüksek kapasiteli kaset, yazdırma işlerinde daha az kesinti olması için daha yüksek miktarda kağıt tutacak şekilde tasarlanmıştır.

Not: Kaset ayarlarını yapılandırmak için, [www.xerox.com/office/VLB620docs](https://www.office.xerox.com/cgi-bin/printer.pl?APP=udpdfs&Page=Color&Model=VersaLink+VLB620&PgName=Man) bağlantısından *Sistem Yöneticisi Kılavuzu*na bakın.

## **KAĞIT BOYUTUNU YAPILANDIRMA**

Sistem yöneticisi bir kasete aynı boyutta kağıt yüklendiğinde kontrol panelinin dokunmatik ekranında görüntülenecek aygıt yanıtını yapılandırabilir. Standart ayarlanabilir kağıt kasetleri için bir seçim yapın:

- Her Zaman Göster: Bu seçenek, kullanıcı kapatana kadar kağıt onaylama istemini kontrol panelinin dokunmatik ekranında gösterir.
- Gecikmeli Onay: Bu seçenek, kağıt onaylama istemini belirli bir süre gösterir. Belirtilen sürenin sonunda, kağıdın yüklendiğini onaylayan istem kapanır. İstem kontrol paneli dokunmatik ekranında göründüğünde, kağıt türü, rengi ve boyutunda herhangi bir değişikliği onaylayabilirsiniz.
- Otomatik Onaylama: Bu seçenek, kontrol panelinin dokunmatik ekranında bir onay mesajı göstermeksizin kağıt türünü, rengini ve boyutunu otomatik olarak onaylar.
	- Not: Xerox®, kasete her zaman aynı türde, renkte ve boyutta kağıt yüklemiyorsanız Otomatik Onaylama seçeneğini kullanmanızı önermez. Otomatik Kaset Yapılandırma Mesajını yapılandırmak için [www.xerox.](https://www.office.xerox.com/cgi-bin/printer.pl?APP=udpdfs&Page=Color&Model=VersaLink+VLB620&PgName=Man) [com/office/VLB620docs](https://www.office.xerox.com/cgi-bin/printer.pl?APP=udpdfs&Page=Color&Model=VersaLink+VLB620&PgName=Man) bağlantısından *Sistem Yöneticisi Kılavuzunun* Gerekli Kağıt Politikaları bölümüne bakın.
## **KAĞIDIN BOYUTUNU, TÜRÜNÜ VE RENGİNİ DEĞİŞTİRME**

Bir kağıt kaseti Tam Ayarlanabilir moda ayarlandığında, kaseti her yüklediğinizde kağıt ayarlarını değiştirebilirsiniz. Kaseti kapattığınızda kontrol paneli, yüklenecek kağıt boyutunu, türünü ve rengini ayarlamanızı ister.

Bir kağıt kaseti Ayrılmış mod olarak ayarlandığında, kontrol paneli belirli bir kağıt boyutu, türü ve rengini yüklemeniz için uyarır. Kılavuzları farklı bir kağıt boyutuna ayarlarsanız kontrol paneli bir hata mesajı gösterir.

Kaset ayarlarını Tam Ayarlanabilir ve Ayrılmış moda göre yapılandırmak için bkz. Kağıt Kaseti [Ayarlarını](#page-143-0) [Yapılandırma.](#page-143-0)

Bir kaset Tam Ayarlanabilir moduna alındığında kağıt boyutunu, türünü ya da rengini ayarlamak için:

- 1. Kağıt kasetini açın, ardından gerekli kağıdı yükleyin.
- 2. Kaseti kapatın.
- 3. Kontrol panelinde, doğru kağıt boyutunu, türünü ve rengini seçin:
	- Yen bir kağıt boyutu seçmek için Boyut'a dokunun.
	- Yen bir kağıt türü seçmek için Tür'e dokunun.
	- Yen bir kağıt rengi seçmek için Renk'e dokunun.
- 4. Ayarları onaylamak için Onayla'ya dokunun.

Bir kaset Ayrılmış olarak ayarlandığında, kağıt boyutunu, türünü ya da rengini ayarlamak için bkz. [Ayrılmış](#page-143-1) Kağıt Kasetlerini [Yapılandırma.](#page-143-1)

# Kağıt Yükleme

#### **STANDART KASET 1–4'E KAĞIT YÜKLEME**

Sistem yöneticisi 550 yapraklık standart kasetleri ve Kaset 1–4'ü Tam Ayarlanabilir moda veya Ayrılmış moda ayarlayabilir. Bir kaset her açıldığında ya da kapatıldığında, kağıt ayarları kontrol panelinde görünür.

- Kasetler Tam Ayarlanabilir olarak ayarlandığında, ortam ayarlarını onaylayabilir ya da değiştirebilirsiniz. Kağıt kılavuzları yüklenen kağıdın boyutunu otomatik olarak algılar.
- Kasetler Ayrılmış mod yapılandırıldığında, kontrol paneli kaset için ortam ayarlarını görüntüler. Kasete yanlış bir ortam yüklenmişse ya da kağıt kılavuzları yanlış ayarlanmışsa Kaset, kontrol panelinde bir uyarı mesajı görünür.

Not: Yalnızca sistem yöneticisi ayrılmış bir kasetin ortam ayarlarını değiştirebilir. Kaset ayarlarının nasıl yapılandırılacağı hakkındaki ayrıntılar için bkz. Kağıt Kaseti Ayarlarını [Yapılandırma](#page-143-0).

Kasetteki kağıt yetersiz olduğunda ya da bir kaset boş olduğunda kontrol panelinde bir uyarı mesajı görünür.

Kaset 1–4'e kağıt yüklemek için şu adımları takip edin:

- Kaset 1: Standart 550 Yapraklık Kaset
- Kaset 2–4: Opsiyonel 550 Yapraklı Kasetler
- 1. Kaseti duruncaya kadar dışarı doğru çekin.

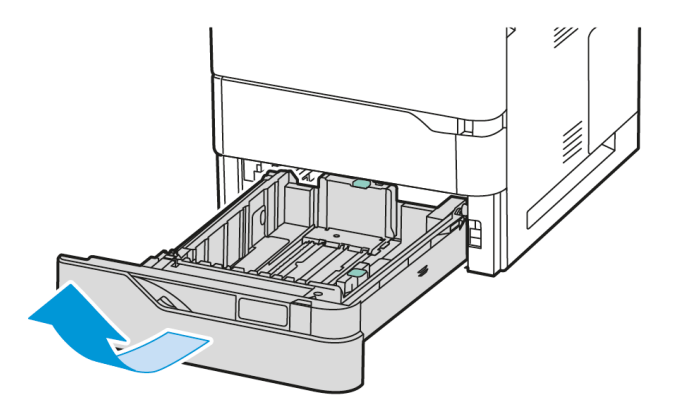

2. Farklı boyuttaki veya türdeki kağıtları çıkartın.

3. Uzunluk ya da genişlik kağıt kılavuzunu dışa kaydırmak için kılavuz kilidini sıkıştırın, ardından uzunluk ya da genişlik kağıt kılavuzunu dışarı kaydırın.

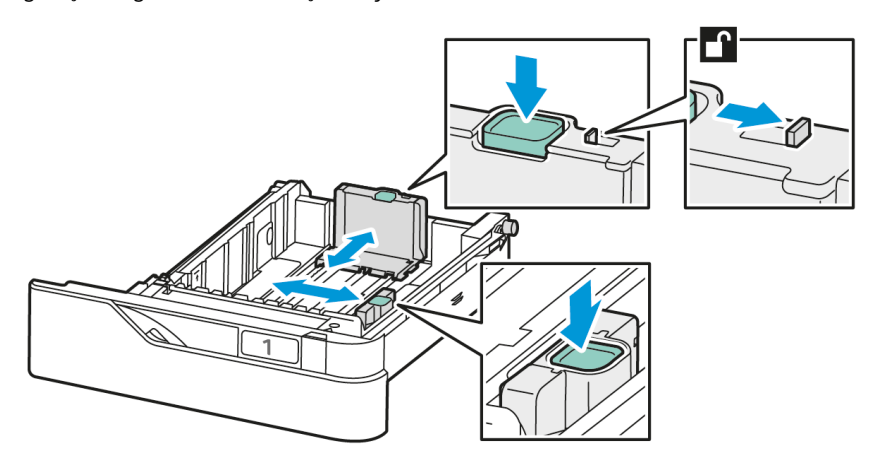

4. Kağıtları öne arkaya esnetin ve havalandırın, ardından düz bir yüzey üzerinde yığının kenarlarını düzleştirin. Prosedür, birbirine yapışmış yaprakları ayırır ve sıkışma olasılığını azaltır.

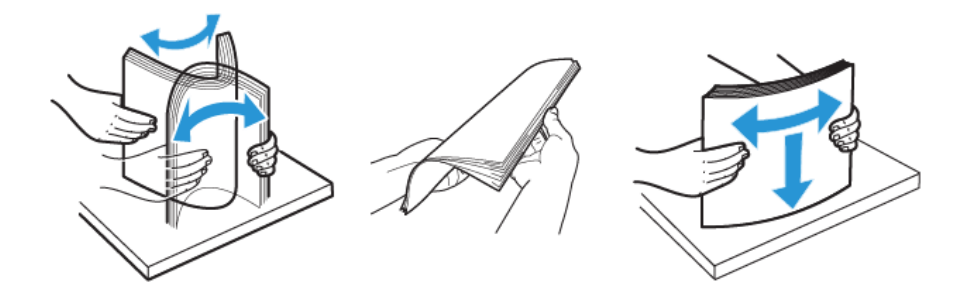

Uyarı: Sıkışmalarını ve yanlış beslemeleri engellemek için, kağıdı kullanana kadar ambalajından çıkarmayın.

5. Kağıdı kasete yükleyin. Kısa kenardan besleme için, antetli kağıdı ve önceden yazdırılmış kağıdı yüzleri yukarı ve üst kenarları öne bakacak şekilde yerleştirin.

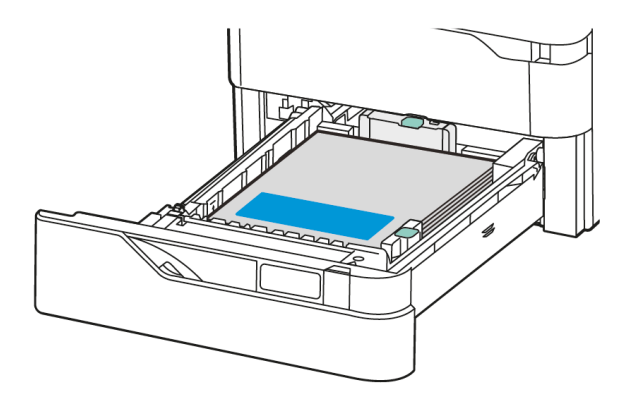

A5 (148 x 210 mm, 5,8 x 8,3 inç) kağıt için uzun kenardan besleme önerilir.

Uyarı: Azami dolum çizgisinin üzerinde kağıt yerleştirmeyin. Kasetin aşırı doldurulması kağıt sıkışmasına neden olabilir.

6. Kağıdı sığdırmak için uzunluğu ve genişlik kağıt kılavuzlarını ayarlayın. Kılavuz kilitlerini sıkın ve ardından kağıt kılavuzlarını kağıda dokunana kadar kaydırın.

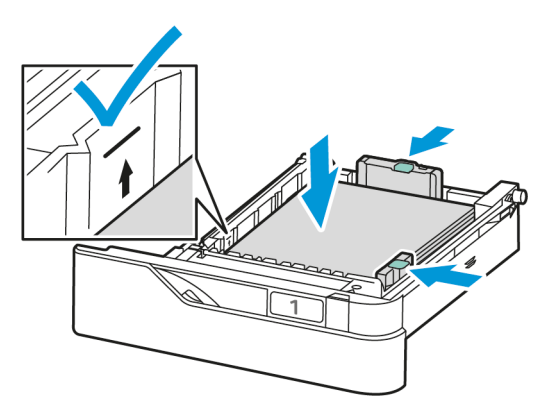

7. Kaseti yazıcıya geri takın.

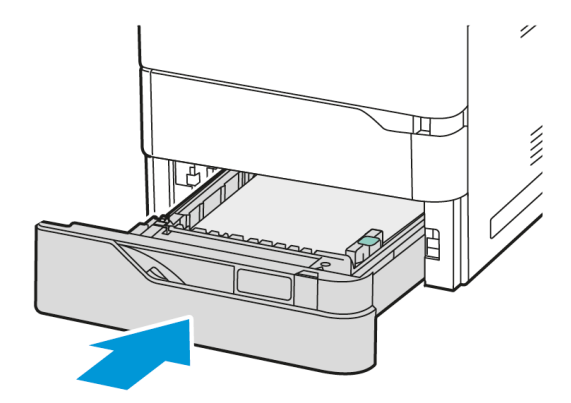

- 8. Kontrol panelinde, doğru kağıt boyutunu, türünü ve rengini seçin.
	- Yazıcıda antetli kağıt bulunuyorsa tür olarak Antetli Kağıt seçin.
	- Yazıcıda önceden yazdırılmış kağıt bulunuyorsa tür olarak Önceden Yazdırılmış seçin.
- 9. Ayarları onaylamak için Onayla'ya dokunun.

Not: Kaset, Ayrılmış moda ayarlanmışsa kağıt ayarlarını değiştirmek için bkz. Ayrılmış Kağıt [Kasetlerini](#page-143-1) [Yapılandırma](#page-143-1).

#### **550 YAPRAKLIK AYARLANABİLİR KASETLERDEKİ KAĞIT KILAVUZLARINI AYARLAMA**

Standart ve özel boyutlu kağıtlar koyabilmek için, Kaset 1-4'teki kağıt kılavuzlarını ayarlayabilirsiniz. Standart konumda, kılavuzlar desteklenen standart kağıt ayarlarına doğru hareket eder. Tercih edilen kağıt boyutunu İngiliz veya metrik olarak ayarlamak için Kağıt Boyutu Tercihi özelliğini kullanabilirsiniz. Seçilen birimleri kullanan kağıt boyutu seçenekleri, Yazdır sekmesindeki ve Kullanıcı Arabirimindeki Kağıt Seçim listesinin üstünde görüntülenir. Farklı ölçü birimleri için şu seçenekler arasından seçim yapabilirsiniz:

- İnç: Bu seçenek, kağıt boyutu tercihini inç olarak ayarlar ve öncelikle İngiliz boyutlarını gösterir.
- Metrik: Bu seçenek, kağıt boyutu tercihini milimetre olarak ayarlar ve öncelikle Metrik boyutları gösterir.

Kontrol panelinden bir özel boyut ayarlamak için boyutları aşağıdaki artış aralıklarıyla ayarlayabilirsiniz:

- Ölçü birimi, İnç olarak ayarlanmışsa 0,1 inç veya
- Ölçü birimi, Metrik olarak ayarlanmışsa 1 mm

Kağıt kılavuzlarını standart konumundan özel kağıt boyutu konumuna getirmek için:

1. Kaseti duruncaya kadar dışarı doğru çekin.

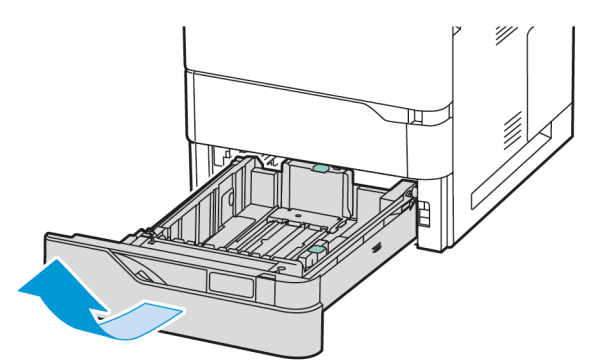

2. Varsa, kasetteki kağıdı çıkarın. Kılavuz kollarını sıkın ve ardından uzunluk veya genişlik kılavuzlarını durana kadar dışarı doğru hareket ettirin.

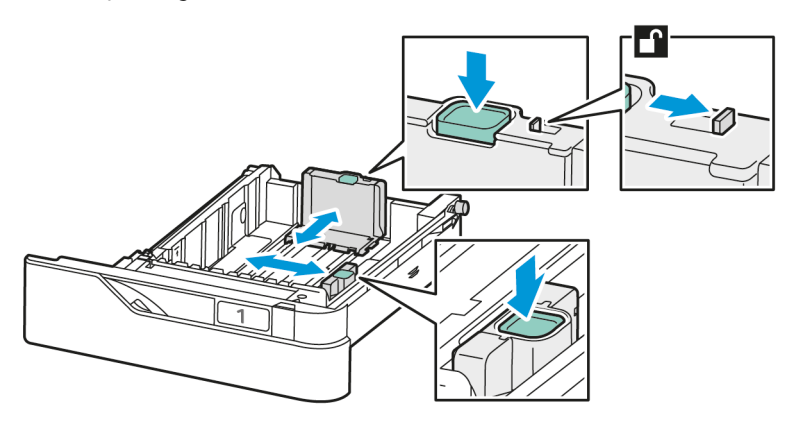

3. Özel boyutlu kağıdı kasete yerleştirin.

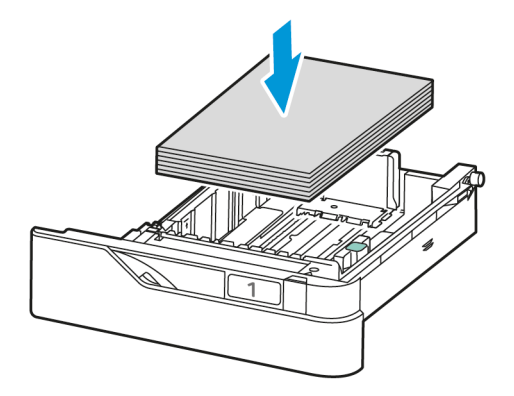

4. İnce ayar bloğunu devreye almak için, kolları sıkıştırın ve kılavuzları ile götürün.

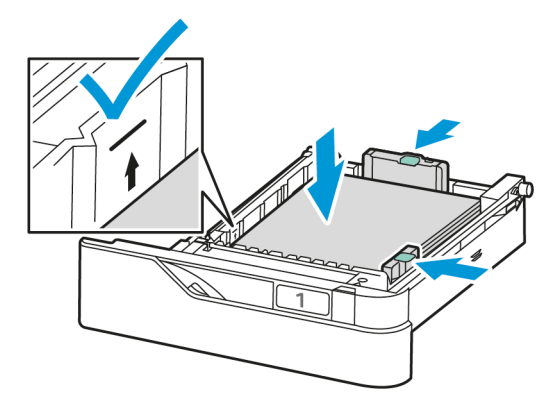

#### **BYPASS KASETİNE KAĞIT YÜKLEME**

Bypass Kaseti çok çeşitli ortam türlerini destekler. Kaset, daha çok özel ortamların kullanıldığı küçük işler için tasarlanmıştır.

Bypass Kaseti, Kaset 1'in üstünde bulunur. Bypass Kasetine kağıt yüklemek için:

- 1. Bypass Kasetini açın. Kasette önceden kağıt yüklüyse farklı boyut veya türde olan kağıtları çıkarın.
	- Not: Daha büyük kağıt boyutları için uzantı kasetini çekin.

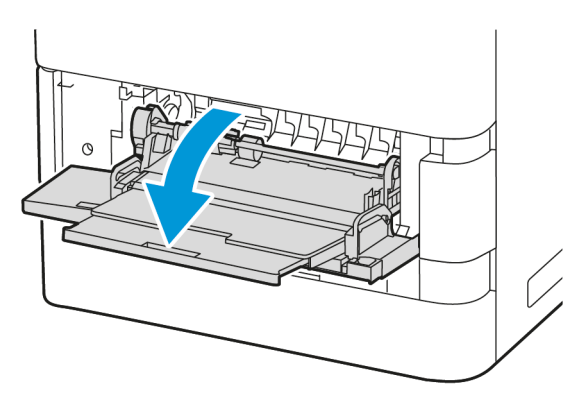

2. Genişlik kılavuzlarını kasetin sağ kenarına getirin.

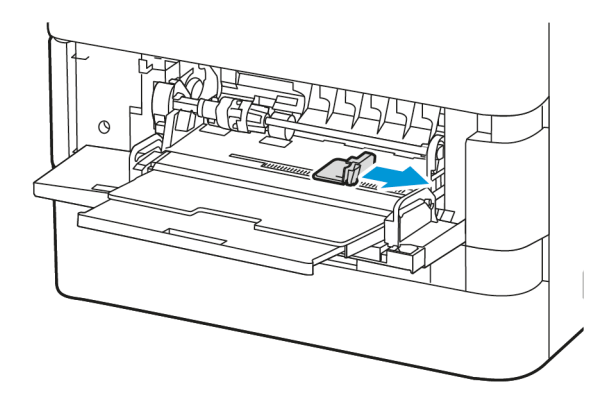

3. Kağıtları öne arkaya esnetin ve havalandırın, ardından düz bir yüzey üzerinde yığının kenarlarını düzleştirin. Prosedür, birbirine yapışmış yaprakları ayırır ve kağıt sıkışması olasılığını azaltır.

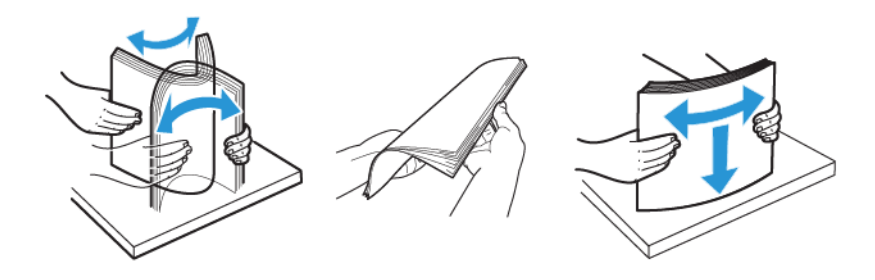

Uyarı: Sıkışmalarını ve yanlış beslemeleri engellemek için, kağıdı kullanana kadar ambalajından çıkarmayın.

4. Kağıdı Bypass Kasetine yükleyin.

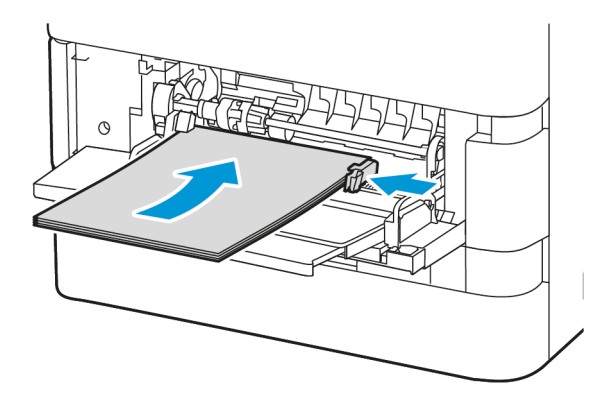

a. Kısa kenardan beslemeli yazdırma için, antetli kağıdı ve önceden yazdırılmış kağıdı yüzleri aşağı ve üst kenarları kağıt besleme yönüne bakacak şekilde yerleştirin.

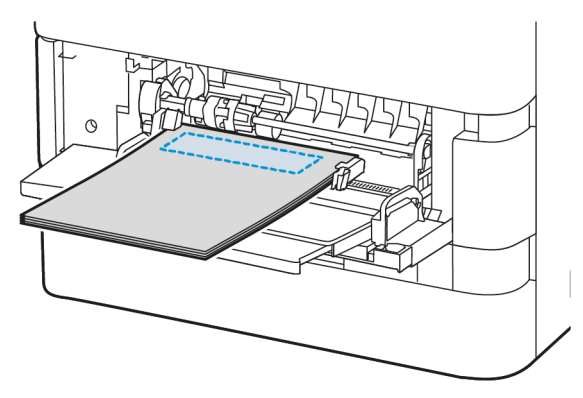

A5 (148 x 210 mm, 5,8 x 8,3 inç) kağıt için uzun kenardan besleme önerilir.

Uyarı: Azami dolum çizgisinin üzerinde kağıt yerleştirmeyin. Aşırı doldurma kağıt sıkışmasına neden olabilir.

b. Delikli kağıtlar için kağıtları, delikleri kağıdın sağ tarafında kalacak şekilde kısa kenardan yükleyin.

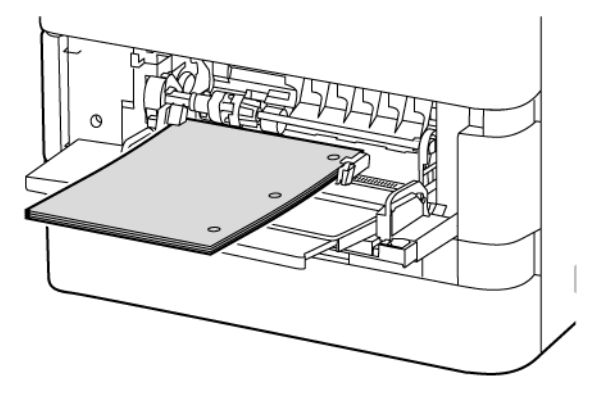

5. Genişlik kılavuzlarını, kağıdın kenarlarına dokunacak şekilde ayarlayın.

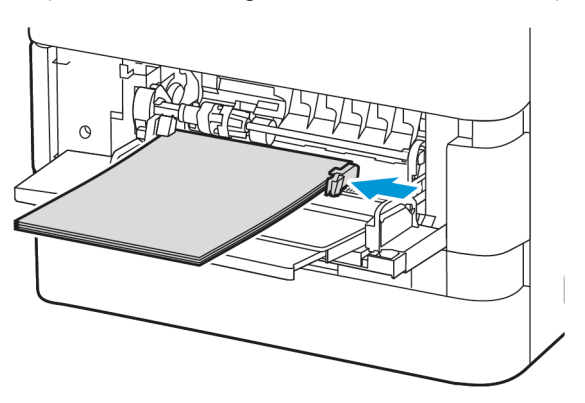

- 6. Kontrol panelinde, doğru kağıt boyutunu, türünü ve rengini seçin.
	- Yazıcıda antetli kağıt bulunuyorsa tür olarak Antetli Kağıt seçin.
	- Yazıcıda önceden yazdırılmış kağıt bulunuyorsa tür olarak Önceden Yazdırılmış seçin.
- 7. Ayarları onaylamak için Onayla'ya dokunun.

#### **2100 YAPRAKLIK YÜKSEK KAPASİTELİ BESLEYİCİ KASETİNE KAĞIT YÜKLEME**

Kasette kağıt azaldığında veya kaset boşaldığında kontrol panelinde bir uyarı mesajı görüntülenir.

Yazıcınızda 2100 Yapraklık Yüksek Kapasiteli Besleyici bulunuyorsa özel veya ayarlanabilir kağıt kaseti olarak yapılandırılabilir. Yazıcı bir tekli 2100 yapraklık yüksek kapasiteli kağıt kasetidir. Kaset 2, 3 veya 4 olabilir, ancak mutlaka yığının alt kaseti olmalıdır.

Yüksek Kapasiteli Besleyici kağıt kasetine kağıt yüklemek için:

1. Kaseti duruncaya kadar dışarı doğru çekin.

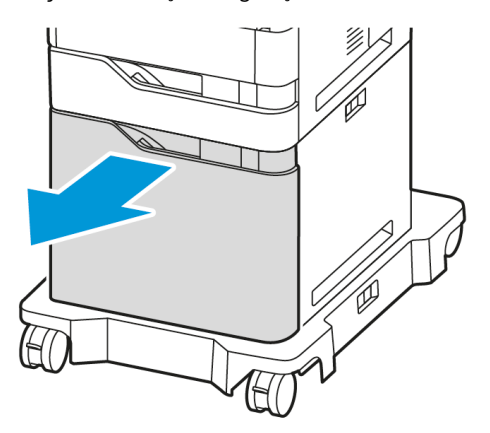

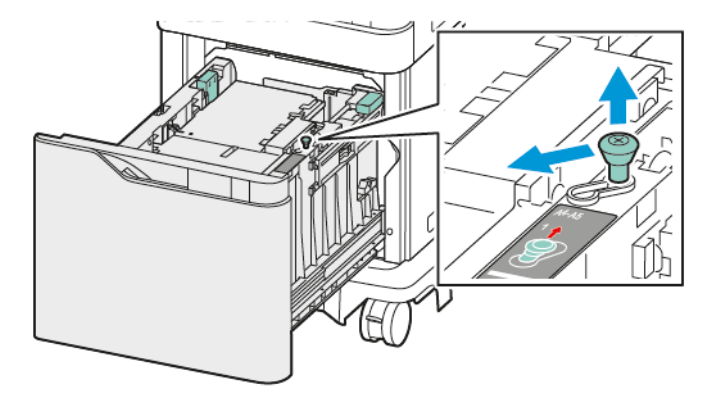

2. Genişlik kılavuzunu yukarı çekin ve A4, Legal, Letter, Folio veya Oficio kağıtlar için doğru konuma kaydırın.

3. Uzunluk kılavuzunu sıkıştırın ve A4, Legal, Letter, Folio veya Oficio boyutu kağıtlar için doğru konuma kaydırın.

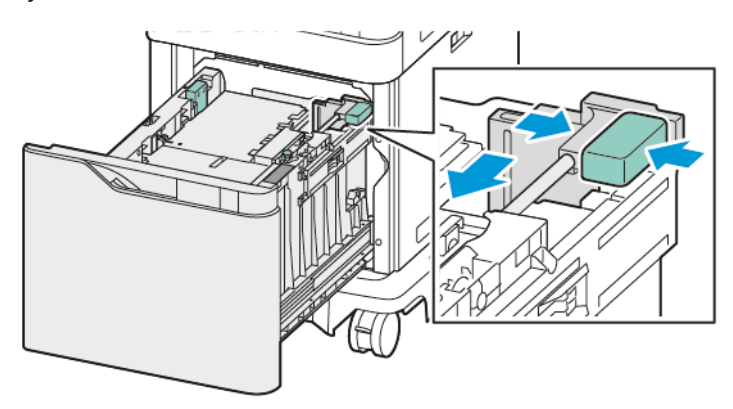

- 4. Kasetlere kağıt yüklemeden önce kağıtların kenarlarını havalandırın. Bu prosedür, birbirine yapışmış kağıt yapraklarını ayırır ve kağıt sıkışması olasılığını azaltır.
	- Not: Kağıt sıkışmalarını ve yanlış beslemeleri engellemek için, kağıdı gerekmediği takdirde ambalajından çıkarmayın.

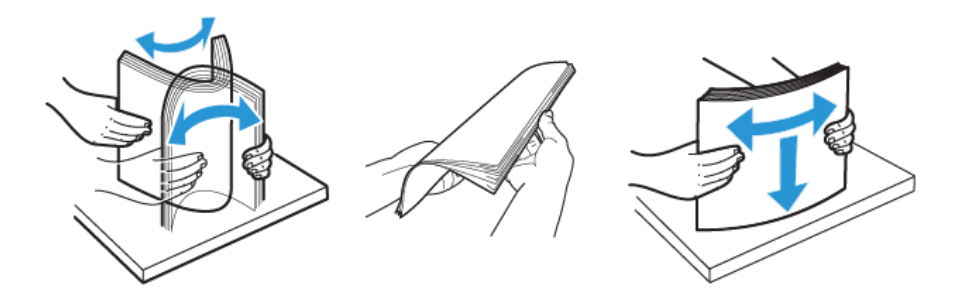

5. Kağıtları Yüksek Kapasiteli Besleyici kasetine yerleştirin.

a. Antetli kağıdı ve önceden yazdırılmış kağıdı yüzleri öne bakacak ve üst kenarı öne gelecek şekilde yerleştirin.

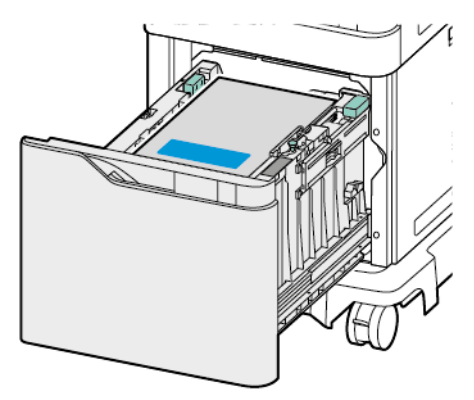

b. Deliklik kağıtları delikleri kasetin sağ tarafına gelecek şekilde yerleştirin.

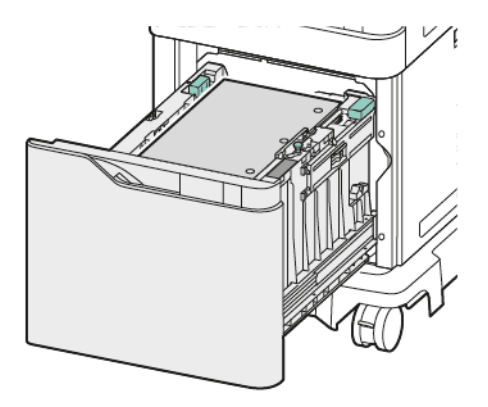

Uyarı: Azami dolum çizgisinin üzerinde kağıt yerleştirmeyin. Aşırı doldurma kağıt sıkışmasına neden olabilir.

6. Kaseti yazıcıya geri takın.

Not: Kaseti yazıcıya doğru bastırırken kağıt yığınını üstten bastırın.

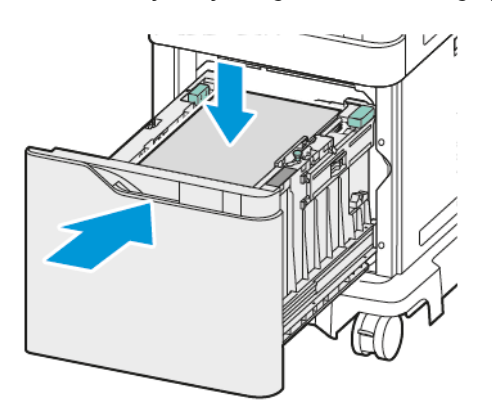

7. Kontrol panelinde, doğru boyutu, türü ve rengi seçin.

8. Ayarları onaylamak için Onayla'ya dokunun.

# Özel Kağıda Yazdırma

Kağıt veya diğer ortamları sipariş etmek için satıcınıza başvurun veya [www.xerox.com/office/supplies](https://www.office.xerox.com/cgi-bin/printer.pl?APP=udpdfs&Page=Color&PgName=Order&Language=English) adresini ziyaret edin.

Başvuru için:

[www.xerox.com/rmlna:](https://www.office.xerox.com/cgi-bin/printer.pl?APP=udpdfs&Page=color&PgName=rmlna) Önerilen Ortam Listesi (Amerika Birleşik Devletleri)

[www.xerox.com/rmleu](https://www.office.xerox.com/cgi-bin/printer.pl?APP=udpdfs&Page=color&PgName=rmleu): Önerilen Ortam Listesi (Avrupa)

#### **ZARFLAR**

Zarfları şu kasetlerden yazdırabilirsiniz:

- Standart Kaset 1-4
- Bypass Kaseti

Yüksek Kapasiteli Besleyici, zarfları desteklemez.

#### **Zarfları Yazdırma Yönergeleri**

- Sadece kağıt zarflar kullanın.
- Gözlü veya metal kilitli zarflar kullanmayın.
- Baskı kalitesi, zarfların kalitesine ve yapısına bağlıdır. İstediğiniz sonuçları elde edemiyorsanız başka bir zarf markasını deneyin.
- Sıcaklığı ve bağıl nemi sabit tutun.
- Kullanılmayan zarfları, aşırı nem almasını veya kurumasını önlemek için ambalajlarında saklayın, aksi takdirde baskı kalitesi etkilenebilir ve kırışıklıklar meydana gelebilir. Aşırı nem, zarfların baskıdan önce veya baskı sırasında kapanmasına neden olur.
- Kasete yüklemeden önce zarfların üzerine ağır bir kitap yerleştirerek zarflardaki hava kabarcıklarını giderin.
- Yazıcı sürücüsü yazılımından kağıt türü olarak Zarf seçimini belirleyin.
- Yastıklı zarflar kullanmayın. Düz bir yüzeyde düz duran zarfları kullanın.
- Isıyla etkinleşen zamk içeren zarflar kullanmayın.
- Baskılı kapaklara sahip zarflar kullanmayın.

#### **Standart Kaset 1–4'e Zarf Yükleme**

Desteklenen zarf boyutları için bkz. [Desteklenen](#page-136-0) Kağıt.

Standart Kaset 1–4'e zarf yüklemek için şu adımları takip edin:

1. Kaseti duruncaya kadar dışarı doğru çekin.

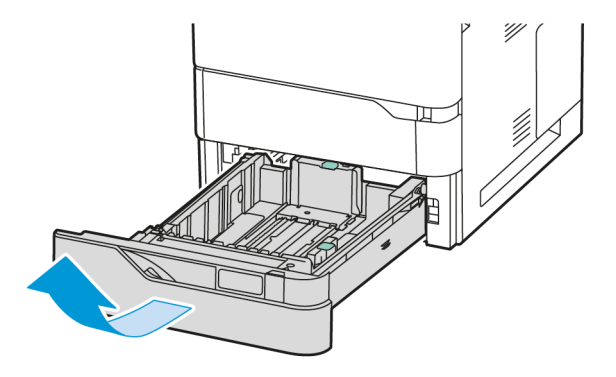

- 2. Farklı boyuttaki veya türdeki kağıtları çıkartın.
- 3. Uzunluk ya da genişlik kağıt kılavuzunu dışa kaydırmak için kılavuz kilidini sıkıştırın, ardından uzunluk ya da genişlik kağıt kılavuzunu dışarı kaydırın.

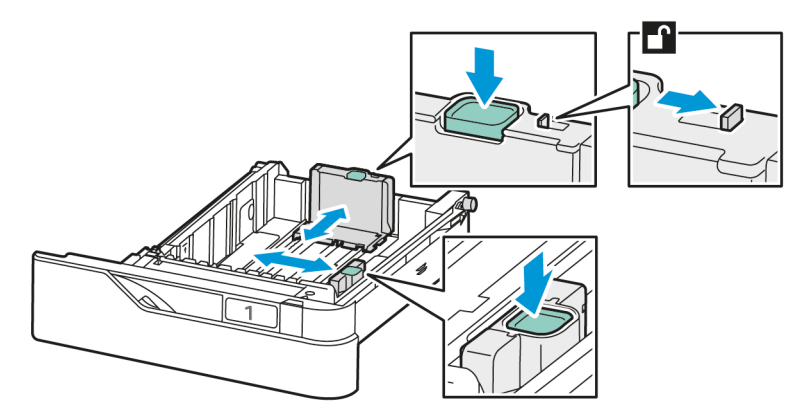

4. Sıkışmaları önlemek için zarfları düzleştirin.

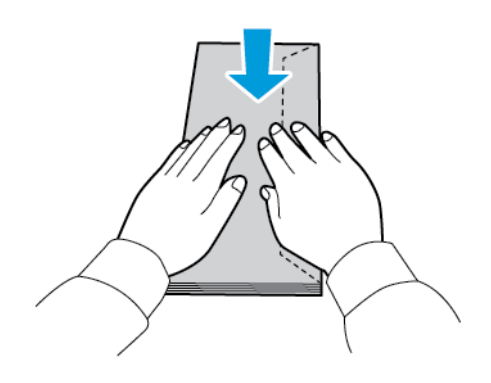

5. Zarfları kasete yerleştirin. Uzun kenardan kapaklı zarfları yüzleri yukarı dönük ve kapakları kapalı şekilde yükleyin. Kapakları sol tarafa gelecek şekilde yerleştirin.

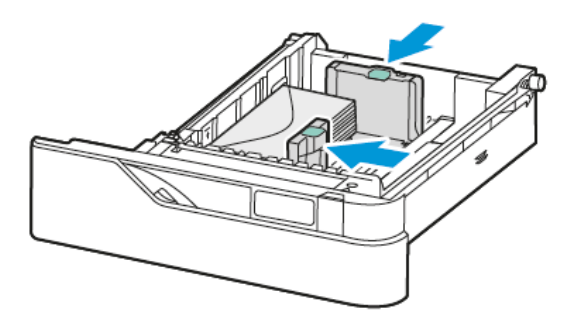

- 6. Genişlik kağıt kılavuzlarını zarflara uyacak şekilde kasetin kenarlarından hareket ettirin.
- 7. Kaseti yazıcıya geri takın.
- 8. Kontrol panelinde, doğru kağıt boyutunu, türünü ve rengini seçin. Kağıt türünün Zarf olarak ayarlandığından emin olun.

Not: Kaset, Ayrılmış moda ayarlanmışsa kağıt ayarlarını değiştirmek için bkz. Ayrılmış Kağıt [Kasetlerini](#page-143-1) [Yapılandırma](#page-143-1).

- 9. Ayarları onaylamak için Onayla'ya dokunun.
- 10. Ana Sayfa ekranına geri dönmek için Ana Sayfa düğmesine basın.

#### **Bypass Kasetine Zarf Yükleme**

Desteklenen zarf boyutları için bkz. [Desteklenen](#page-136-0) Kağıt.

Bypass Kasetine zarf yüklemek için:

1. Bypass Kasetini açın.

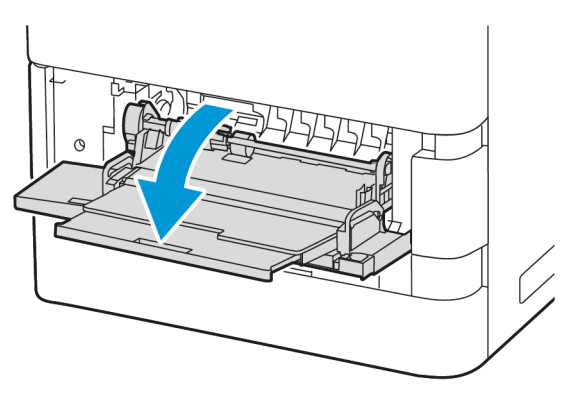

2. Genişlik kılavuzlarını kasetin sağ kenarına getirin.

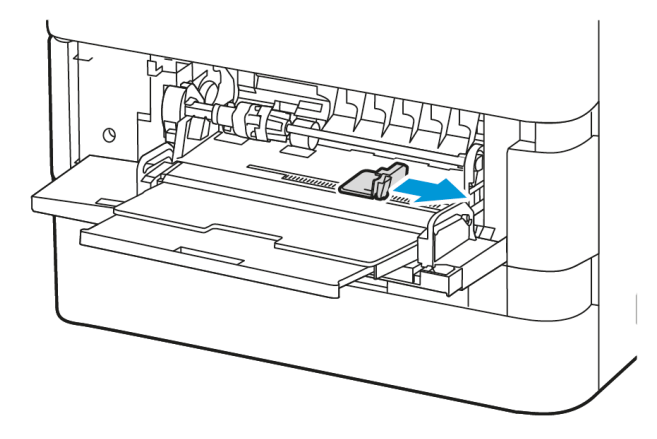

Not: Zarfları paketinden çıkar çıkmaz Baypas Kasetine yüklemezseniz bel verebilirler. Sıkışmaları önlemek için zarfları düzleştirin.

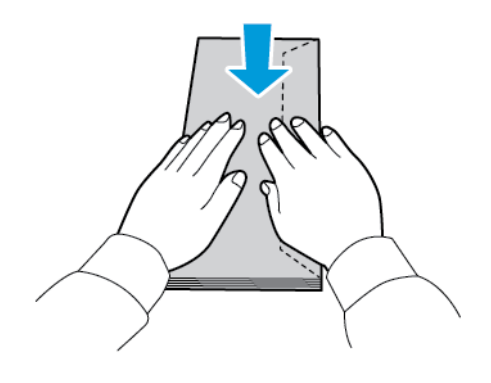

3. Zarfları kasete yerleştirin. Uzun kenardan kapaklı zarfları yüzleri aşağı dönük ve kapakları kapalı şekilde yükleyin. Kapakları sol tarafa gelecek şekilde yerleştirin.

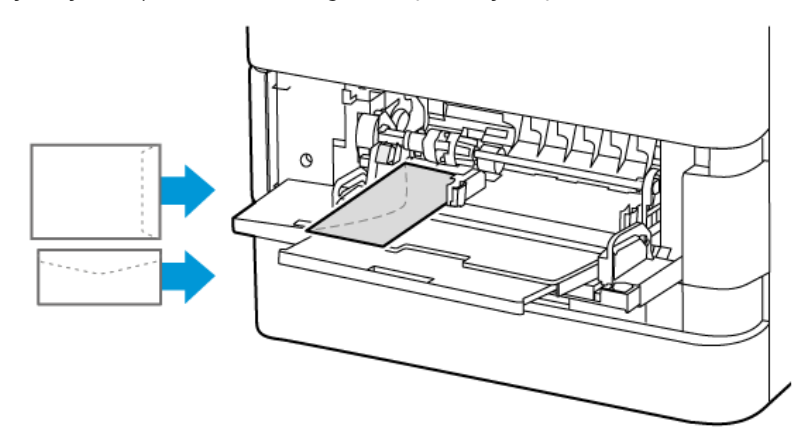

Not: 6 x 9 inç (152 x 228 mm) gibi kısa kenarından kapalı zarfları, kapakları besleme yönüne bakacak şekilde yerleştirin.

- 4. Kontrol panelinde, doğru kağıt boyutunu, türünü ve rengini seçin. Kağıt türünün Zarf olarak ayarlandığından emin olun.
- 5. Ayarları onaylamak için Onayla'ya dokunun.
- 6. Ana Sayfa ekranına geri dönmek için Ana Sayfa düğmesine basın.

#### **ETİKETLER**

Etiketleri şu kasetlerden yazdırabilirsiniz:

- Standart Kaset 1-4
- Bypass Kaseti

Yüksek Kapasiteli Besleyici, etiketleri desteklemez.

#### **Etiketleri Yazdırma Yönergeleri**

- Lazer yazdırma için tasarlanmış etiketler kullanın.
- Vinil etiketler kullanmayın.
- Bir etiket yaprağını yazıcıya birden fazla beslemeyin.
- Kuru zamklı etiketler kullanmayın.
- Etiket yapraklarının sadece bir tarafına yazdırın. Sadece tam yaprak etiketler kullanın.
- Kullanılmayan etiketleri orijinal ambalajlarında düz bir şekilde saklayın. Etiket yapraklarını kullanıma hazır olana kadar orijinal ambalajlarında bırakın. Kullanılmayan etiket yapraklarını orijinal ambalajlarına geri koyarak ambalajların ağzını kapatın.
- Etiketleri aşırı kuru veya nemli ve aşırı sıcak veya soğuk ortamlarda saklamayın. Etiketlerin bu tür aşırı ortamlarda saklanması, baskı kalitesi sorunlarına veya yazıcıda sıkışmalara neden olabilir.
- Stoğu sık sık çevirin. Uzun süre aşırı koşullarda saklanması, etiketlerin kıvrılmasına ve dolayısıyla yazıcıda sıkışmalara neden olabilir.
- Yazıcı sürücüsü yazılımından kağıt türü olarak Etiket seçimini belirleyin.
- Etiketleri yüklemeden önce diğer tüm kağıtları kasetten çıkarın.

Uyarı: Etiketlerin eksik, kıvrılmış veya astar kağıdından ayrılmış olduğu yaprakları kullanmayın. Aksi takdirde, yazıcı hasar görebilir.

#### **Etiket Yükleme**

Etiketleri Standart Kaset 1–4'e ve Bypass Kasetine yüklemek için:

1. Kaseti duruncaya kadar dışarı doğru çekin.

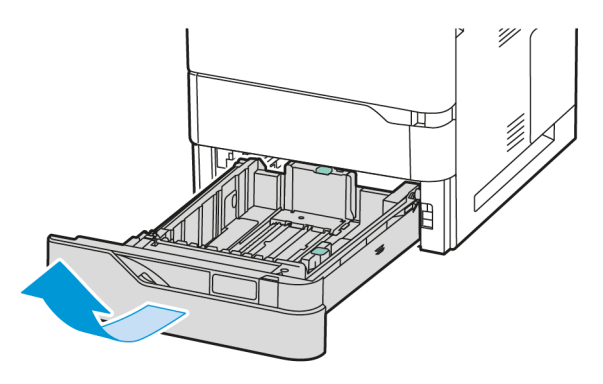

- 2. Kağıt kılavuzlarının yüklediğiniz boyuttaki etiketler için doğru konumda olduğundan emin olun.
- 3. Farklı boyuttaki veya türdeki kağıtları çıkartın.
- 4. Uzunluk ya da genişlik kağıt kılavuzunu dışa kaydırmak için kılavuz kilidini serbest bırakın, ardından uzunluk ya da genişlik kağıt kılavuzunu dışarı kaydırın.

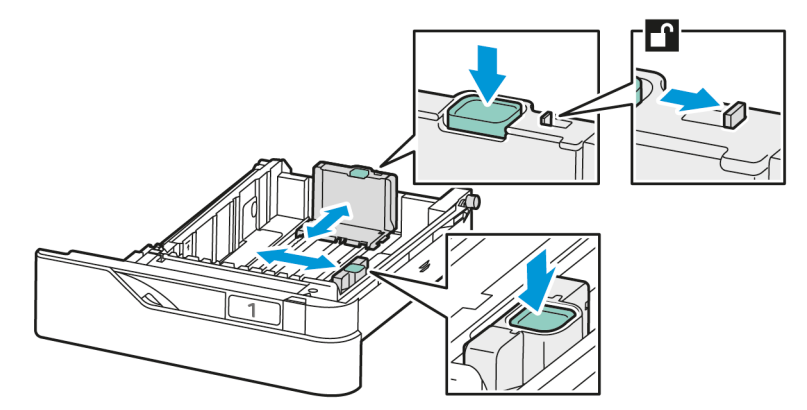

5. Etiketleri kasetlerden birine yerleştirin:

a. Etiketleri Standart Kaset 1–4'e yerleştirin ve ardından uzunluk ve genişlik kağıt kılavuzlarını etiketleri sığdıracak şekilde ayarlayın. Kısa kenardan besleme için, etiketleri yüzleri aşağı dönük ve alt kenarları kasetin önüne bakacak şekilde yerleştirin.

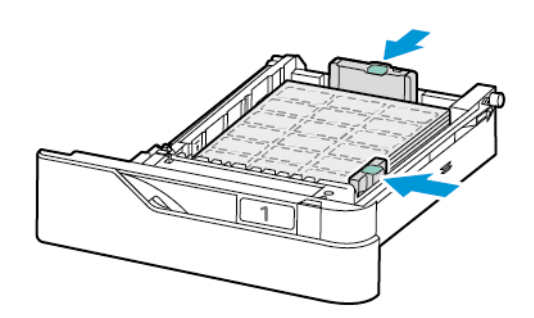

Uyarı: Azami dolum çizgisinin üzerinde kağıt yerleştirmeyin. Aşırı doldurma kağıt sıkışmasına neden olabilir.

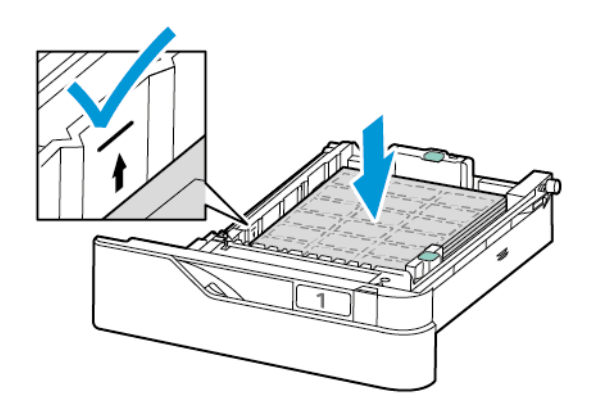

b. Etiketleri Bypass Kasetine yüklemek için Bypass Kasetinin kapağını açın.

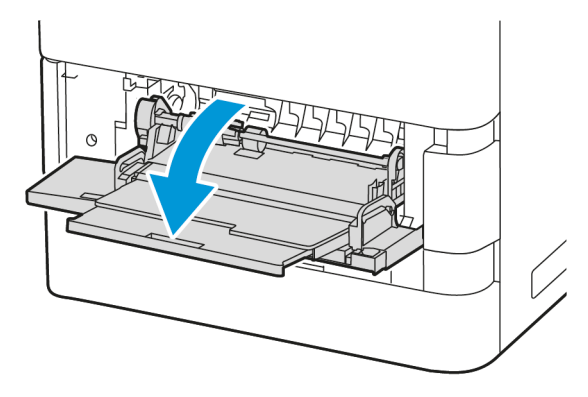

Etiketleri Bypass Kasetine yüzleri yukarı bakacak şekilde ve alt kenarı kasetin besleme yönüne gelecek şekilde yerleştirin. Kağıt uzunluk ve genişlik kılavuzlarını etiketlere sığacak şekilde ayarlayın.

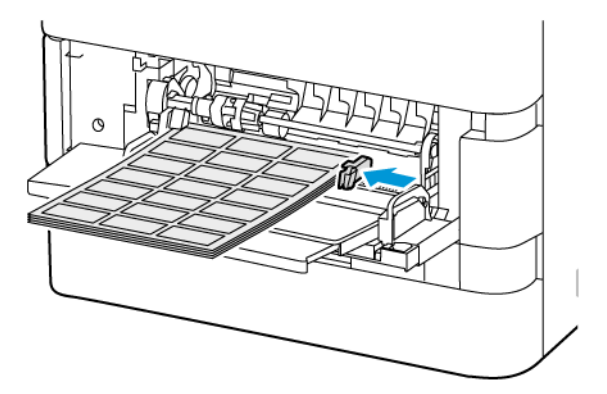

6. Kaseti yazıcıya geri takın.

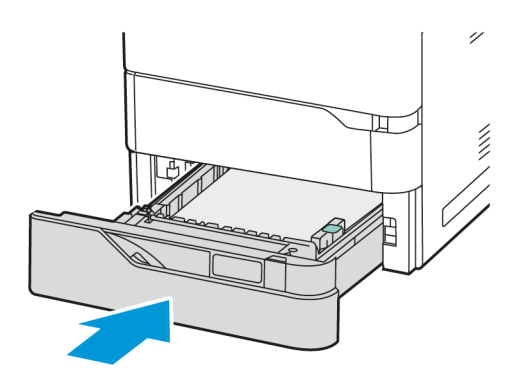

7. Kontrol panelinde, doğru kağıt boyutunu, türünü ve rengini seçin. Kağıt türünün Etiket olarak ayarlandığından emin olun.

Not: Kaset, Ayrılmış moda ayarlanmışsa kağıt ayarlarını değiştirmek için bkz. Ayrılmış Kağıt [Kasetlerini](#page-143-1) [Yapılandırma](#page-143-1).

8. Ayarları onaylamak için Onayla'ya dokunun.

9. Ana Sayfa ekranına geri dönmek için Ana Sayfa düğmesine basın.

Kağıt ve [Ortam](#page-134-0)

# <span id="page-166-0"></span>**Bakım**

Bu bölüm şunları içerir:

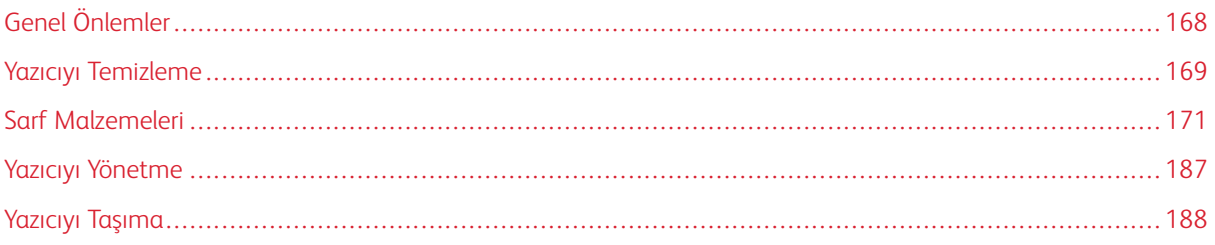

# <span id="page-167-0"></span>Genel Önlemler

## **A** Dikkat:

- Yazıcının dahili parçaları sıcak olabilir. Kapılar ve kapaklar açıkken dikkatli olun.
- Tüm temizlik malzemelerini çocukların ulaşamayacağı bir yerde tutun.
- Yazıcının içinde veya üzerinde basınçlı püskürtmeli temizlik araçları kullanmayın. Bazı basınçlı spreyler, patlayıcı karışımlar içerir ve elektrikli cihazlarda kullanım için uygun değildir. Basınçlı püskürtmeli temizlik araçlarının kullanılması, yangın ve patlama riskini artırır.
- Vidalarla sabitlenmiş kapakları veya koruyucuları çıkarmayın. Bu kapakların ve kılavuzların arkasında bulunan parçaların bakımı veya servisi mümkün değildir. Yazıcınızla birlikte verilen dokümanlarda açıklanmadığı sürece hiçbir bakım prosedürü uygulamaya çalışmayın.

## Uyarı:

- Yazıcınızı temizlerken organik veya güçlü kimyasal çözücüler veya aerosol temizlik malzemeleri kullanmayın. Hiçbir alana doğrudan sıvı dökmeyin. Sarf malzemeleri ve temizlik malzemelerini sadece bu dokümanda açıklandığı şekilde kullanın.
- Yazıcının üstüne hiçbir şey koymayın.
- Kapakları ve kapıları, özellikle de güçlü şekilde aydınlatılan yerlerde uzun bir süre açık bırakmayın.
- Yazdırma sırasında kapakları ve kapıları açmayın.
- Kullanılıyorken yazıcıyı yana yatırmayın.
- Elektrik kontaklarına veya dişlilere dokunmayın. Aksi takdirde, yazıcı hasar görebilir ve baskı kalitesinin bozulmasına neden olabilir.
- Yazıcıyı prize takmadan önce temizleme işlemi sırasında sökülen parçaların değiştirildiğinden emin olun.

# <span id="page-168-0"></span>Yazıcıyı Temizleme

#### **YAZICI DIŞ KISMINI TEMİZLEME**

Düzenli temizleme dokunmatik ekranı, kontrol panelini ve yazıcının dışını toz ve kirden uzak tutar.

1. Yazıcıyı temizlerken düğmeleri ve menüleri etkinleştirmemek için, Güç/Uygu düğmesine basın, ardından Uyku'ya dokunun.

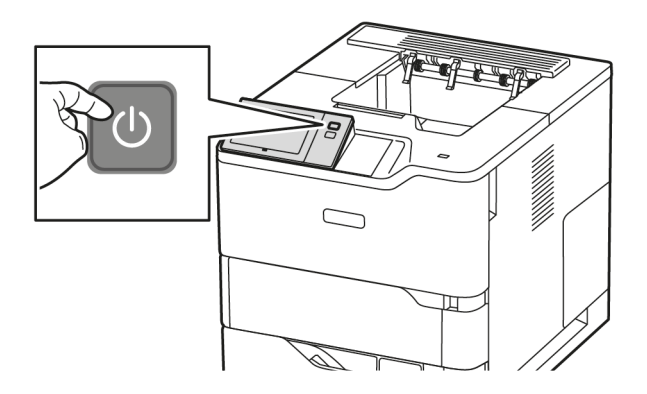

2. Üzerindeki parmak izi ve lekelerin giderilmesi için, kontrol panelini ve dokunmatik ekranı yumuşak, parçacık bırakmayan bir bez ile silin.

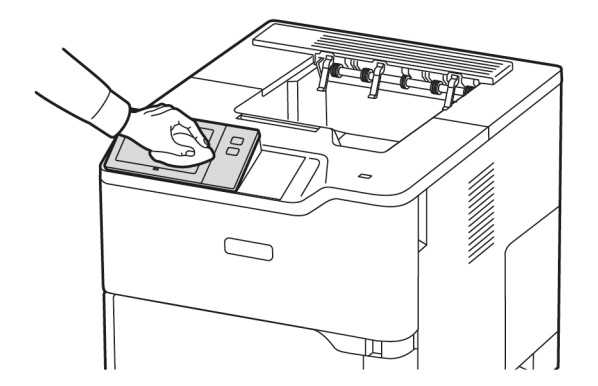

3. Yazıcıyı Hazır moduna geri getirmek için, Güç/Uyku düğmesine basın.

4. Çıktı kasetinin, kağıt kasetlerinin dış kısmını ve yazıcınızın diğer dış alanlarını temizlemek için yumuşak, lifsiz bir kullanın.

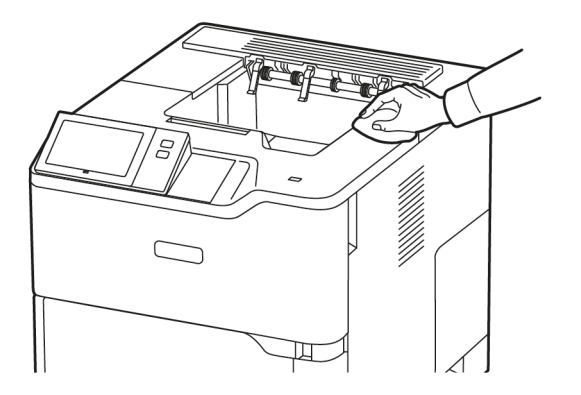

# <span id="page-170-0"></span>Sarf Malzemeleri

#### **SARF MALZEMELERİ**

Sarf malzemeleri, yazıcının kullanımı sırasında biten yazıcı malzemeleridir. Bu yazıcı için sarf malzemeler arasında OrijinalXerox® Siyah Toner Kartuşu bulunmaktadır.

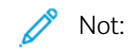

- Her bir sarf malzemesi bir kurulum kılavuzuyla gelir. Sarf malzemeleri değiştirmek için ilgili sarf malzemeyle verilen kurulum kılavuzuna bakın.
- Yazıcınıza sadece yeni toner kartuşları takın. Kullanılmış bir toner kartuşu takılırsa kalan toner miktarı yanlış görüntülenebilir.
- Baskı kalitesini garanti etmek için toner kartuşu, önceden belirlenen bir noktada çalışmayı durduracak şekilde tasarlanır.
- Sarf malzemelerinin durumunu kontrol etmek ve sarf malzeme siparişi vermek için Xerox Easy Assist (XEA) uygulamasını kullanabilirsiniz. Daha fazla bilgi için bkz. Xerox® Easy Assist (XEA) [Uygulaması](#page-82-0).

Uyarı: Orijinal Xerox® Tonerinden başka bir toner kullanılması, baskı kalitesini ve baskı güvenirliğini etkileyebilir. Xerox® Toner, Xerox tarafından özellikle bu yazıcıyla birlikte kullanım için tasarlanan ve katı bir kalite kontrol süreciyle üretilen tek tonerdir.

#### **RUTİN BAKIM ÖĞELERİ**

Rutin bakım materyalleri, sınırlı bir ömrü olan ve periyodik olarak yenilenmesi gereken yazıcı parçalarıdır. Değiştirilen kısımlar, parça ya da set halinde olabilir. Rutin bakım materyalleri genellikle müşteri tarafından değiştirilebilir parçalardır.

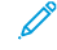

Not: Her bir düzenli bakım parçası kurulum talimatlarıyla gelir.

Bu yazıcı için rutin bakım öğeleri aşağıdakileri içerir:

- Görüntüleme Ünitesi
- Standart Kağıt Kaseti Besleme Silindiri Tertibatı
- Standart Kaseti Besleme Silindiri Tertibatı
- Aktarım Silindiri Tertibatı

#### **SARF MALZEMELERİ SİPARİŞ ETME**

#### **Sarf Malzemelerinin Sipariş Zamanı**

Sarf malzemelerinin değiştirme zamanı yaklaştığında kontrol panelinde bir uyarı görüntülenir. Elinizde değiştirilecek malzemelerden bulunduğunu onaylayın. Yazdırma işleminizde kesintileri önlemek için, mesajlar kontrol panelinde ilk görüntülendiğinde bu öğeleri sipariş edin. Sarf malzemelerinin değiştirilmesi gerektiğinde, kontrol panelinde bir hata mesajı görüntülenir.

Sarf malzemelerini yerel satıcınızdan sipariş edin veya şu adrese gidin [www.xerox.com/office/supplies](https://www.office.xerox.com/cgi-bin/printer.pl?APP=udpdfs&Page=Color&PgName=Order&Language=English).

Uyarı: Xerox haricindeki sarf malzemelerinin kullanılması önerilmez. Xerox Garantisi ya da Hizmet Sözleşmesi, Xerox haricindeki sarf malzemelerinin kullanımı veya bu yazıcı için belirtilmemiş Xerox sarf malzemelerinin kullanılması nedeniyle meydana gelen hasar, arıza veya performans düşüklüğünü kapsamaz.

#### **Sarf Malzemesi Durumunu**

Yazıcınızın sarf malzemelerinin durumunu ve kalan kullanım yüzdesini kontrol panelinden veya Embedded Web Server'dan kontrol edebilirsiniz. Yazıcı sarf malzemelerinin değiştirme zamanı geldiğinde kontrol panelinde bir uyarı görüntülenir.

Kontrol panelinde görüntülenen uyarıları özelleştirebilir ve Embedded Web Server'ı kullanarak e-posta uyarı bildirimleri oluşturabilirsiniz.

Embedded Web Server'ı kullanarak sarf malzeme durumunu kontrol etmek ve uyarılar oluşturmak için [www.](https://www.office.xerox.com/cgi-bin/printer.pl?APP=udpdfs&Page=Color&Model=VersaLink+VLB620&PgName=Man) [xerox.com/office/VLB620docs](https://www.office.xerox.com/cgi-bin/printer.pl?APP=udpdfs&Page=Color&Model=VersaLink+VLB620&PgName=Man) bağlantısından *Sistem Yöneticisi Kılavuzu*na bakın.

Sarf malzemesi durumunu kontrol panelinden kontrol etmek için:

- 1. Yazıcı kontrol panelinde Ana Sayfa düğmesine basın.
- 2. Yazıcı sarf malzemeleri için durum bilgilerini görüntülemek için Cihaz > Sarf Malzemeleri öğelerine dokunun.
- 3. Belirli bir sarf malzemesi hakkındaki ayrıntıları görmek için ilgili bileşene dokunun.
- 4. Sarf Malzemeleri ekranına geri dönmek için X öğesine dokunun.
- 5. Daha fazla bilgi görüntülemek için Diğer Sarf Malzemeleri öğesine dokunun. Listeyi kaydırarak bir seçenek belirleyin.
- 6. Sarf Malzemeleri ekranına geri dönmek için X öğesine dokunun.
- 7. Sarf Malzemeleri Raporunu yazdırmak için Sarf Malzemeleri Raporu Yazdır öğesine dokunun.
- 8. Cihaz ekranına geri dönmek için X öğesine dokunun.

#### **TONER KARTUŞLARI**

#### A Dikkat:

- Bir toner kartuşunu değiştirirken toneri dökmemeye dikkat edin. Toner sıçrarsa, giysilerle, ciltle, gözle ve ağızla temasından kaçının. Toner tozunu solumayın.
- Toner kartuşlarını çocukların ulaşamayacağı bir yerde tutun. Bir çocuk, toner kartuşunu yanlışlıkla yutarsa toneri tükürmesini ve ağzını derhal suya çalkalamasını sağlayın. Derhal bir doktora danışın.

Dikkat: Dökülen toneri silmek için nemli bir bez kullanın. Dökülen toneri temizlemek için kesinlikle elektrik süpürgesi kullanmayın. Elektrik süpürgesi içindeki elektrik kıvılcımları yangına veya patlamaya neden olabilir. Çok miktarda toner dökülürse Xerox temsilciniz ile iletişime geçin.

Dikkat: Bir toner kartuşunu kesinlikle açık aleve atmayın. Kartuşta kalan toner tutuşabilir ve yanıklara veya patlamaya neden olabilir.

#### **Toner Kartuşunun Değiştirilmesi**

 $\sqrt{N}$ 

 $\sqrt{N}$ 

Toner kartuşunu değiştirme zamanı geldiğinde, yazıcı kontrol panelinde bir mesaj görüntüler.

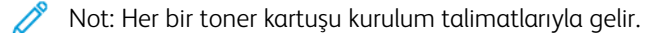

Toner kartuşunu değiştirmek için:

Uyarı: Yazıcı kopyalama ya da yazdırma yaparken bu işlemi uygulamayın.

1. Yazıcının ön taraftaki A kapağını açın.

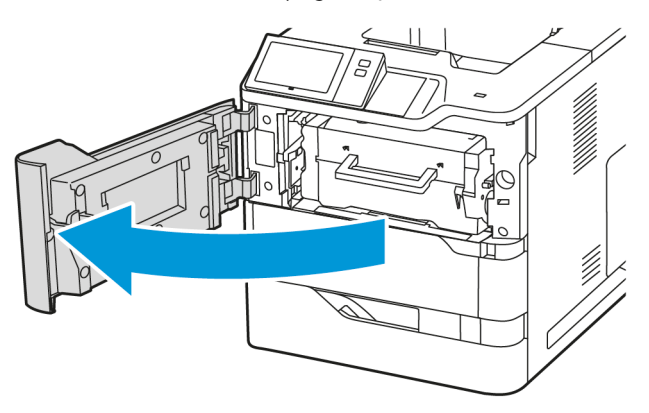

2. Kartuş kolunu sıkıca kavrayın ve kullanılan toner kartuşunu yazıcıdan çıkarın.

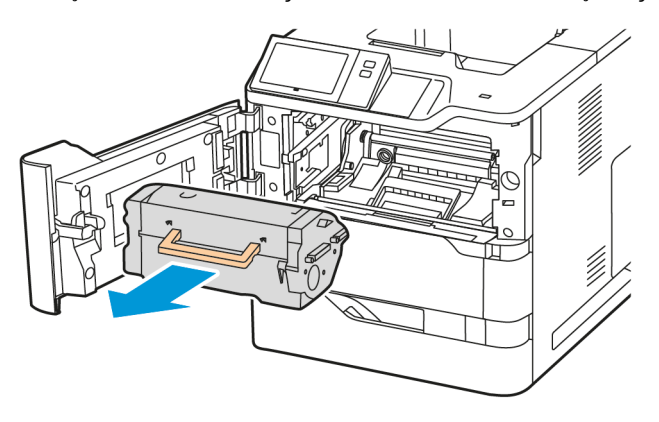

3. Yeni toner kartuşunu paketinden çıkarın ve toneri dağıtmak için çalkalayın.

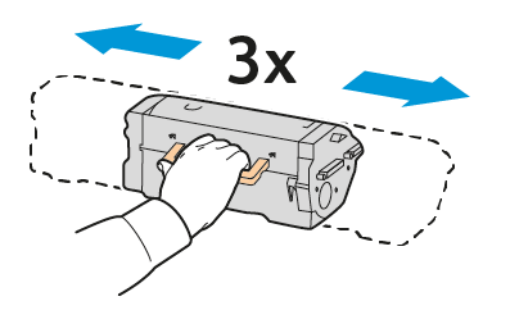

4. Yeni toner kartuşunu takın.

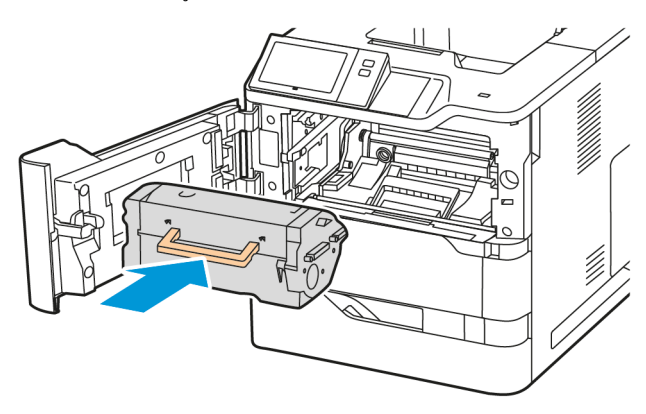

5. Ön taraftaki A kapağını kapatın.

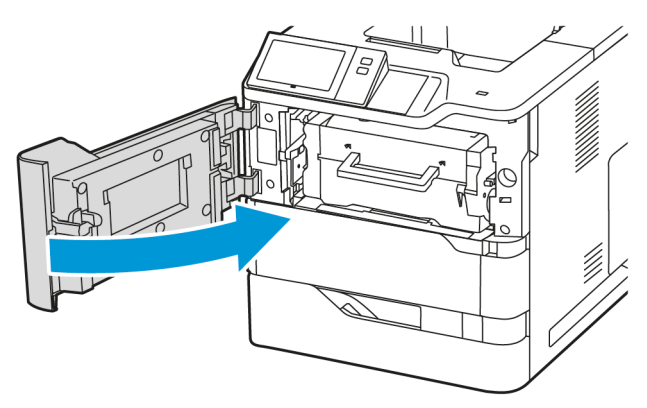

# **GÖRÜNTÜLEME ÜNİTESİ**

## **Görüntüleme Ünitesinin Değiştirilmesi**

Görüntüleme ünitesini değiştirme zamanı geldiğinde, yazıcı kontrol panelinde bir mesaj görüntüler.

Uyarı: Yazıcı kopyalama ya da yazdırma yaparken bu işlemi uygulamayın.

Görüntüleme ünitesini değiştirmek için:

1. Yazıcının ön taraftaki A kapağını açın.

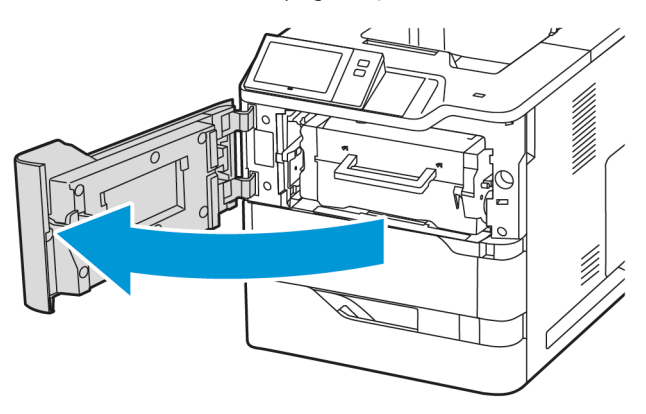

2. Toner kartuşunu yazıcıdan çıkarın.

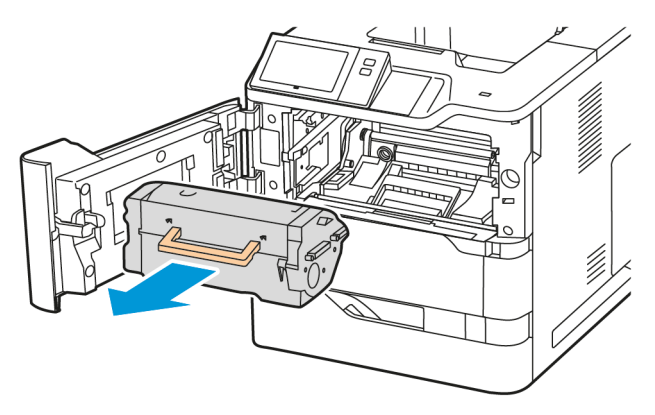

3. Kullanılan görüntüleme ünitesini yazıcıdan çıkarın.

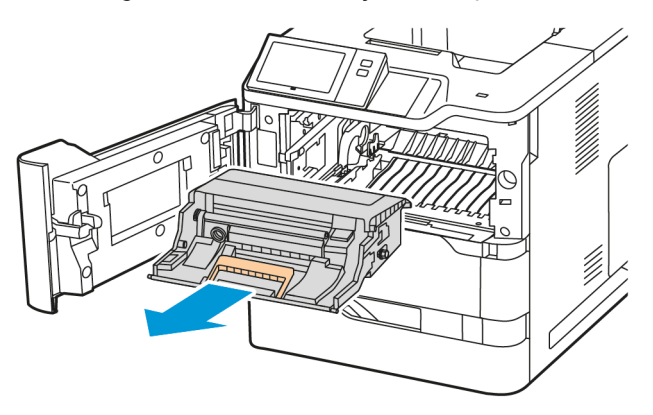

4. Yeni siyah görüntüleme ünitesini paketinden çıkarın ve toneri dağıtmak için üniteyi üç defa çalkalayın.

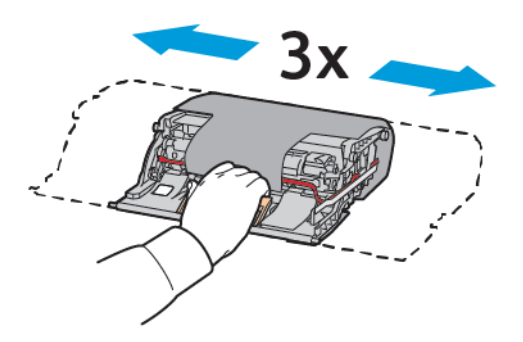

**Dikkat:** Fotokondüktör ünitesini 10 dakikadan daha uzun bir süre doğrudan ışığa maruz bırakmayın. Işığa uzun süre maruz kalması, baskı kalitesi sorunlarına neden olabilir.

Uyarı: Görüntüleme ünitesinin altındaki parlak fotokondüktör tamburuna dokunmayın. Aksi takdirde, ilerideki yazdırma işlerinin kalitesi etkilenebilir.

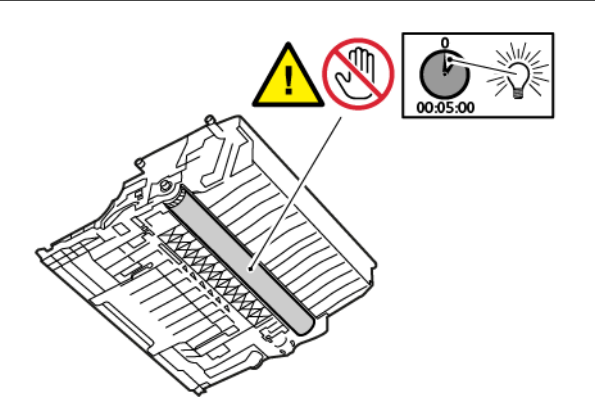

5. Yeni görüntüleme ünitesini yazıcıya düz bir şekilde yerleştirin.

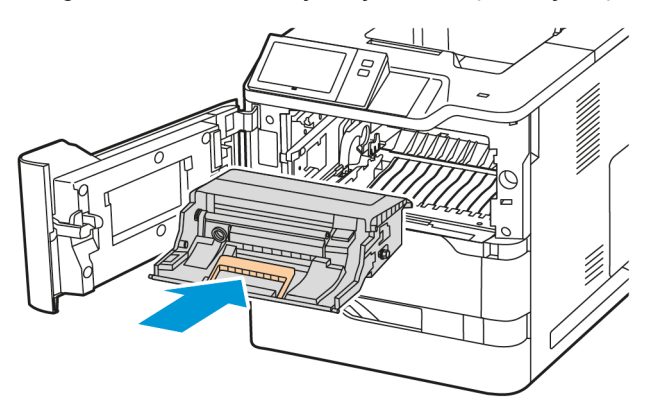

6. Toner kartuşunu yazıcıya geri takın.

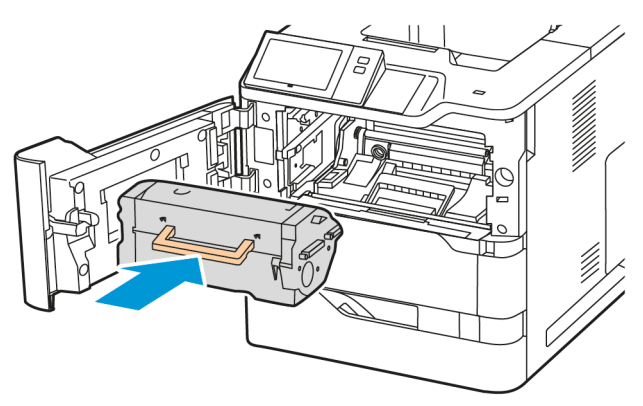

7. Ön taraftaki A kapağını kapatın.

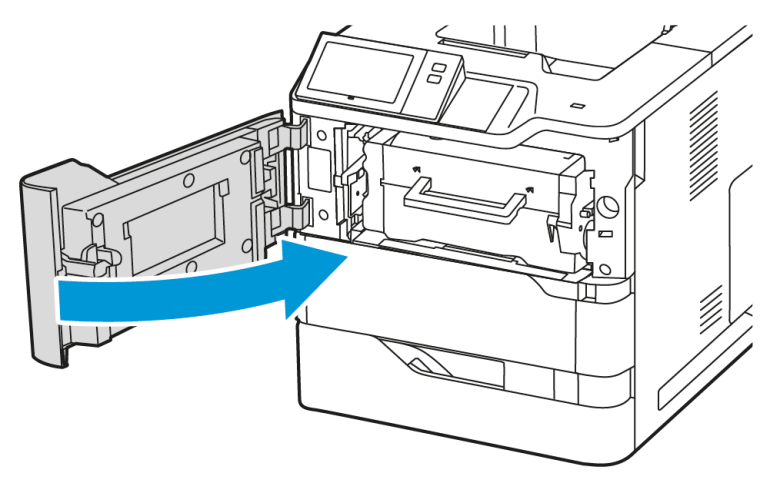

# **KAĞIT KASETİ BESLEME SİLİNDİRİ TERTİBATI**

#### **Kaset 1 Besleme Silindirini Takma**

Standart kağıt kasetlerine besleme silindirini takmak için:

- 1. Yazıcıyı kapalı konuma getirin ve güç kablosunu elektrik prizinden çıkarın.
- 2. Kaset 1'i yazıcıdan çıkarın.

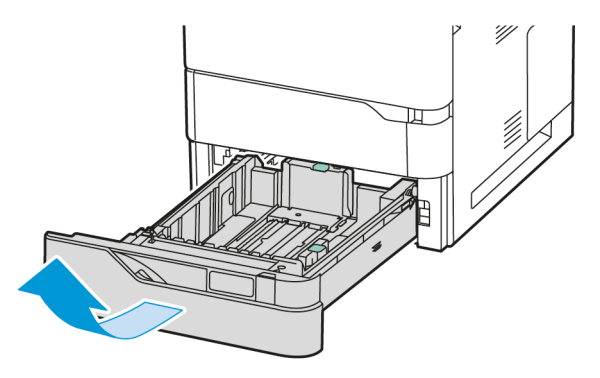

3. Besleme silindirini serbest bırakmak için şekilde gösterildiği gibi besleme silindirinin her iki kenarına bastırın ve ardından yazıcıdan çıkarın.

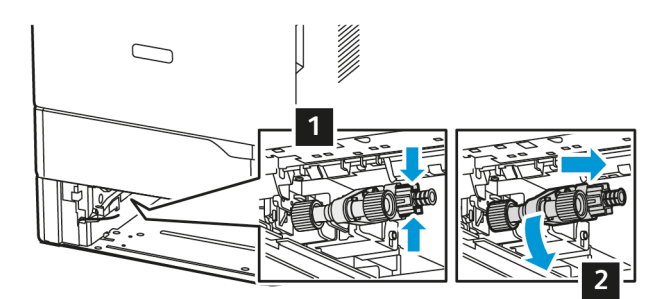

4. Yeni besleme silindirini paketinden çıkararak Kaset 1'e takın.

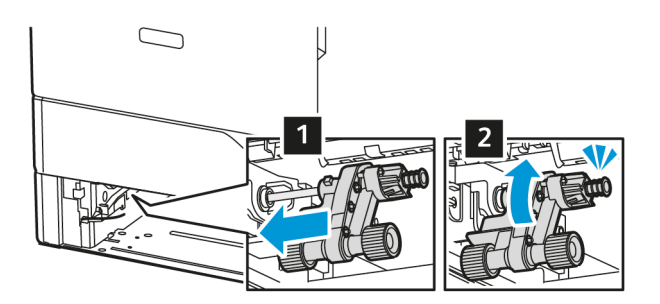

5. Kaset 1'i yazıcıya geri takın.

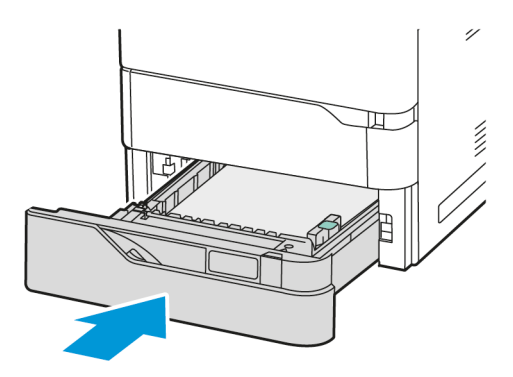

6. Güç kablosunu elektrik prizine bağlayın ve ardından yazıcıyı açık konuma getirin.

Dikkat: Yangın veya elektrik çarpması riskini ortadan kaldırmak için güç kablosunu uygun değerli ve  $\sqrt{N}$ doğru şekilde topraklanmış ve ürünün yakınında ve kolayca erişilebilecek bir konumdaki bir elektrik prizine takın.

#### **Bypass Kaseti Besleme Silindiri Tertibatı**

#### **Besleme Silindirinin Bypass Kasetine Takılması**

Besleme silindirini bypass kasetine takmak için:

- 1. Yazıcıyı kapalı konuma getirin ve güç kablosunun güç beslemesiyle bağlantısını kesin.
- 2. Bypass kasetini açın.

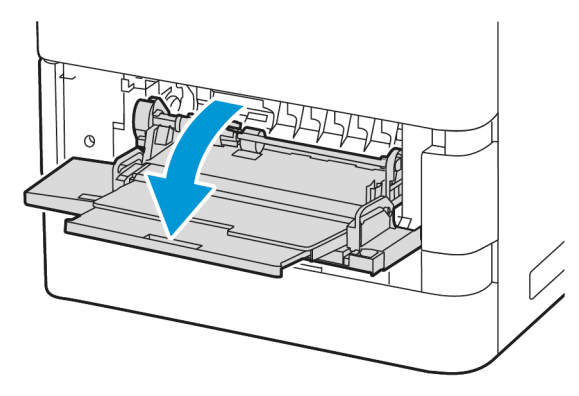

3. Besleme silindirini serbest bırakmak için şekilde gösterildiği gibi besleme silindirinin sol kenarını saat yönünde çevirin ve ardından bypass kasetinden çıkarın.

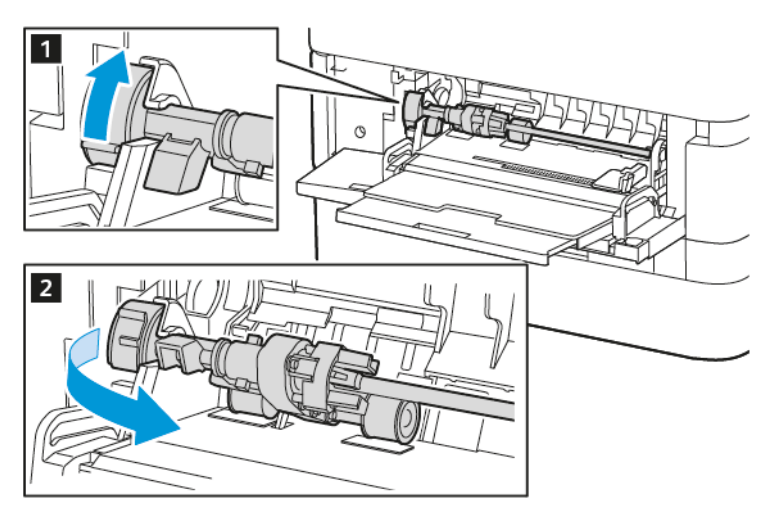

4. Yeni besleme silindirini paketinden çıkararak bypass kasetine takın.

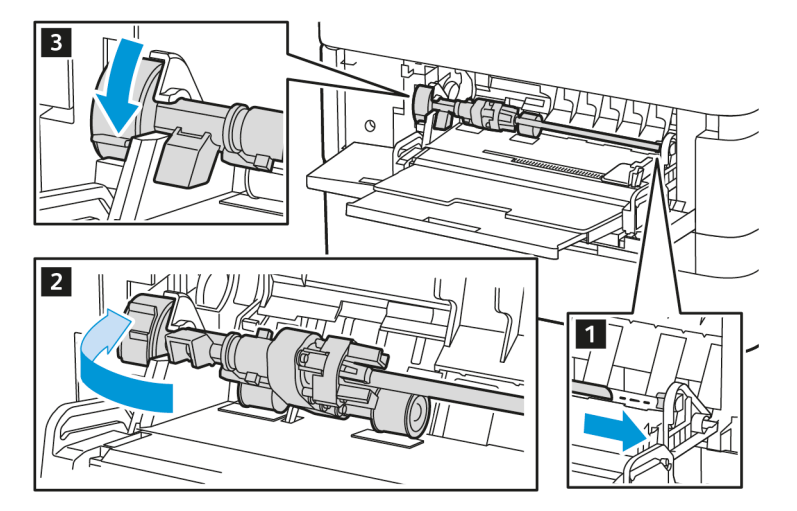

5. Bypass kasetini kapatın.

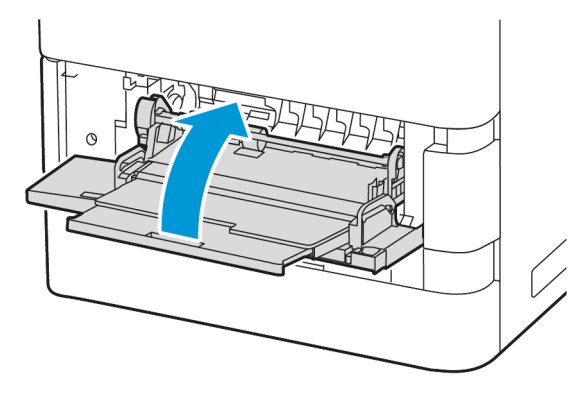
6. Güç kablosunu güç beslemesine bağlayın ve ardından yazıcıyı açık konuma getirin.

Dikkat: Yangın veya elektrik çarpması riskini ortadan kaldırmak için güç kablosunu uygun değerli ve  $\bigwedge$ doğru şekilde topraklanmış ve ürünün yakınında ve kolayca erişilebilecek bir konumdaki bir elektrik prizine takın.

#### **Ayırıcı Yastığı**

#### Separatör Pedinin Takılması

Separatör pedini takmak için:

1. Standart kağıt kasetini çekerek yazıcıdan çıkarın.

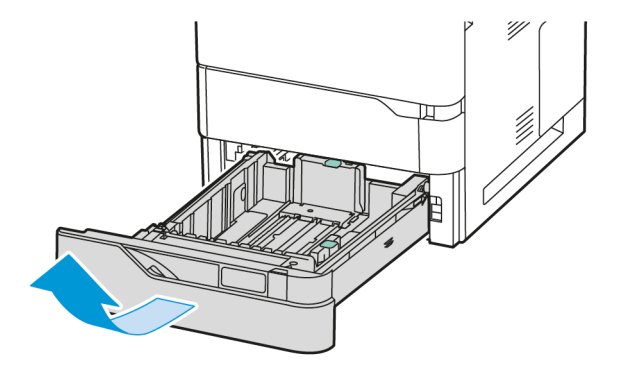

- 2. Separatör pedini çıkarmak için şu adımları takip edin:
	- a. Separatör pedini serbest bırakın.

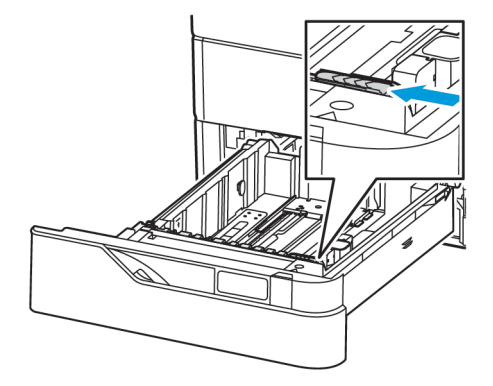

b. Sağa doğru yatırarak separatör pedini kasetten çıkarın.

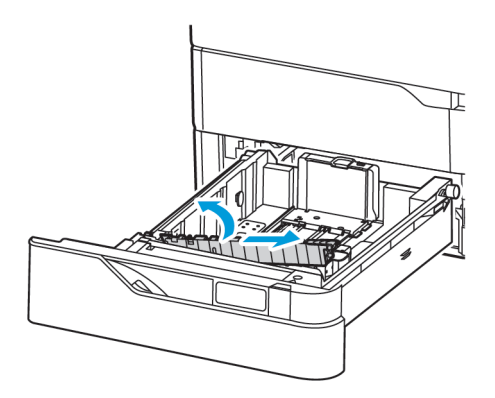

3. Yeni separatör pedini paketinden çıkararak takın.

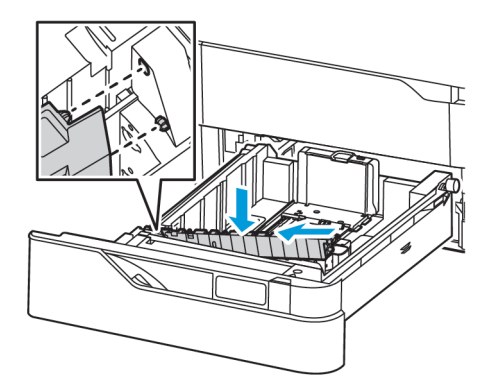

4. Kağıt kasetini kapatın.

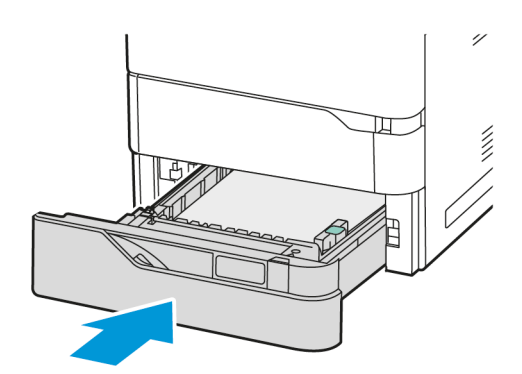

# **AKTARIM SİLİNDİRİ TERTİBATI**

#### **Transfer Silindirinin Değiştirilmesi**

Transfer silindirinin değiştirilmesi gerekiyorsa kontrol panelinde bir mesaj görüntülenir.

Uyarı: Yazıcı kopyalama ya da yazdırma yaparken bu işlemi uygulamayın.

Transfer silindirini değiştirmek için:

1. Ön taraftaki A kapağını açın.

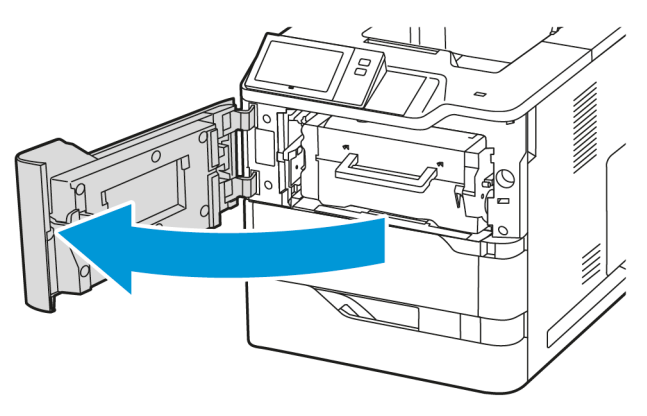

2. Toner kartuşunu yazıcıdan çıkarın.

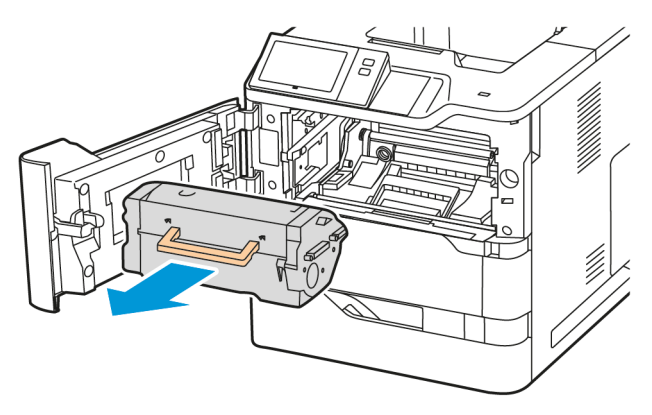

3. Görüntüleme ünitesini yazıcıdan çıkarın.

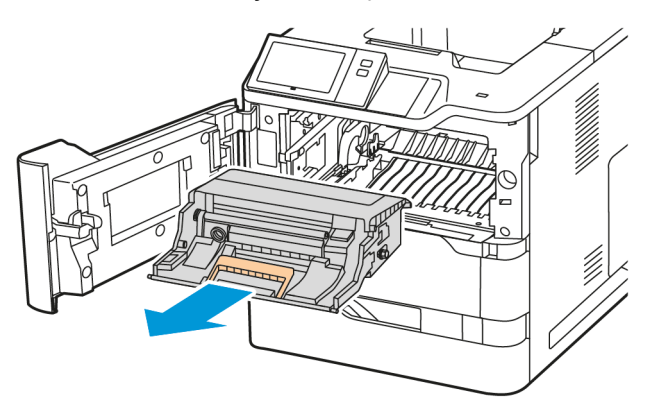

4. Kullanılan transfer silindirini çıkarın.

Dikkat: Yazıcının içi sıcak olabilir. Sıcak parçalardan dolayı yaralanma riskini düşürmek için  $\sqrt{N}$ dokunmadan önce yazıcının yüzeyinin soğumasını bekleyin.

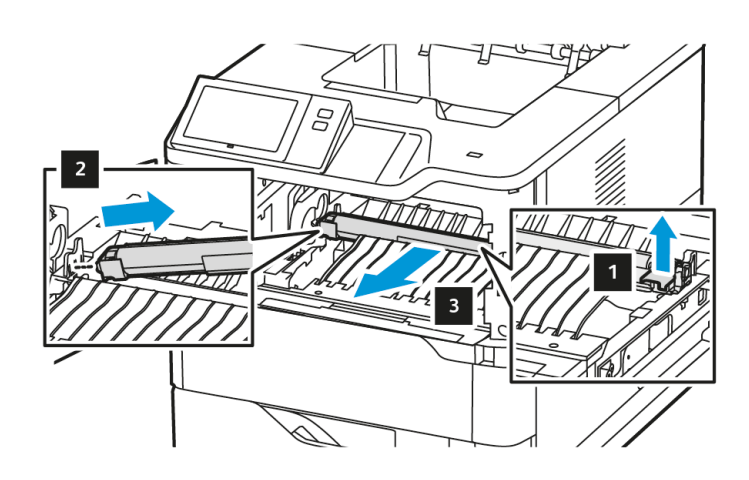

5. Yeni transfer silindirini paketinden çıkararak takın. Transfer Silindiri Bakım Kitiyle birlikte verilen kurulum talimatlarına bakın.

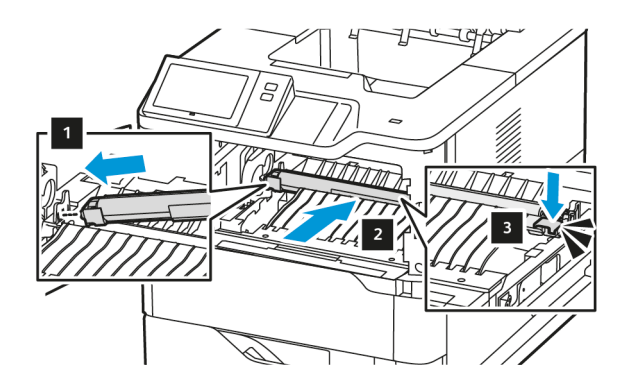

6. Görüntüleme ünitesini yazıcıya düz bir şekilde yerleştirin.

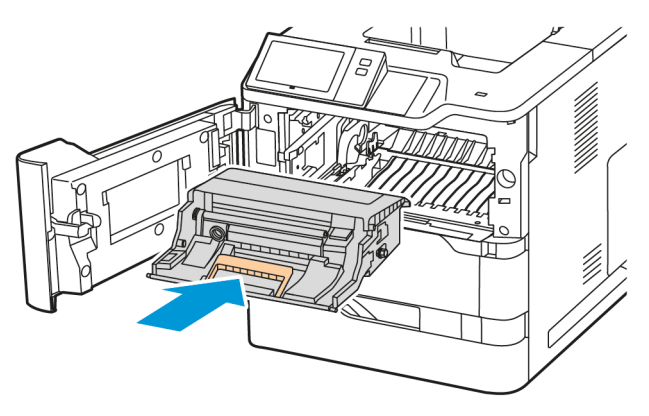

7. Toner kartuşunu yazıcıya geri takın.

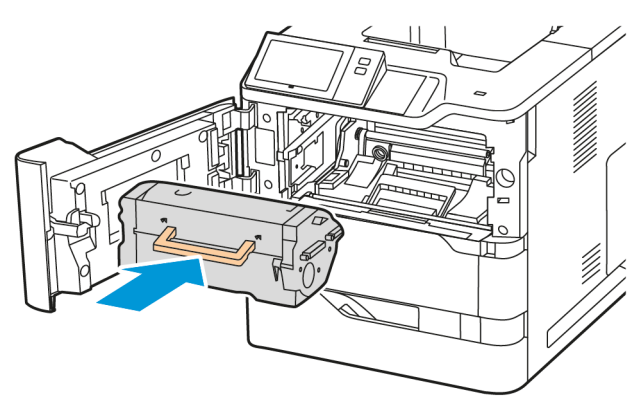

8. A Kapağını kapatın.

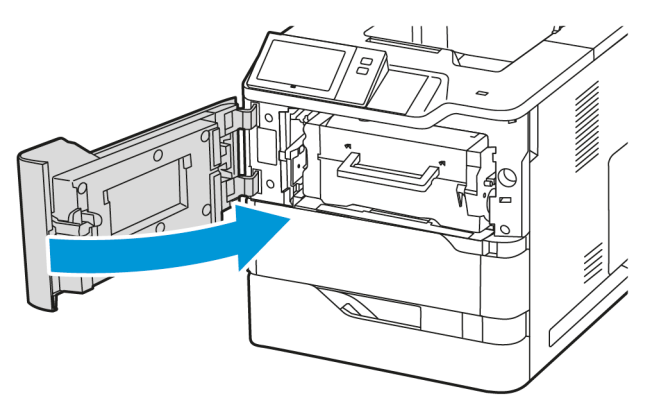

# **SARF MALZEMELERİNİN GERİ DÖNÜŞÜMÜ**

Xerox® sarf malzeme geri dönüşüm programları hakkında daha fazla bilgi için bkz. [www.xerox.com/gwa.](https://www.office.xerox.com/cgi-bin/printer.pl?APP=udpdfs&Page=color&PgName=recyclingsupplies)

Sarf malzemelere bir ön ödemeli iade etiketi dahildir. Kullanılan bileşenleri geri dönüştürülmesi için orijinal kutularında iade etmek için bu etiketi kullanın.

#### **SARF MALZEMELERİ KULLANIM SAYAÇLARINI SIFIRLAMA**

Sarf malzemeleri değiştirdiğinizde sarf malzeme kullanım sayaçlarını sıfırlamanız gerekir.

- 1. Yazıcı kontrol panelinde Ana Sayfa düğmesine basın.
- 2. Oturum Aç düğmesine dokunun, sistem yöneticisi oturum açma bilgilerini girin ve ardından Bitti öğesine dokunun. Ayrıntılı bilgi için bkz. *Sistem Yöneticisi Kılavuzu*, [www.xerox.com/office/VLB620docs](https://www.office.xerox.com/cgi-bin/printer.pl?APP=udpdfs&Page=Color&Model=VersaLink+VLB620&PgName=Man).
- 3. Cihaz > Araçlar > Cihaz Ayarları > Sarf Malzemeler öğelerine dokunun.
- 4. Sarf Malzemesi Sayacını Sıfırlama öğesine dokunun.
- 5. Sıfırlanacak bir öğeyi seçmek için listeden ilgili sarf malzemeyi seçin ve Sayacı Sıfırla öğesine dokunun.
- 6. Onay ekranından Sıfırla öğesine dokunun.
- 7. Araçlar ekranına dönmek için X öğesine dokunun ve ardından tekrar X öğesine dokunun.
- 8. Ana Sayfa ekranına geri dönmek için Ana Sayfa düğmesine basın.
- 9. Oturum Aç düğmesine ve ardından Oturumu Kapat düğmesine dokunun.

## Yazıcıyı Yönetme

#### **SAYAÇ OKUMASINI GÖRÜNTÜLEME**

Faturalama/Kullanım menüsünde yazıcının kullanım ömrü boyuna ürettiği veya yazdırdığı toplam baskı sayısı görüntülenir. Sayaçları sıfırlayamazsınız. Bir sayfa bir yaprak kağıdın bir tarafı olarak sayılır. Örneğin, iki taraflı yazdırılan bir yaprak kağıt, iki baskı olarak sayılır.

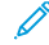

Not: Aygıtınız için düzenli faturalama bilgileri sağlıyorasnız süreci daha basit hale getirmek için Uzak Hizmetler Yükleme özelliğini kullanabilirsiniz. Okumaları manuel olarak gerçekleştirmenize gerek kalmadan faturalama sayacı okumalarını Xerox'a otomatik olarak göndermek için Uzak Hizmetleri etkinleştirin. Daha ayrıntılı bilgi için Sistem Yöneticisi Kılavuzuna bakın.

Yazıcınızın faturalama bilgilerini görüntülemek için:

- 1. Yazıcı kontrol panelinde Ana Sayfa düğmesine basın.
- 2. Cihaz > Faturalama/Kullanım öğelerine dokunun.
- 3. Daha fazla bilgi görüntülemek için Kullanım Sayaçları öğesine dokunun ve ardından bir seçenek belirleyin.
- 4. Kullanım değerlerini görüntüledikten sonra Aygıt ekranına geri dönmek için X öğesine ve ardından tekrar X öğesine dokunun.
- 5. Ana Sayfa ekranına geri dönmek için Ana Sayfa düğmesine basın.

#### **FATURALAMA ÖZETİ RAPORU YAZDIRMA**

Faturalama Özeti Raporu aygıt hakkındaki bilgileri ve faturalama sayaçları ile sayfa sayılarının ayrıntılı bir listesini sunar.

Faturalama Özeti Raporunu yazdırmak için:

- 1. Yazıcı kontrol panelinde Ana Sayfa düğmesine basın.
- 2. Cihaz > Bilgi Sayfaları'na dokunun.
- 3. Faturalama Özeti öğesine ve ardından Yazdır öğesine dokunun.
- 4. Ana Sayfa ekranına geri dönmek için Ana Sayfa düğmesine basın.

# Yazıcıyı Taşıma

- Yazıcıyı her zaman kapatın ve yazıcının kapanmasını bekleyin. Yazıcıyı kapatmak için, sırada bekleyen bir iş olmadığından emin olduktan sonra, ikinci güç anahtarına basın. Dokunmatik ekran karardıktan sonra 10 saniye süreyle bekleyin, ardından ana güç anahtarını kapatın. Ayrıntılı bilgi için bkz. Güç [Seçenekleri](#page-33-0).
- Güç kablosunu yazıcının arkasından çıkarın.
- Toner sıçramasını önlemek için, yazıcıyı düz tutun.

Not: Yazıcıyı uzun bir mesafeye taşıyacaksanız tonerin dökülmesini önlemek için toner kartuşlarını çıkarın. Yazıcıyı bir kutuya yerleştirin.

Uyarı: Taşıma için yazıcının düzgün şekilde paketlenememesi, Xerox® Garantisi, Servis Anlaşması kapsamına dahil edilmemiş hasara neden olabilir. Xerox® Garantisi ya da Servis Anlaşması yanlış taşımadan kaynaklanan hasarı kapsamaz.

# <span id="page-188-0"></span>Sorun Giderme

Bu bölüm şunları içerir:

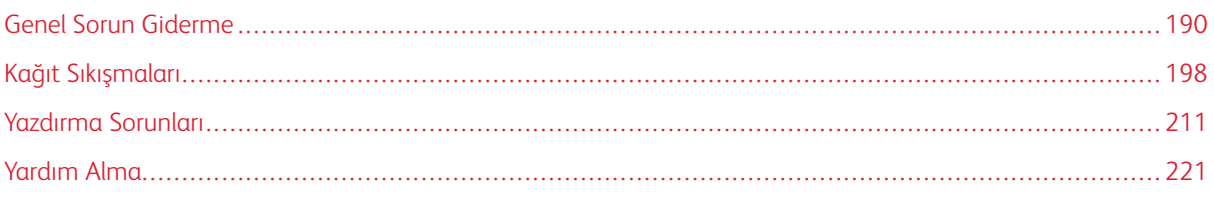

# <span id="page-189-0"></span>Genel Sorun Giderme

Bu bölümde sorunları tespit etmenize ve çözmenize yardımcı olacak prosedürler bulunmaktadır. Bazı sorunları sadece yazıcınızı tekrar başlatarak çözebilirsiniz.

## **YAZICIYI YENİDEN BAŞLATMA**

Yazıcıda bir güç düğmesi vardır. Güç düğmesi, kontrol panelindeki Güç/Uyku düğmesidir. Güç/Uyku Düğmesi, yazıcı elektronik bileşenlerine gelen gücü kontrol eder ve kapatıldığında yazılım kontrollü bir kapatma işlemi başlatır. Yazıcıyı açıp kapatmak için tercih edilen yöntem Güç/Uyku düğmesini kullanmaktır.

Yazıcıyı çalıştırmak için anahtarları açık konuma getirin:

- 1. Yazıcıyı elektrik prizine bağlayan ana güç düğmesini açık konuma getirin.
- 2. Kontrol panelinde Güç/Uyku düğmesine basın.

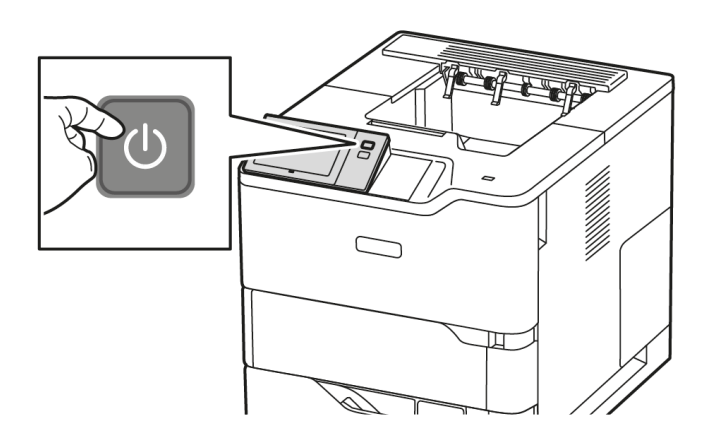

- 3. Yazıcıyı yeniden başlatmak için:
	- a. Kontrol panelinde Güç/Uyku düğmesine basın, ardından Yeniden Başlat'a dokunun. Kontrol panelinde, yazıcının yeniden başlatıldığını söyleyen bir uyarı mesajı görünür.
	- b. Yazıcı birkaç dakika sonra yeniden başlatılmazsa ana güç düğmesini kapalı konuma getirin. Yazıcıyı yeniden başlatmak için, ana şalteri açın, ardından kontrol panelinde Güç/Uyku düğmesine basın.

Yazıcıyı tekrar başlatmak sorunu çözmezse, bu bölümdeki sorunu en iyi tanımlayan tabloya bakın.

#### **YAZICI AÇILMIYOR**

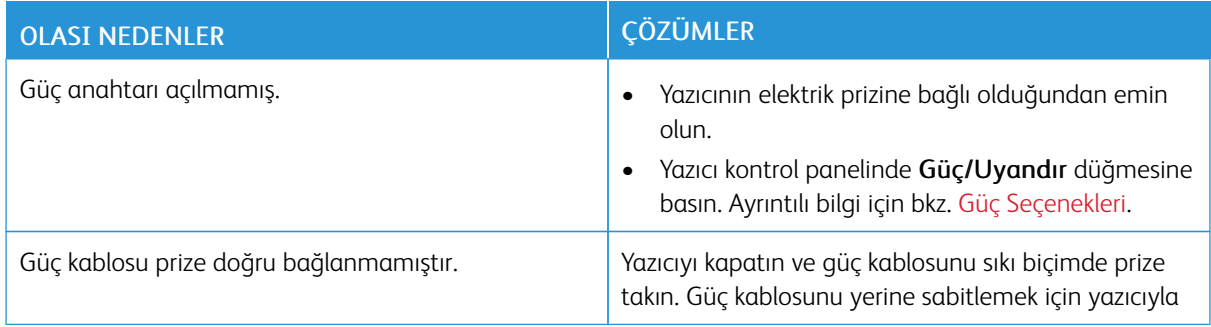

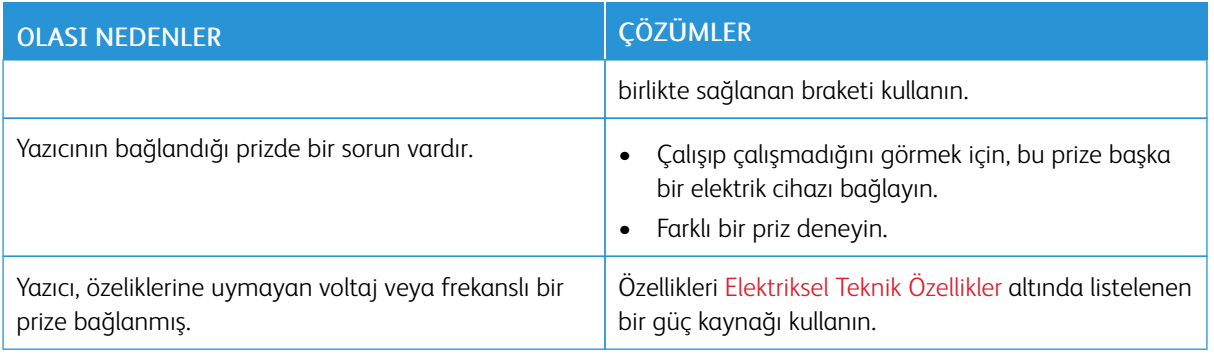

Uyarı: Topraklama telli, üç kablolu kabloyu doğrudan topraklanmış bir AC prizine takın. Üçlü priz kullanmayın. Gerekirse doğru şekilde topraklanmış bir priz takması için lisanslı bir elektrik teknisyeni ile iletişime geçin.

## **YAZICI SIKLIKLA SIFIRLANIYOR VEYA KAPANIYOR**

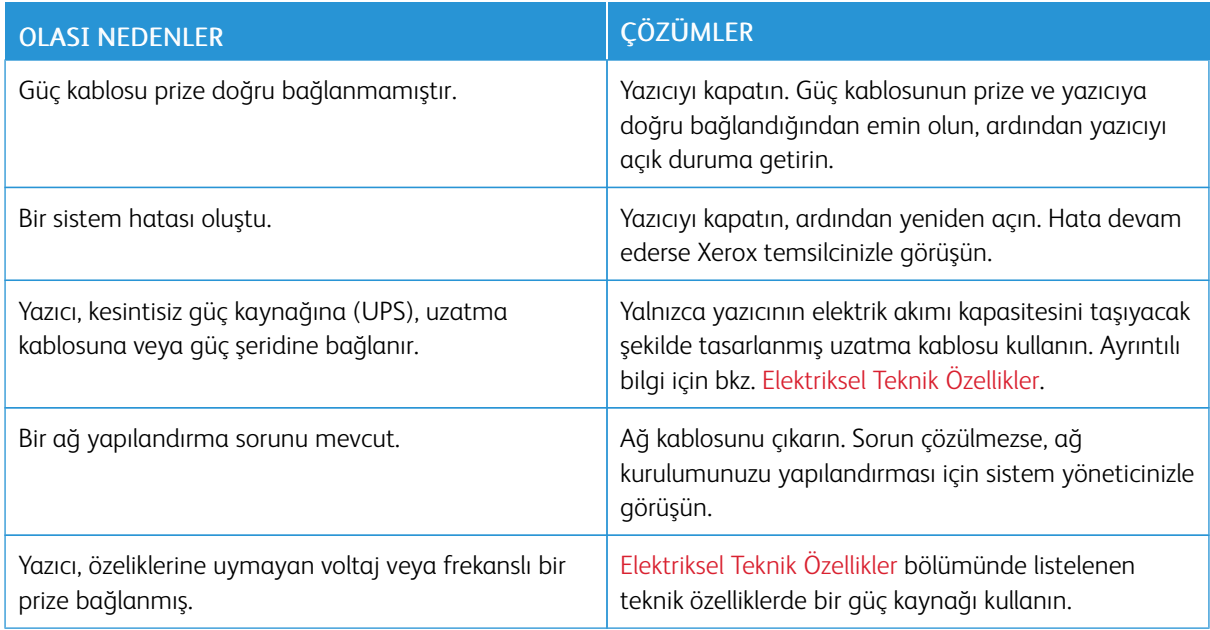

#### **YAZICI YAZDIRMIYOR**

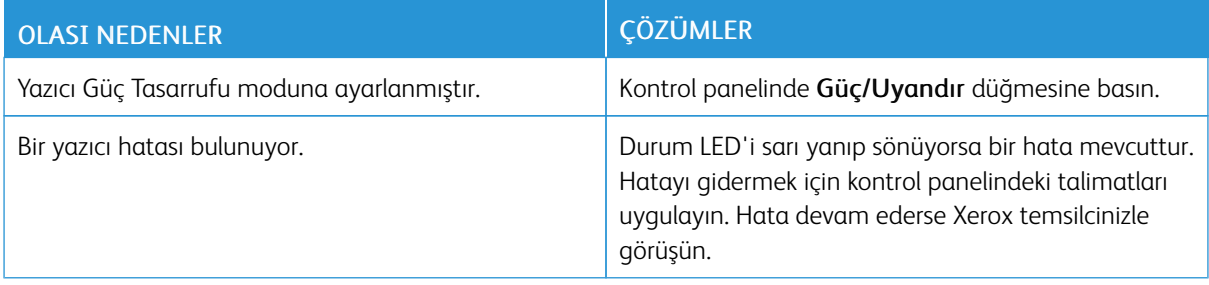

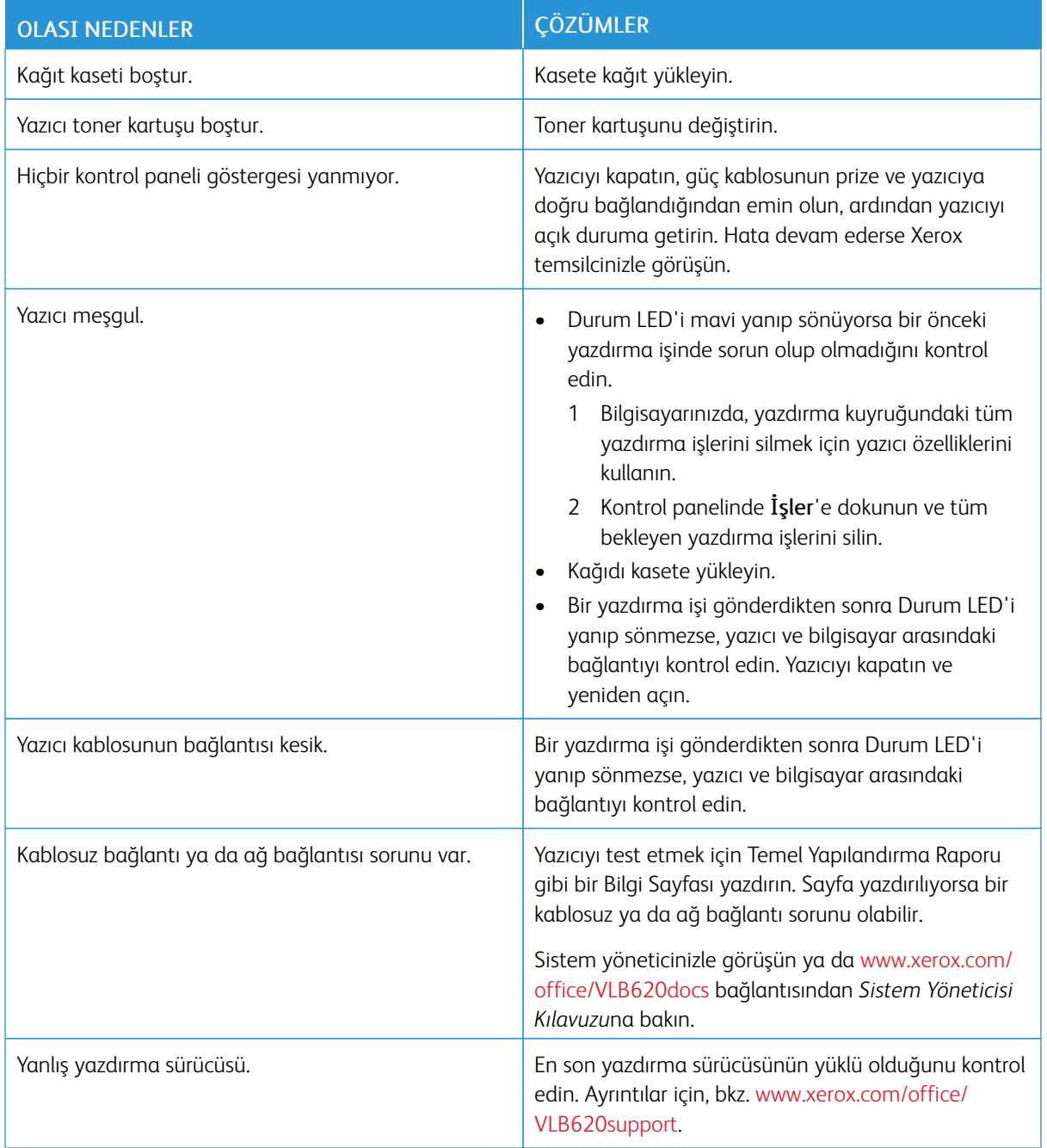

## **YAZDIRMA ÇOK UZUN SÜRÜYOR**

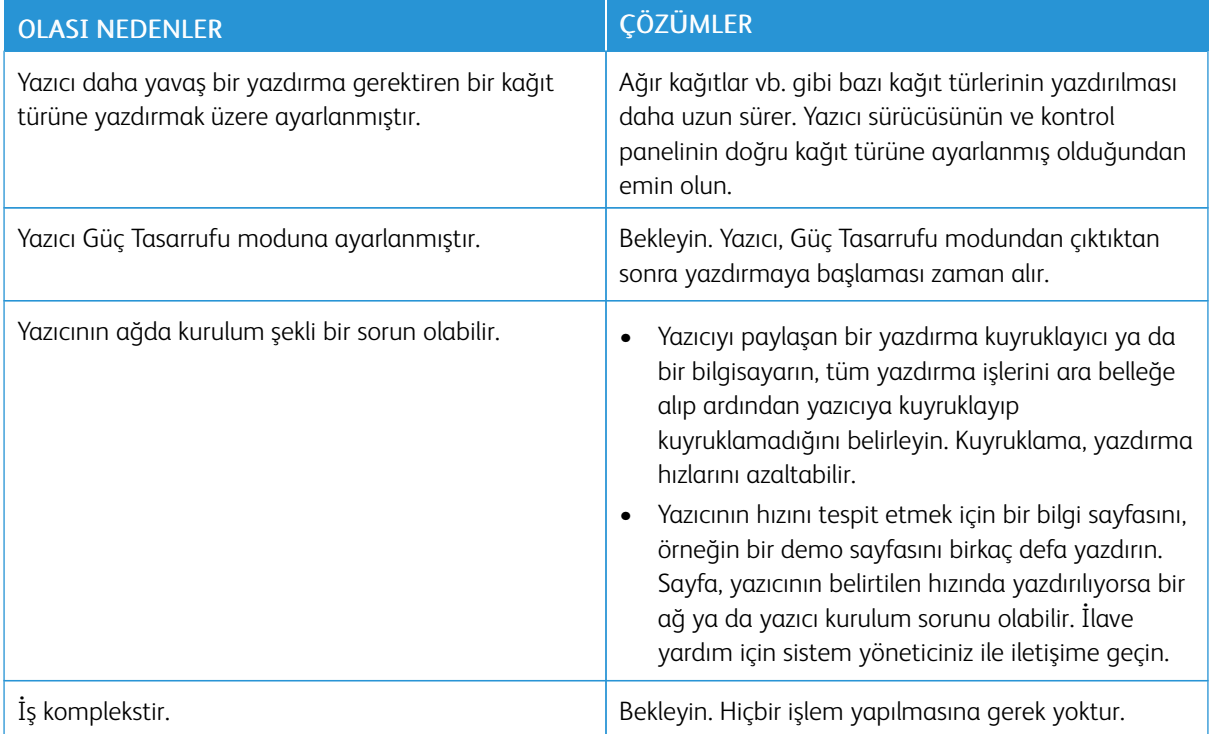

## **DOKÜMAN YAZDIRILAMIYOR**

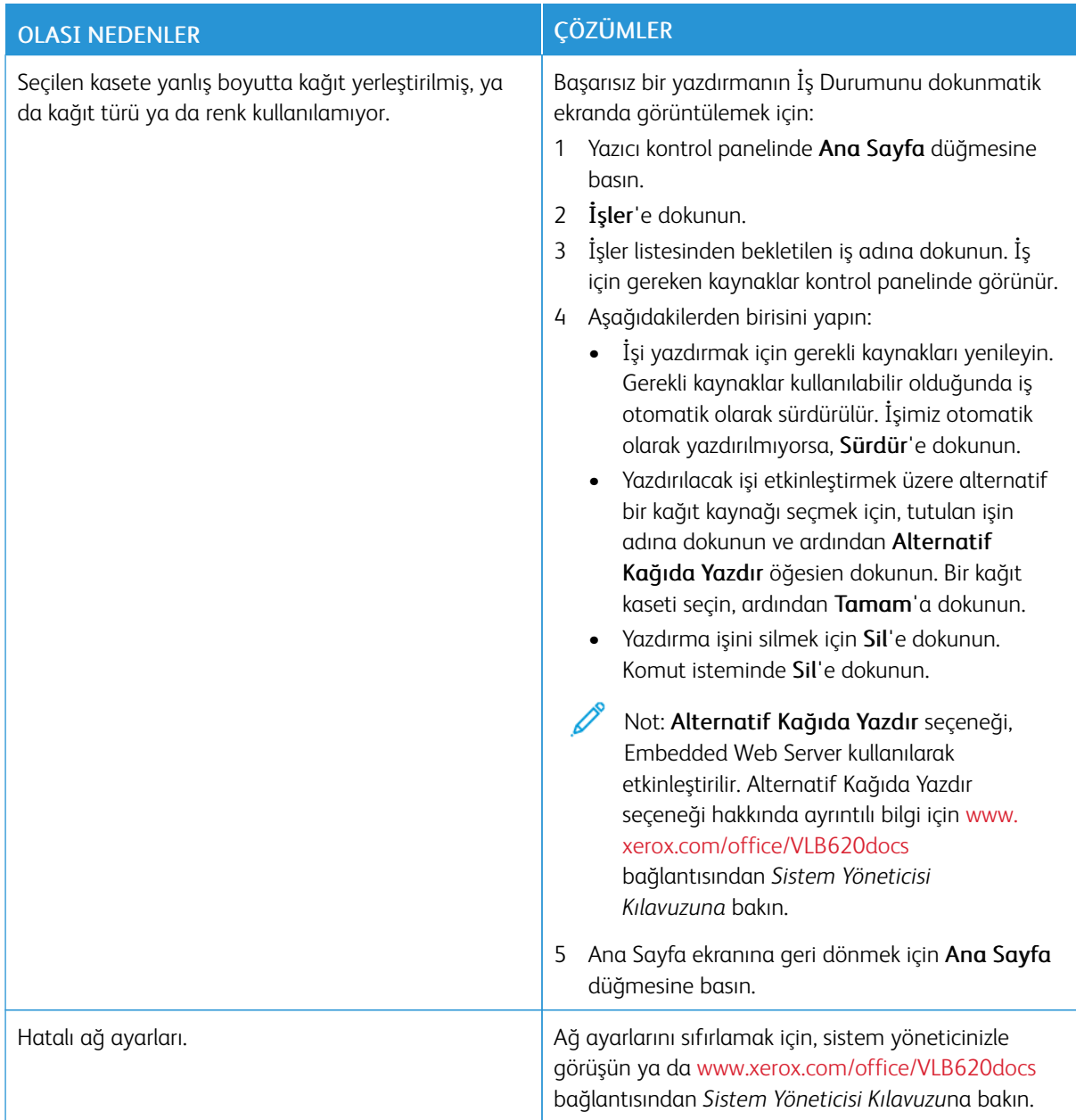

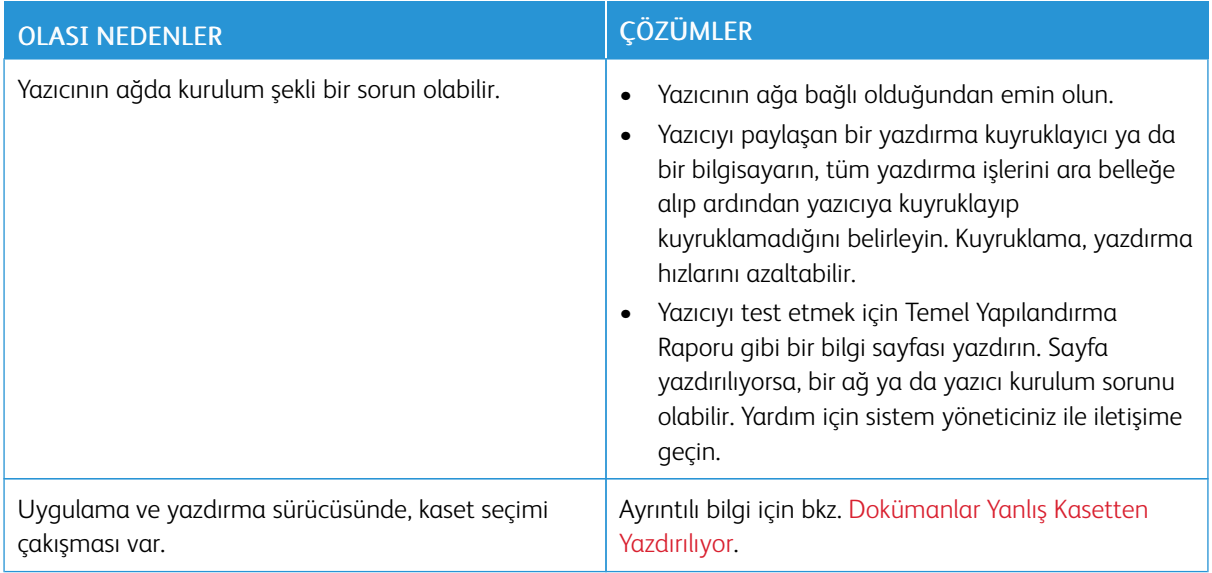

# <span id="page-194-0"></span>**DOKÜMANLAR YANLIŞ KASETTEN YAZDIRILIYOR**

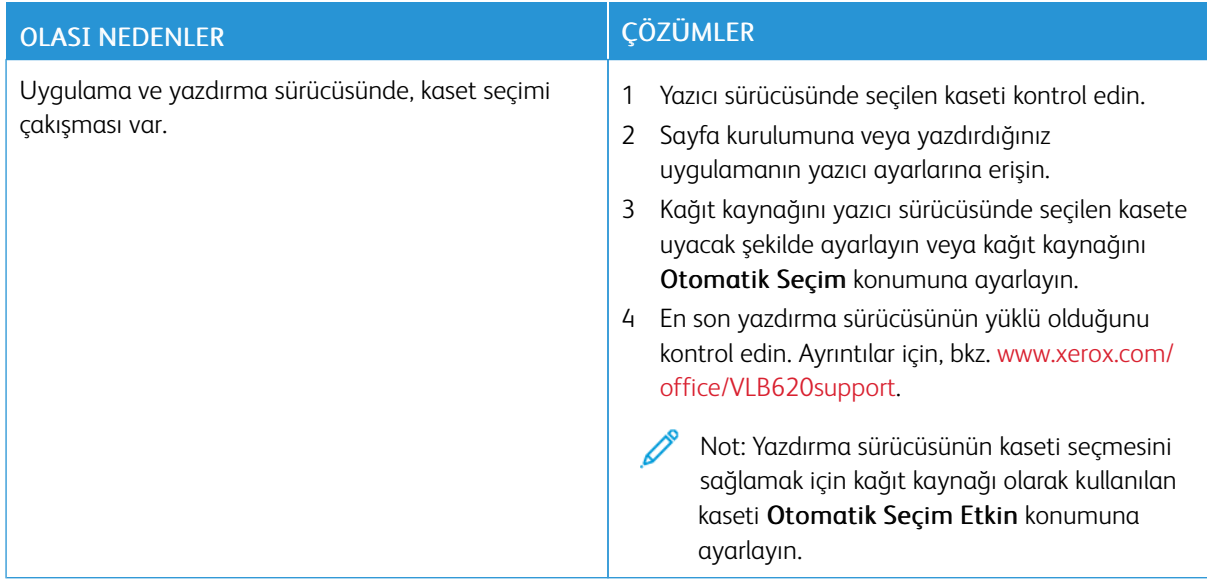

# **BOŞ VEYA KISMEN YAZILMIŞ DOKÜMAN**

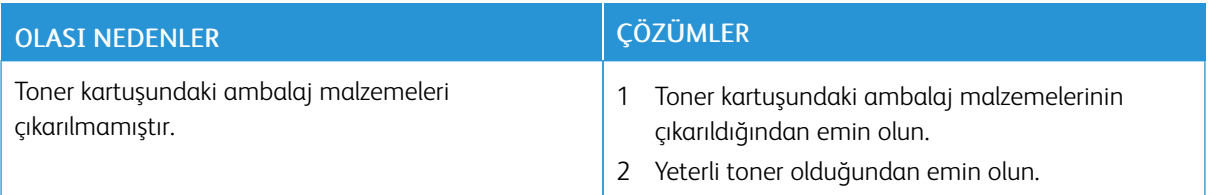

## **YAZICI ANORMAL SESLER ÇIKARIYOR**

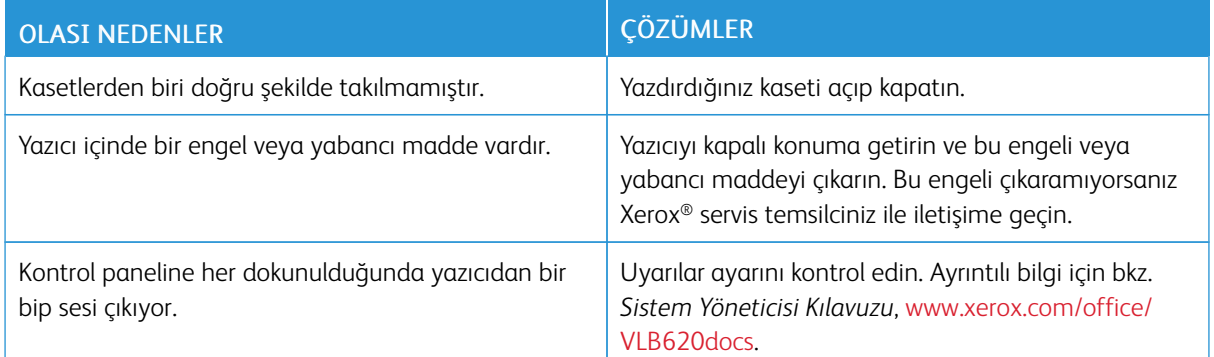

## **OTOMATİK 2 TARAFLI YAZDIRMA SORUNLARI**

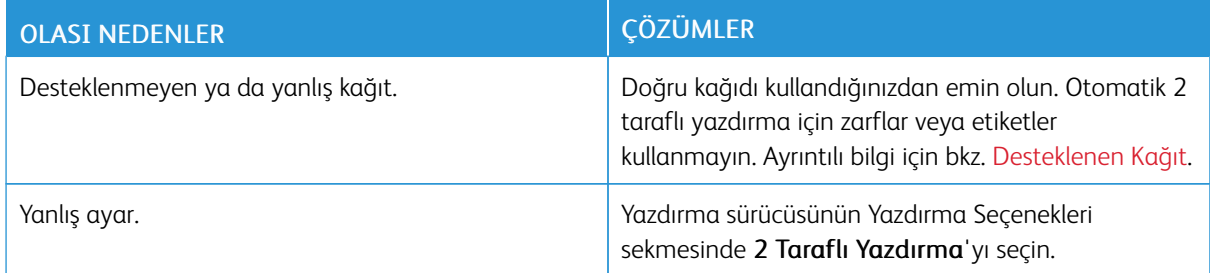

## **TARİH VE SAAT YANLIŞ**

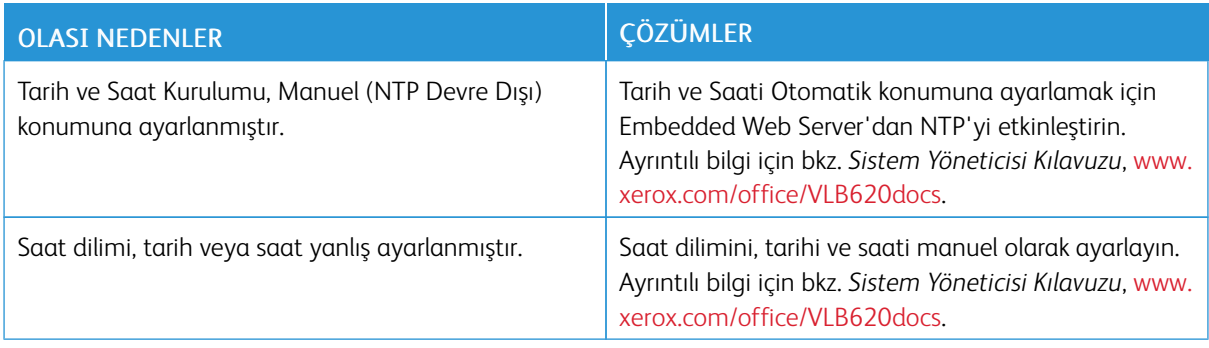

# **KABLOSUZ AĞ ADAPTÖR SORUNLARI**

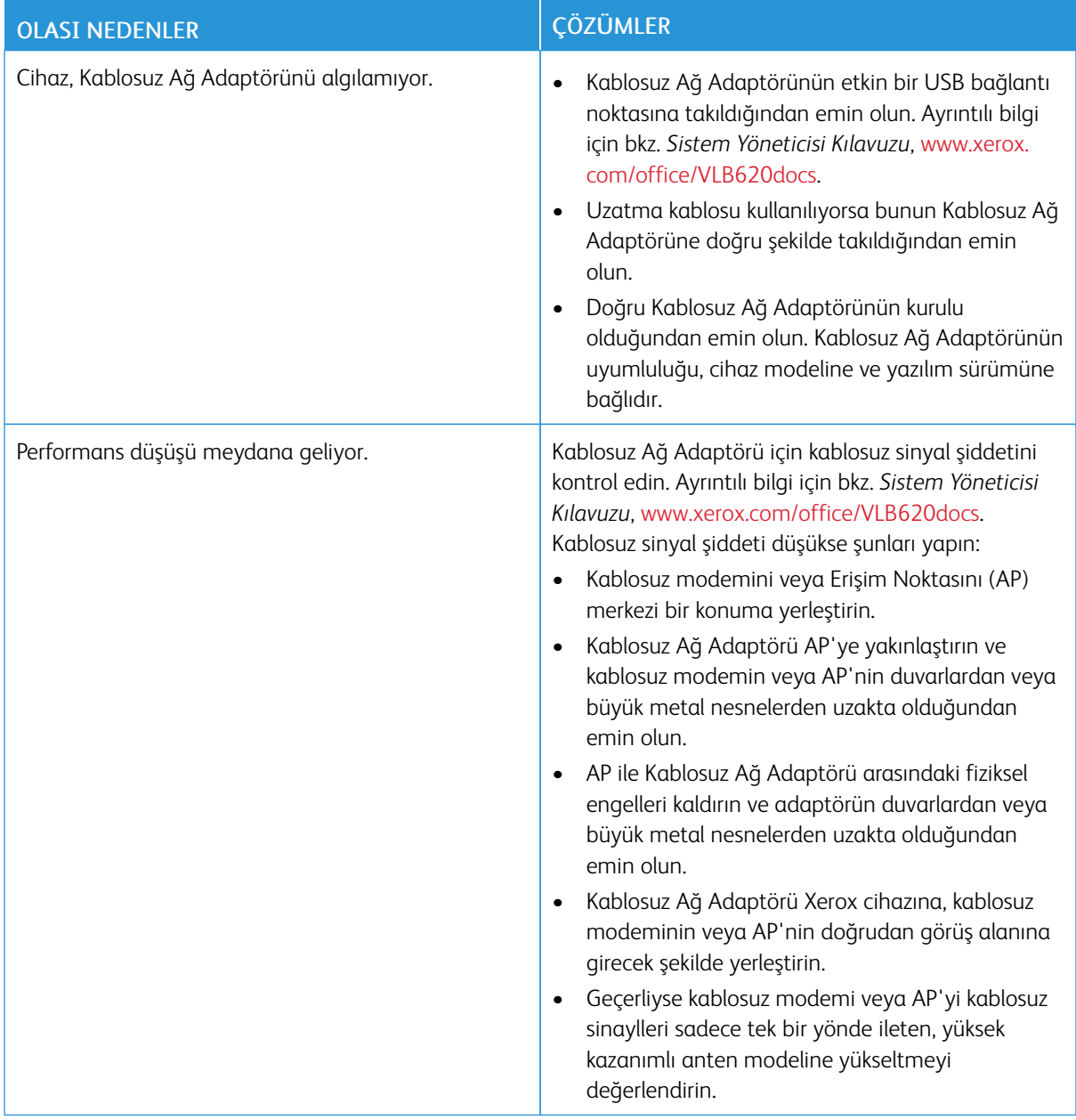

# <span id="page-197-0"></span>Kağıt Sıkışmaları

## **KAĞIT SIKIŞMALARINI BULMA**

Dikkat: Isıtıcıya yakın parçalar sıcaktır. Kişisel yaralanmayı önlemek için bir Dikkat etiketi olan bir alana kesinlikle dokunmayın. Yazıcıyı hemen kapatın, ardından ısıtıcının soğuması için 40 dakika bekleyin. Yazıcı soğuduktan sonra sıkışan kağıdı çıkarmayı deneyin. Kontrol panelindeki hata kalırsa Xerox temsilciniz ile görüşün.

Uyarı: Kağıt sıkışmalarını alet ya da aygıtlarla gidermeye kalkmayın. Bu eylem yazıcıya kalıcı zarar verebilir.

Aşağıdaki çizimde, kağıt sıkışmalarının kağıt yolunda oluşabileceği yerler gösterilmektedir:

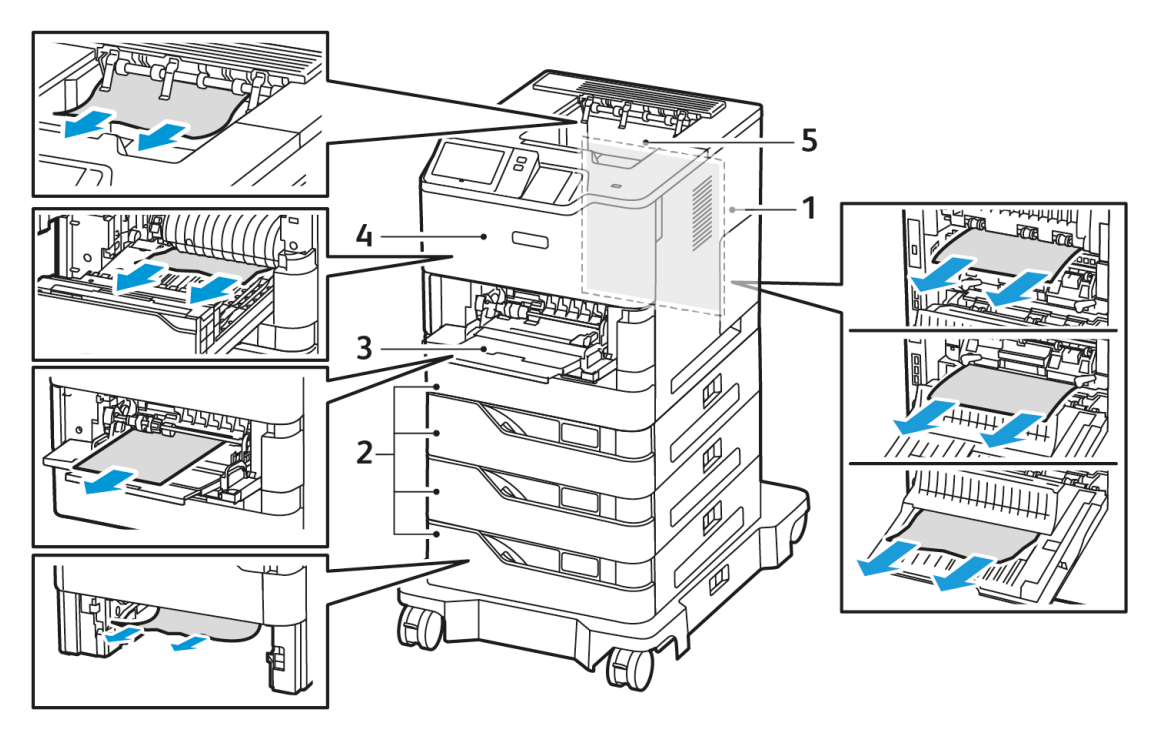

- 1. Kapak C, Arka Kapak
- 2. Standart 550 Yapraklık Kağıt Kasetleri 1–4
- 3. Bypass Kaseti
- 4. A Kapağı, Ön Kapak
- 5. Orta Çıktı Kaseti

#### **KAĞIT SIKIŞMALARINI EN AZA İNDİRME**

Yazıcı, Xerox'u destekleyen kağıtlar kullanıldığında minimum kağıt sıkışmasına neden olacak şekilde tasarlanmıştır. Diğer kağıt türleri kağıt sıkışmalarına neden olabilir. Desteklenen kağıtlar bir alanda sık sık sıkışıyorsa kağıt yolunun ilgili alanını temizleyin. Yazıcının hasar görmesini engellemek için daima sıkışan kağıdı yırtmamaya dikkat ederek nazik bir şekilde çıkarın. Kağıdı normalde yazıcıda ilerlediği yönde çıkarmaya çalışın. Yazıcıda küçük bir kağıt parçası dahi kalsa sıkışmaya neden olabilir. Sıkışan kağıtları yeniden yüklemeyin.

Şunlar kağıt sıkışmasına neden olabilir:

- Hasarlı kağıtlar kullanmak.
- Desteklenmeyen kağıtlar kullanmak.
- Kağıtları yanlış yüklemek.
- Kaseti aşırı doldurmak.
- Kağıt kılavuzlarını yanlış ayarlamak.

Birçok karışıklık şu basit adımlar takip edilerek önlenebilir:

- Sadece desteklenen kağıtları kullanın. Ayrıntılı bilgi için bkz. [Desteklenen](#page-136-0) Kağıt.
- Doğru kağıt kullanımı ve yükleme tekniklerini takip edin.
- Daima temiz, hasar görmemiş kağıtlar kullanın.
- Kıvrılmış, yıpranmış, nemli, kırışık veya katlanmış kağıtlar kullanmaktan kaçının.
- Kasete yüklemeden önce yaprakları birbirinden ayırmak için kağıtları havalandırın.
- Kağıt kaseti doldurma çizgisine dikkat edin; kesinlikle kaseti aşırı doldurmayın.
- Kağıtları yerleştirdikten sonra tüm kasetlerdeki kağıt kılavuzlarını ayarlayın. Doğru şekilde ayarlanmamış bir kılavuz kötü bir yazdırma kalitesine, yanlış beslemeye, eğilmiş çıktılara ve yazıcı hasarlarına neden olabilir.
- Kasetleri yükledikten sonra kontrol panelinden doğru kağıt türünü ve boyutunu seçin.
- Kağıtları kuru bir yerde saklayın.
- Sadece yazıcınız için tasarlanan Xerox kağıtları kullanın.

#### Şunlardan kaçının:

- Özellikle mürekkep püskürtmeli yazıcılar için tasarlanan polyester kaplı kağıtlar.
- Desteklenmeyen yüksek parlaklıkta veya kaplı kağıtlar.
- Katlanmış, kırışık veya aşırı kıvrılmış kağıtlar.
- Bir kasete aynı anda birden fazla türde, boyutta veya ağırlıkta kağıt yüklemek.
- Kağıt kasetlerini aşırı yüklemek.
- Çıktı kasetini aşırı doldurmaktan kaçınmak.

#### **KAĞIT SIKIŞMALARINI GİDERME**

Sıkışmaları gidermek için videoyu izleyin ve kontrol panelinde verilen talimatları takip edin. Kontrol panelinde görüntülenen hatayı düzeltmek için, gösterilen alanlardaki tüm kağıtları çıkarın. Hata ortadan kalkmazsa tüm kağıtların çıkarıldığından emin olmak için sıkışma alanlarını tekrar kontrol edin. Tüm kolların, kapakların ve kapıların doğru şekilde kapatıldığından emin olun.

Hasarları önlemek için daima sıkışan kağıtları yırtmamaya dikkat ederek nazikçe çıkarın. Kağıtları normalde yazıcının hareket ettiği yönde çıkarmaya çalışın. Yazıcıda kalan küçük bir kağıt parçası dahi sıkışmaya neden olabilir. Sıkışan kağıtları yeniden yüklemeyin.

Not: Çıkarırken kağıdın yazdırılmış tarafına dokunmayın. Sıkışan kağıtların yazdırılmış tarafı mürekkep lekesi oluşturabilir ve ellerinize toner gelebilir. Toneri yazıcı içine dökmemeye çalışın.

**Dikkat:** Toner yanlışlıkla giysinize bulaşırsa, elinizden geldiğince hafifçe fırçalayın. Toner giysinizde kalırsa toneri durulamak üzere soğuk su kullanın, sıcak su kullanmayın. Toner cildinize bulaşırsa, soğuk su ve yumuşak sabunla yıkayın. Toner gözünüze gelirse, derhal soğuk su ile yıkayın ve bir doktora başvurun.

#### **Kağıt Kaseti Sıkışmaları**

Kağıt kaseti alanlarında bir sıkışma meydana gelirse temizlenmesi gereken alanları veya kağıt kasetini gösteren bir mesaj görüntülenir. Sıkışıklığı gidermek için sıkışan kağıdı tespit etmek ve sıkışıklığı gidermek üzere dokunmatik ekranda verilen talimatları takip edin. Sıkışan kağıdı cihazdan çıkarırken kağıdı beslendiği yönde çıkarın ve cihazda kağıt kalıntıları bırakmamaya dikkat edin.

Kağıt kaseti sıkışması temizlendikten sonra cihaz işi, kaldığı yerden yazdırmaya devam eder.

Başka kağıt kaseti sıkışmaları meydana gelirse kağıt kasetine yeni kağıt beslemeyi deneyin. Kağıtlar aşırı kıvrılmış, aşırı nemli veya zarar görmüş olabilir.

Kağıt sıkışmasının nedenleri ve olası çözümleri hakkında daha fazla bilgi için bkz. Kağıt Yanlış [Beslemeleri](#page-207-0) ve Kağıt Boyutu [Sıkışmaları](#page-207-0).

#### **Standart Kaset 1–4'teki Sıkışmaları Giderme**

Standart Kaset 1–4'teki kağıt sıkışmasını gidermek için:

- 1. Yazıcıdaki kasetleri çıkardan önce kontrol panelinde bir kağıt sıkışması mesajı olup olmadığını kontrol edin. Öncelikle kontrol panelinde gösterilen kağıt sıkışmasını giderin ve ardından diğer kağıt sıkışmalarını giderin.
- 2. Kaseti duruncaya kadar dışarı doğru çekin.

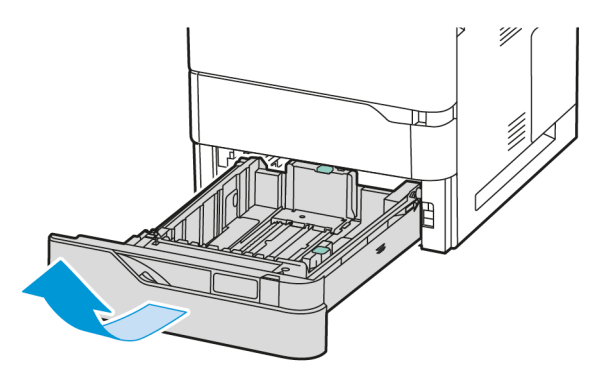

3. Sıkışan kağıdı kasetten çıkarın.

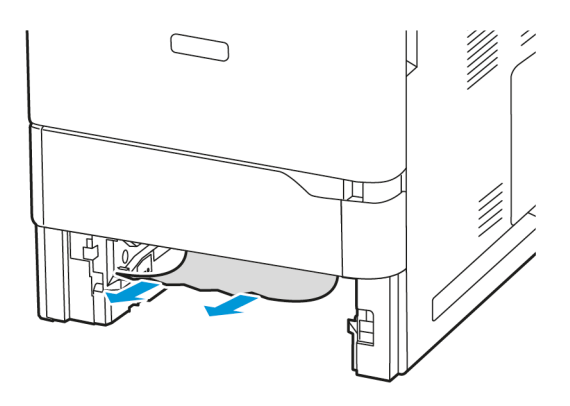

- 4. Kağıt yırtılırsa, kaseti tam olarak çıkartın ve yazıcının içinde yırtılmış kağıt parçası olup olmadığını kontrol edin.
- 5. Kasete zarar görmemiş kağıt yerleştirin ve kaseti duruncaya kadar yerine itin.
- 6. Kontrol panelinde bir uyarı görüntüleniyorsa doğru boyutu, türü ve rengi seçin.
	- Yen bir kağıt boyutu seçmek için Boyut'a dokunun.
	- Yen bir kağıt türü seçmek için Tür'e dokunun.
	- Yen bir kağıt rengi seçmek için Renk'e dokunun.
	- Ayarları onaylamak için Onayla'ya dokunun.
	- $\mathscr{O}$ Not: Mesaj görüntülendikten sonra ayarları yapılandırmak için Embedded Web Server'da Gerekli Kağıt Politikalarını güncelleyin. Ayrıntılı bilgi için bkz. *Sistem Yöneticisi Kılavuzu*, [www.xerox.com/office/](https://www.office.xerox.com/cgi-bin/printer.pl?APP=udpdfs&Page=Color&Model=VersaLink+VLB620&PgName=Man) [VLB620docs.](https://www.office.xerox.com/cgi-bin/printer.pl?APP=udpdfs&Page=Color&Model=VersaLink+VLB620&PgName=Man)
- 7. Ana Sayfa ekranına geri dönmek için Ana Sayfa düğmesine basın.

#### **Bypass Kasetindeki Kağıt Sıkışmalarını Giderme**

Bypass Kasetindeki kağıt sıkışmasını gidermek için:

1. Sıkışan kağıdı kasetten çıkarın. Kasetin yazıcıya bağlandığı yerdeki kağıt besleme girişinin temiz olduğundan emin olun.

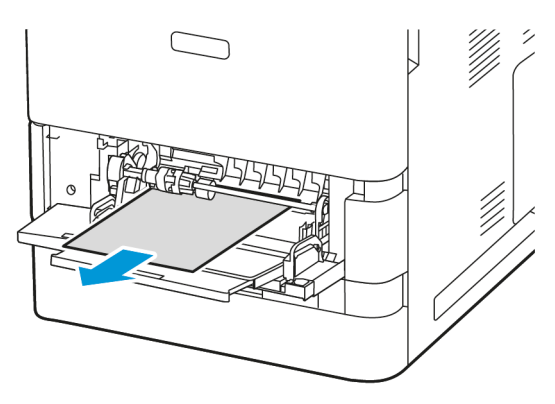

- 2. Kağıt yırtılırsa, yazıcının içinde yırtılmış kağıt parçası olup olmadığını kontrol edin.
- 3. Çıkardığınız kağıdı havalandırın ve kağıdın dört köşesinin doğru hizalandığından emin olun.
- 4. Kağıdı Bypass Kasetine yükleyin. Kağıdın ön kenarının kağıt besleme girişine temas ettiğinden emin olun.

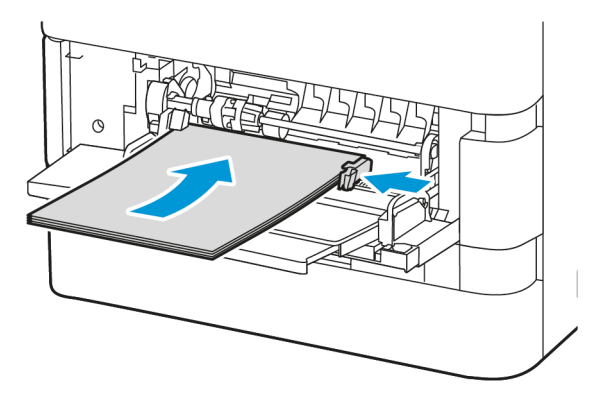

- 5. Kontrol panelinde, doğru kağıt boyutunu, türünü ve rengini seçin:
	- Yen bir kağıt boyutu seçmek için Boyut'a dokunun.
	- Yen bir kağıt türü seçmek için Tür'e dokunun.
	- Yen bir kağıt rengi seçmek için Renk'e dokunun.
- 6. Ayarları onaylamak için Onayla'ya dokunun.

#### **Kapak A'daki Sıkışmaları Giderme**

Yazıcının ön kapağı, A Kapağı içindeki sıkışmaları gidermek için şu adımları takip edin:

1. A Kapağını açın.

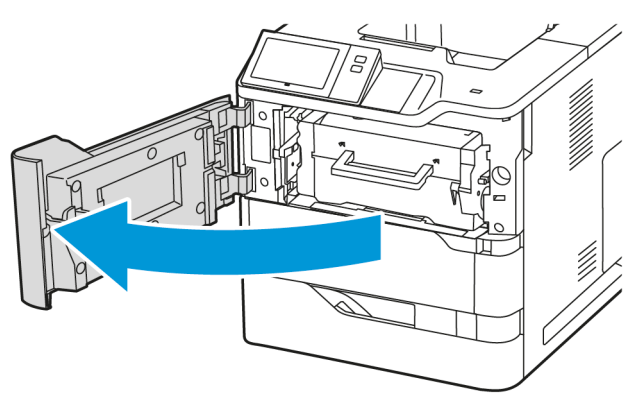

2. Toner kartuşunu çıkarın.

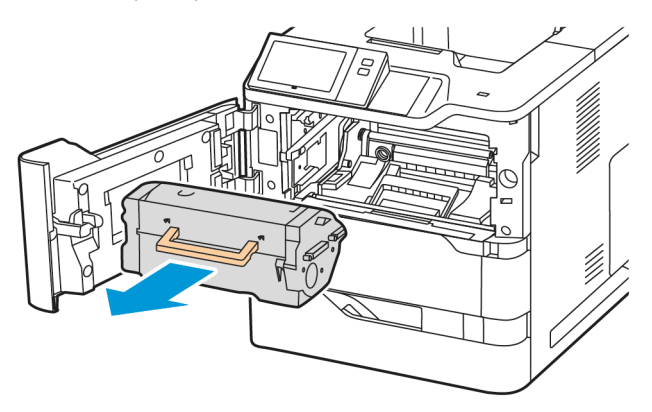

3. Görüntüleme ünitesini çıkarın.

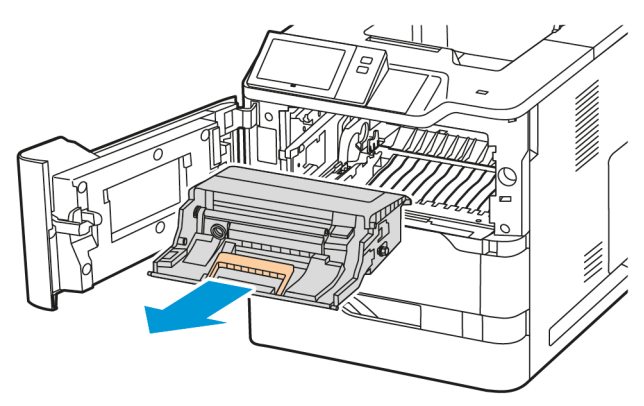

Uyarı: Görüntüleme ünitesini 10 dakikadan daha uzun bir süre doğrudan ışığa maruz bırakmayın. Işığa uzun süre maruz kalması, baskı kalitesi sorunlarına neden olabilir.

Uyarı: Görüntüleme ünitesinin altındaki parlak fotokondüktör tamburuna dokunmayın. Aksi takdirde, ilerideki yazdırma işlerinin kalitesi etkilenebilir.

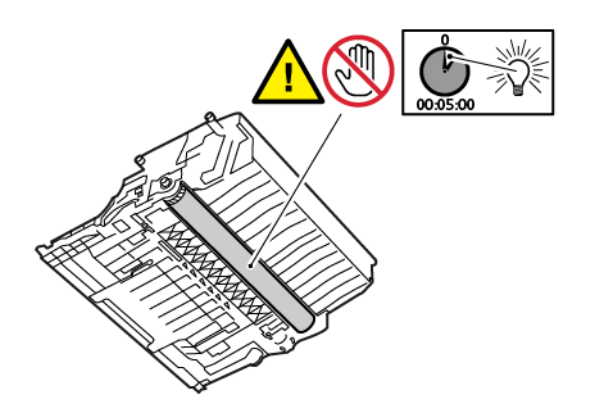

- 4. Kaset 1'i çıkarın ve ardından sıkışan kağıtları çıkarın.
	- Not: Tüm sayfa bölümlerinin kaldırıldığından emin olun.

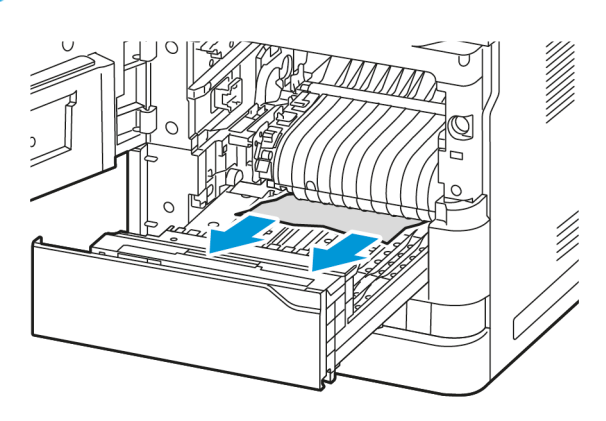

- 5. Kaset 1'i yazıcıya geri takın.
- 6. Görüntüleme ünitesini yazıcıya geri takın.

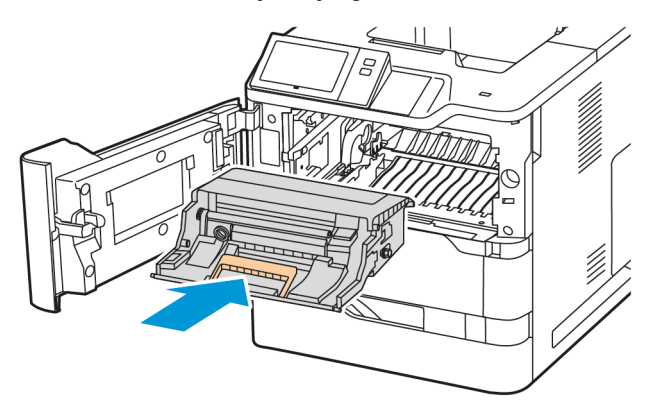

7. Toner kartuşunu yazıcıya geri takın.

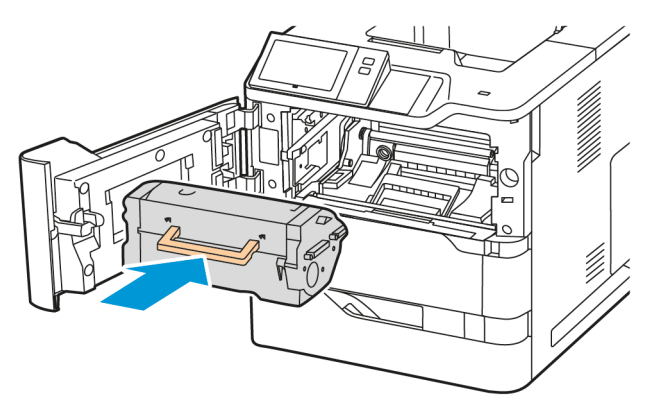

8. A Kapağını kapatın.

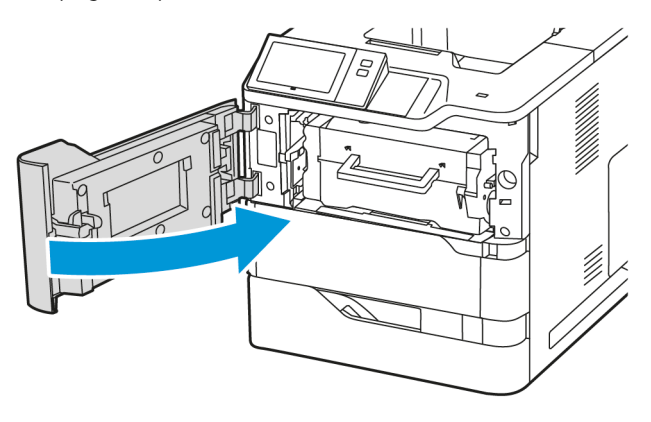

## **Kapak C'deki Sıkışmaları Giderme**

Yazıcının arka kapağı, C Kapağı içindeki sıkışmaları gidermek için şu adımları takip edin:

1. C Kapağını açın.

Dikkat: Yazıcının içi sıcak olabilir. Sıcak parçalardan dolayı yaralanma riskini düşürmek için  $\sqrt{1}$ dokunmadan önce yazıcının yüzeyinin soğumasını bekleyin.

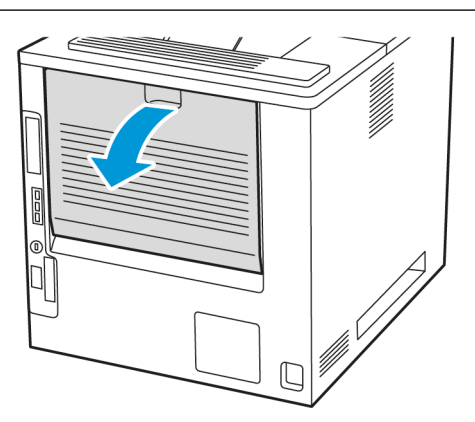

2. Isıtıcı düzeneğinin üzerinde sıkışan kağıdı çıkarın.

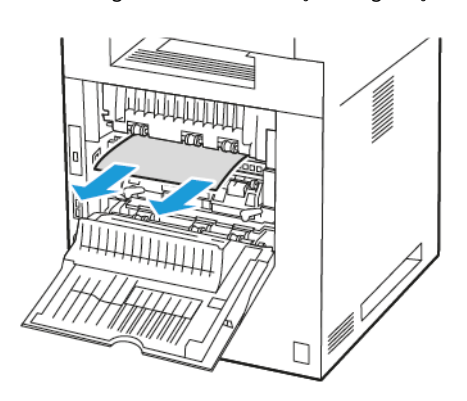

3. Isıtıcı düzeneğinin altında sıkışan kağıdı çıkarın.

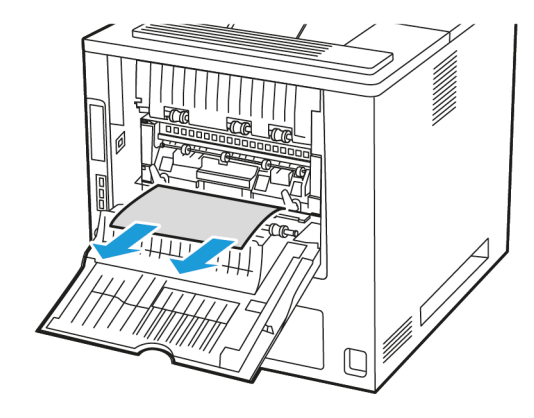

4. C Kapağında sıkışan kağıdı çıkarın.

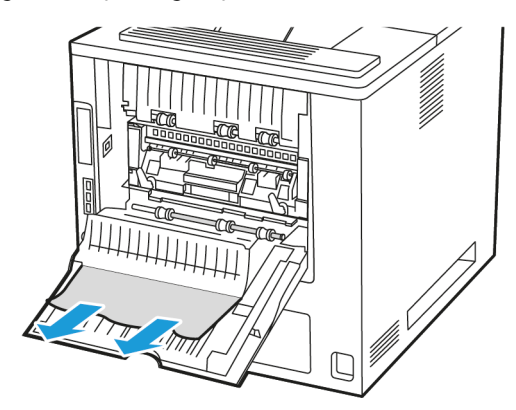

5. C Kapağını kapatın.

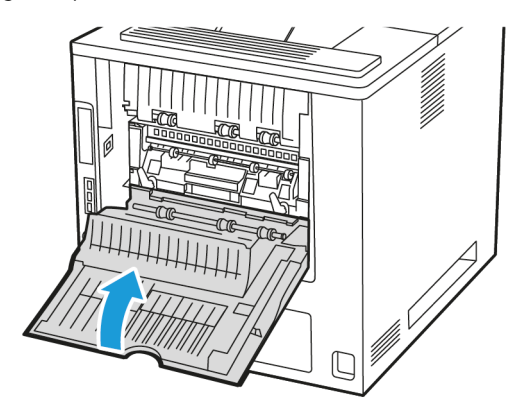

## **Çıktı Kasetindeki Sıkışmaları Giderme**

Çıktı Kasetinde sıkışan kağıdı çıkarın.

Not: Tüm sayfa bölümlerinin kaldırıldığından emin olun. 0

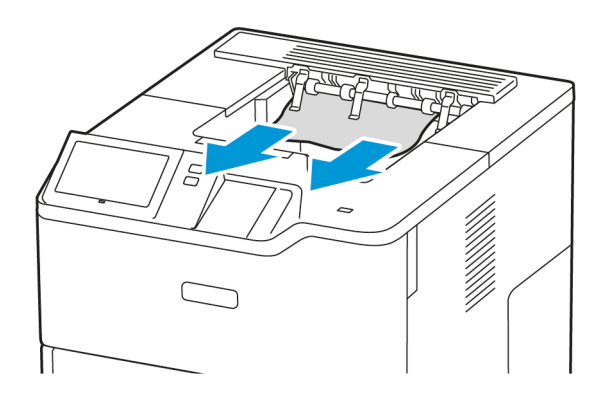

#### **KAĞIT SIKIŞMALARINDA SORUN GİDERME**

#### **Birlikte Çekilen Birden Fazla Yaprak**

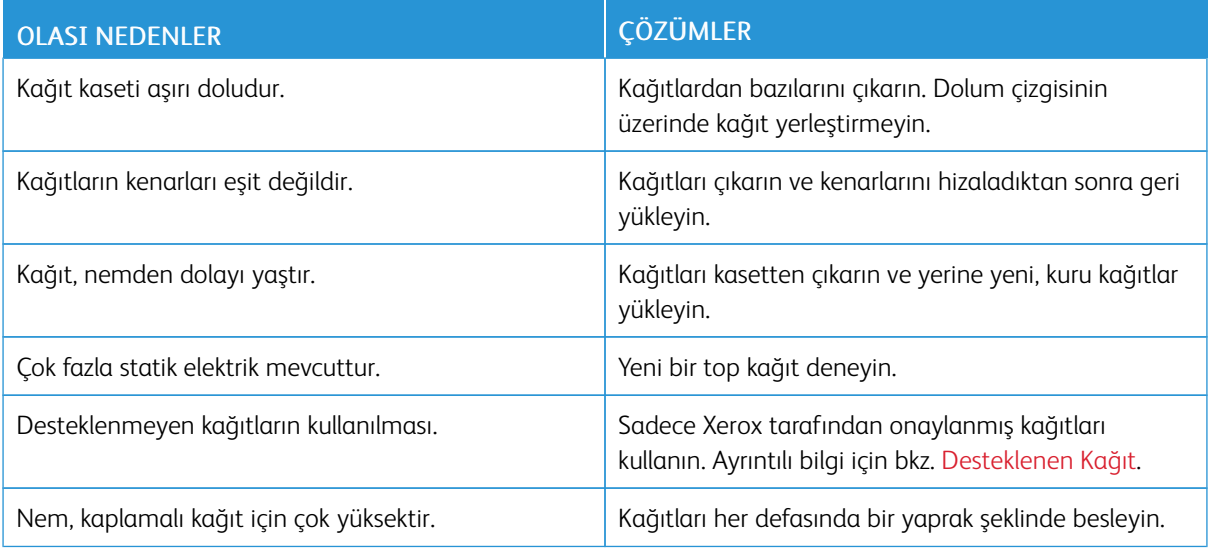

# <span id="page-207-0"></span>**Kağıt Yanlış Beslemeleri ve Kağıt Boyutu Sıkışmaları**

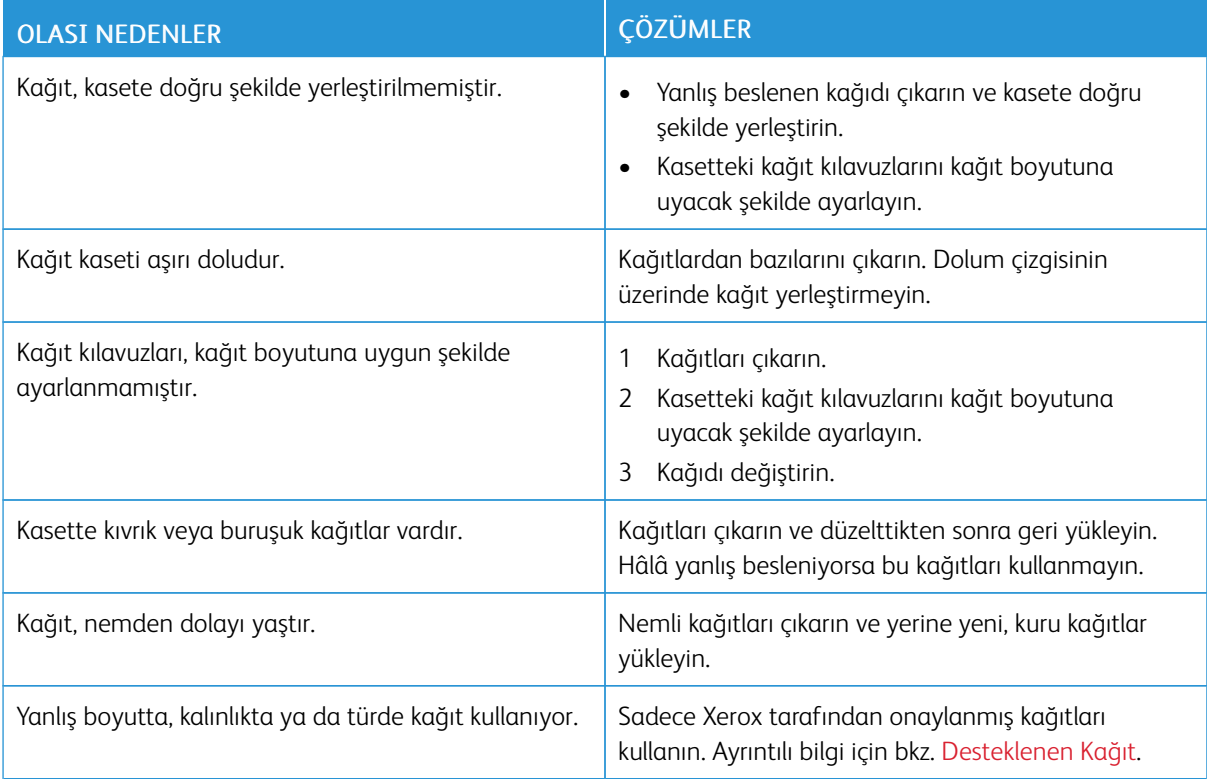

# **Etiket ve Zarf Yanlış Beslemeleri**

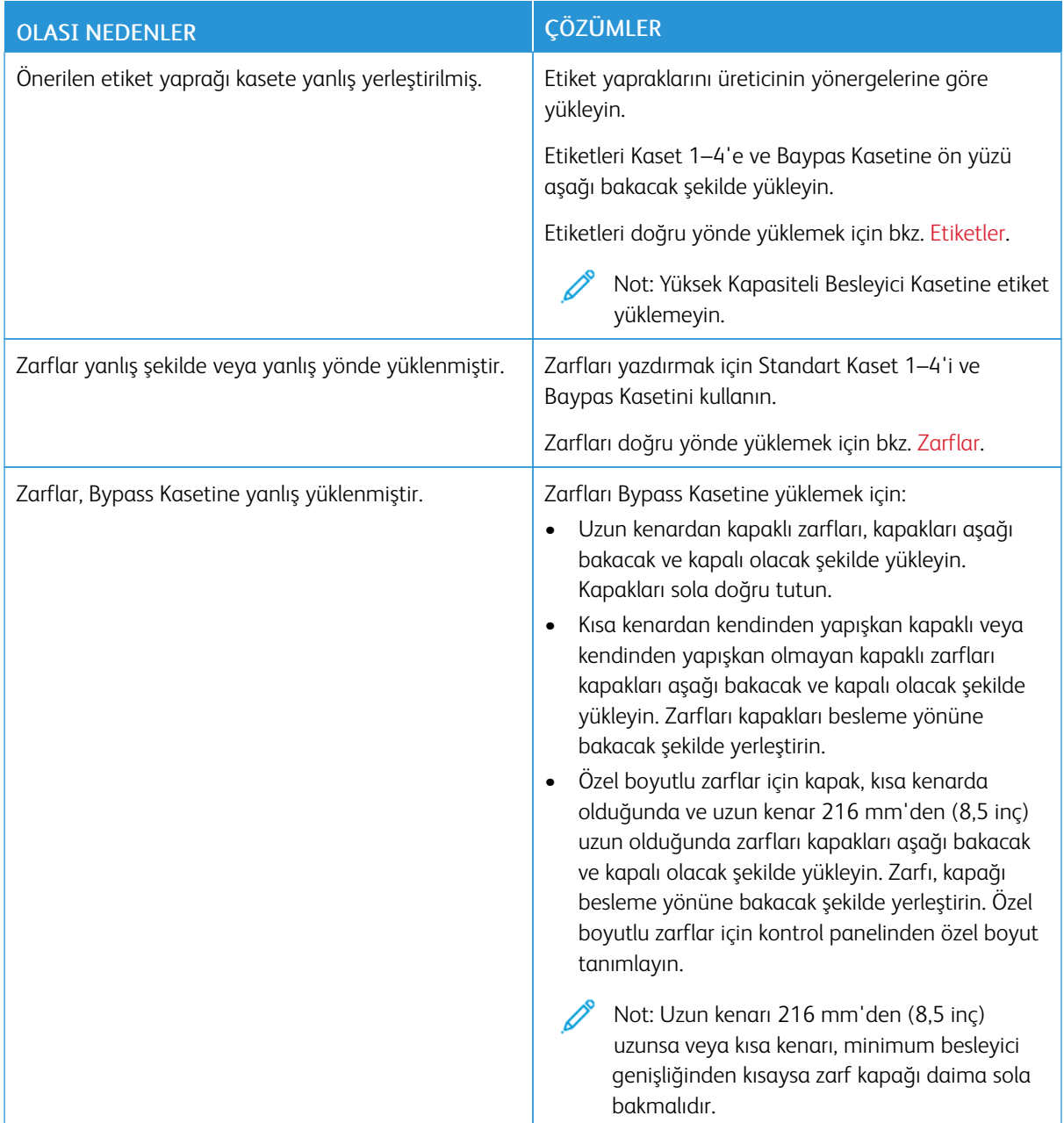

## **Kağıt Sıkışması Mesajı Kalıyor**

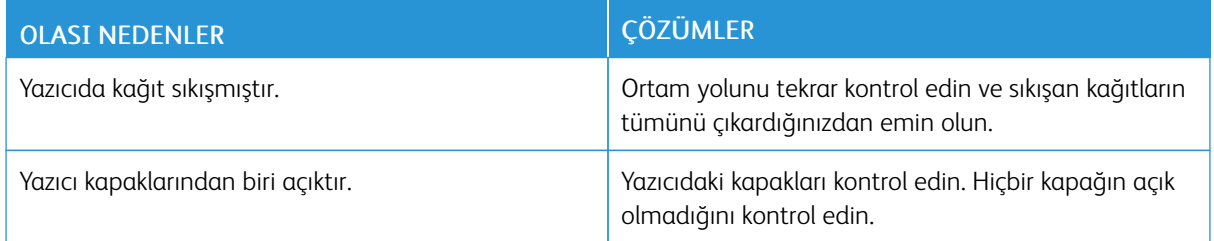

Not: Kağıt yolunda yırtık kağıt parçaları olup olmadığını kontrol edin ve varsa temizleyin.

# **Otomatik 2 Taraflı Yazdırmada Sıkışmalar**

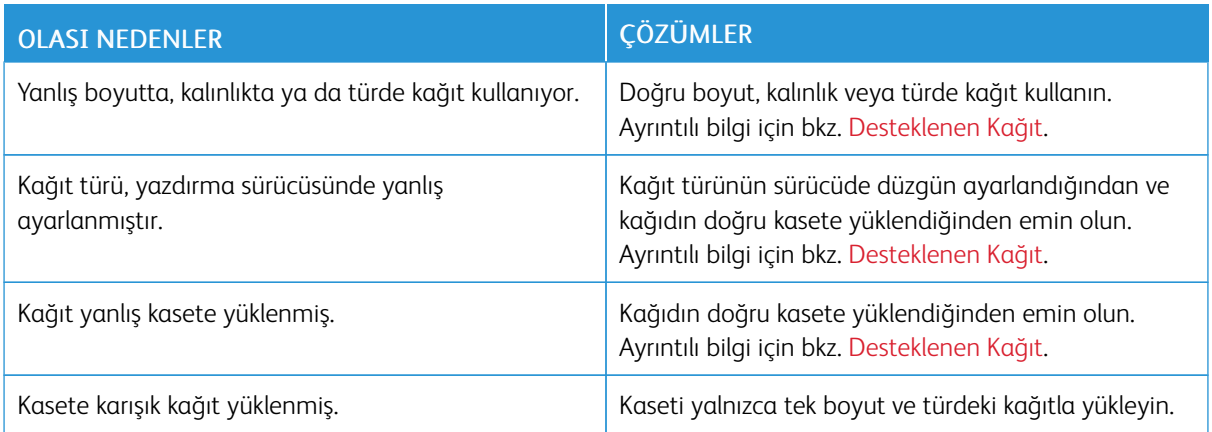

## <span id="page-210-0"></span>Yazdırma Sorunları

#### **YAZDIRMA SORUNLARININ TESPİT EDİLMESİ**

Yazıcınızın çıktı kalitesi ile ilgili sorunlar baskı ile ilgili olabilir. Bir hızlı test sorunun yerini tanımlamanıza yardımcı olabilir.

Sorunun baskı ile ilgili olup olmadığını belirlemek şunları yapın:

- 1. *Başlarken* kılavuzunu yazdırın:
	- a. Yazıcı kontrol panelinde Ana Sayfa düğmesine basın.
	- b. Cihaz'a, ardından Bilgi Sayfaları'na dokunun.
	- c. Başlarken'e, ardından Yazdır'a dokunun.
	- d. Ana Sayfa ekranına geri dönmek için Ana Sayfa düğmesine basın.
- 2. Yazdırılan çıktı kalitesini kontrol edin.
- 3. Baskı kalitesi düşük görünüyorsa, sorun baskı ile ilgilidir. Olası çözümler için bkz. Baskı Kalitesi [Sorunları](#page-213-0) ve [Çözümleri](#page-213-0).

Not: Ambalaj malzemelerinin toner kartuşundan çıkarıldığından emin olun.

#### **BASKI KALİTESİ SORUNLARI**

Yazıcınız, devamlı olarak yüksek kaliteli yazdırma için tasarlanmıştır. Baskı kalitesi sorunlarıyla karşılaşıyorsanız, sorunu gidermek için bu bölümdeki bilgileri kullanın. Daha fazla bilgi için şu adrese gidin: [www.xerox.com/office/](https://www.office.xerox.com/cgi-bin/printer.pl?APP=udpdfs&Page=Color&Model=VersaLink+VLB620&PgName=Tech) [VLB620support](https://www.office.xerox.com/cgi-bin/printer.pl?APP=udpdfs&Page=Color&Model=VersaLink+VLB620&PgName=Tech).

Uyarı: Xerox Garantisi ya da Hizmet Sözleşmesi, desteklenmeyen kağıt veya özel ortam kullanılması sonucunda meydana gelen hasarları kapsamaz. Daha fazla bilgi için yerel Xerox temsilciniz ile iletişim kurun.

Not: Kararlı bir baskı kalitesini garanti etmek için birçok aygıt için toner kartuşları, önceden belirlenen bir noktada çalışmayı durduracak şekilde tasarlanır.

#### **Baskı Kalitesini Kontrol Etme**

Yazıcınızın çıktı kalitesini çeşitli faktörler etkileyebilir. Kararlı ve optimum baskı kalitesi için yazıcınız için tasarlanan kağıtları kullanın ve kağıt türünü doğru şekilde ayarlayın. Yazıcınızın optimum baskı kalitesini koruması için bu bölümde açıklanan talimatları takip edin.

Sıcaklık ve nem, yazdırılan çıktıların kalitesini etkiler. Ayrıntılı bilgi için bkz. Çevresel [Özellikler](#page-237-0).

#### **Kağıt ve Ortam**

Yazıcınız farklı kağıtları ve ortam türlerini kullanacak şekilde tasarlanmıştır. En iyi baskı kalitesini elde etmek ve kağıt sıkışmalarını önlemek için bu bölümde verilen talimatları takip edin:

- Sadece Xerox tarafından onaylanmış kağıtları kullanın. Ayrıntılı bilgi için bkz. [Desteklenen](#page-136-0) Kağıt.
- Sadece kuru, hasar görmemiş kağıtlar kullanın.

Uyarı: Bazı kağıtlar ve diğer ortam türleri zayıf çıktı kalitesine, artan kağıt sıkışmalarına ya da yazıcınızın hasar görmesine neden olabilir. Aşağıdakileri kullanmayın:

- Pürüzlü ya da gözenekli kağıt
- Mürekkep püskürtmeli kağıt
- Parlak veya kaplamalı kağıt
- Fotokopiyle çoğaltılmış kağıt
- Katlanmış ya da kıvrılmış kağıt
- Kesilmiş veya delikli kağıt
- Zımbalanmış kağıt
- Pencereli, metal kopçalı, yandan yapışkanlı ya da bantlı yapışkanı olan zarflar
- Dolgulu zarflar
- Plastik ortam
- Isıl transfer kağıdı
- Yazıcı sürücüsünden seçilen kağıt türünün yazdırdığınız kağıt türüyle aynı olduğundan emin olun.
- Aynı kağıt türünü birden fazla kasete yüklediyseniz yazıcının, ortama ve kaset önceliğine uygun olarak doğru kaseti seçmesini sağlayın.
- Bir kasete aynı anda birden fazla türde, boyutta veya ağırlıkta kağıt yüklemeyin.
- Optimum baskı kalitesi için kağıtlarınızı ve diğer ortamları doğru şekilde saklayın. Ayrıntılı bilgi için bkz. [Kağıt](#page-137-0) Saklama [Yönergeleri](#page-137-0).

#### **Baskı Kalitesi Sorunlarını Çözme**

Yazıcınız, devamlı olarak yüksek kaliteli yazdırma için tasarlanmıştır. Baskı kalitesi sorunlarıyla karşılaşıyorsanız, sorunu gidermek için bu bölümdeki bilgileri kullanın. Daha fazla bilgi için şu adrese gidin: [www.xerox.com/office/](https://www.office.xerox.com/cgi-bin/printer.pl?APP=udpdfs&Page=Color&Model=VersaLink+VLB620&PgName=Tech) [VLB620support](https://www.office.xerox.com/cgi-bin/printer.pl?APP=udpdfs&Page=Color&Model=VersaLink+VLB620&PgName=Tech).

Uyarı: Xerox Garantisi ya da Hizmet Sözleşmesi, desteklenmeyen kağıt veya özel ortam kullanılması sonucunda meydana gelen hasarları kapsamaz. Daha fazla bilgi için yerel Xerox temsilciniz ile iletişim kurun.

Not: Baskı kalitesini geliştirmek için birçok modelin toner kartuşu, önceden belirlenen bir noktada çalışmayı durduracak şekilde tasarlanır.

#### <span id="page-211-0"></span>**Baskı Kalitesi Sorun Giderme Sayfalarını Yazdırma**

- 1. Yazıcı kontrol panelinde Ana Sayfa düğmesine basın.
- 2. Cihaz'a dokunun.
- 3. Bilgi Sayfaları öğesine dokunun.
- 4. Baskı kalitesiyle ilgili sorunların giderilmesi hakkındaki prosedürleri yazdırmak için Baskı Kalitesi Sorun Giderme Sayfası öğesine ve ardından Yazdır öğesine dokunun.
- 5. Baskı kalitesi sorunlarını bu sayfalardaki örneklerle karşılaştırın.

#### **Sorun Olarak Kağıt ve Ortamı Ortadan Kaldırma**

Hasarlı veya desteklenmeyen kağıtlar veya ortamlar; yazıcı, uygulama ve yazıcı sürücüsü mükemmel çalışsa dahi baskı kalitesi sorunlarına neden olabilir. Baskı kalitesi sorununun kaynağını oluşturan kağıdı gidermek için şu talimatları takip edin:

- Yazıcının, kağıdı veya ortamı desteklediğinden emin olun.
- Yazıcıya hasarlı olmayan kuru kağıtların yüklendiğinden emin olun.
- Kağıdın veya ortamın durumu şüpheliyse yeni kağıtla veya ortamla değiştirin.
- Yazıcı sürücüsünden ve kontrol panelinden doğru kaseti seçtiğinizden emin olun.
- Yazıcı sürücüsünden ve yazıcının kontrol panelinden doğru kağıt türünü seçtiğinizden emin olun.

#### **Sorunu Yazıcıya ya da Uygulamaya Yalıtma**

Kağıdın desteklendiğinden ve iyi durumda olduğundan emin olduğunuzda, sorunu yalıtmak için aşağıdaki adımları kullanın:

- 1. Yazıcının kontrol panelinden, Baskı Kalitesi Tanılama için sayfalar yazdırın. Ayrıntılı bilgi için bkz. [Baskı](#page-211-0) Kalitesi Sorun Giderme [Sayfalarını](#page-211-0) Yazdırma.
	- Sayfalar düzgün yazdırılırsa, yazıcı düzgün çalışıyordur ve baskı kalitesi sorunu bir uygulama, yazdırma sürücüsü ya da yazdırma sunucusu sorunudur.
	- Sayfalarda hala baskı kalitesi sorunları varsa, sorun yazıcıdadır.
- 2. Sayfalar düzgün yazdırıldıysa bkz. Uygulama, Yazdırma Sürücüsü ya da Yazdırma [Sunucusunda](#page-212-0) Baskı Kalitesi [Sorunlarını](#page-212-0) Giderme.
- 3. Sayfalarda hala baskı kalitesi sorunları varsa ya da yazdırmıyorsa bkz. Yazıcıda Yazdırma Kalitesi [Sorunlarını](#page-213-1) [Giderme](#page-213-1).

#### <span id="page-212-0"></span>**Uygulama, Yazdırma Sürücüsü ya da Yazdırma Sunucusunda Baskı Kalitesi Sorunlarını Giderme**

Yazıcı, kontrol panelinden düzgün yazdırıyorsa ancak hala baskı kalitesi sorunlarınız varsa, uygulama, yazdırma sürücüsü ya da yazdırma sunucusu sorunun kaynağı olabilir.

Sorunu yalıtmak için:

- 1. Başka bir uygulamadan benzer bir doküman yazdırın ve aynı baskı kalitesi sorunları olup olmadığına bakın.
- 2. Dokümanda aynı baskı kalitesi sorunu varsa, muhtemelen bir yazdırma sürücüsü ya da yazdırma sunucusu sorunu vardır. Yazdırma işi için kullanılan yazdırma sürücüsünü kontrol edin.
	- a. Bilgisayarınızdaki yazıcılar listesine gidin:
		- Windows Server 2012 ve sonrası için Başlat > Ayarlar > Yazıcılar'ı tıklatın.
		- Windows 10'da, Başlat > Ayarlar > Cihazlar > Yazıcılar ve Tarayıcılar'ı tıklatın.

• Windows 11 ve üzeri için Başlat > Ayarlar > Bluetooth ve aygıtlar > Yazıcılar ve tarayıcılar öğelerini tıklayın.

Not: Özel bir Başlat menüsü uygulaması kullanıyorsanız bu uygulama yazıcı listenizin gezinme yolunu değiştirebilir.

- b. Yazıcının adını tıklatın ve ardından Yazıcı özellikleri öğesini seçin:
	- Windows Server 2012 ve üzeri için yazıcınızın simgesini sağ tıklatın ve ardından Yazdırma özellikleri öğesini tıklatın.
	- Windows 10'da, yazıcı simgesini tıklatın, ardından Yönet > Yazıcı özellikleri'ni tıklatın.
	- Windows 11 ve üzeri için yazıcınızın simgesini ve ardından Yazdırma tercihleri öğesini tıklayın.
- c. Yazıcınız için şunları doğrulayın:
	- Sürücünün ortasındaki model adının yazıcının model adıyla eşleştiğinden emin olun.
	- Adlar eşleşmiyorsa yazıcı için doğru yazdırma sürücüsünü yükleyin.
- 3. Sorun devam ederse, yazdırma sürücüsünü silin ve yeniden yükleyin.
- 4. Doküman, baskı kalitesi sorunu olmadan yazdırılmışsa, sorun muhtemelen uygulamadadır. Yazıcınızı yeniden başlatın, uygulamayı tekrar başlatın ve dokümanı bir kez daha yazdırın. Daha fazla bilgi için bkz. Güç [Seçenekleri.](#page-33-0)
- 5. Sorun devam ediyorsa, bir yazdırma sunucusu kanalıyla yazdırmadığınızdan emin olun. Sorun devam ederse, çevrimiçi destek bilgileri için: [www.xerox.com/office/VLB620support](https://www.office.xerox.com/cgi-bin/printer.pl?APP=udpdfs&Page=Color&Model=VersaLink+VLB620&PgName=Tech).

#### <span id="page-213-1"></span>**Yazıcıda Yazdırma Kalitesi Sorunlarını Giderme**

Kontrol panelinden bir Grafikli Demo Sayfası ya da Temel Yapılandırma Raporu yazdırırken baskı kalitesi sorunlarınız varsa, sorun yazıcıdadır.

Sorunun kaynağını bulmak için:

- 1. Kontrol panelinden Baskı Kalitesi Sorun Giderme Sayfasını yazdırın. Ayrıntılı bilgi için bkz. Baskı [Kalitesi](#page-211-0) Sorun Giderme [Sayfalarını](#page-211-0) Yazdırma.
- 2. Baskılar, ayrıntıları göremeyecek kadar açıksa aşağıdakini doğrulayın:
	- Yazıcıya, hasarsız, kuru desteklenen kağıt yüklenmiş.
	- Toner kartuşunun toner seviyesi çok düşük değildir.
- 3. Dokümanınızdaki baskı kalitesi sorunlarını Baskı Kalitesi Sorun Giderme Sayfası örneklerinin her biriyle karşılaştırın.

Baskı Kalitesi Sorun Giderme Sayfasında bir eşleşme bulursanız, sorunu giderecek eylem için Çözümler sütununa bakın.

Sorun devam ederse, çevrimiçi destek bilgileri için: [www.xerox.com/office/VLB620support.](https://www.office.xerox.com/cgi-bin/printer.pl?APP=udpdfs&Page=Color&Model=VersaLink+VLB620&PgName=Tech)

#### <span id="page-213-0"></span>**Baskı Kalitesi Sorunları ve Çözümleri**

Baskı kalitesi sorunlarının çözümlerini bulmak için aşağıdaki tabloyu kullanın. Baskı kalitesi düşükse sorunu gidermek için aşağıdaki tablodan mevcut duruma en yakın semptomu seçin ve ilgili çözümü inceleyin.

BELİRTİ ÇÖZÜMLER Çıktı çok açık. • Toner seviyesini kontrol etmek için kontrol panelini kontrol edin veya yazıcı sürücüsünü veya Embedded Web Server'ı (Gömülü Web Sunucusu) kullanın. Toner kartuşu bitmek üzereyse değiştirin. Ayrıntılı bilgi için bkz. Toner [Kartuşunun](#page-172-0) [Değiştirilmesi.](#page-172-0) • Toner kartuşunun bu yazıcıda kullanım için onaylandığını doğrulayın ve gerekirse toner kartuşunu değiştirin. En iyi sonuçlar için Orjinal Xerox toner kartuşlarını kullanın. • Önerilen boyutta ve türde kağıtla değiştirin ve yazıcı ve yazıcı sürücüsü ayarlarının doğru olduğunu doğrulayın. • Kağıdın kuru olduğundan ve desteklenen bir kağıt kullanıldığından emin olun. Aksi takdirde, kağıdı değiştirin. • Yazıcı sürücüsünden kağıt türü ayarlarını değiştirin. Yazıcı sürücüsünde, Yazdırma Seçenekleri sekmesinden Kağıt öğesini seçin ve ardından Diğer Tür ayarını değiştirin. • Yazıcı sürücüsünden Baskı Kalitesi ayarını doğrulayın. Yazıcı sürücüsünde, Yazdırma Seçenekleri sekmesinden Baskı Kalitesi öğesinin Standart konumuna ayarlandığından emin olun. • Görüntüyü Koyulaştır ayarını değiştirin. Ayrıntılı bilgi için [www.xerox.com/office/VLB620docs](https://www.office.xerox.com/cgi-bin/printer.pl?APP=udpdfs&Page=Color&Model=VersaLink+VLB620&PgName=Man) bağlantısından *Sistem Yöneticisi Kılavuzu*na bakın. Toner leke yapıyor veya baskı mürekkepli çıkıyor. Çıktının arka tarafında lekeler çıkıyor. • Yazıcı sürücüsünden kağıt türü ayarlarını değiştirin. Örneğin, Düz ayarını Hafif Kart Stoğu olarak değiştirin. Yazıcı sürücüsünde, Yazdırma Seçenekleri sekmesinden Kağıt öğesini seçin ve ardından Diğer Tür ayarını değiştirin. • Kağıdın doğru boyutta, türde ve ağırlıkta olduğundan emin olun. Aksi takdirde, kağıt ayarlarını değiştirin. • Yazıcının, doğru gerilim ve güç sağlayan bir prize bağlı olduğundan emin olun. Gerekirse yazıcının elektriksel özelliklerini bir elektrikçiyle gözden geçirin. Ayrıntılı bilgi için bkz. [Elektriksel](#page-238-0) Teknik [Özellikler](#page-238-0).

Not: Yazıcı kontrol panelinde Ana Sayfa düğmesine basın. Cihaz > Bilgi Sayfaları > Sorun giderme Baskı Kalitesi Sayfası > Yazdır'a dokunun.

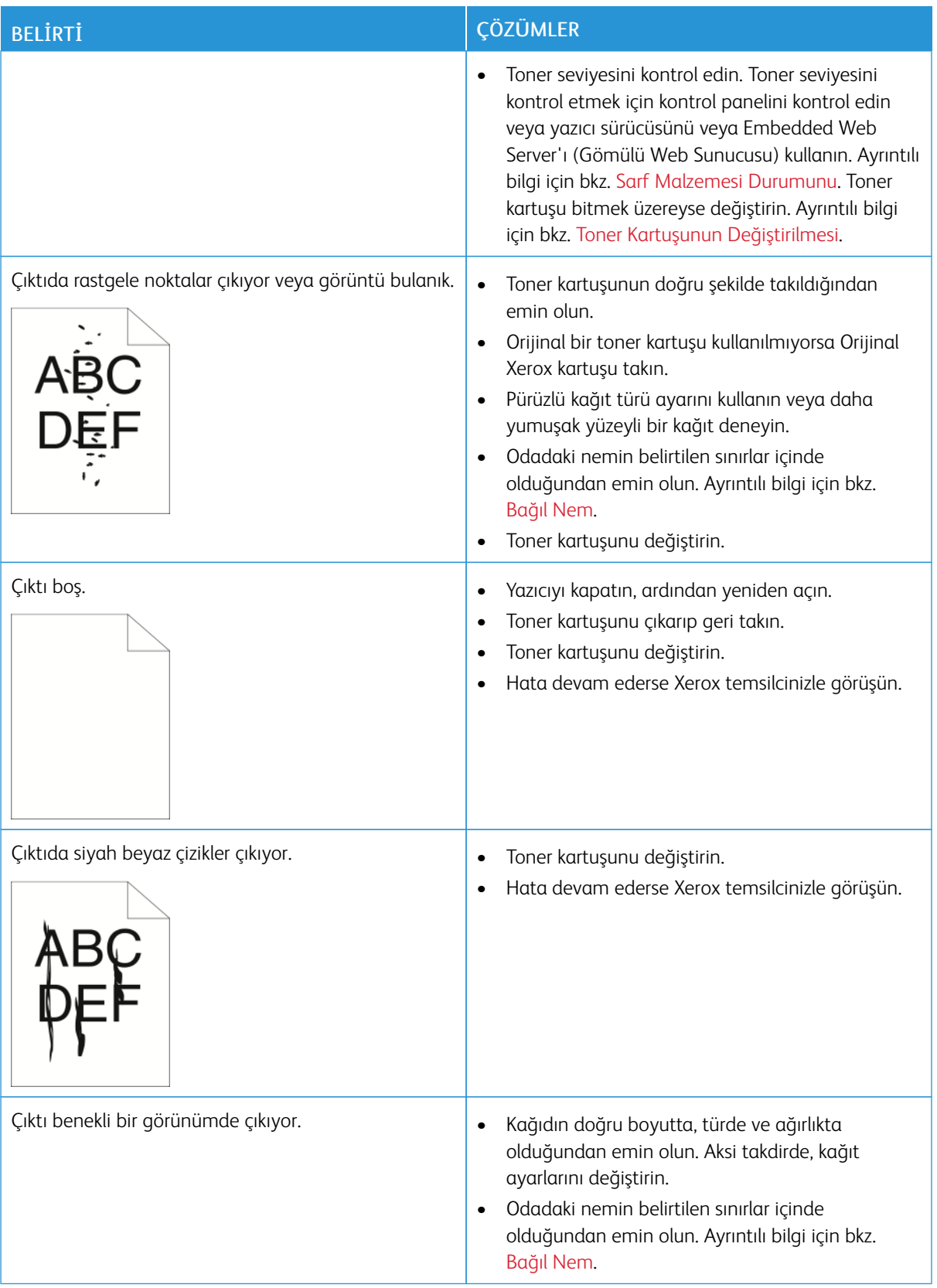
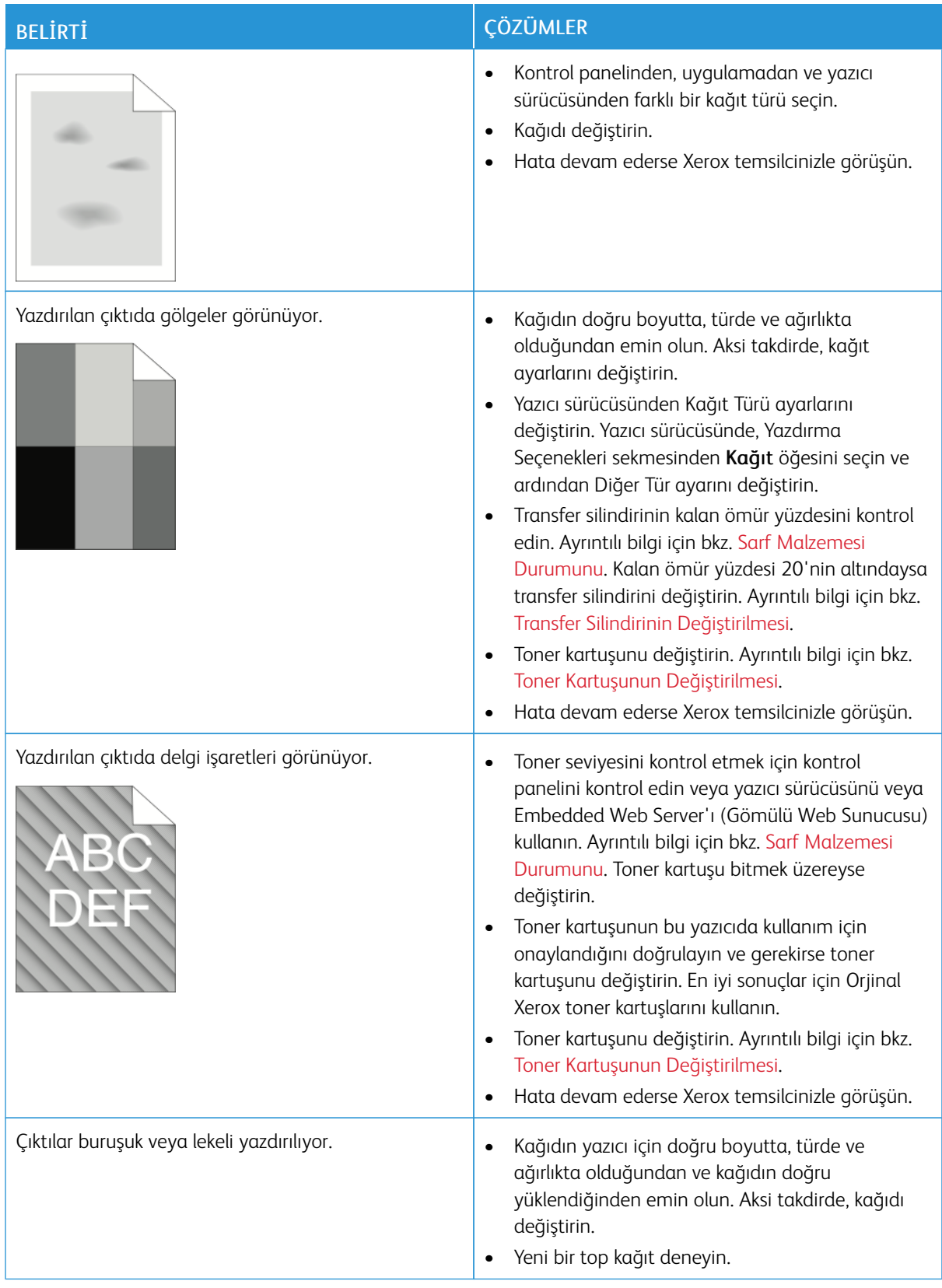

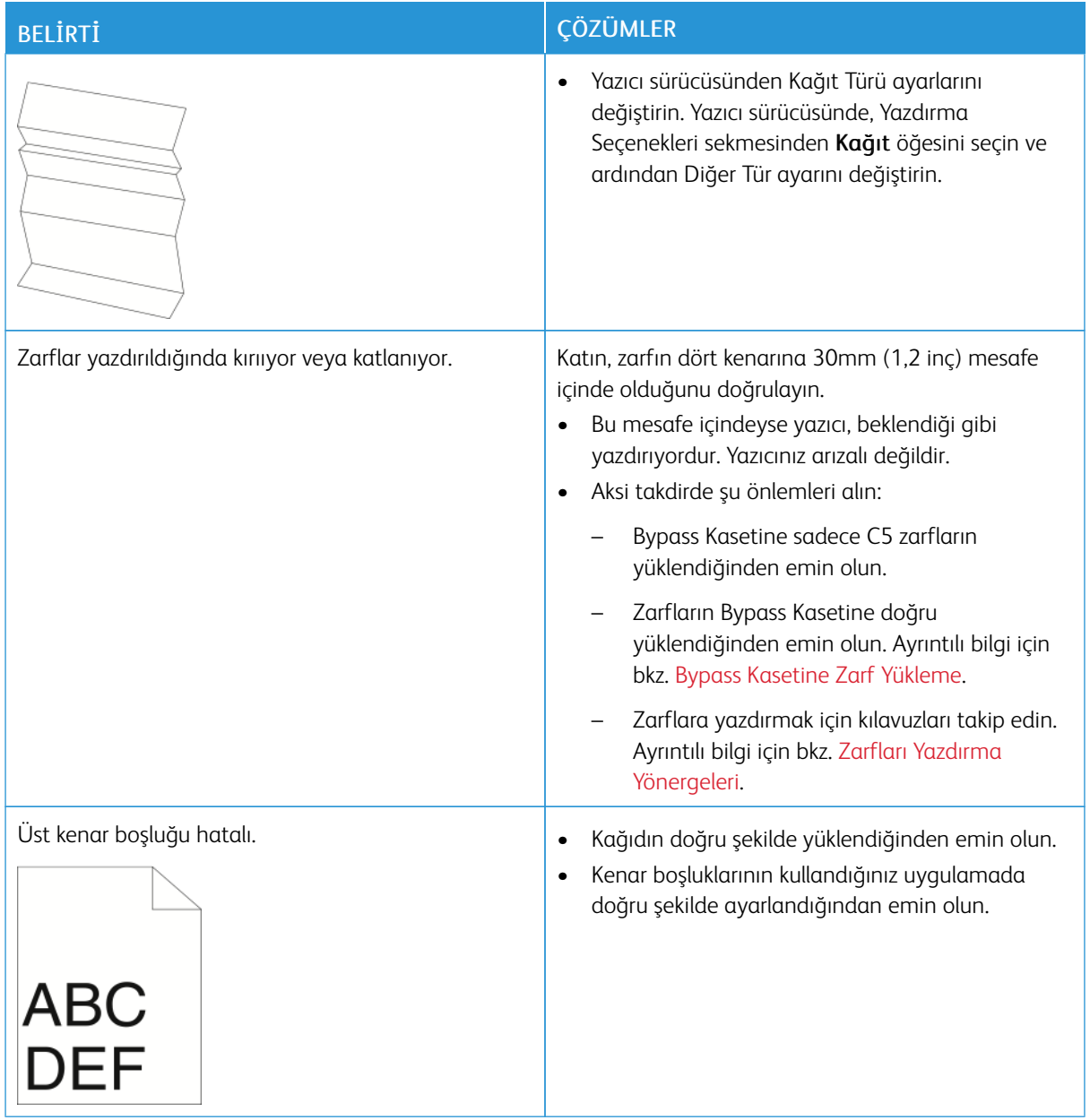

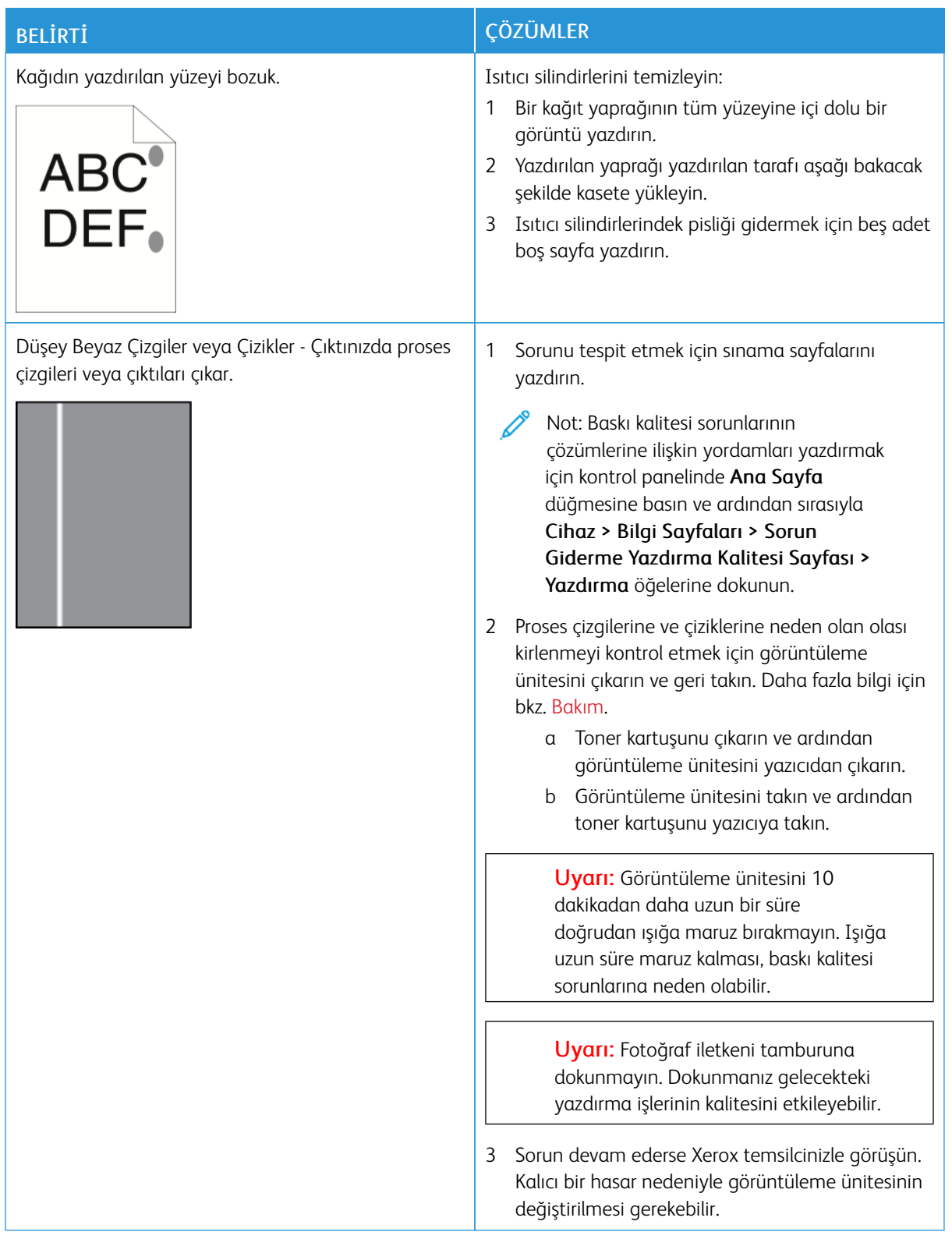

# **Toner Koyuluk Kontrolü**

Yazıcınız, devamlı olarak yüksek kaliteli yazdırma için tasarlanmıştır. Kalite sorunlarıyla karşılaşıyorsanız, sorunu gidermek için bu bölümdeki bilgileri kullanın. Daha fazla bilgi için şu adrese gidin: [www.xerox.com/office/](https://www.office.xerox.com/cgi-bin/printer.pl?APP=udpdfs&Page=Color&Model=VersaLink+VLB620&PgName=Tech) [VLB620support](https://www.office.xerox.com/cgi-bin/printer.pl?APP=udpdfs&Page=Color&Model=VersaLink+VLB620&PgName=Tech).

Uyarı: Xerox Garantisi ya da Hizmet Sözleşmesi, desteklenmeyen kağıt veya özel ortam kullanılması sonucunda meydana gelen hasarları kapsamaz. Daha fazla bilgi için yerel Xerox temsilciniz ile iletişim kurun.

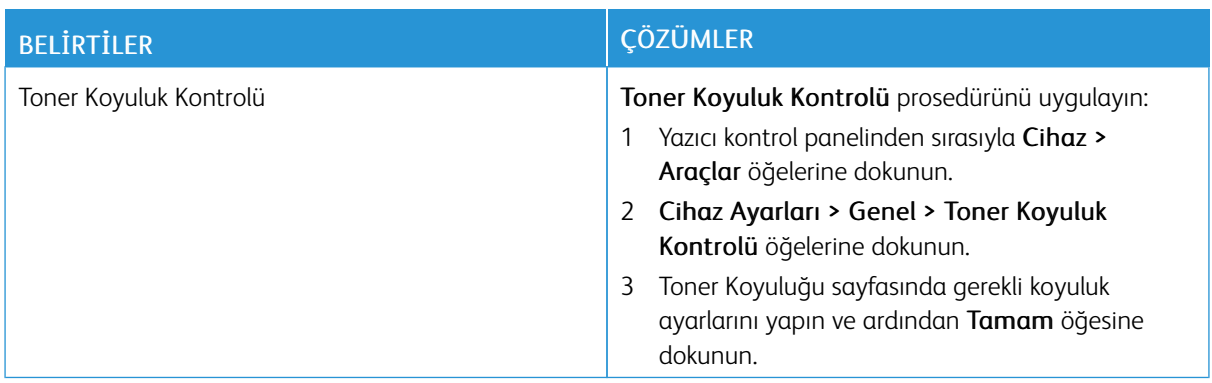

Sorun devam ederse, çevrimiçi destek bilgileri için: [www.xerox.com/office/VLB620support.](https://www.office.xerox.com/cgi-bin/printer.pl?APP=udpdfs&Page=Color&Model=VersaLink+VLB620&PgName=Tech)

# Yardım Alma

Xerox, verimliliği ve baskı kalitesini korumak için birkaç otomatik tanılama yardımcı programı sunmaktadır.

#### **KONTROL PANELİNDE HATA VE UYARI MESAJLARINI GÖRÜNTÜLEME**

Bir hata veya uyarı koşulu meydana geldiğinde yazıcı sizi sorundan haberdar eder. Kontrol panelinde bir mesaj görüntülenir ve kontrol panelindeki LED durum ışığı sarı veya kırmızı yanıp söner. Uyarılar sizi azalan sarf malzemesi veya açık kapılar vb. gibi müdahale etmeniz gereken yazıcı koşulları hakkında bilgilendirir. Hata mesajları sizi yazıcının yazdırmasını engelleyen veya yazıcının performansını düşüren yazıcı koşulları hakkında uyarır. Birden fazla koşul meydana gelmişse kontrol panelinde sadece bir tanesi görüntülenir.

Aktif hataların ve uyarı mesajlarının tam listesini görüntülemek için:

- 1. Yazıcı kontrol panelinde Ana Sayfa düğmesine basın.
- 2. Cihaz'a dokunun.
- 3. Bildirimler öğesine dokunun.
- 4. Hatalar ve Uyarılar, Uyarılar veya Hatalar öğesine dokunun.
- 5. Ayrıntılı bilgileri görüntülemek için bir hataya veya uyarıya dokunun.
- 6. Bildirimler ekranından çıkmak için X öğesine dokunun.
- 7. Ana Sayfa ekranına geri dönmek için Ana Sayfa düğmesine basın.

#### **KONTROL PANELİNDE ARIZA GEÇMİŞİNİ GÖRÜNTÜLEME**

Aygıtta hatalar mevcutsa bunlar tarihine, saatine ve ilgili hata koduna göre bir hata geçmişi dosyasına kaydedilir. Eğilimleri belirlemek ve sorunları gidermek için bu listeyi kullanabilirsiniz.

Hata geçmişini görüntülemek için:

- 1. Yazıcı kontrol panelinde Ana Sayfa düğmesine basın.
- 2. Cihaz'a dokunun.
- 3. Bildirimler öğesine dokunun.
- 4. Hata Geçmişi öğesine dokunun.
- 5. Çıkmak için X öğesine dokunun.
- 6. Bildirimler ekranından çıkmak için X öğesine dokunun.
- 7. Ana Sayfa ekranına geri dönmek için Ana Sayfa düğmesine basın.

#### **DESTEK KAYITLARI**

Destek Kayıtları özelliğini sadece bir Xerox servis temsilcisi tarafından önerilmesi durumunda kullanın.

Kayıt dosyaları, cihazda şifreli bir biçimde oluşturulan ve saklanan en son cihaz işlemlerini içeren metin dosyalarıdır. Xerox servis temsilcisi bu dosyaları değerlendirerek ağ sorunlarını giderebilir.

Not: Destek kayıtları, cihaz kontrol panelinden alınan ekran görüntülerini içerir.

Kontrol panelinde ekran görüntüsü almak için Güç düğmesine basın ve ardından ekranın sol üst köşesine dokunun. Ekran görüntüsü alındıktan sonra görüntünün dosya adı ekranda görüntülenir. Dosya adı; tarih, saat ve cihazın seri numarasını içerir.

Not: Cihaz en son ekranları yakalayabilir. Açılır pencere görüntülendiğinde cihaz bazı durumlarda sadece alttaki ekranı yakalar.

Ekran görüntüleri, kayıt dosyalarıyla birlikte kaydedilir. Cihaz üç adede kadar ekran görüntüsünü en fazla 7 gün süreyle saklayabilir. 7 günün sonunda dosyalar silinir. Üçten fazla ekran görüntüsü alınırsa eski dosyalar silinir.

Gelişmiş Kayıt özelliği, cihazın belirli işlevler veya işlemler için ek kayıtlar almasını sağlar. Xerox servis temsilcisi ilave kayıtları kullanarak tekrarlanmayan veya kesikli cihaz sorunlarını araştırabilir.

Not: Cihaz tek seferde en fazla üç özellik için gelişmiş kayıt özelliğini ve ayrıca artırılmış veri analizini desteklemektedir.

Destek kayıt ayarlarının yapılandırılması hakkında bilgi için [www.xerox.com/office/VLB620docs](https://www.office.xerox.com/cgi-bin/printer.pl?APP=udpdfs&Page=Color&Model=VersaLink+VLB620&PgName=Man) bağlantısından *Sistem Yöneticisi Kılavuzuna* bakın.

#### **EMBEDDED WEB SERVER**

Embedded Web Server, yazıcınıza kurulu bir yönetim ve yapılandırma yazılımıdır. Sistem Yöneticilerinin bir Web tarayıcı kullanarak yazıcının ağ ve sistem ayarlarını uzaktan değiştirmesine izin verir.

Yazıcının durumunu kontrol edebilir, kağıt ve sarf malzeme seviyelerini takip edebilir ve yazdırma işleri gönderebilir ve bunları takip edebilirsiniz. Tüm bu işlevlere bilgisayarınızdan rahatlıkla ulaşabilirsiniz.

Embedded Web Server için şunlar gereklidir:

- Yazıcı ile Windows, Macintosh, UNIX veya Linux ortamlarındaki ağ arasında bir TCP/IP bağlantısı.
- Yazıcıda TCP/IP ve HTTP'nin etkin olması.
- JavaScript'i destekleyen bir Web tarayıcısı kurulu olan, ağ bağalntılı bir bilgisayar.

#### **ONLİNE SUPPORT ASSİSTANT (ÇEVRİMİÇİ DESTEK YARDIMCISI)**

Çevrimiçi Destek Yardımcısı, karşılaştığınız yazıcı sorunlarını çözmenize yardımcı olacak talimatlar ve sorun giderme bilgileri sağlayan bir bilgi tabanıdır. Baskı kalitesi sorunları, kağıt sıkışmaları, yazılım kurulum sorunları ve daha fazlası için çözümler bulabilirsiniz.

Çevrimiçi Destek Yardımcısına erişmek için bkz. [www.xerox.com/office/VLB620support](https://www.office.xerox.com/cgi-bin/printer.pl?APP=udpdfs&Page=Color&Model=VersaLink+VLB620&PgName=Tech).

#### <span id="page-221-0"></span>**BİLGİ SAYFALARI**

Yazıcınız, yazdırabileceğiniz bir dizi bilgi sayfasına sahiptir. Bu sayfalar, yapılandırma ve yazı tipi bilgilerini, başlarken sayfalarını ve daha fazlasını içerir.

Aşağıdaki Bilgi Sayfaları mevcuttur:

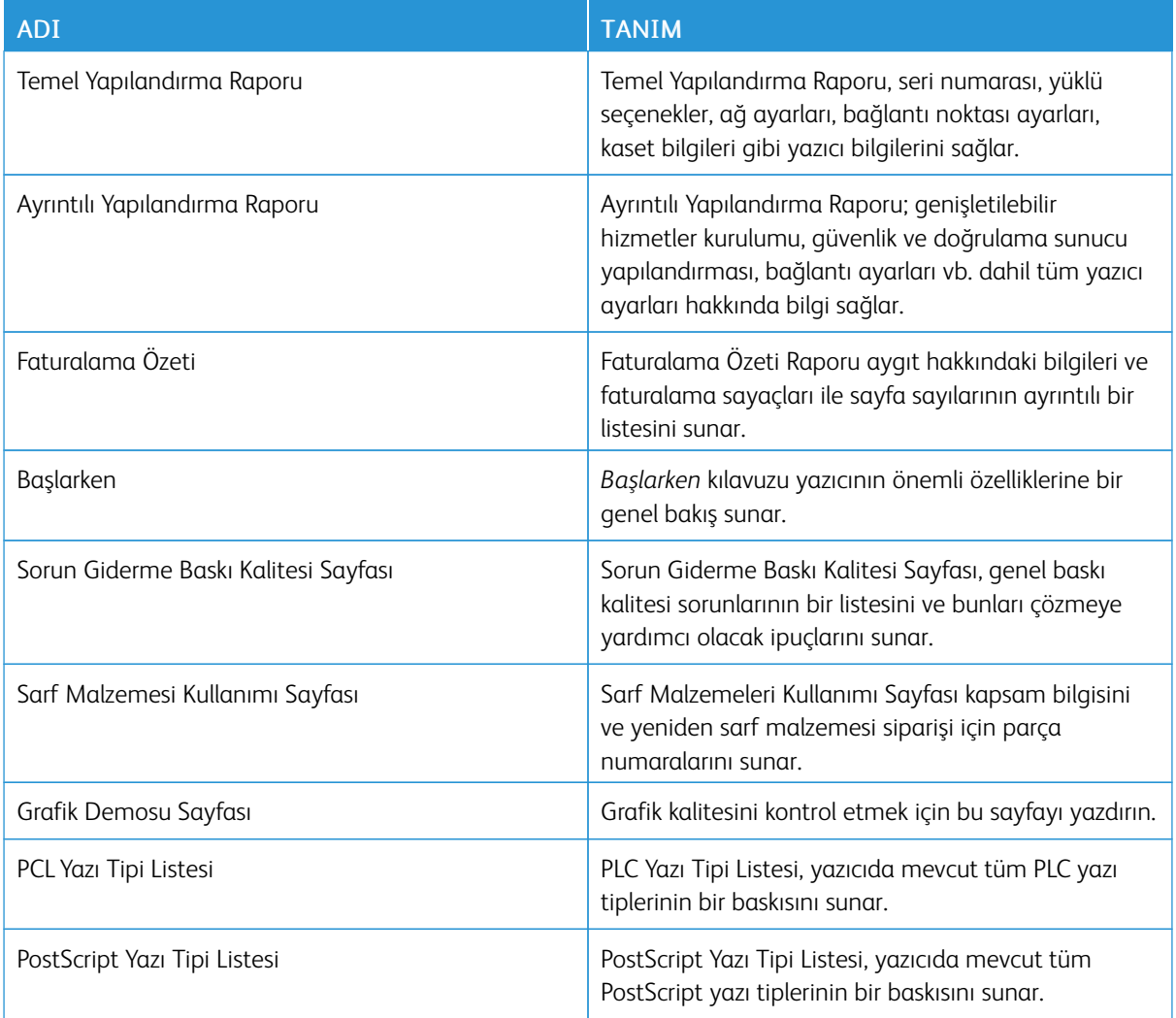

# **Bilgi Sayfalarını Yazdırma**

- 1. Yazıcı kontrol panelinde Ana Sayfa düğmesine basın.
- 2. Cihaz > Bilgi Sayfaları'na dokunun.
- 3. Bir bilgi sayfasını yazdırmak için gereken sayfaya, ardından Yazdır'a dokunun.

Yazıcı, seçilen bilgi sayfasını yazdırır.

4. Ana Sayfa ekranına geri dönmek için Ana Sayfa düğmesine basın.

# **DAHA FAZLA BİLGİ**

Şu kaynaklarda yazıcınız hakkında daha fazla bilgi bulabilirsiniz:

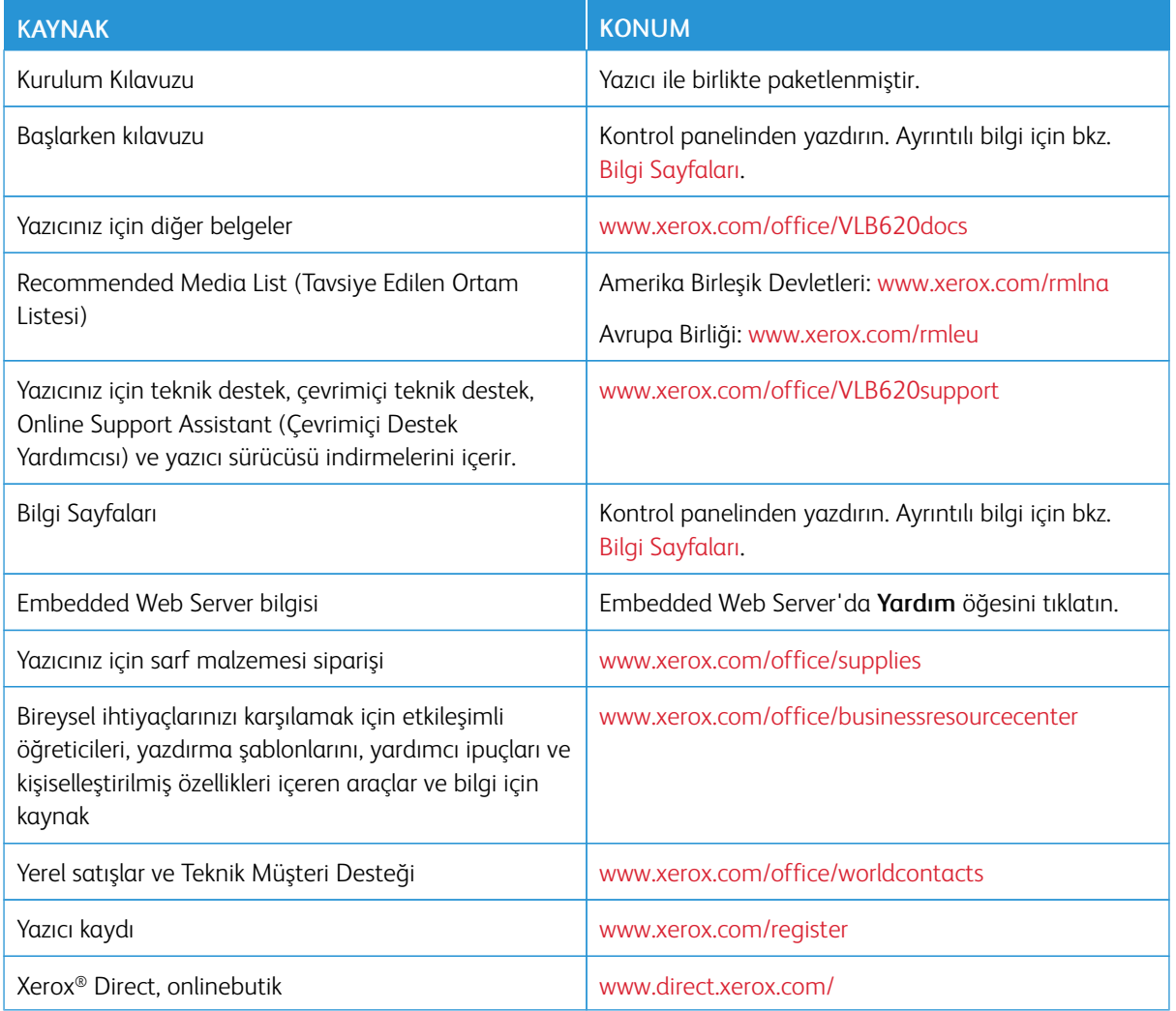

# **Seri Numarasının Bulunması**

Sarf malzemesi sipariş etmeden ya da yardım için Xerox ile görüşmeden önce yazıcının seri numarasını bulmalısınız. Seri numarasını çeşitli şekillerde elde edebilirsiniz. Seri numarasını bulmak için bir yapılandırma raporu yazdırın veya seri numarasını kontrol panelinden veya Embedded Web Server ana sayfasından okuyun. Seri numarası yazıcı üzerine takılan bir etikete yazdırılır. Etiketi görüntülemek için A Kapısını açın.

Bir yapılandırma raporunun yazdırılması hakkındaki ayrıntılar için bkz. Bilgi [Sayfaları.](#page-221-0)

Seri numarasını kontrol panelinde görmek için:

- 1. Yazıcı kontrol panelinde Ana Sayfa düğmesine basın.
- 2. Cihaz > Hakkında düğmesine dokunun.

Model, seri numarası ve yazılım sürümü görüntülenir.

3. Ana Sayfa ekranına geri dönmek için Ana Sayfa düğmesine basın.

# <span id="page-224-0"></span>Teknik Özellikler

# Bu ek şunları içerir:

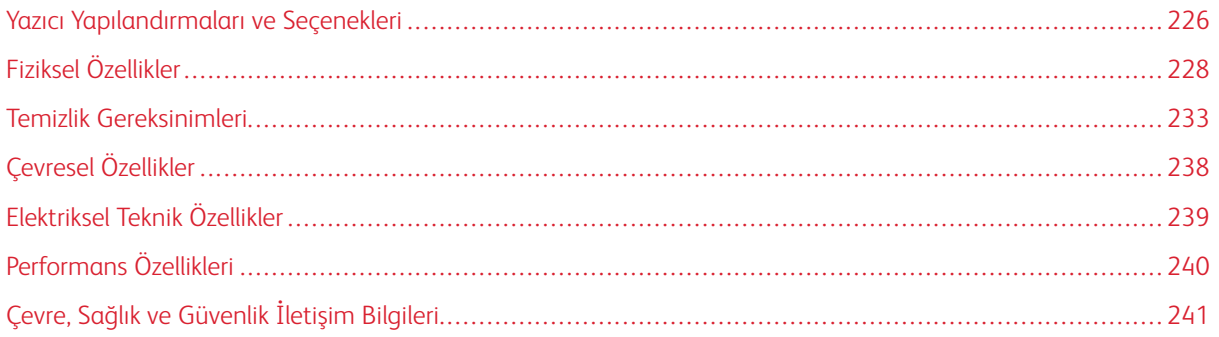

<span id="page-225-0"></span>Yazıcı Yapılandırmaları ve Seçenekleri

# **STANDART ÖZELLİKLER**

Yazıcı aşağıdaki özellikleri sağlar:

- USB'den yazdır: toplu depolama aygıtları
- A4 (210 x 297 mm) için 61 ppm'e kadar ve Mektup (8,5 x 11 inç) için 65 ppm'e kadar yazdırma hızı
- 1200 x 1200 dpi görüntüleme kalitesi
- Legal (215,9 x 355,6 mm, 8,5 x 14 inç) boyutuna kadar dokümanları yazdırma
- Otomatik 2 taraflı yazdırma
- Renkli dokunmatik ekran kontrol paneli
- Kaset 1, Standart 550 Yapraklık Kaset
- Her biri 550 yaprak kapasiteli Opsiyonel Kasetler 2–4
- Toplam 2100 yaprağa kadar kapasiteli Opsiyonel Yüksek Kapasiteli Besleyicili Kaset
- 2 Giga bayt DDR4 sistem belleği
- Dahili 32 Giga bayt yerleşik Çok Ortamlı Kart (eMMC)
- Ethernet 10/100/1000Base-TX
- Snabb USB 2.0-direktutskrift
- Adobe® PostScript® ve PCL® yazı tipi ve desteği
- Xerox® Global Print Driver ve Xerox® Pull Print Driver desteği
- ® MeterAssistant®, Xerox® SuppliesAssistant® ve Maintenance Assistant kullanarak otomatik sarf malzemesi yenileme ve yönetimi
- Uzak sürücü yükleme
- Uzak Kontrol Paneli, Yedekleme ve Geri Yükleme ve Yapılandırma Klonlama
- Bonjour cihazı keşfi
- Xerox® Standart Hesaplama
- Şifreli Güvenli Yazdırma
- Xerox® Extensible Interface Platform
- Xerox® Earth Smart Sürücü ayarları
- Embedded Web Server (Dahili Web Sunucusu)
- Mobil yazdırma, mobil yazdırma bağlantısı ve mobil uygulamalar desteği
- Xerox® Easy Assist Uygulaması Desteği
- Xerox® App Gallery Desteği
- NFC yazdırma desteği
- Mopria desteği
- AirPrint Desteği

## **SEÇENEKLER VE YÜKSELTMELER**

- Xerox Güvenli Erişim Toplu Kimlik Sistemi
- CAC ve PIV Kart Okuyucu Etkinleştirme Kiti
- Xerox® Ağ Hesaplama Etkinleştirme
- Üretkenlik Kiti (500+ GB Sabit Disk Sürücüsü)
- RFID Kart Okuyucu Kiti
- SIPRNet Etkinleştirme Kiti
- Unicode yazdırma yazılımı
- Kablosuz ağ bağlantısı, Wi-Fi Direct bağlantısı ve AirPrint algılama için iBeacon sağlayan Bluetooth'lu Kablosuz Çift Bant Ağ Adaptörü.

◆ Not: AirPrint® tespiti için bağlantı, Bluetooth düşük enerji işareti üzerinden yapılır.

Önemli: Yazıcınızda ön USB bağlantı noktasına takılması gereken bir Kablosuz Ağ Adaptörü bulunuyorsa ve bir USB Kart Okuyucunuz varsa Kart Okuyucuyu Kablosuz Ağ Adaptörünün USB bağlantı noktasına takmayın. Kart Okuyucu için arka USB bağlantı noktasını kullanın. Daha fazla bilgi için Kablosuz Ağ Adaptörü ve yazıcınızın Kart Okuyucu Opsiyonel Kitleri ile birlikte verilen montaj talimatlarına bakın.

#### **SONLANDIRMA SEÇENEKLERİ**

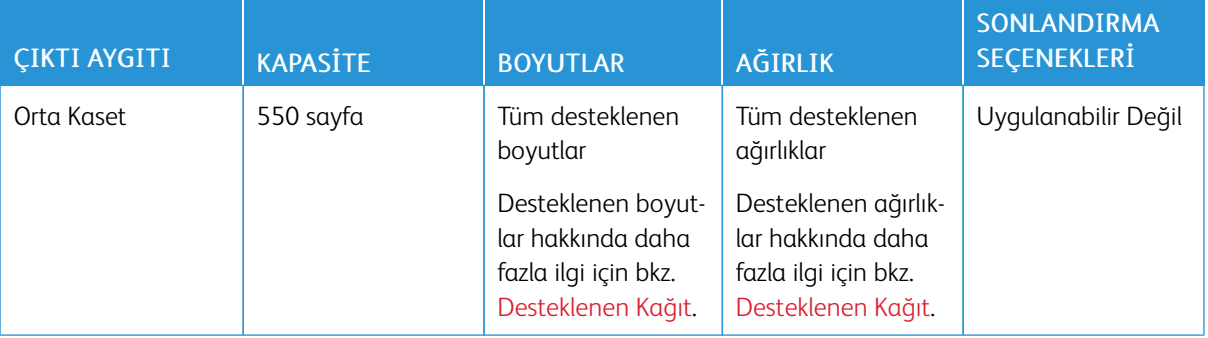

Not: Kaset kapasiteleri için yaprak miktarları ve son işlem seçenekleri 75 g/m2 kağıda göredir. Miktarlar daha ağır ortamlarda azaltılır ve belirtilen ağırlık aralığı dahilinde olmalıdır.

# <span id="page-227-0"></span>Fiziksel Özellikler

# **TEMEL YAPILANDIRMA**

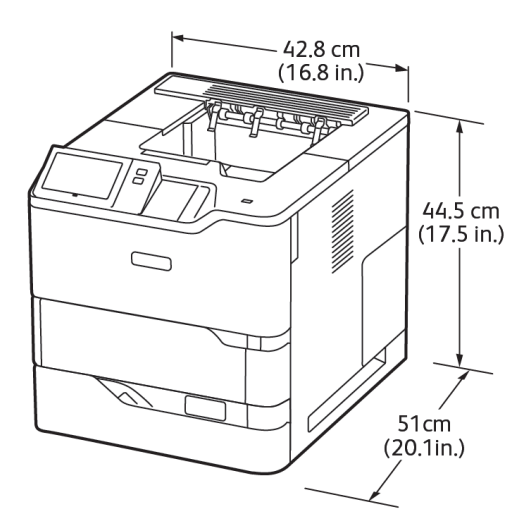

- Genişlik: 42,8 cm (16,8 inç)
- Derinlik: 51 cm  $(20,1 \text{ inc})$
- Yükseklik: 44,5 cm (17,5 inç)
- Ağırlık:  $\leq$  25,4 kg (56 lb.)

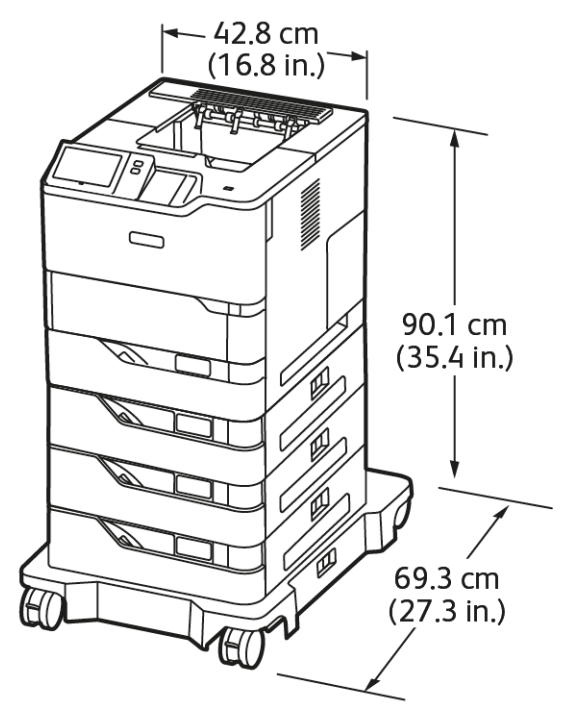

# **3 OPSİYONEL STANDART KASET MODÜLÜ VE TEKERLEKLİ KAİDE İLE TEMEL YAPILANDIRMA**

- Genişlik: 42,8 cm  $(16,8 \text{ inc})$
- Derinlik: 69,3 cm (27,3 inç)
- Yükseklik: 90,1 cm (35,4 inç)
- Ağırlık:< 51,9 kg (114,4 lb.)

Not: Tekerlekli Kaide, Standart 550 Yapraklı Kaset yapılandırmaları için opsiyoneldir.

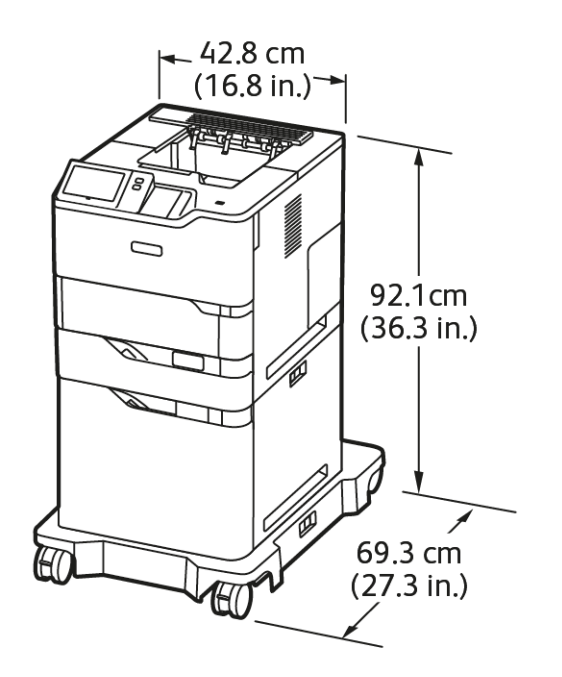

# **YÜKSEK KAPASİTELİ BESLEYİCİ VE TEKERLEKLİ KAİDE İLE TEMEL YAPILANDIRMA**

- Genişlik: 42,8 cm (16,8 inç)
- Derinlik: 69,3 cm (27,3 inç)
- Yükseklik: 92,1 cm (36,3 inç)
- Ağırlık: < 51 kg (112,4 lb.)

Not: Yüksek Kapasiteli Besleyici Kaset yapılandırmaları için tekerlekli kaide gereklidir.

**OPSİYONEL STANDART KASET, YÜKSEK KAPASİTELİ BESLEYİCİ VE TEKERLEKLİ KAİDE İLE TEMEL YAPILANDIRMA**

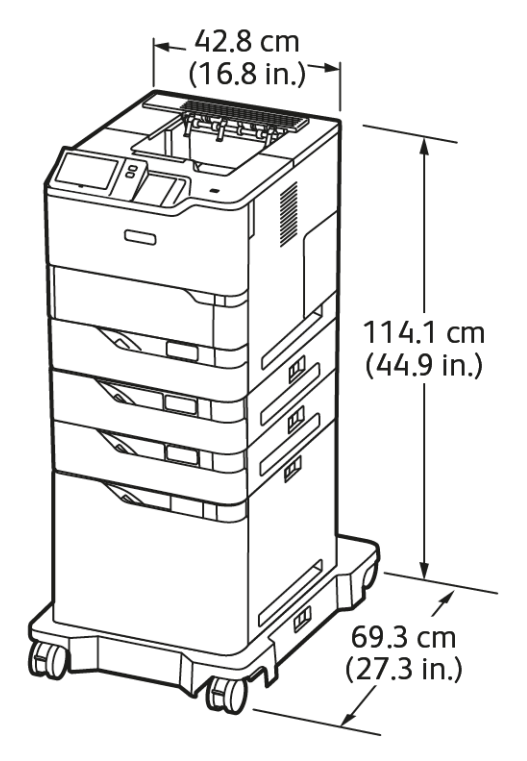

- Genişlik: 42,8 cm  $(16,8 \text{ inc})$
- Derinlik: 69,3 cm (27,3 inç)
- $\bullet$  Yükseklik: 114,1 cm (44,9 inç)
- Ağırlık: < 69,6 kg (153,4 lb.)

Not: Yüksek Kapasiteli Besleyici Kaset yapılandırmaları için tekerlekli kaide gereklidir. P

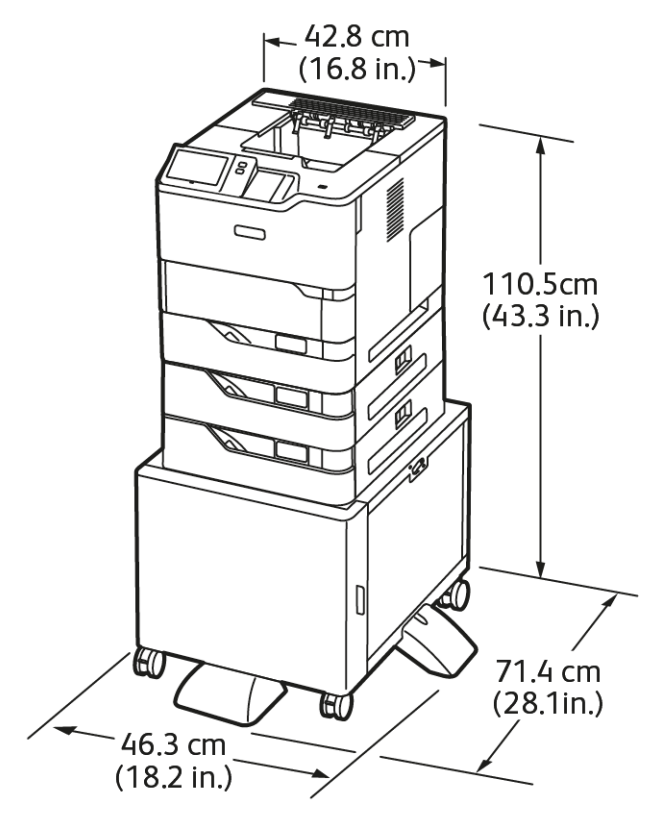

# **OPSİYONEL KASETLER VE YAZICI STANDI İLE YAPILANDIRMA**

- Genişlik: 46,3 cm (18,2 inç)
- Derinlik: 71,4 cm (28,1 inç)
- Yükseklik: 110,5 cm (43,3 inç)
- Ağırlık:  $\leq 58.8$  kg (129,6 lb.)

Not: Yazıcı standının ağırlığı 14,8 kg'dır (32,7 lb.).

# <span id="page-232-0"></span>Temizlik Gereksinimleri

# **TEMEL YAPILANDIRMA**

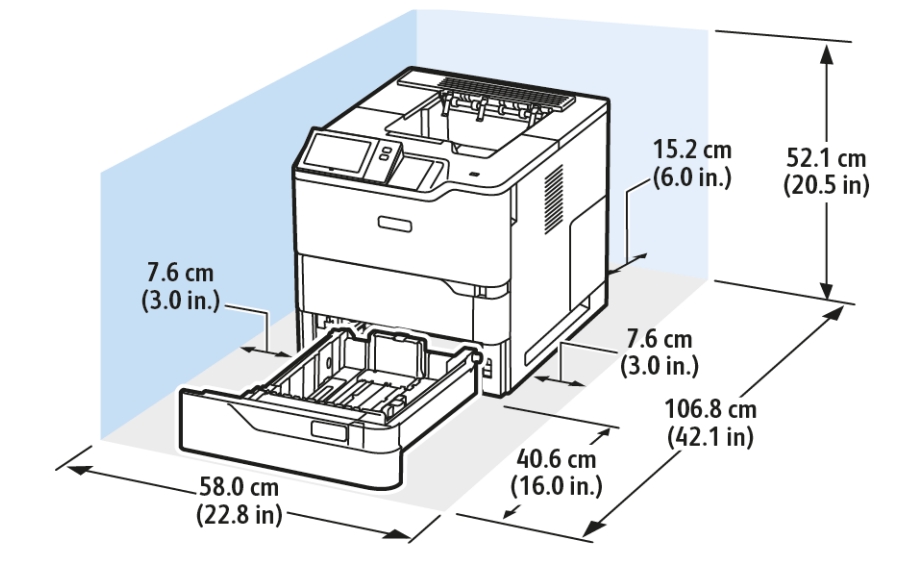

Kurulum Boşluğu

- Genişlik: 58,0 cm  $(22,8 \text{ inc})$
- Derinlik: 106,8 cm (42,1 inç)
- Yükseklik: 52,1 cm (20,5 inç)

# Açıklık

- Ön: 40,6 cm (16,0 inç)
- Arka: 15,2 cm (6,0 inç)
- Sol: 7,6 cm (3,0 inç)
- Sağ: 7,6 cm (3,0 inç)

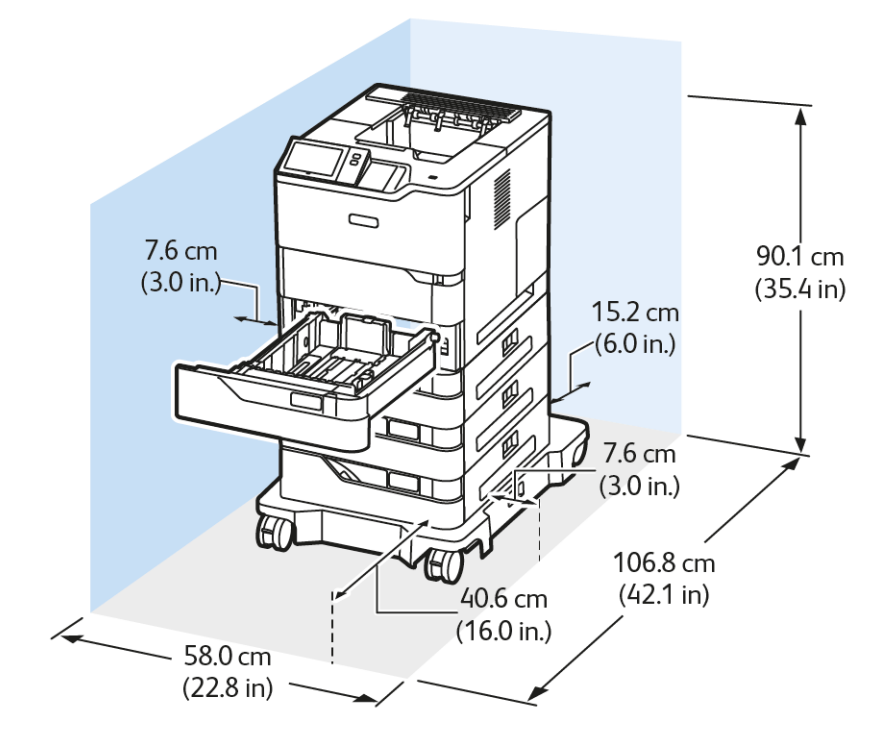

# **3 OPSİYONEL STANDART KASET MODÜLÜ VE TEKERLEKLİ KAİDE İLE TEMEL YAPILANDIRMA**

Kurulum Boşluğu

- Genişlik: 58,0 cm  $(22,8 \text{ inc})$
- Derinlik: 106,8 cm (42,1 inç)
- Yükseklik: 90,1 cm (35,4 inç)

Açıklık

- Ön: 40,6 cm (16,0 inç)
- Arka:  $15,2$  cm  $(6,0 \text{ inc})$
- Sol: 7,6 cm (3,0 inç)
- Sağ: 7,6 cm (3,0 inç)

Not: Tekerlekli Kaide, Standart 550 Yapraklı Kaset yapılandırmaları için opsiyoneldir.

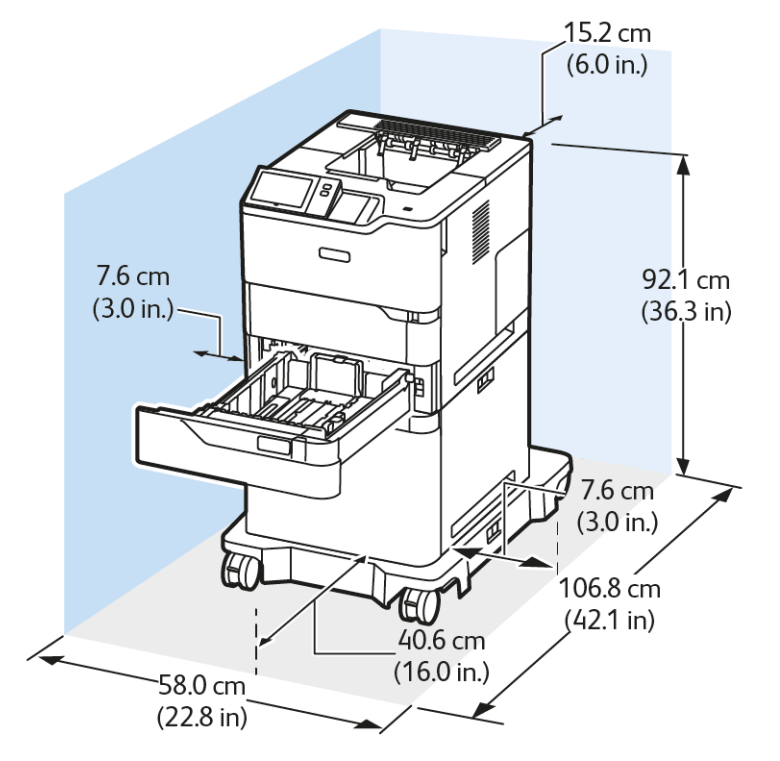

# **YÜKSEK KAPASİTELİ BESLEYİCİ VE TEKERLEKLİ KAİDE İLE TEMEL YAPILANDIRMA**

Kurulum Boşluğu

- Genişlik: 58,0 cm (22,8 inç)
- Derinlik: 106,8 cm (42,1 inç)
- Yükseklik: 92,1 cm (36,3 inç)

# Açıklık

- Ön: 40,6 cm (16,0 inç)
- Arka: 15,2 cm (6,0 inç)
- Sol:  $7,6$  cm  $(3,0 \text{ inc})$
- Sağ: 7,6 cm (3,0 inç)

Not: Yüksek Kapasiteli Besleyici Kaset yapılandırmaları için tekerlekli kaide gereklidir.

# **OPSİYONEL STANDART KASET, YÜKSEK KAPASİTELİ BESLEYİCİ VE TEKERLEKLİ KAİDE İLE TEMEL YAPILANDIRMA**

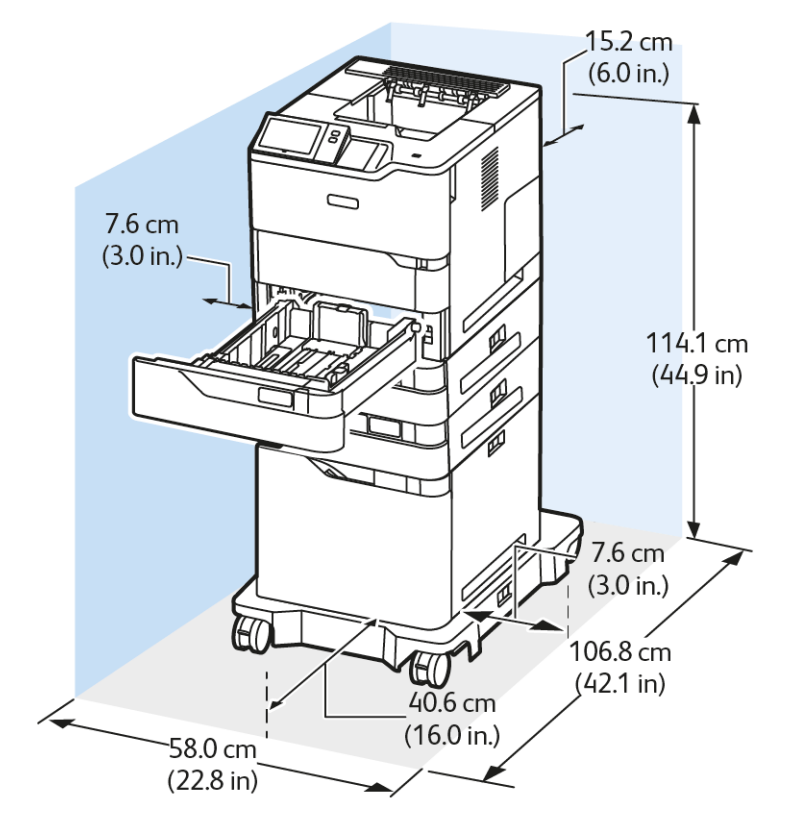

Kurulum Boşluğu

- Genişlik: 58,0 cm (22,8 inç)
- Derinlik: 106,8 cm (42,1 inç)
- $\bullet$  Yükseklik: 114,1 cm (44,9 inç)

# Açıklık

- Ön: 40,6 cm (16,0 inç)
- Arka: 15,2 cm (6,0 inç)
- Sol: 7,6 cm (3,0 inç)
- Sağ: 7,6 cm (3,0 inç)

Not: Yüksek Kapasiteli Besleyici Kaset yapılandırmaları için tekerlekli kaide gereklidir.

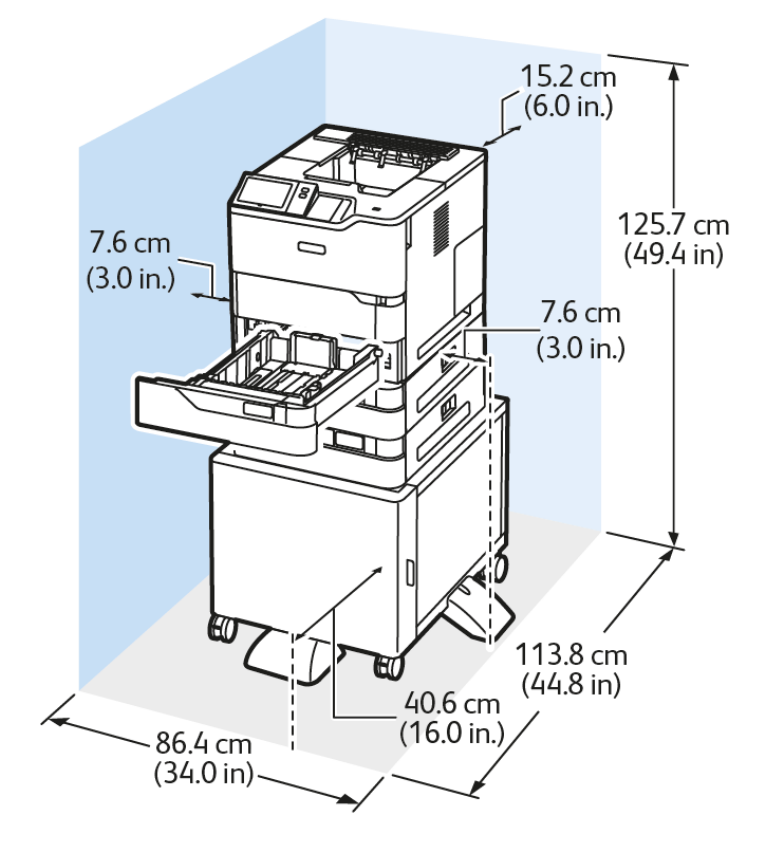

# **OPSİYONEL KASETLER VE YAZICI STANDI İLE YAPILANDIRMA**

Kurulum Boşluğu

- Genişlik:  $86,4$  cm  $(34,0 \text{ inc})$
- Derinlik: 113,8 cm (44,8 inç)
- Yükseklik: 125,7 cm (49,4 inç)

# Açıklık

- $\bullet$  Ön: 40,6 cm (16,0 inç)
- Arka: 15,2 cm (6,0 inç)
- Sol:  $7,6$  cm  $(3,0 \text{ inc})$
- Sağ: 7,6 cm (3,0 inç)

# <span id="page-237-0"></span>Çevresel Özellikler

# **SICAKLIK**

İşletme: 10–32°C (50–90°F)

# **BAĞIL NEM**

İşletme: %15 – %80 (yoğuşmasız)

# **RAKIM**

En iyi performans için, yazıcıyı 2896 m'nin (9500 fit) altındaki yüksekliklerde kullanın.

# <span id="page-238-0"></span>Elektriksel Teknik Özellikler

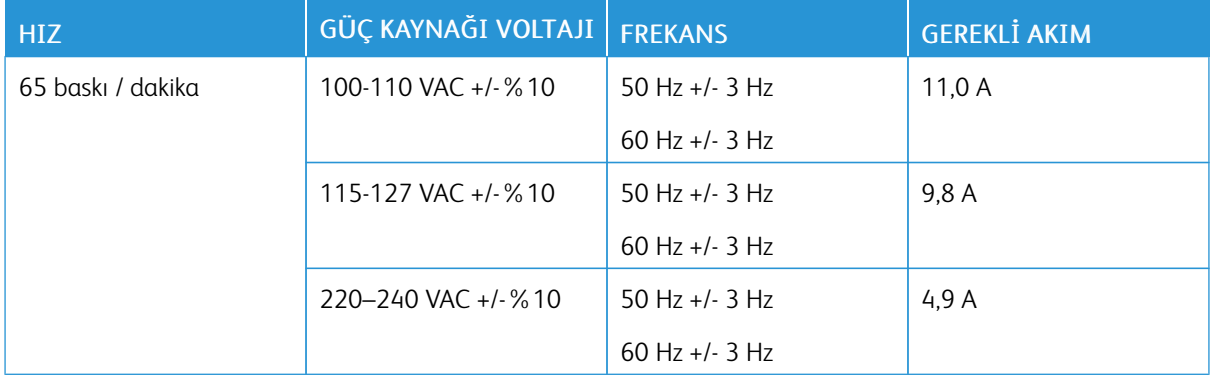

# <span id="page-239-0"></span>Performans Özellikleri

# **YAZDIRMA ÇÖZÜNÜRLÜĞÜ**

Maksimum Çözünürlük: 1200 x 1200 dpi

# **BASKI HIZI**

Xerox, maksimum baskı hızlarını herhangi bir kasetten kısa kenardan besleme kullanılarak 75 g/m2 kağıt üzerine devamlı yazdırma için şu şekilde bildirir:

- A4 (210 x 297 mm, 8,27 x 11,69 inç) için 61 ppm
- Mektup (216 x 279 mm, 8,5 x 11 inç) için 65 ppm

Baskı hızını birkaç faktör etkiler:

- Kağıt yönü: Birçok kağıt boyutu kısa kenardan beslenerek yüklenir. A5 (148 x 210 mm, 5,8 x 8,3 inç) kullanılarak daha yüksek baskı hızları için kağıtları uzun kenardan besleyin.
- Kağıt boyutu: Mektup (8,5 x 11 inç) ve A4 (210 x 297 mm) boyutları daha yüksek baskı hızlarının elde edilmesini sağlar.
- Kağıt ağırlığı: Hafif kağıtlar, Kart Stoğu ve Etiketler gibi daha ağır kağıtlara kıyasla daha hızlı yazdırılır.
- Kağıt türü: Düz kağıtlar diğer ortam türlerine kıyasla daha hızlı yazdırılır.

Belirtilen maskimum baskı hızını kısa kenardan besleme kulalnarak Düz, Mektup veya A4 kağıdı üzerine yazdırdığınızda elde edebilirsiniz. Dar ortamlar üzerine yazdırdığınızda baskı hızı önemli ölçüde azalabilir. Bu dar ortamlardan bazıları şunlardır:

- Bir A4 ısıtıcı takıldığında genişliği 210 mm'den küçük zarflar
- Bir Mektup ısıtıcı takıldığında genişliği 216 mm'den küçük zarflar.

# <span id="page-240-0"></span>Çevre, Sağlık ve Güvenlik İletişim Bilgileri

Bu Xerox ürünü ve sarf malzemeleri ile ilgili Çevre, Sağlık ve Güvenlik konuları hakkında daha fazla bilgi için:

- Sadece Amerika Birleşik Devletleri ve Kanada: 1-800-ASK-XEROX (1-800-275-9376)
- Web adresi: Çevre Sağlığı ve [Sürdürülebilirlik](https://www.xerox.com/en-us/about/ehs) Xerox
- E-posta talebi (dünya geneli): [EHS-Europe@xerox.com](mailto:EHS-Europe@xerox.com)

Amerika Birleşik Devletleri ve Kanada'da ürün güvenlik bilgileri için bkz. [www.xerox.com/environment](https://www.office.xerox.com/cgi-bin/printer.pl?APP=udpdfs&Page=Color&PgName=environmentna).

Teknik [Özellikler](#page-224-0)

# <span id="page-242-0"></span>Düzenleyici Bilgiler

# Bu ek şunları içerir:

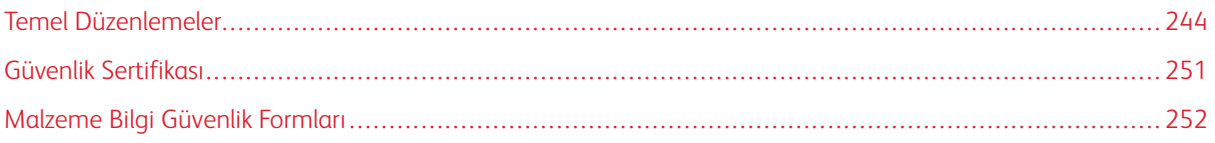

# <span id="page-243-0"></span>Temel Düzenlemeler

Xerox bu yazıcıyı elektromanyetik emisyon ve bağışıklık standartlarına uygun olarak test etmiştir. Bu standartlar tipik bir ofis ortamında bu yazıcının neden olduğu veya bu yazıcı tarafından alınan karışımları azaltacak şekilde tasarlanmıştır.

Bu cihazda özel olarak Xerox® tarafından onaylanmayan herhangi bir değişiklik veya düzenleme yapılması, kullanıcının cihazı çalıştırma yetkisini geçersiz kılabilir.

# **ABD FCC YÖNETMELİKLERİ**

Bu cihaz test edilmiş ve Federal İletişim Komisyonu (FCC) Kuralları, Bölüm 15'e uygun olarak A Sınıfı dijital cihaz sınırlarına uygun olduğu bulunmuştur. Bu sınırlar, donanım ticari bir ortamda çalıştırılırken zararlı parazitlere karşı makul koruma sağlamak için tasarlanmıştır. Bu cihaz radyo frekans enerjisi üretir, kullanır ve yayabilir. Bu cihaz, bu kullanım kılavuzu doğrultusunda kurulmaz ve kullanılmazsa radyo iletişiminde zararlı karışımlara neden olabilir. Bu ekipmanın meskun bir yerde işletimi, zararlı karışımlara neden olabilir. Kullanıcıların, bu karışmaları düzeltmek için kendilerinin harcaması yapması gerekir.

Bu ekipmanda Xerox tarafından onaylanmayan herhangi bir değişiklik veya düzenleme kullanıcının ekipmanı çalıştırma yetkisini geçersiz kılabilir.

FCC yönetmeliklerine uygunluğunu devam ettirmek için bu cihazla birlikte blendajlı kablolar kullanılmalıdır. Onaylanmamış cihazlar veya blendajlı olmayan kablolarla kullanılması telsiz ve TV alıcılarında karışmalara neden olacaktır.

Uyarı: FCC kuralları Bölüm 15 ile uyum sağlamak için yalıtımlı arabirim kabloları kullanın.

# **Xerox® VersaLink® B620 Yazıcılar**

Xerox® VersaLink® B620 Yazıcılar FCC kuralları, Bölüm 15 ile uyumludur. Çalıştırma aşağıdaki iki koşula tabidir:

- Cihazlar zararlı enterferans yaratmak için kullanılmaz.
- Cihazlar, istenmeyen işletime neden olabilecek karışımlar dahil alınan tüm girişimleri kabul etmelidir.

Sorumlu Taraf: Xerox Corporation

Adres: 800 Phillips Road, Webster, NY 14580

İnternet iletişim bilgileri: [www.xerox.com/en-us/about/ehs](https://www.xerox.com/en-us/about/ehs).

# **2.4-GHZ VE 5-GHZ KABLOSUZ AĞ ADAPTÖRLERİ İÇİN YÖNETMELİK BİLGİLERİ**

Bu ürün FCC Bölüm 15, Industry Canada RSS-210 ve Avrupa Konseyi Direktifi 2014/53/EU gereksinimlerine uygun bir 2,4 GHz ve 5 GHz Kablosuz LAN radyo verici modülü içermektedir. Bu cihazın Radyo Frekans (RF) çıkış gücü her iki frekans bandında da 20 dBm'yi aşmaz.

Bu cihazın çalıştırılması, aşağıdaki iki koşula tabidir:

- 1. Bu cihaz zararlı karışımlara neden olmayabilir ve
- 2. Bu cihaz, istenmeyen işletime neden olabilecek karışımlar dahil alınan tüm girişimleri kabul etmelidir.

Bu cihazda özel olarak Xerox tarafından onaylanmayan herhangi bir değişiklik veya düzenleme yapılması, kullanıcının cihazı çalıştırma yetkisini geçersiz kılabilir.

#### **LAZER BİLDİRİMİ**

Yazıcının, Amerika Birleşik Devletleri'nde Sınıf I (1) lazer ürünleri için DHHS 21 CFR, Bölüm I, Alt Bölüm J gereksinimlerine ve dünyanın diğer bölgelerinde Sınıf I lazer ürünü olarak IEC 60825-1: 2014 gereksinimlerine uygun olduğu onaylanmıştır.

Sınıf I lazer ürünlerinin tehlikeli olmadığı düşünülmektedir. Lazer sistemi ve yazıcı normal çalışma, kullanıcı bakımı veya açıklanan hizmet koşulları sırasında insanların Sınıf I seviyesinin üzerinde bir lazer radyasyonuna maruz kalmasına izin vermeyecek şekilde tasarlanmıştır. Yazıcı aşağıdaki özelliklere sahip bir lazer içeren, servis gerçekleştirilmeyen bir yazıcı başlığı tertibatına sahiptir.

Sınıf: IIIb (3b) AlGaAs

Nominal çıkış gücü (miliwatt): 25

Dalga boyu (nanometre): 755–800

#### **KANADA**

Bu A sınıfı dijital cihaz Kanada ICES-003 ve ICES-001 ile uyumludur.

Cet appareil numérique de la classe A est conforme à la norme NMB-003 et NMB-001 du Canada.

Bu ürün, Industry Canada RSS-210 gereksinimlerine uygun bir 2,4 GHz ve 5 GHz Kablosuz LAN radyo verici modülü içermektedir.

Ce produit contient un module émetteur radio LAN sans fil de 2,4 GHz et 5 GHz conforme aux exigences spécifiées dans la réglementation Industrie du Canada RSS-210.

Bu cihaz, Kanada'nın lisans gerektirmeyen RSS'leri ile uyumludur. Çalıştırma aşağıdaki iki koşula tabidir:

- 1. Bu cihaz karışımlara neden olmayabilir ve
- 2. Bu cihaz, cihazın istenmeyen şekilde çalışmasına neden olabilecek karışmalar da dahil, her türlü karışmayı kabul eder.

Le présent appareil est conforme aux CNR d'Industrie Canada applicables aux appareils radio exempts de licence. L'exploitation est autorisée aux deux conditions suivantes:

- 1. l'appareil ne doit pas produire de brouillage, et
- 2. l'utilisateur de l'appareil doit accepter tout brouillage radioélectrique subi, même si le brouillage est susceptible d'en compromettre le fonctionnement.

Lisanstan Muaf Yerel Alan Ağı (LE-LAN) cihazları için operasyonel kısıtlamalar mevcuttur: 5150-5250 Mhz aralığında çalışma için cihazlar, eş kanallı mobil uydu sistemlerine zararlı karışma potansiyeli nedeniyle sadece iç kullanım içindir.

Il y a des restrictions opérationnelles pour dispositifs de réseaux locaux exempts de licence (RL-EL): les dispositifs fonctionnant dans la bande 5 150-5 250 MHz sont réservés uniquement pour une utilisation à l'intérieur afin de réduire les risques de brouillage préjudiciable aux systèmes de satellites mobiles utilisant les mêmes canaux.

Bu verici kesinlikle diğer antenler veya vericiler ile birlikte çalıştırılmamalı veya aynı yerde tutulmalıdır. Bu cihaz, radyatör ile vücudunuz arasında minimum 20 cm'lik bir mesafe kalacak şekilde monte edilmeli ve çalıştırılmalıdır.

Cet émetteur ne doit pas être Co-placé ou ne fonctionnant en même temps qu'aucune autre antenne ou émetteur. Cet équipement devrait être installé et actionné avec une distance minimum de 20 centimètres entre le radiateur et votre corps.

# **AVRUPA BİRLİĞİ VE AVRUPA EKONOMİK ALANI UYUMLULUĞU**

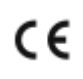

Bu ürün için geçerli CE işareti, ilgili AB Direktiflerine uygunluğu gösterir.

AB Uygunluk Beyanının tam metnini [www.xerox.com/en-us/about/ehs](https://www.xerox.com/en-us/about/ehs) adresinde bulabilirsiniz.

Bu ürün bir 2,4 GHz ve 5 GHz Kablosuz LAN telsiz verici modülü içermektedir.

Bu cihazın Radyo Frekans (RF) çıkış gücü her iki frekans bandında da 20 dBm'yi aşmaz.

Burada Xerox, radyo ekipman modeli VersaLink® B620 ve C620 Yazıcıların, Direktif 2014/53/EU ile uyumlu olduğunu beyan eder.

Bu yazıcı, talimatlarına uygun şekilde kullanıldığında, tüketici ya da çevre için zararlı değildir.

#### Uyarı:

- Bu ekipmana yapılan ve Xerox Corporation tarafından özel olarak onaylanmayan değişim veya değişiklikler kullanıcının bu ekipmanı kullanma yetkisini geçersiz kılabilir.
- Endüstriyel, Bilimsel ve Medikal (ISM) ekipmanın harici radyasyonu bu Xerox cihazının çalışmasını etkileyebilir. ISM ekipmanından gelen harici radyasyon bu cihazı etkilerse yardım için Xerox temsilcinizle görüşün.
- Bu, A Sınıfı bir üründür. Konut ortamında, ürün radyo frekans parazitine neden olabilir ve bu nedenle de kullanıcının yeterli önlemleri alması gerekebilir.
- Avrupa Birliği yönergelerine uyum sağlamak için yalıtımlı arabirim kabloları kullanın.

#### **Avrupa Birliği Grup 4 Görüntüme Ekipmanı Anlaşması**

Xerox®, Avrupa Birliği (EU) Enerji Bağlantılı Ürünler Direktifi, özellikle de Lot 4 - Görüntüleme Cihazları kapsamına giren ürünlerimizin enerji verimliliği ve çevresel performansı için tasarım kriterlerini kabul etmektedir.

Kapsamdaki ürünler aşağıdaki ölçütlere uyan Ev ve Ofis cihazlarıdır:

- Maksimum hızı dakikada 66 A4'ten düşük, standart, siyah beyaz formatlı ürünler.
- Maksimum hızı dakikada 51 A4'ten düşük, standart, renkli formatlı ürünler.

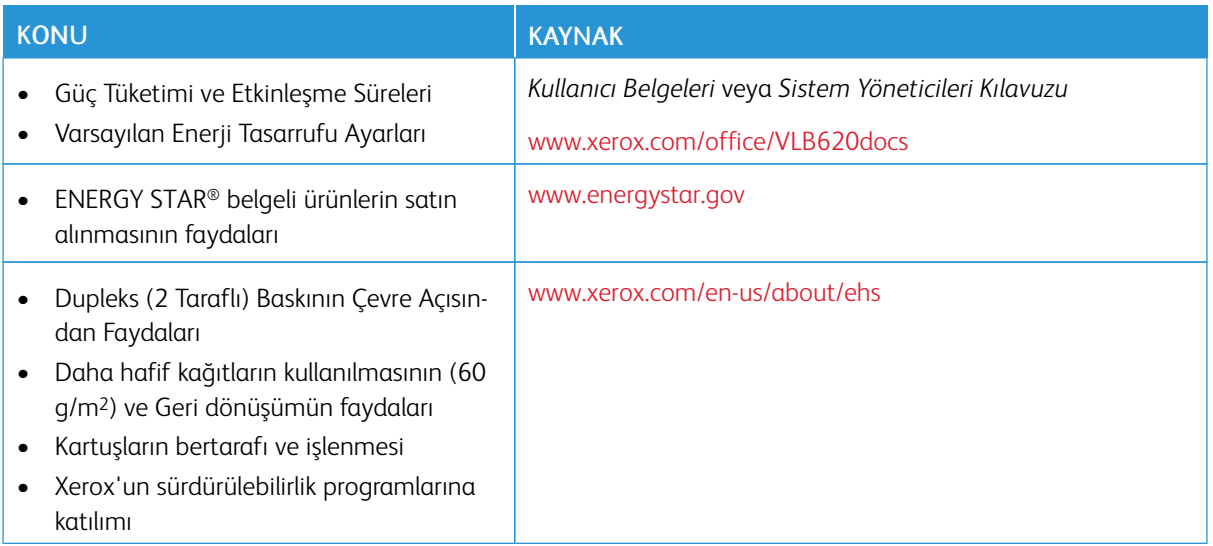

### **Avrupa Birliği, Lot 19 Eko Tasarım Direktifi**

Avrupa Komisyonu Eko Tasarım Direktifi uyarınca bu üründe veya bileşenlerinde bulunan ışık kaynağı sadece Görüntü Yakalama veya Görüntü Projeksiyonu için kullanılmak üzere tasarlanmıştır ve diğer uygulamalarda kullanılmak üzere tasarlanmamıştır.

#### **ENERGY STAR**

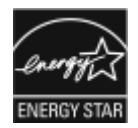

ENERGY STAR, çevresel etkilerin azaltılmasına yardım eden enerji verimli modellerin geliştirilmesini ve satın alınmasını destekleyen gönüllü bir programdır. ENERGY STAR programı ve ENERGY STAR için uygun modeller ile ilgili ayrıntılar şu web sitesinde bulunabilir: [www.energystar.gov](http://www.energystar.gov/index.cfm?fuseaction=find_a_product.showProductGroup&pgw_code=IEQ).

ENERGY STAR ve ENERGY STAR işareti Amerika Birleşik Devletleri tescilli ticari markalardır.

ENERGY STAR Görüntüleme Cihazları Programı; enerji verimli kopyalama makinelerinin, yazıcıların, faksların, çok işlevli yazıcıların, kişisel bilgisayarların ve monitörlerin teşvik edilmesi amacıyla Amerika Birleşik Devletleri, Avrupa Birliği, Japon hükumetleri ve ofis cihazları endüstrisi arasındaki bir ekip çalışmasıdır. Ürünün enerji tüketimini azaltmak, elektrik üretiminin bir sonucu olan emisyonları azaltarak endüstri sisi, asit yağmuru ve iklimdeki uzun süreli değişimlerle mücadeleye yardımcı olur.

Enerji ya da diğer ilgili konularda daha fazla bilgi için, lütfen bkz. [www.xerox.com/environment](https://www.office.xerox.com/cgi-bin/printer.pl?APP=udpdfs&Page=Color&PgName=environmentna) ya da [www.xerox.](https://www.office.xerox.com/cgi-bin/printer.pl?APP=udpdfs&Page=color&PgName=environmenteu) [com/environment\\_europe](https://www.office.xerox.com/cgi-bin/printer.pl?APP=udpdfs&Page=color&PgName=environmenteu).

#### **Güç Tüketimi ve Etkinleşme Süresi**

Bir cihaz kullandığı elektrik miktarı, cihazın nasıl kullanıldığına bağlıdır. Bu cihaz, elektrik kullanımınızı azaltmanıza olanak vermek üzere tasarlanmış ve yapılandırılmıştır.

Enerji tüketimini azaltmak için cihazınız Enerji Tasarrufu modlarını kullanacak şekilde yapılandırılmıştır. Son baskı alındıktan sonra cihaz Hazır moduna geçer. Hazır modda cihaz anında tekrar yazdırabilir. Cihaz belirli bir süre kullanılmazsa, cihaz Uyku moduna geçer. Enerji tüketimini azaltmak için Uyku modunda yalnızca temel işlevler etkin kalır. Cihazın Uyku Modundan çıktıktan sonra ilk baskıyı gerçekleştirme süresi, Hazır modda yazdırmaya göre daha uzundur. Bu gecikmenin sebebi yazıcının uyanmasıdır ve piyasadaki çoğu görüntüleme cihazı için geçerlidir.

Güç tasarrufu için Enerji Tasarrufu modlarını yapılandırabilirsiniz. Şu seçenekler mevcuttur:

- İş Etkinliği: Cihaz bir etkinlik algıladığında uyanır. Cihaz Uyku Moduna girmeden önceki gecikmeyi ayarlamak için dakika değerini girin.
- Programlı zamanlarda uyku ve uyanma: Cihaz belirttiğiniz bir programa göre uyur ve uyanır.
- Otomatik Kapanma: Cihazın Uyku Modunda belirli bir süreden sonra kapanmasını sağlamak için Otomatik Kapanmayı seçin. Yazıcının Uyku Modu ayarından kapanmadan önceki gecikmesini ayarlamak için saat değerini girin.

Enerji Tasarrufu modu ayarlarını değiştirmek için bkz. *Kullanıcı Kılavuzu*, [www.xerox.com/office/VLB620docs.](https://www.office.xerox.com/cgi-bin/printer.pl?APP=udpdfs&Page=Color&Model=VersaLink+VLB620&PgName=Man) Daha fazla destek için Sistem Yöneticinizle görüşün veya *Sistem Yöneticisi Kılavuzu*na bakın.

Otomatik Güç Kapatma modunu etkinleştirmek için, Sistem Yöneticinize danışın. Ayrıntılı bilgi için [www.xerox.](https://www.office.xerox.com/cgi-bin/printer.pl?APP=udpdfs&Page=Color&Model=VersaLink+VLB620&PgName=Man) [com/office/VLB620docs](https://www.office.xerox.com/cgi-bin/printer.pl?APP=udpdfs&Page=Color&Model=VersaLink+VLB620&PgName=Man) bağlantısından *Sistem Yöneticisi Kılavuzu*na bakın.

Xerox'un sürdürülebilirlik girişimlerine olan katılımıyla ilgili daha fazla bilgi edinmek için şu adresi ziyaret edebilirsiniz: [www.xerox.com/environment](https://www.office.xerox.com/cgi-bin/printer.pl?APP=udpdfs&Page=Color&PgName=environmentna) ya da [www.xerox.com/environment\\_europe](https://www.office.xerox.com/cgi-bin/printer.pl?APP=udpdfs&Page=color&PgName=environmenteu).

Not: Varsayılan Enerji Tasarrufu etkinleştirme sürelerini değiştirmek cihazda genel olarak daha yüksek enerji tüketimine neden olabilir. Enerji Tasarrufu modlarını kapalı konuma getirmeden veya uzun bir etkinleştirme süresi ayarlamadan önce cihaz güç tüketiminin artacağını dikkate alın.

#### **Varsayılan Enerji Tasarrufu Ayarları**

Bu cihaz, Görüntüleme Ekipmanı için ENERGY STAR® Programı Gereklilikleri altında ENERGY STAR onaylıdır. Hazır moddan Uyku moduna geçiş süresi, yazıcı modeline bağlı olarak 0–60 ya da 0–120 dakika arasında ayarlanabilir. Varsayılan değer 0 dakika olarak ayarlanmıştır. Hazır moddan Uyku moduna maksimum geçiş süresi, yazıcı modeline ve sistem yapılandırmasına bağlı olarak 120 dakikaya kadar ayarlanabilir.

Enerji Tasarrufu ayarlarını değiştirmek veya Otomatik Beklemeye Alma işlevini etkinleştirmek için sistem yöneticinizle görüşün veya *Sistem Yöneticisi Kılavuzu*, [www.xerox.com/office/VLB620docs](https://www.office.xerox.com/cgi-bin/printer.pl?APP=udpdfs&Page=Color&Model=VersaLink+VLB620&PgName=Man) adresini ziyaret edin.

# **EPEAT**

Bu cihaz, eko etiket özelliklerinin karşılanması açısından EPEAT dizinine kaydedilmiştir. Fabrikada varsayılan Uyku modu etkinleştirme dahildir. Yazıcı, uyku moduda 1 Watt'tan daha az enerji kullanır.

Xerox'un sürdürülebilirlik girişimlerine katılımı hakkında daha fazlasını öğrenmek için bkz. [https://www.xerox.](https://www.xerox.com/en-us/about/ehs) [com/en-us/about/ehs](https://www.xerox.com/en-us/about/ehs) veya [www.xerox.co.uk/about-xerox/environment/engb.html](https://www.xerox.co.uk/en-gb/about/ehs).

### **Dupleks (2 Taraflı) Baskının Çevre Açısından Faydaları**

Xerox ürünlerinin çoğu, 2 taraflı baskı olarak da bilinen dupleks baskı özelliğine sahiptir. Bu, otomatik olarak bir kağıdın iki yüzüne de baskı yapmanızı sağlar ve bu sayede kağıt tüketimini azaltarak değerli kaynakları daha az kullanmanıza yardımcı olur. Grup 4 Görüntüleme Ekipmanları anlaşması, dakika başına sayfa hızı renklide 40 veya daha fazla ve siyah beyazda 45 veya daha fazla olan modellerde, çift taraflı fonksiyonun kurulum ve sürücü yükleme işlemi sırasında otomatik olarak etkinleşmesini gerektirir. Aşağıdaki bazı Xerox modellerinde bu hız bandı, yükleme sırasında 2 taraflı baskı ayarlarına varsayılan ayar olarak geri dönülecek şekilde etkinleştirilebilir. Dupleks işlevinin sürekli kullanımı, işinizin çevresel etkilerini azaltır. Ancak, simpleks/1 taraflı baskıya gerek duyuyorsanız baskı ayarlarını yazıcı sürücüsünden değiştirmeniz gerekir.

### **Kağıt Türleri**

Bu ürün, bir çevre koruma programı tarafından onaylanmış, EN12281 veya benzeri bir kalite standardına uyan geri dönüşümlü veya geri dönüşümlü olmayan kağıtlara baskı yapmak için kullanılabilir. Daha az ham madde kullanan ve baskı başına kaynaklardan tasarruf sağlayan (60 g/m2)'den daha hafif kağıtlar belirli uygulamalarda kullanılabilir. Bunun, yazdırma ihtiyaçlarınıza uygun olup olmadığını kontrol etmenizi öneririz.

# **AVRASYA EKONOMİK TOPLULUĞU SERTİFİKASI**

Bu ürün için geçerli EAC işareti bu ürünün, Gümrük Birliği Üye Ülkelerinin pazarlarında kullanım için onaylandığını göstermektedir.

### **ALMANYA**

#### **Almanya - Mavi Melek**

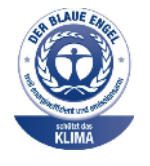

Alman Kalite Güvence ve Etiketleme Enstitüsü RAL bu cihazın aşağıdaki konfigürasyonuna Mavi Melek Çevre Etiketi vermiştir:

Otomatik 2 taraflı yazdırma ve USB veya ağ bağlantı özelliğine sahip ağ yazıcısı.

Bu etiket, cihazın, cihaz tasarımı, üretimi ve çalışması açısından çevresel olarak kabul edilmesi için Mavi Melek kriterlerini karşıladığını doğrulamaktadır. Daha fazla bilgi için şu adrese gidin: [www.blauer-engel.de.](http://www.blauer-engel.de)

#### **Blendschutz**

Das Gerät ist nicht für die Benutzung im unmittelbaren Gesichtsfeld am Bildschirmarbeitsplatz vorgesehen. Um störende Reflexionen am Bildschirmarbeitsplatz zu vermeiden, darf dieses Produkt nicht im unmittelbaren Gesichtsfeld platziert werden.

## **Lärmemission**

Maschinenlärminformations-Verordnung 3. GPSGV: Der höchste Schalldruckpegel beträgt 70 dB(A) oder weniger gemäß EN ISO 7779.

# **Importeur**

Xerox GmbH Hellersbergstraße 2-4 41460 Neuss Deutschland

# **TÜRKİYE ROHS YÖNETMELİĞİ**

Madde 7 (d) uyarınca, "bunun EEE yönetmeliği ile uyumlu olduğunu" doğrularız.

"EEE yönetmeliğine uygundur."

# **UKRAYNA ROHS UYUMLULUĞU**

Обладнання відповідаєвимогам Технічного регламенту щодо обмеження

використання деяких небезпечних речовин в електричному та електронному

обладнані, затвердженого постановою Кабінету Міністрів України від 3 грудня 2008 № 1057

Bu cihaz, elektrikli ve elektronik cihazlarda belirli tehlikeli maddelerin kullanımı hakkındaki kısıtlamalar ile ilgili olarak 3 Aralık 2008 tarihinde Ukrayna Bakanlar Kurulu Kararı ile onaylanan Teknik Yönetmeliğin hükümlerini karşılamaktadır.

# <span id="page-250-0"></span>Güvenlik Sertifikası

Bu cihaz bir Ulusal Düzenleyici Test Laboratuvarı (NRTL) tarafından doğrulanmış IEC ve EN ürün güvenlik standartlarıyla uyumludur.

# <span id="page-251-0"></span>Malzeme Bilgi Güvenlik Formları

Yazıcınızla ilgili Malzeme Bilgi Güvenlik bilgileri için bkz.:

- Web adresi: Xerox Güvenlik Belgeleri ve [Uygunluk](https://safetysheets.business.xerox.com/en-us/) Bilgileri
- Sadece Amerika Birleşik Devletleri ve Kanada: 1-800-ASK-XEROX (1-800-275-9376)
- Diğer pazarlar için lütfen şu adrese e-posta gönderin: [EHS-Europe@xerox.com](mailto:EHS-Europe@xerox.com)
# <span id="page-252-0"></span>Geri Dönüşüm ve Atma

#### Bu ek şunları içerir:

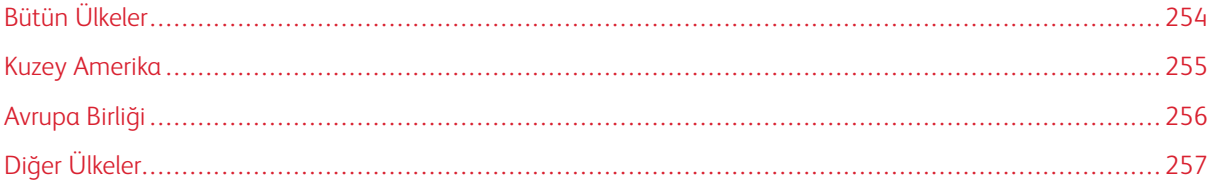

#### <span id="page-253-0"></span>Bütün Ülkeler

Xerox ürününüzün imha işlemini siz yönetiyorsanız lütfen yazıcının, çevresel koruma nedeniyle imha edilmesi düzenlemeye tabi olabilen kurşun, cıva, perklorat ve diğer materyaller içerebileceğine dikkat edin. Ürün içerisinde bu maddelerin bulunması, ürünün piyasaya sürüldüğü zamanda uygulanmakta olan genel yönetmeliklere tamamen uygundur.

Geri dönüşüm ve atma işlemiyle ilgili bilgi için yerel yetkililerle görüşün.

Perklorat Materyal: Bu ürün, piller gibi bir veya daha çok Perklorat bulunan cihazlar içerebilir. Özel işlem geçerli olabilir. Daha fazla bilgi için şu adrese gidin: [www.dtsc.ca.gov/hazardouswaste/perchlorate.](http://www.dtsc.ca.gov/hazardouswaste/perchlorate)

#### **PİLİ ÇIKARMA**

Piller ve aküler sadece üretici tarafından onaylanmış servis merkezleri tarafından değiştirilmelidir.

### <span id="page-254-0"></span>Kuzey Amerika

Xerox, bir ekipman geri alma/yeniden kullanma ya da geri dönüşüm programı yürütmektedir. Bu Xerox ürününün söz konusu programın bir parçası olup olmadığının tespiti için Xerox temsilcinizle görüşün (1-800-ASK-XEROX).

Xerox çevre programları hakkında daha fazla bilgi için [www.xerox.com/environment](https://www.office.xerox.com/cgi-bin/printer.pl?APP=udpdfs&Page=Color&PgName=environmentna) adresini ziyaret edin.

Geri dönüşüm ve atma işlemiyle ilgili bilgi için yerel yetkililerle görüşün.

### <span id="page-255-0"></span>Avrupa Birliği

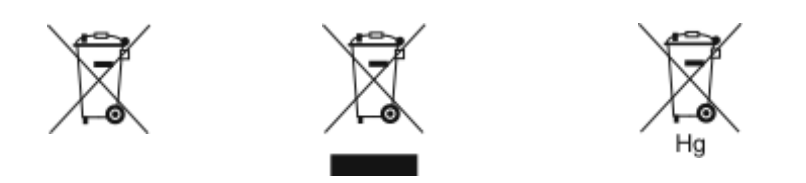

Bu simgeler bu ürünün Atık Elektrikli ve Elektronik Cihazlar (WEEE) Direktifi (2012/19/EU), Pil ve Akü Direktifi (2006/66/EC) ve bu Direktifleri uygulayan ulusal mevzuatlar uyarınca evsel atıklarla birlikte atılmaması gerektiğini göstermektedir.

Yukarıdaki simgenin altına bir kimyasal madde simgesi basılırsa, Akü ve Pil Direktifi uyarınca bu simge, bu pilde veya aküde Akü ve Pil Direktifinde belirtilen ilgili eşik değerinin üzerinde bir konsantrasyonda bir ağır metal (Hg = Cıva, Cd = Kadmiyum, Pb = Kurşun) bulunduğunu gösterir.

Bazı cihazlar hem ev uygulamalarında hem de profesyonel/ticari uygulamalarda kullanılabilir. Avrupa Birliği sınırları içindeki hane kullanıcıları, kullanılmış elektrikli ve elektronik cihazları ücretsiz olarak ilgili atık toplama tesislerine gönderebilirler. Eski ürünlerin, pillerin ve akülerin toplanması ve geri dönüştürülmesi hakkında daha fazla bilgi için belediyenize, size en yakın atık bertaraf noktasına veya bu ürünleri satın aldığınız satış noktasına danışın. Bazı üye ülkelerde yeni cihaz satın aldığınızda mağazanızın eski cihazınızı ücretsiz olarak alması gerekiyor olabilir. Daha fazla bilgi için mağazanızla iletişime geçin.

Avrupa Birliğindeki Ticari Kullanıcılar için, Avrupa mevzuatları uyarınca elektrikli ve elektronik cihazlar kullanım ömrü sonunda, üzerinde anlaşmaya varılan prosedürler kullanılarak yönetilmelidir. Elektrikli ve elektronik cihazları atmak istiyorsanız elinizden çıkarmadan önce ürün ömrü sonunda geri alma bilgileri için dağıtıcınız veya tedarikçiniz, satıcınız veya Xerox temsilciniz ile iletişime geçin.

Bu tipte atıkların doğru atılmaması durumunda, genel olarak EEE ile ilgili potansiyel olarak tehlikeli maddeler nedeniyle çevre ve insan sağlığı üzerinde olası etkiler ortaya çıkabilir. Bu ürünün doğru şekilde atılmasıyla ilgili iş birliğiniz, doğal kaynaklarımızın etkili kullanımına katkıda bulunacaktır.

#### **AVRUPA BİRLİĞİ DIŞINDA ATMA**

Bu semboller yalnızca Avrupa Birliği'nde geçerlidir. Eğer bu öğeleri atmak istiyorsanız lütfen yerel yönetimlerle ya da ürünün bölgenizdeki bayisi ile görüşün ve doğru uzaklaştırma yöntemi hakkında bilgi isteyin.

## <span id="page-256-0"></span>Diğer Ülkeler

Atık yönetimiyle ilgili talepleriniz için lütfen size en yakın atık yönetimi kurumuna başvurun.

Geri [Dönüşüm](#page-252-0) ve Atma

# <span id="page-258-0"></span>Uygulama Özellikleri

Bu ek şunları içerir:

[Uygulama](#page-259-0) Özellikleri . . . . . . . . . . . . . . . . . . . . . . . . . . . . . . . . . . . . . . . . . . . . . . . . . . . . . . . . . . . . . . . . . . . . . . . . . . . . . . . . . . . . . . . . . . . . . . . . . . . . . . . . . . . . . . . . . . . . . 260

## <span id="page-259-0"></span>Uygulama Özellikleri

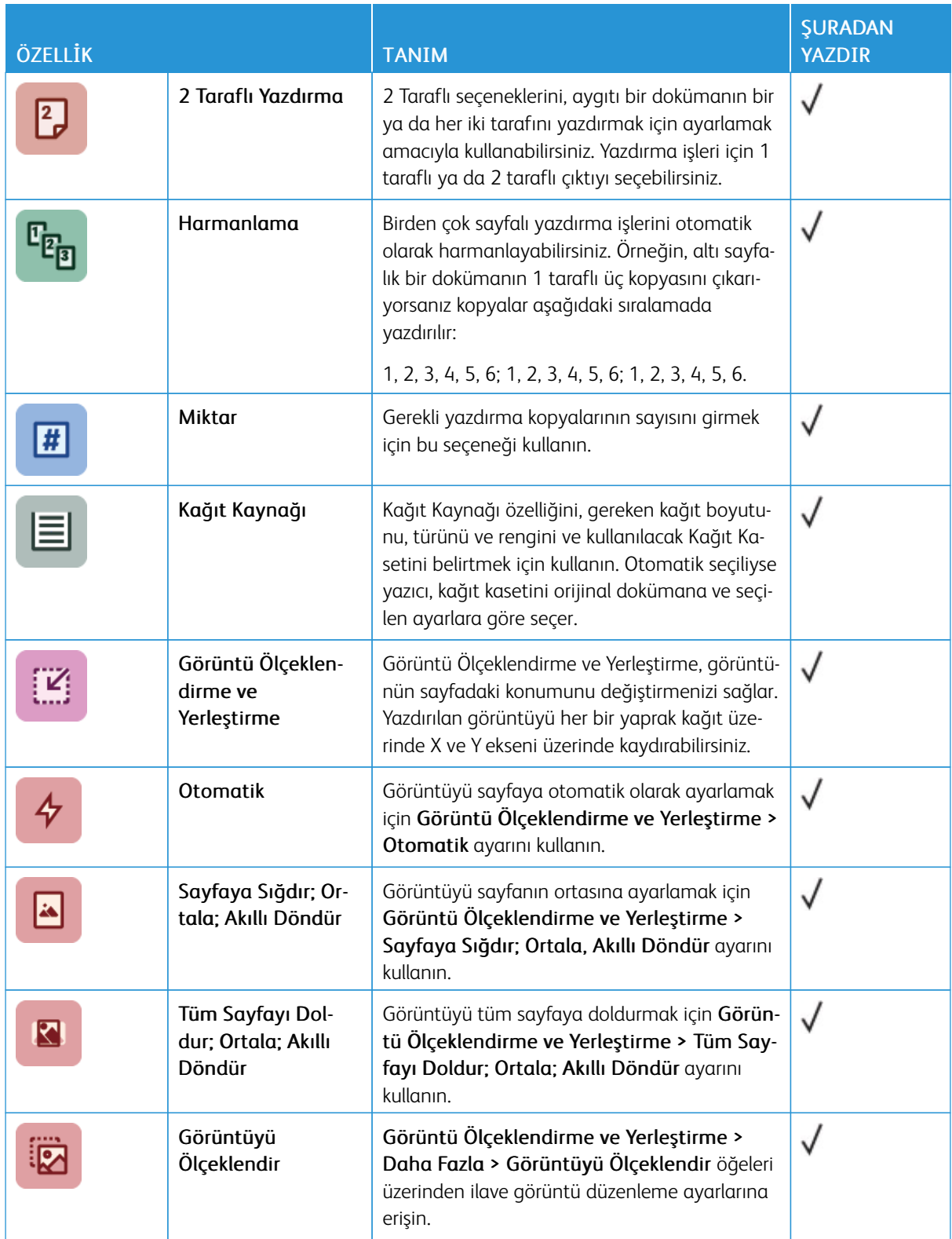

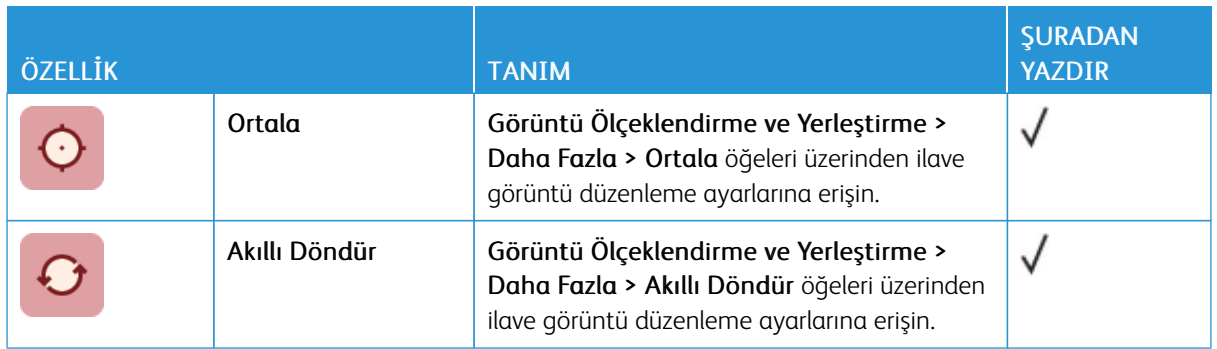

[Uygulama](#page-258-0) Özellikleri

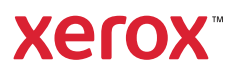